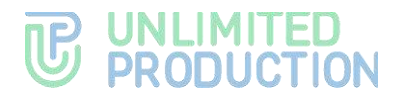

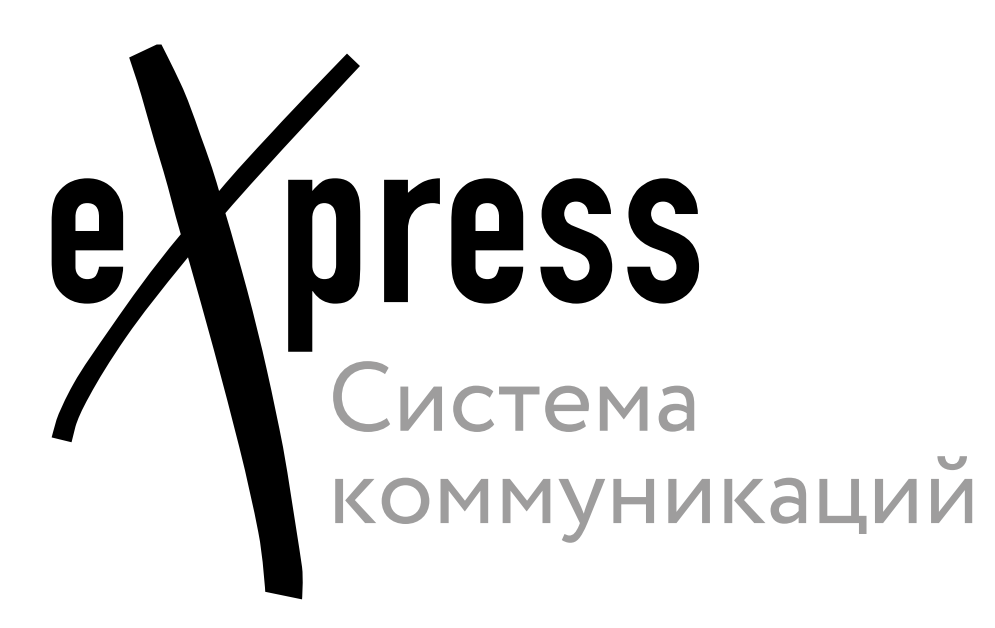

# **Руководство пользователя**

Веб. Десктоп

Версия 6 Сборка 3.6 29.12.2023

05262609.62.01.29.000.001 95

# **TE UNLIMITED**<br> **UP PRODUCTION**

© Компания «Анлимитед продакшен», 2023. Все права защищены.

Все авторские права на эксплуатационную документацию защищены.

Этот документ входит в комплект поставки изделия. На него распространяются все условия лицензионного соглашения. Без специального письменного разрешения компании «Анлимитед продакшен» этот документ или его часть в печатном или электронном виде не могут быть подвергнуты копированию или передаче третьим лицам с коммерческой целью.

Информация, содержащаяся в этом документе, может быть изменена разработчиком без специального уведомления, что не является нарушением обязательств по отношению к пользователю со стороны компании «Анлимитед продакшен».

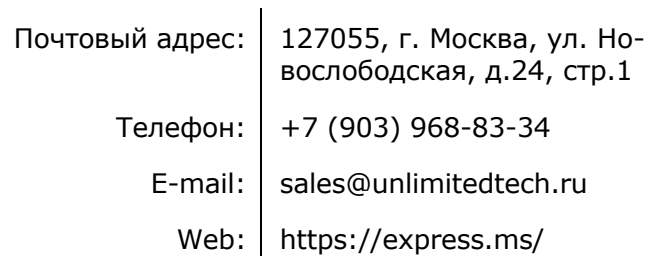

### ОГЛАВЛЕНИЕ

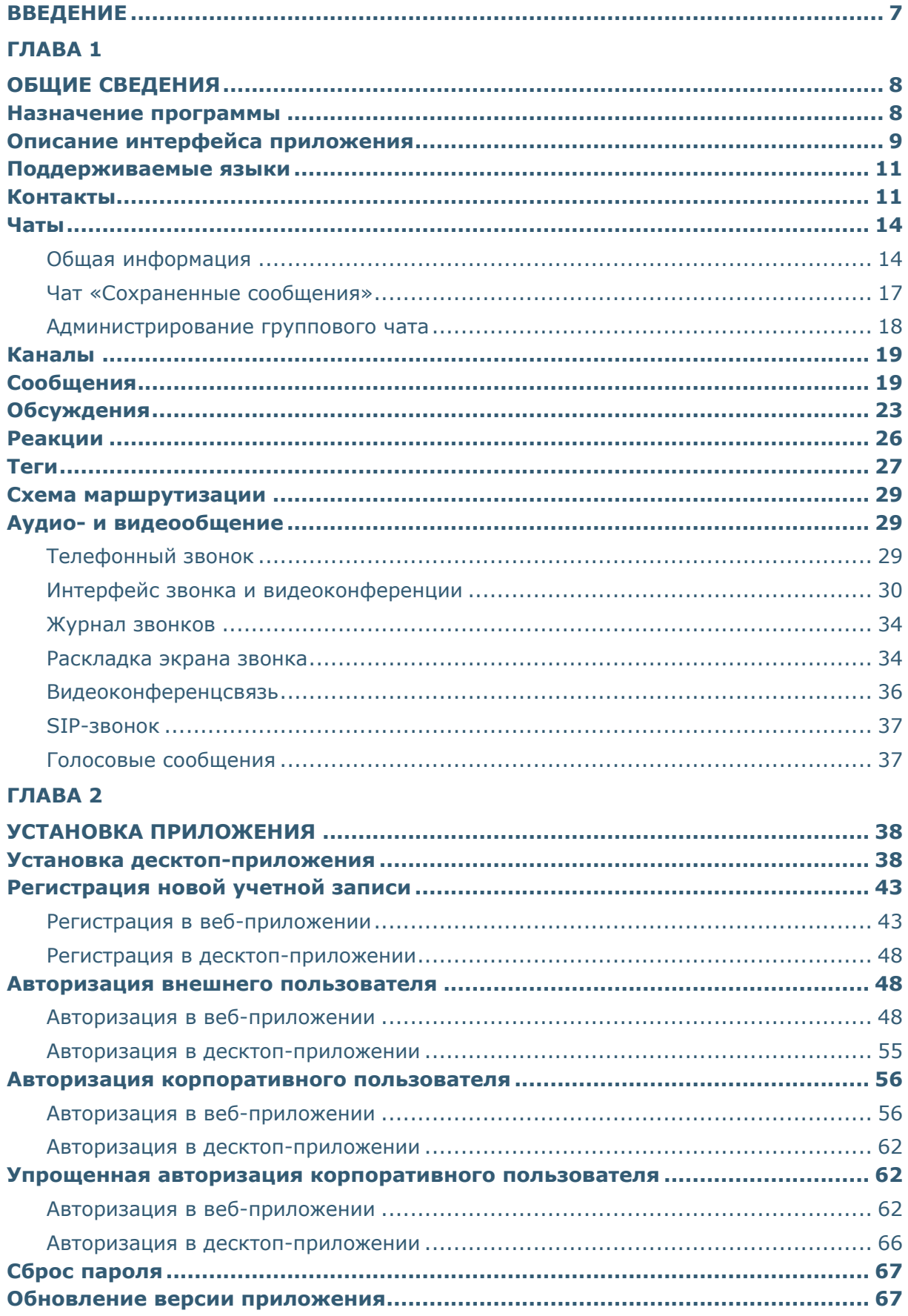

# **B** UNLIMITED<br>**S** PRODUCTION

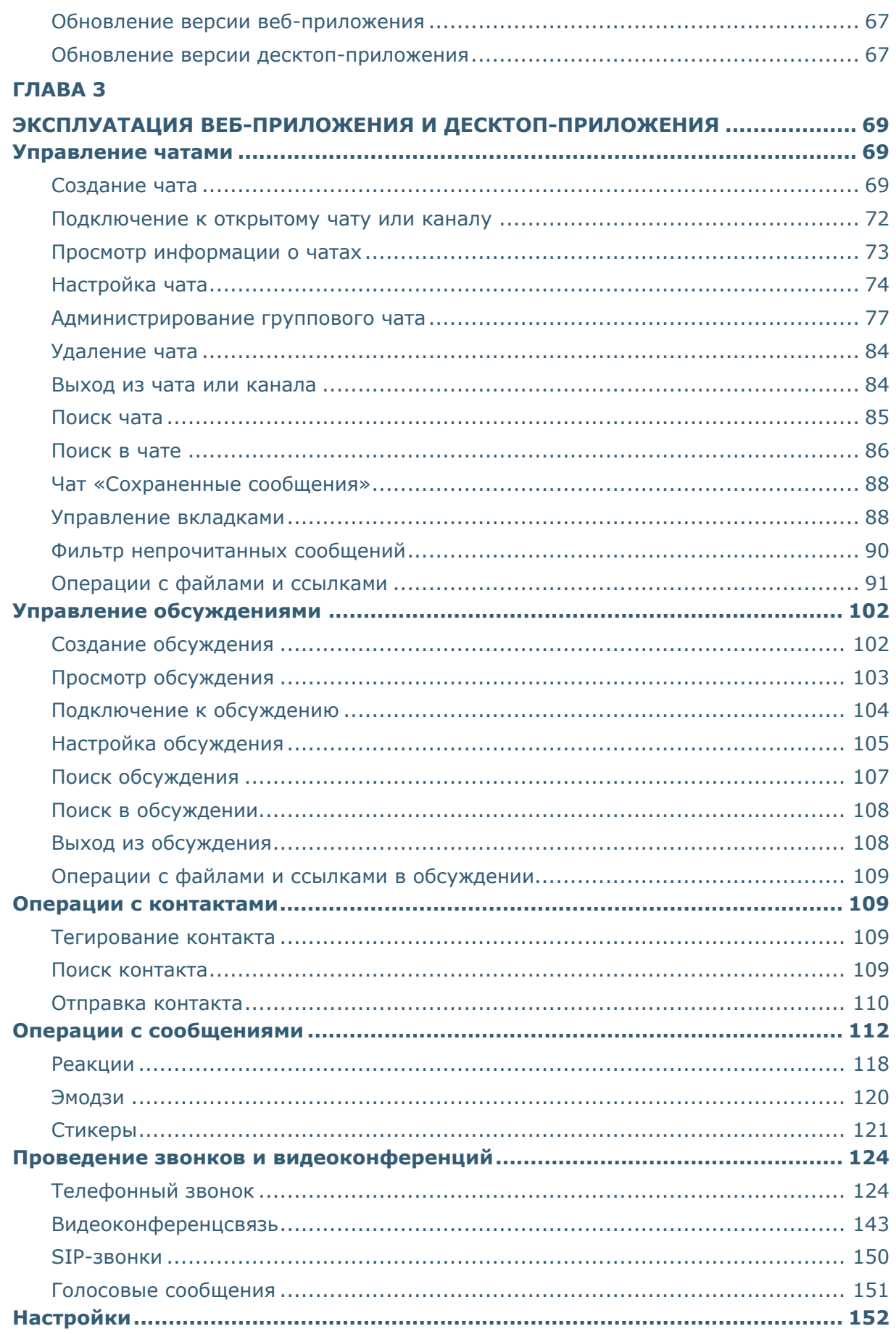

# **B** UNLIMITED

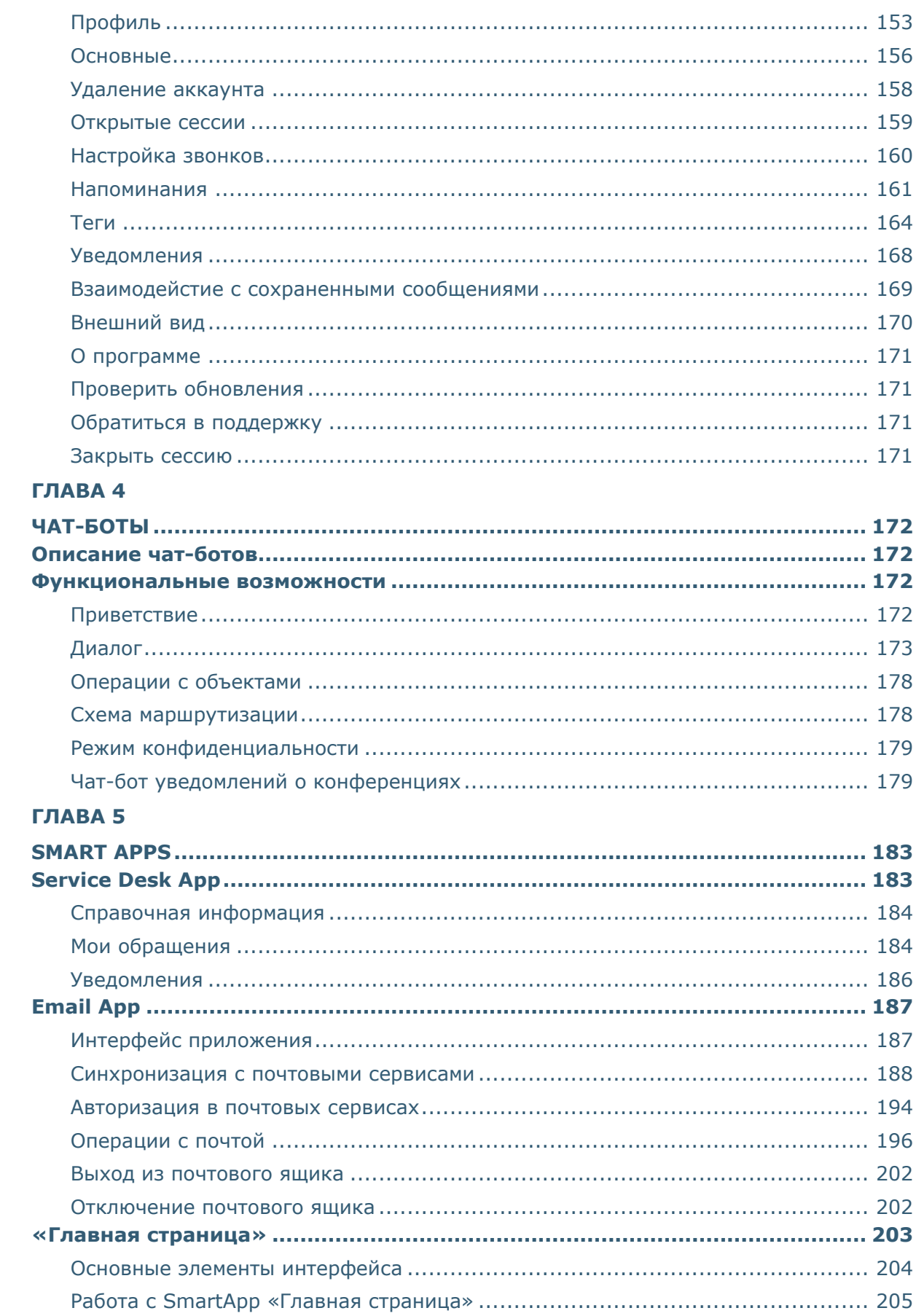

# **B** UNLIMITED

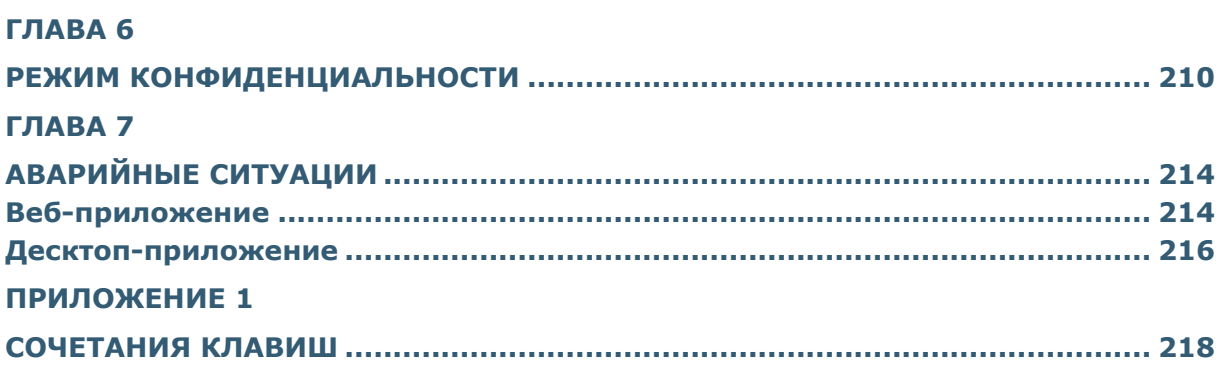

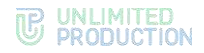

### <span id="page-6-0"></span>ВВЕДЕНИЕ

Руководство предназначено для пользователей «Системы коммуникаций «Express» Версия 6. 05262609.62.01.29.000.001 (далее – СК «Express», Express, приложение). В нем содержатся сведения, необходимые для эксплуатации приложения.

**Служба технической поддержки.** Связаться со службой технической поддержки можно по электронной почте [support@express.ms](mailto:support@express.ms). Страница службы технической поддержки на сайте компании «Анлимитед продакшен» [https://express.ms/ru/support.](https://express.ms/ru/support)

**Сайт в интернете.** Информация о продукте компании «Анлимитед продакшен» представлена на сайте [https://express.ms/.](https://express.ms/)

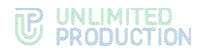

# <span id="page-7-0"></span>Глава 1

### <span id="page-7-1"></span>ОБЩИЕ СВЕДЕНИЯ

Документ предназначен для ознакомления пользователя со следующими функциями приложения:

- установка и удаление Express на устройстве;
- виды операций, выполняемых Express.

### <span id="page-7-2"></span>НАЗНАЧЕНИЕ ПРОГРАММЫ

СК «Express» предназначена для предоставления качественной и непрерывной связи между сотрудниками компании и повышения степени защищенности информационного обмена данными в рамках реализации бизнес-процессов. Приложение может устанавливаться как на личных устройствах пользователей, так и на корпоративных, выданных для персонального использования сотрудникам компании.

Express поддерживает функционирование в двух форматах: на мобильных устройствах с помощью приложения и на персональных компьютерах с помощью веб- или десктоп-приложения. Пользователь может работать в системе одновременно с нескольких устройств.

### Примечание:

- поддерживаемые браузеры для веб-приложения: Google Chrome, Chromium версий 118 и выше, Yandex Browser версии 23 и выше, Firefox версии 120 и выше, Edge версии 118 и выше, Opera версии 10 и выше;
- десктоп-приложение функционирует на ОС Linux Astra «Смоленск» версии 1.7, Linux Astra «Воронеж» версии 1.7 и выше.

Если пользователь авторизуется в приложении только по номеру телефона, то он подключается к **региональному серверу**. Если пользователь авторизуется по имени и паролю или по корпоративной почте и коду, то он подключается к корпоративному серверу. В зависимости от варианта подключения меняется внешний вид интерфейса системы и доступный пользователю функционал.

Взаимодействие пользователей Express осуществляется в формате чатов И ЗВОНКОВ.

Примечание. Для пользователей, подключенных к региональному серверу, существует ряд ограничений:

- отправка файлов: не более 25 Мб:
- звонки (нет возможности позвонить пользователю регионального сервера, но возможны исходящие и входящие звонки пользователям корпоративного сервера);
- конференции (нет возможности создать конференцию, но возможно присоединение к конференции по ссылке или через список конференций);
- теги (пользователь не имеет доступа к существующим автотегам и не может создавать свои теги).

При попытке использовать ограниченную функцию региональный пользователь увидит всплывающее предупреждение.

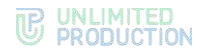

### <span id="page-8-0"></span>ОПИСАНИЕ ИНТЕРФЕЙСА ПРИЛОЖЕНИЯ

Интерфейсы веб-приложения и десктоп-приложения идентичны. Далее по тексту весь функционал и порядок операций будут демонстрироваться на примере интерфейса веб-приложения.

Главное окно приложения условно разделяется на основную и рабочую области. При вызове определенных разделов и функций может открываться дополнительная область. В зависимости от разрешения, размера и масштаба дисплея дополнительная область может отображаться:

- вместо рабочей области [\(Рисунок](#page-8-1) 1) при низком разрешении, небольшом размере дисплея и масштабе в 100% или менее;
- справа от рабочей области [\(Рисунок](#page-8-2) 2) ─ при высоком разрешении, большом размере дисплея и масштабе более 100%.

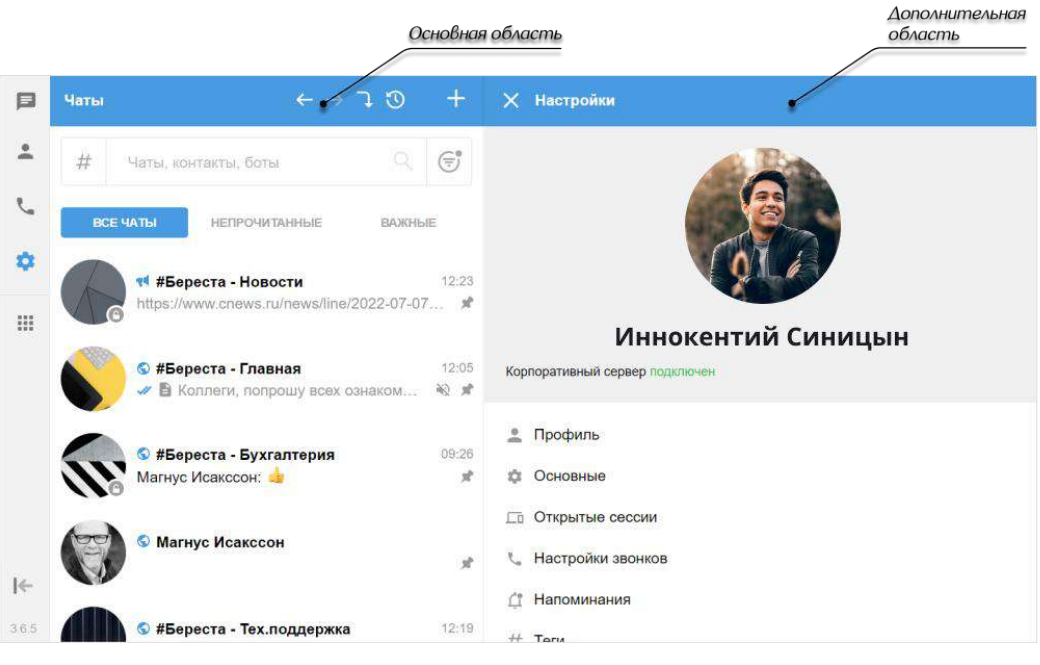

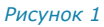

<span id="page-8-2"></span><span id="page-8-1"></span>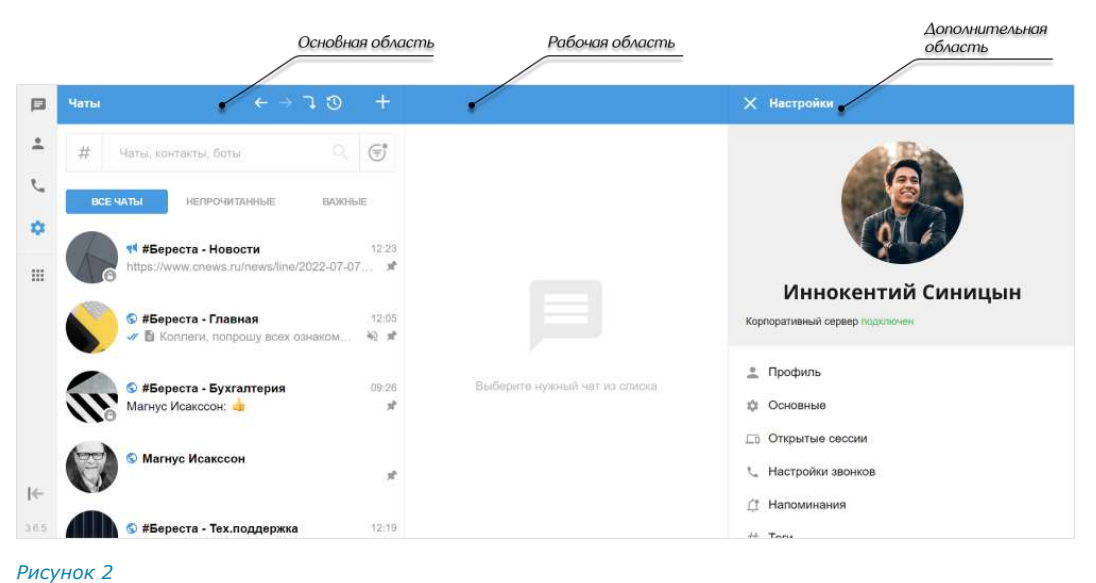

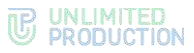

В левой части главного окна находится основное меню, позволяющее осуществлять навигацию по следующим разделам Express ([Рисунок](#page-8-1) 1).

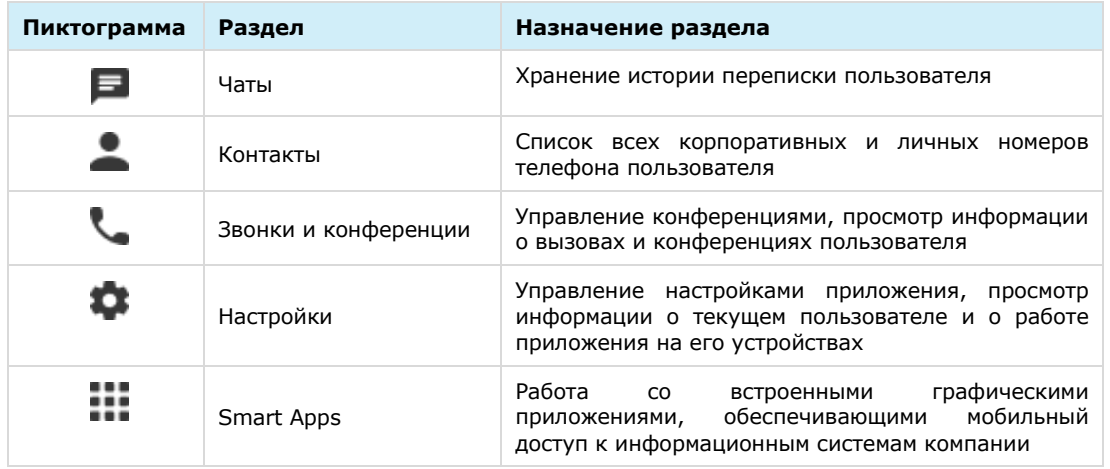

В разделах «Чаты», «Контакты» и «Звонки и конференции» доступна строка для поиска:

- чатов (см. стр. 83) и контактов (см. стр.  $109$ ) по параметрам или тегам;
- записей о звонках (см. стр. [141](#page-140-0)) и конференций (см. стр. [150\)](#page-149-1) по параметрам.

В верхнем меню приложения располагаются:

- пиктограммы, предназначенные для выполнения операций в списке чатов:
	- – создание нового чата или канала;
	- – переход к предыдущему чату;
	- – переход к следующему чату;
	- – переход к следующему непрочитанному чату (пиктограмма неактивна, если чаты с непрочитанными сообщениями отсутствуют);
	- $\boxed{0}$  открытие истории чатов. При нажатии открывается выпадающий список, в котором отображаются чаты пользователя в разбивке по группам: «Недавние чаты» и «Популярные чаты» ([Рисунок](#page-9-0) 3). Нажатие на название чата из списка откроет окно данного чата.

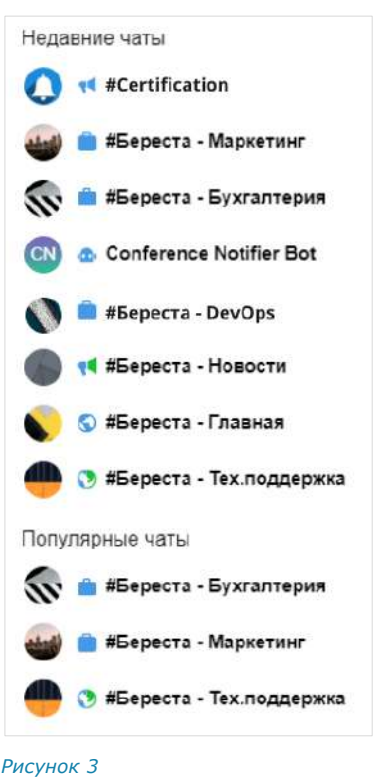

- <span id="page-9-0"></span>• название чата и информация о нем;
- пиктограммы, предназначенные для выполнения операций в чате:
	- – поиск сообщений (см. стр. [86\)](#page-85-0);
	- – звонок (см. стр. 28).

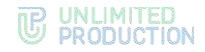

### <span id="page-10-0"></span>ПОДДЕРЖИВАЕМЫЕ ЯЗЫКИ

В СК «Express» поддерживается шесть языков:

- русский;
- английский;
- немецкий;
- французский;
- испанский;
- арабский.

При регистрации/авторизации пользователя в веб/десктоп-приложении язык выбирается в верхнем правом углу нажатием одной из кнопок ([Рисунок](#page-10-2) 4).

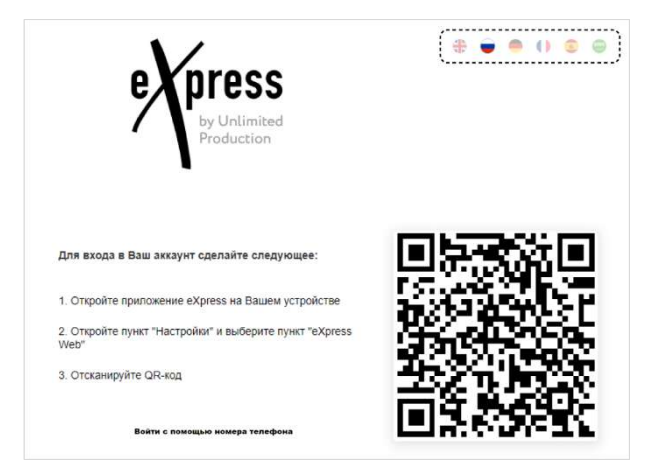

### <span id="page-10-2"></span>*Рисунок 4*

Если пользователь авторизован в приложении, язык выбирается в меню «Настройки» → «Основные» → «Язык» (см. стр. [156\)](#page-155-0).

### <span id="page-10-1"></span>КОНТАКТЫ

СК «Express» предусматривает несколько типов контактов:

- **внешний** контакт из адресной книги устройства. Доступен в приложении, если на устройстве пользователя, которому принадлежат контактные данные, установлен Express;
- **корпоративный** контакт с корпоративного сервера;
- **корпоративный трастовый** контакт, зарегистрированный на том же корпоративном сервере, что и пользователь, или на сервере, с которым установлено прямое соединение (траст). Доступен в приложении, даже если не сохранен на мобильном устройстве пользователя;
- **незарегистрированный** контакт из списка контактов на устройстве пользователя, незарегистрированный в Express. Доступен только в мобильной версии приложения;
- **чат-бот** пользовательский аккаунт, которым управляет компьютерная программа для автоматизации бизнес-процессов (см. раздел «Чат-[боты»](#page-171-1)).

Примеры отображения контактов в интерфейсе приложения в зависимости от их типов приведены ниже:

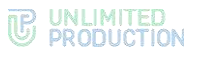

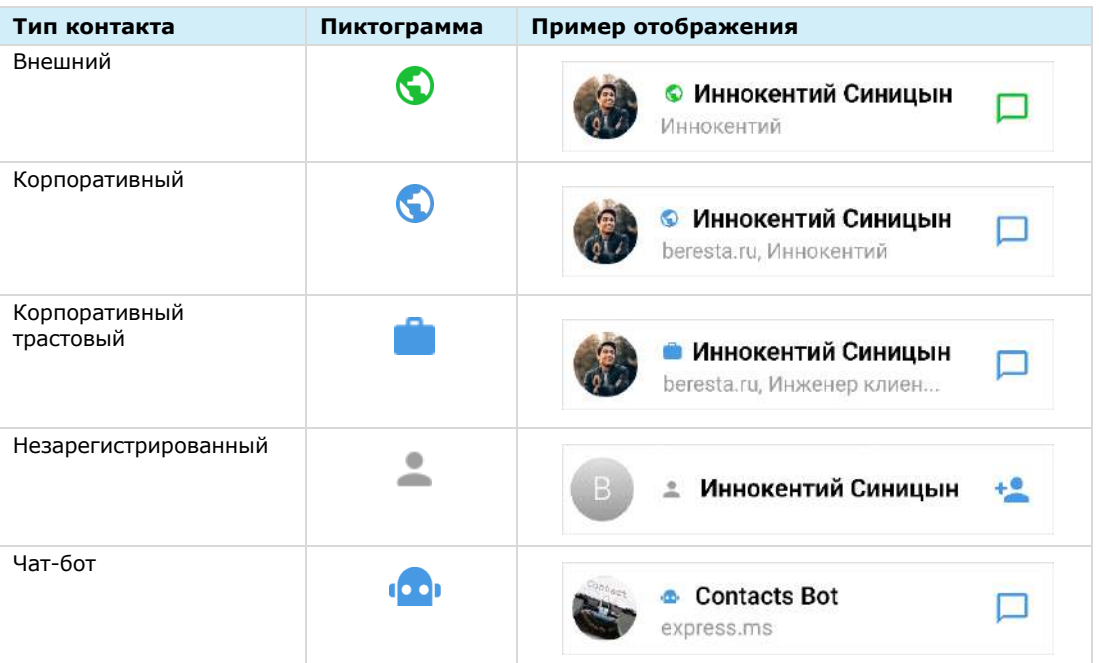

<span id="page-11-0"></span>У каждого контакта есть карточка с личными данными пользователя, которая открывается при нажатии на выбранный контакт, ─ карточка контакта [\(Рисунок](#page-12-0) [5\)](#page-12-0).

В карточке контакта содержатся данные:

- аватар;
- имя контакта;
- статус онлайн;
- меню настроек чата;
- корпоративная информация (для корпоративных пользователей);
- личная информация.

Примечание. При наведении курсора на поля в блоках «Корпоративная информация» и «Личная информация» рядом с полем отображается пиктограмма  $\Box$  Нажатие на пиктограмму копирует данные выбранного поля в буфер обмена.

В карточке доступны пиктограммы действий:

- отправить сообщение  $-\mathbf{Q}$ ;
- выполнить персональный звонок  $-\bullet$ .

Рядом с именем контакта в его карточке расположена пиктограмма, которая обозначает его принадлежность к одной из групп. Аналогичная пиктограмма отображается рядом с именем пользователя в списке контактов.

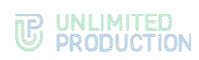

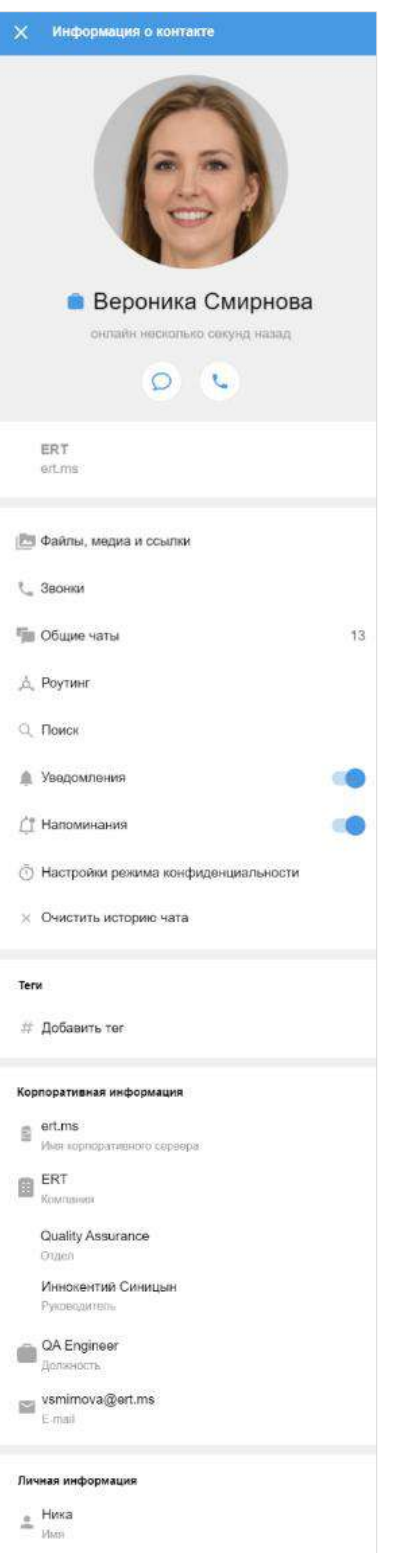

<span id="page-12-0"></span>*Рисунок 5*

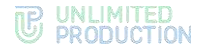

### <span id="page-13-1"></span><span id="page-13-0"></span>ОБЩАЯ ИНФОРМАЦИЯ

СК «Express» поддерживает несколько вариантов чатов.

По составу участников чаты делятся на **персональные** и **групповые**.

**Персональные** чаты используются для коммуникации двух участников.

Для коммуникации двух и более участников применяются **групповые** чаты.

Чат [«Сохраненные сообщения»](file:///D:/DOCUMENTS/РП%20Веб%203.6/Сохраненные_сообщения%23_Чат_) предназначен для хранения сообщений из всех чатов и быстрого доступа к ним.

Примечание. Созданный персональный чат в процессе эксплуатации нельзя преобразовать в групповой чат и добавлять в него других пользователей.

Графическое отображение чатов зависит от типа контактов, с которыми пользователь поддерживает обмен сообщениями (синяя гамма используется для оформления корпоративных контактов, зеленая ─ для внешних).

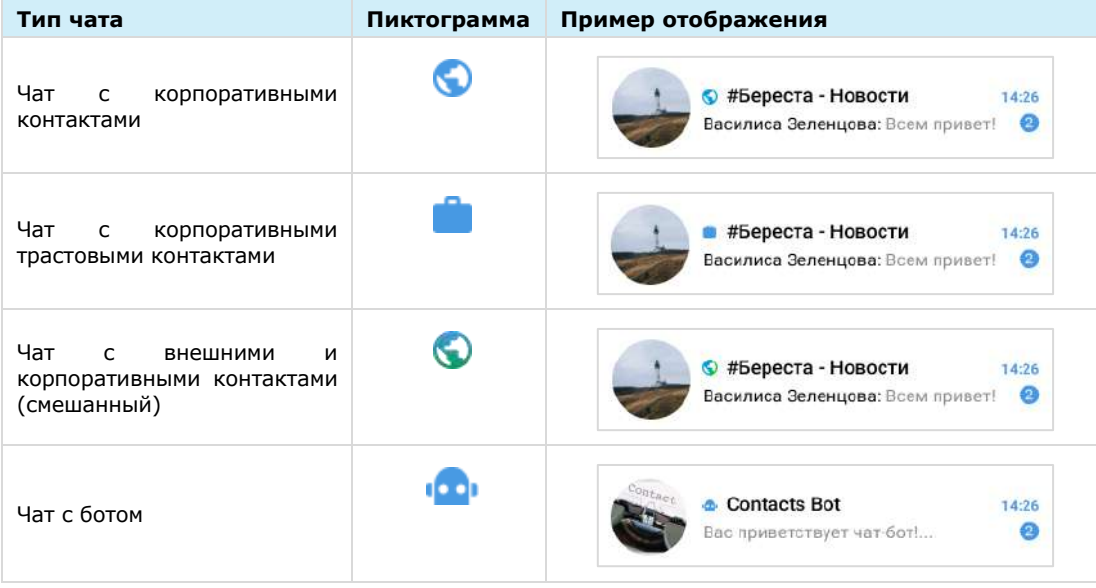

Чаты подразделяются на открытые и закрытые.

**Открытые** чаты ─ это корпоративные чаты, к которым может присоединиться любой желающий из зарегистрированных на корпоративном сервере пользователей. Внешним пользователям такие чаты становятся доступны только после добавления их в чат администратором.

**Закрытые** чаты изначально создаются для ограниченного круга лиц. Новых пользователей в закрытый чат добавляет пользователь с правами администратора данного чата.

В списке чаты отсортированы по дате и времени последнего сообщения сверху вниз. Если у пользователя есть закрепленные чаты, то на верхних позициях отображаются все закрепленные чаты, ниже ─ все остальные чаты.

На экране списка чатов в ячейке чата отображается последнее сообщение в этом чате и его автор/системное сообщение/тип прикрепленного документа.

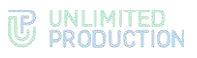

Если в чате есть непрочитанные сообщения, то справа от его названия отображается счетчик непрочитанных сообщений [\(Рисунок](#page-14-0) 6):

- синий в интерфейсе корпоративного пользователя, уведомления в чате включены;
- зеленый в интерфейсе регионального пользователя, уведомления в чате включены;
- серый ─ в интерфейсе корпоративного и регионального пользователя, уведомления в чате отключены. *Рисунок 6*

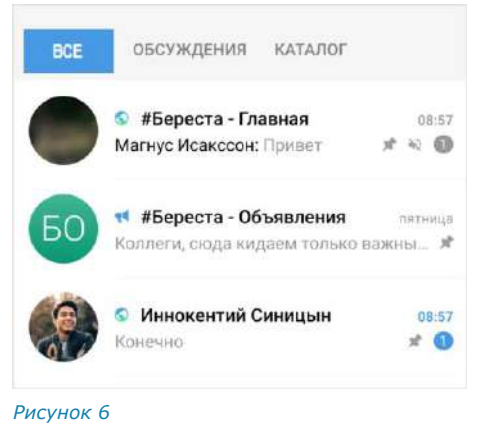

Примечание. Возможен поиск корпоративного чата/канала/бота по названию и описанию.

Под активными чатами корпоративных пользователей доступен список открытых для присоединения чатов, каналов и корпоративных ботов [\(Рисунок](#page-14-1) 7). Открытые чаты и ка-

налы отмечены пиктограммой  $\bullet$ .

Список располагается ниже активных чатов и каналов пользователя (справа они отмечены временем или датой последнего сообщения). Чтобы увидеть открытые для вступления чаты и каналы, пользователю достаточно пролистать вниз собственные активные чаты и каналы.

При нажатии на название чата/канала происходит переход к его окну. Внизу окна находится кнопка «Присоединиться». При нажатии на нее пользователь присоединится к чату/каналу.

<span id="page-14-0"></span>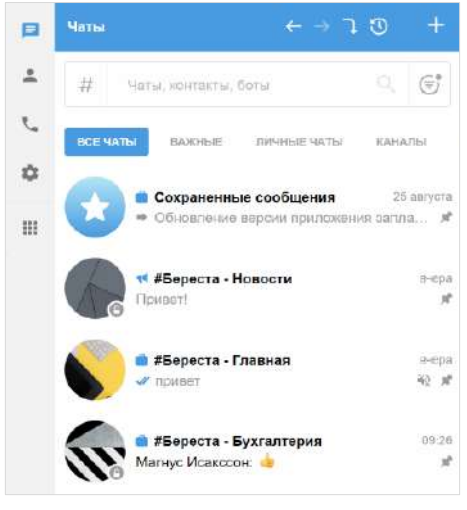

<span id="page-14-1"></span>*Рисунок 7*

В заголовке окна персонального чата [\(Рисунок](#page-15-0) 8) содержится следующая информация о чате:

- аватар собеседника;
- имя собеседника;
- статус собеседника онлайн (не выводится, если собеседник набирает сообщение);
- индикатор набора сообщения («печатает»).

Более детальная информация о персональном чате доступна в его карточке. Карточкой персонального чата является карточка контакта, с которым создан чат (подробнее см. стр. [12\)](#page-11-0).

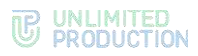

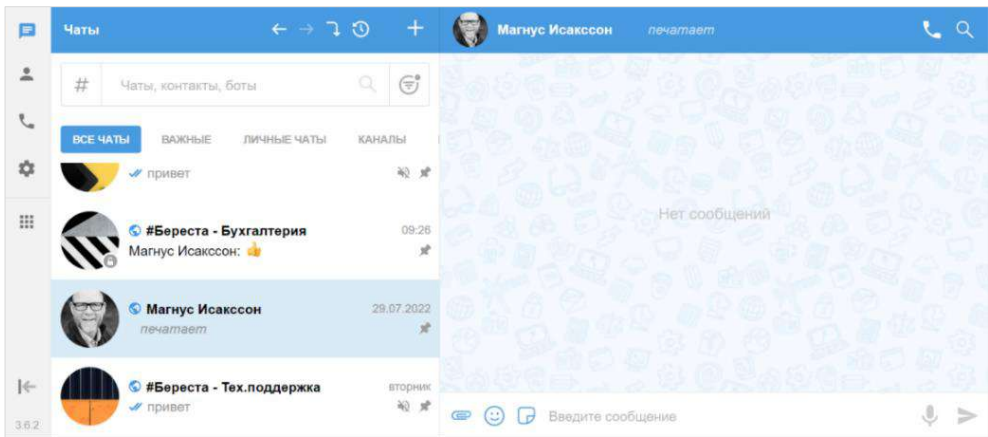

### <span id="page-15-0"></span>*Рисунок 8*

В заголовке окна группового чата [\(Рисунок](#page-15-1) 9) содержится следующая информация о чате:

- аватар чата;
- название чата;
- количество участников (не выводится, если один или несколько участников набирают сообщение);
- индикатор набора сообщения (<Имя участника> печатает).

Более детальная информация о групповом чате доступна в его карточке (подробнее см. стр. [187](#page-17-1)).

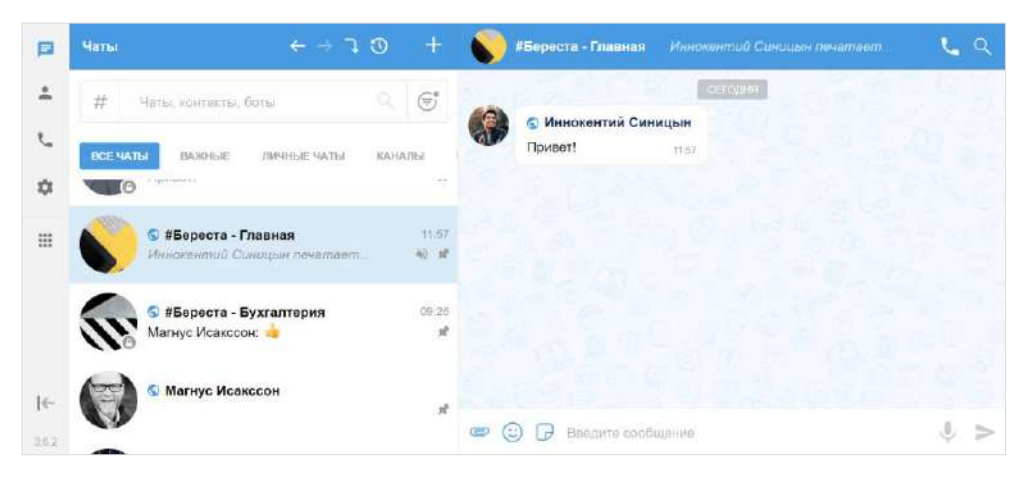

<span id="page-15-1"></span>*Рисунок 9*

Если у сообщения группового чата/канала есть обсуждение, то под сообщением отображается информация о количестве комментариев в данном обсуждении − [Рисунок](#page-16-1) 10. Эта информация является ссылкой, при нажатии на которую осуществляется переход в подчат с комментариями к исходному сообщению (см. раздел [«Обсуждения»](#page-22-0)).

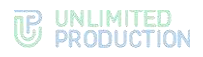

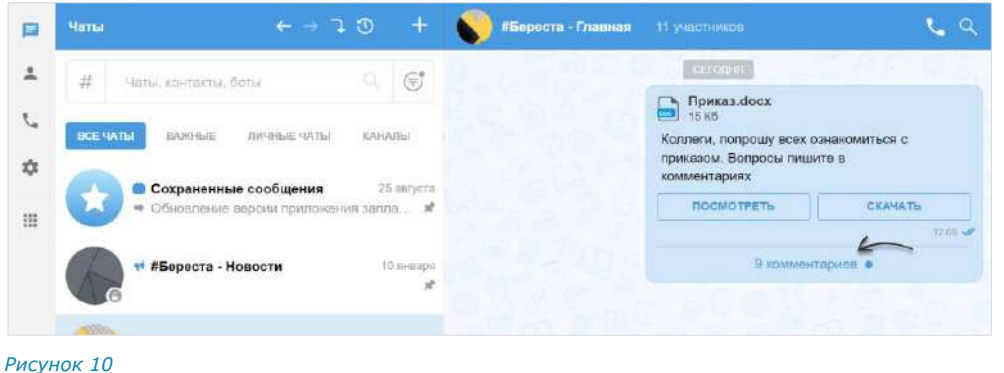

### <span id="page-16-1"></span><span id="page-16-0"></span>ЧАТ «СОХРАНЕННЫЕ СООБЩЕНИЯ»

Чат «Сохраненные сообщения» [\(Рисунок](#page-16-2) 11, [Рисунок](#page-16-3) 12) предназначен для хранения избранных сообщений из всех чатов и быстрого доступа к сохраненным сообщениям.

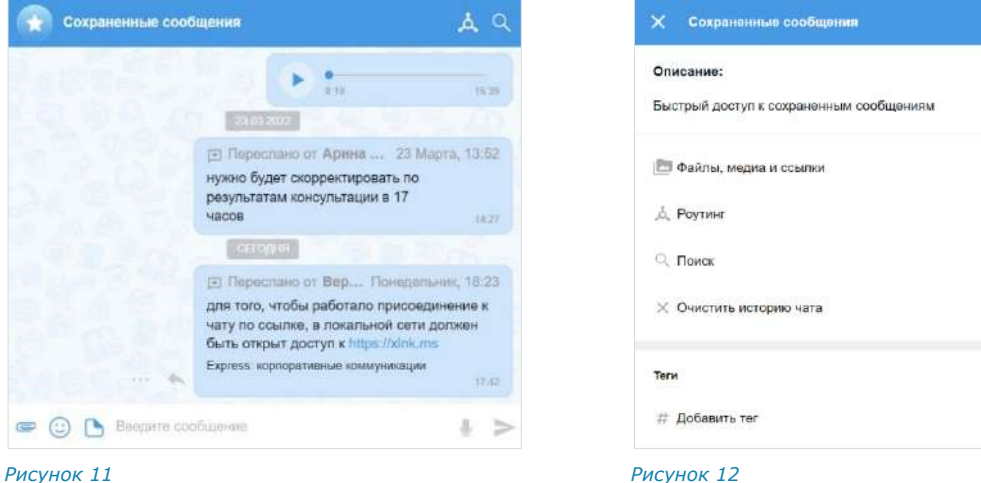

<span id="page-16-3"></span><span id="page-16-2"></span>

Особенности чата «Сохраненные сообщения»:

- чат создается при первом сохранении сообщения;
- при создании чата автоматически присваивается название чата по умолчанию - «Сохраненные сообщения» и аватар - •;
- переход в чат «Сохраненные сообщения» осуществляется из списка чатов или из меню «Настройки» → «Сохраненные сообщения»;
- писать в чат может только текущий пользователь;
- текущий пользователь является единственным участником данного чата;
- нельзя изменить настройки чата;
- в карточке чата содержатся только пункты, представленные на рисунке выше [\(Рисунок](#page-16-3) 12);
- в интерфейсе чата отсутствуют кнопки звонка, количество участников и кнопка режима конфиденциальности;
- нельзя создать чат повторно;
- нельзя удалить чат;
- при очистке истории чат удаляется из списка по аналогии с персональными чатами;

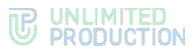

• редактировать сохраненное сообщение можно неограниченное время.

Добавлять сообщения в чат «Сохраненные сообщения» можно двумя способами: сохранять уже существующие сообщения с помощью контекстного меню и создавать новые сообщения непосредственно в чате.

### <span id="page-17-0"></span>АДМИНИСТРИРОВАНИЕ ГРУППОВОГО ЧАТА

Администратором чата по умолчанию назначается его создатель.

Примечание. Позднее можно назначить администратором чата другого участника (см. стр. [83\)](#page-82-0).

Администратор чата имеет следующие права:

- изменять параметры чата (аватар, название и т. д.);
- добавлять участников в чат;
- настраивать параметры обсуждений в чате;
- настраивать параметры реакций в чате;
- удалять участников из чата;
- назначать других участников администраторами чата.

<span id="page-17-1"></span>У каждого группового чата есть карточка ([Рисунок](#page-17-2) 13). В карточке группового чата пользователю доступны:

- аватар;
- название чата;
- информация о создателе чата и дата создания;
- описание чата, если оно добавлено;
- кнопка для создания конференции;
- блок настроек чата;
- строка поиска участников;
- список участников чата в алфавитном порядке, сгруппированных по серверам.

### <span id="page-17-2"></span>Примечание.

- Участник чата с правами администратора отмечен надписью «Админ».
- Если в чате больше 256 участников, в списке отображаются только администраторы. Остальных участников можно найти с помощью строки поиска.

Порядок выведения имен пользователей в списке участников чата:

- имя текущего пользователя всегда отображается на верхней позиции;
- имена остальных пользователей группируются по серверам;
- имена пользователей внутри этих групп располагаются в алфавитном порядке, сначала выводятся имена на латинице, затем имена на кириллице;

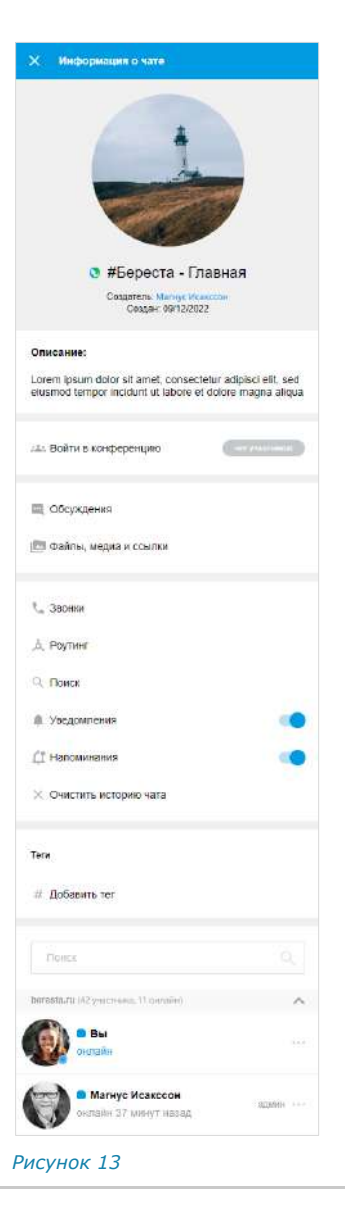

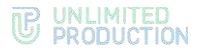

• сначала отображаются все группы пользователей, авторизованных на корпоративных серверах, затем ─ группы пользователей, авторизованных на региональных серверах.

### <span id="page-18-0"></span>КАНАЛЫ

Визуально каналы похожи на чаты и делятся на корпоративные и смешанные. Пиктограммы, которыми обозначаются каналы в зависимости от их типов, приведены в таблице ниже.

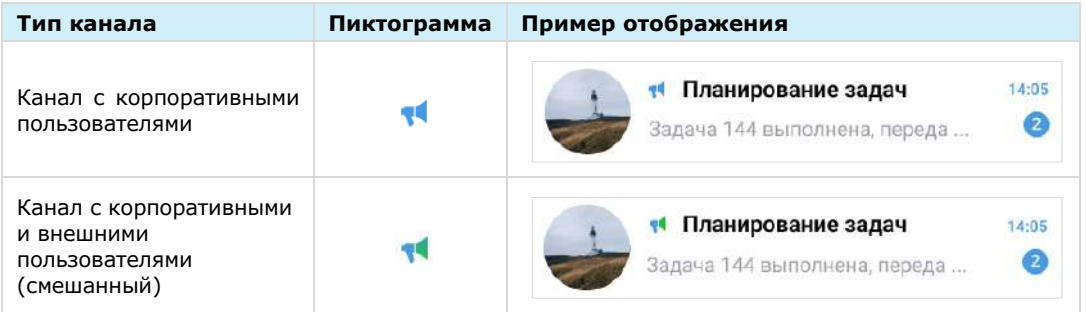

Основные отличия канала от чата заключаются в следующем:

- писать сообщения в канале может только администратор. Администратором по умолчанию становится создатель канала;
- все сообщения канала пишутся, цитируются и передаются от имени канала;
- список подписанных на канал пользователей, схему маршрутизации (подробнее см. стр. [29\)](#page-28-0), подробную информацию о реакциях и системные сообщения видит только администратор.

### <span id="page-18-1"></span>СООБЩЕНИЯ

Для ввода сообщения используется специальное поле ([Рисунок](#page-18-2) 14).

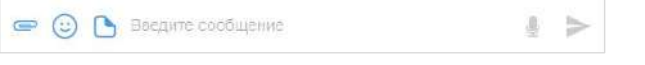

<span id="page-18-2"></span>*Рисунок 14*

Если сообщение создано, но не отправлено, оно сохраняется как черновик ([Рисунок](#page-18-3) 15), а чат перемещается вверх и следует за закрепленными чатами в списке. После стирания черновика чат возвращается на прежнюю позицию.

Примечание. Черновик не создается, если сообщение состоит только из пробелов.

При переходе к чату, содержащему черновик, курсор устанавливается в конце сообщения [\(Рисунок](#page-18-4) 16).

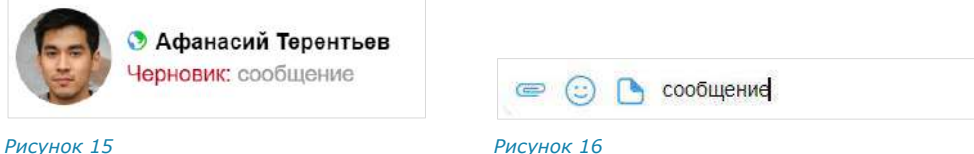

<span id="page-18-3"></span>

<span id="page-18-4"></span>

Если сообщение превышает длину поля ввода, то автоматически осуществляется перенос строки.

Для отправки сообщения используется пиктограмма или клавиша «Enter».

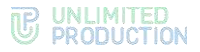

Примечание. Если длина сообщения превышает 4096 символов, сообщение автоматически разбивается на два или несколько, при этом слова и предложения не разделяются.

По ссылке, переданной в сообщении, можно перейти к соответствующему ресурсу. Ссылки и адреса электронной почты сохраняются в специальном разделе карточки чата. Нажав на адрес электронной почты, переданный в сообщении, можно отправить письмо.

Пользователь может прикреплять к сообщению файлы с помощью пиктограммы  $\bullet$  (см. стр. 89), вставлять эмодзи (см. стр. [112](#page-111-1)) и стикеры (см. стр. [120\)](#page-119-1) с помощью пиктограмм  $\mathbb{G}$  и  $\mathbb{G}$ .

 $\overline{0}$ Для отправки голосового сообщения используется пиктограмма (см. стр. [36\)](#page-36-1).

### Примечание:

- режим конфиденциальности (см. стр. [210\)](#page-209-1) доступен только для пользователей корпоративного сервера;
- приложение отправляет любое количество файлов размером до 1 Гб.

В интерфейсе веб- и десктоп-приложения каждый тип файла обозначается следующей пиктограммой:

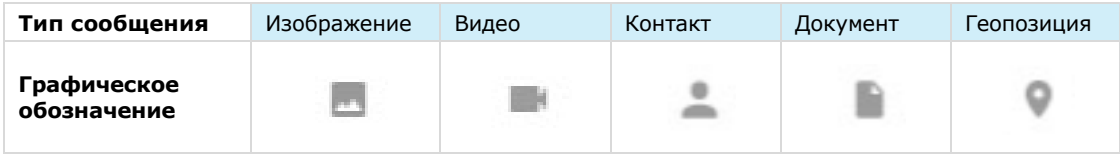

В сообщении пользователь может упоминать (в том числе самого себя) и приглашать в чат других пользователей и чат-ботов, давать ссылки на другие чаты и каналы с помощью специальных символов ─ @ и #. При использовании данной конструкции пользователь, которого упоминают, получает соответствующее уведомление. Чат, в котором пользователь был упомянут, отмечается знаком @ в списке чатов [\(Рисунок](#page-19-0) 17).

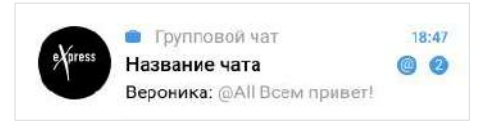

### <span id="page-19-0"></span>*Рисунок 17*

При упоминании пользователей могут использоваться теги. Например, если несколько участников чата отмечены одним тегом, при вводе символа @ и названия тега будут упомянуты все пользователи с данным тегом [\(Рисунок](#page-19-1) 18, [Рисунок](#page-19-2) 19).

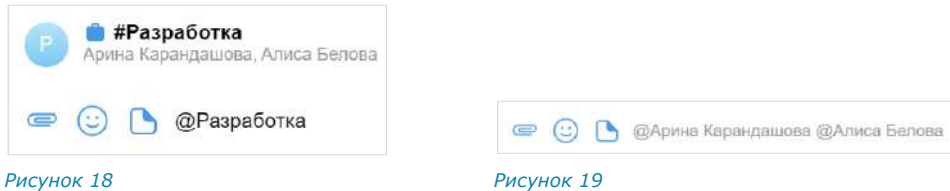

<span id="page-19-2"></span><span id="page-19-1"></span>Упоминание пользователя всегда является ссылкой на контакт, по которой можно перейти и увидеть более подробную информацию об упомянутом пользователе.

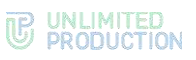

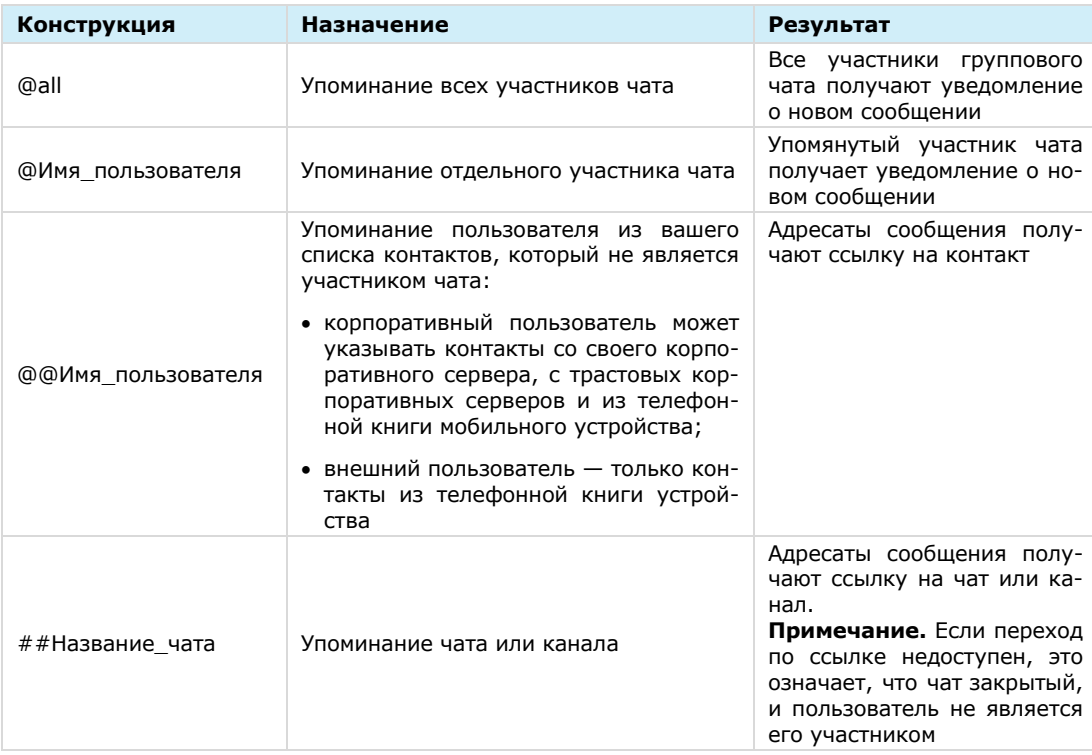

По умолчанию все чаты приложения закрытые. Конструкция ##Название\_чата будет ссылкой (в том числе на текущий чат) только в том случае, если чат открытый или пользователь в нем участвует.

Пользователь может изменять форматирование текста в сообщении, используя язык разметки Markdown:

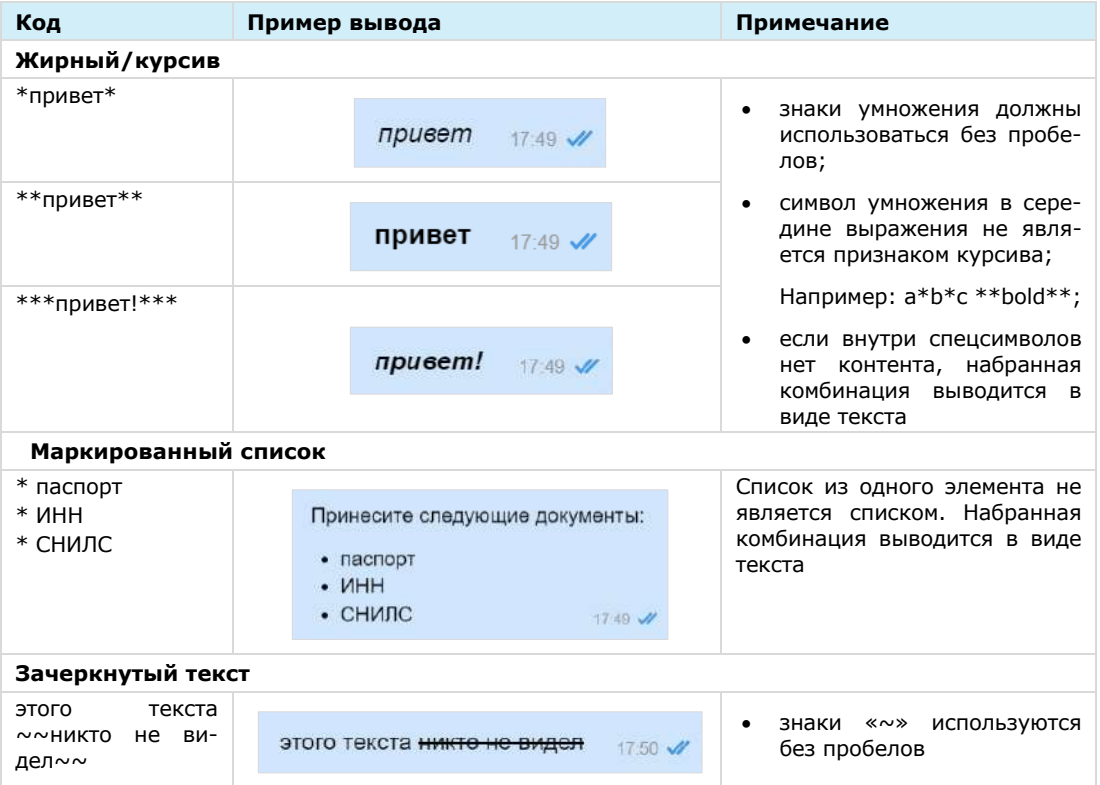

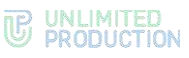

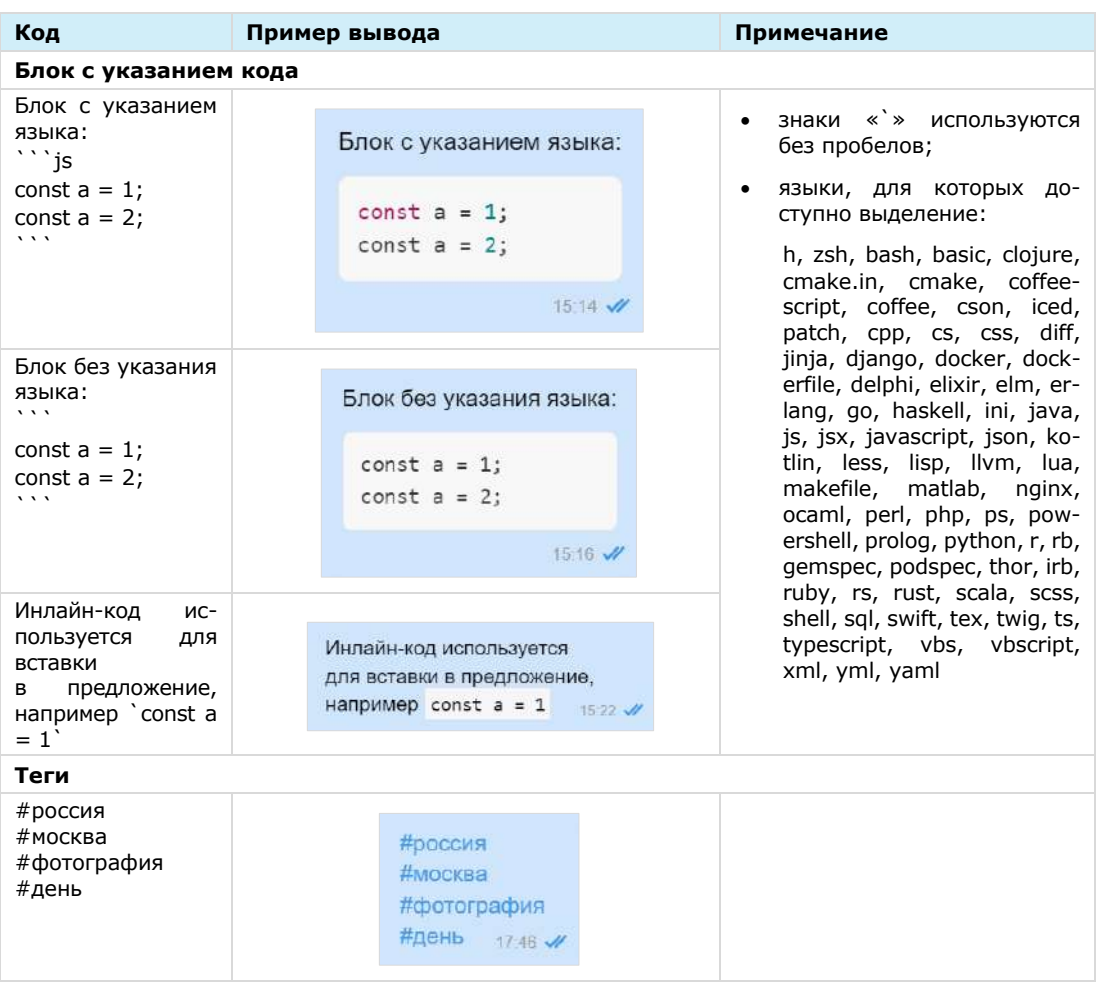

Примечание. Текст, написанный в Markdown, отображается как обычный текст в следующих случаях: в списке чатов, в цитируемом сообщении, в закрепленном сообщении. В подписи и пересланном сообщении отображается с учетом Markdown.

Если пользователь чата занесен в адресную книгу, то при нажатии на аватар в поле сообщения открывается карточка контакта.

Справа от отправленного сообщения отображается время его отправки и статус:

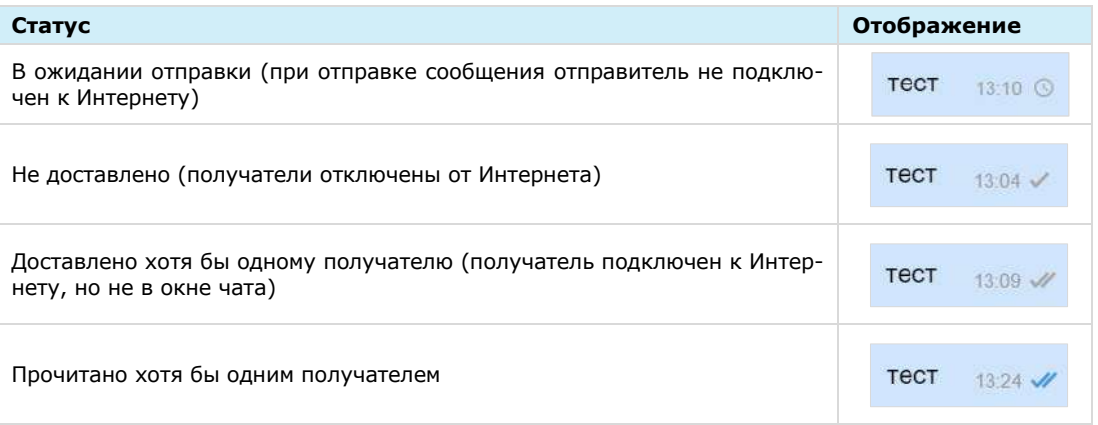

Если в ответ на сообщение были отправлены реакции, они отображаются под текстом данного сообщения. Подробнее см. раздел [«Реакции»](#page-117-0).

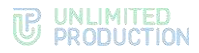

Сообщения отсортированы по времени отправки. При смене часового пояса сортировка сообщений не меняется.

Примечание. Если пользователь отправляет сообщение при отключенном Интернете, то после подключения Интернета сообщение отправляется автоматически, а отправка вложений (файлов, контактов, геопозиций) требует дополнительных действий от пользователя.

### <span id="page-22-0"></span>ОБСУЖДЕНИЯ

Обсуждения представляют собой подчаты, предназначенные для комментирования отдельных сообщений из чата или канала. Обсуждение неотделимо от исходного сообщения, с которого оно начинается. В таком подчате пользователи могут публиковать свои комментарии, добавлять в них медиафайлы и другие вложения.

Обсуждения создаются участниками группового чата или канала, в котором включена [опция комментирования сообщений.](#page-76-1) Включать и отключать данную опцию может только администратор чата или канала.

Примечание. Пользователю недоступно обсуждение сообщений, состоящих из стикеров, а также системных сообщений и сообщений, отправленных в режиме конфиденциальности.

Пользователь автоматически становится участником обсуждения сообщения из группового чата в следующих случаях:

- он является участником исходного группового чата;
- его упомянули в обсуждении с использованием символа @;
- он самостоятельно присоединился к обсуждению.

В отличие от обсуждения сообщения из группового чата, пользователь может стать участником обсуждения сообщения из канала только **вручную.**

Пользователь перестает быть участником обсуждения (отписывается от него) в следующих случаях:

- он удалил исходный чат/канал или само обсуждение в списке чатов;
- его исключили из чата или канала;
- он покинул обсуждение.

Обсуждения, участником которых является пользователь, отмечены пиктограм-мой •, и отображаются на вкладке «Обсуждения» [\(Рисунок](#page-23-0) 20) и «Все» ([Рисунок](#page-23-1) 21).

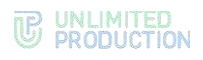

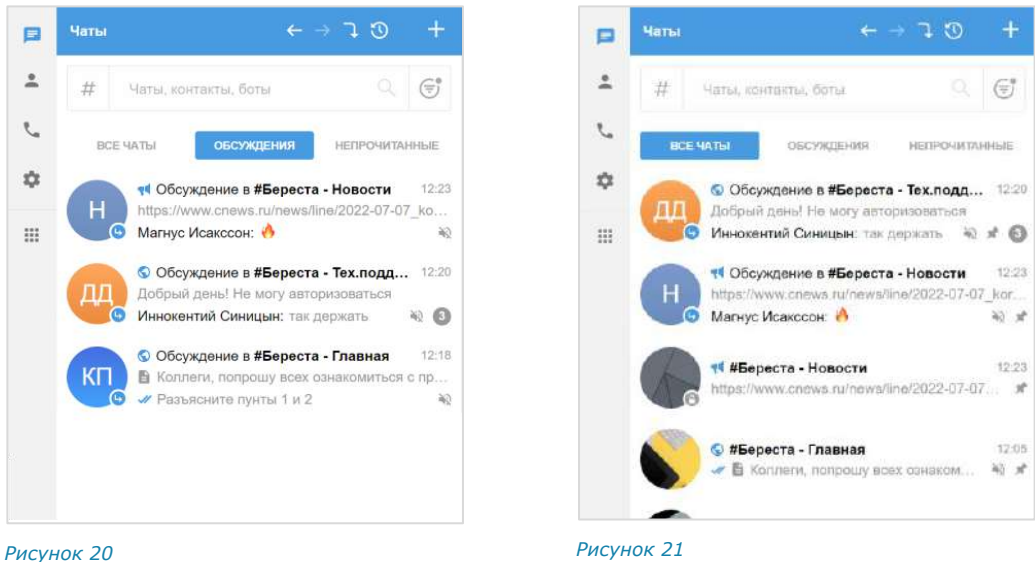

<span id="page-23-1"></span>

<span id="page-23-0"></span>Отображение обсуждений зависит от настройки «Обсуждения в общем списке чатов». Если настройка выключена (по умолчанию), обсуждения показаны только на вкладке «Обсуждения.

Если настройка включена, обсуждения показаны на вкладках «Все» в общем списке чатов и «Обсуждения [\(Рисунок](#page-23-0) 20, [Рисунок](#page-23-1) 21).

На вкладке «Обсуждения» подчаты отсортированы по дате и времени последнего сообщения сверху вниз. Если у пользователя есть закрепленные обсуждения, то на верхних позициях отображаются все закрепленные обсуждения, ниже – все остальные.

В ячейке обсуждения отображается исходное (обсуждаемое) сообщение, последнее сообщение или название вложенного файла.

Справа от названий обсуждений отображается счетчик непрочитанных сообщений:

- синим ─ для чатов/каналов с подключенными уведомлениями;
- серым ─ для чатов/каналов с отключенными уведомлениями.

При нажатии на название обсуждения происходит переход к окну данного обсуждения ([Рисунок](#page-24-0) 22).

В заголовке окна обсуждения содержится следующая информация о чате:

- аватар (составляется из заглавных букв первых двух слов исходного сообщения);
- название (составляется по названию чата: «Обсуждение в <Название чата исходного сообщения>»);
- количество участников (подписчиков) обсуждения.

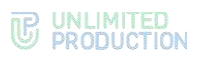

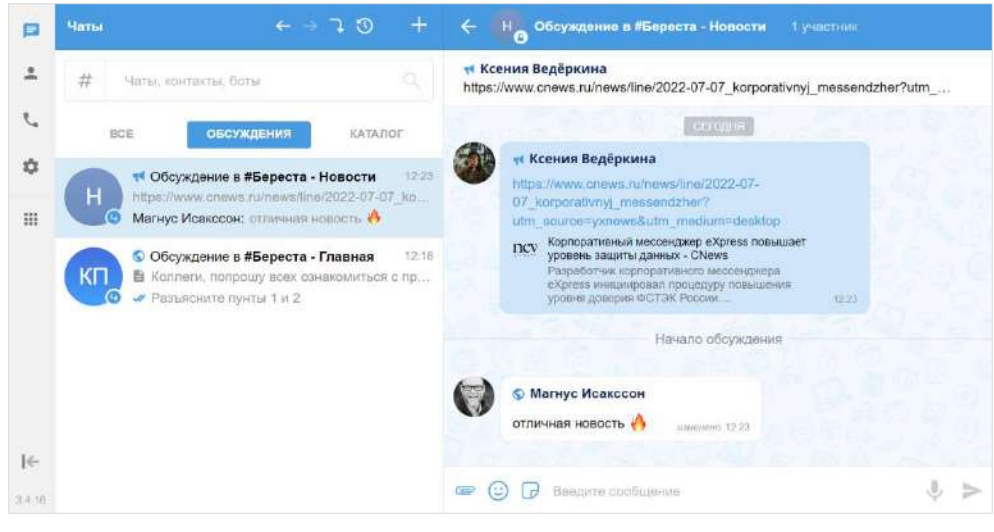

### *Рисунок 22*

<span id="page-24-0"></span>У каждого обсуждения есть карточка, в которой содержатся данные о нем, и функциональные элементы для выполнения операций [\(Рисунок](#page-24-1) 23). Подробнее см. раздел [«Управление обсуждениями»](#page-101-0).

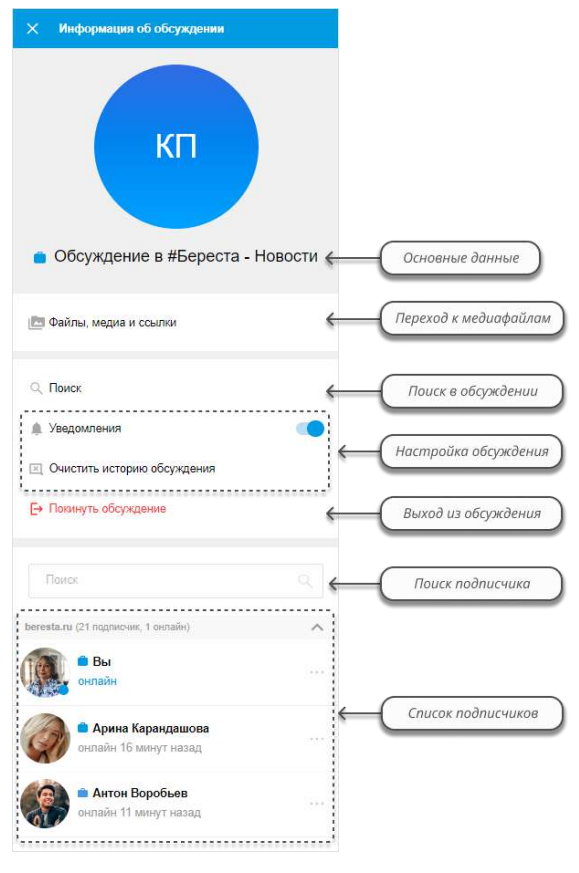

<span id="page-24-1"></span>*Рисунок 23*

### <span id="page-25-0"></span>РЕАКЦИИ

В Express реализована возможность отправлять реакции на сообщения в виде смайлов и пиктограмм.

В окне чата реакции отображаются непосредственно под сообщением, в ответ на которое они были отправлены. Реакции, отправленные текущим пользователем, выделяются голубой рамкой [\(Рисунок](#page-25-1) 24).

Все отправленные реакции сортируются по количеству, от большего значения к меньшему. Если одна и та же реакция была отправлена одинаковое количество раз, то они сортируются по времени отправки, от ранних к поздним.

Основная информация о реакциях:

- по умолчанию реакции доступны во всех типах чатов и в каналах;
- в групповых чатах и каналах администраторы могут [управлять доступно](#page-77-0)[стью реакций](#page-77-0);
- в ответ на одно сообщение можно отправить только по одной реакции каждого типа;
- в групповых и персональных чатах подробная информация об отправленных реакциях доступна всем участникам, в каналах – только администраторам.

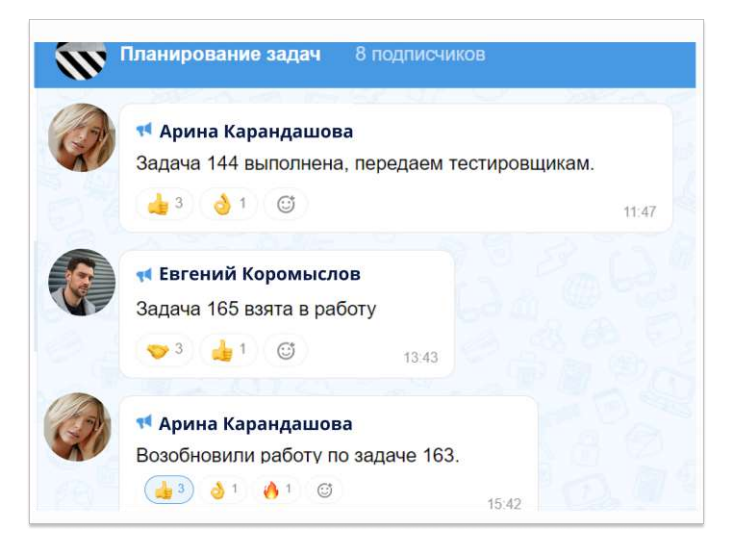

### <span id="page-25-1"></span>*Рисунок 24*

Пользователь может «реагировать» на любое сообщение, отправляя одну или несколько реакций из набора.

В персональном чате пользователю всегда доступны для выбора все реакции. В групповом чате и канале администратор может включать и отключать определенные реакции.

В интерфейсе приложения чаты, в которых отправлены реакции на сообщение пользователя, отмечаются пиктограммой ([Рисунок](#page-26-1) 25). В окне такого чата

отображается пиктограмма со счетчиком непросмотренных реакций ([Рисунок](#page-26-2) 26).

Нажатие на данную пиктограмму позволяет просмотреть полученные реакции.

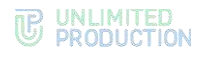

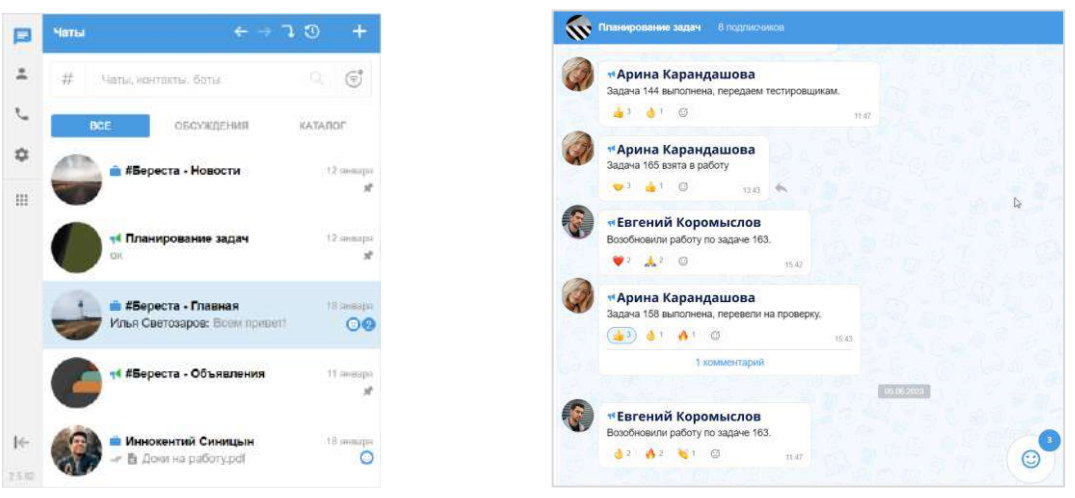

### <span id="page-26-1"></span>*Рисунок 25 Рисунок 26*

<span id="page-26-2"></span>

Отправка реакции недоступна в следующих случаях:

- реакции отключены администратором чата/канала;
- пользователь не является участником чата, в котором было отправлено сообщение;
- сообщение было отправлено в чате завершенного звонка;
- сообщение было отправлено в режиме конфиденциальности, при условии, что режим конфиденциальности отключен;
- сообщение было удалено.

Примечание. Отправленные реакции не удаляются при исключении пользователей из чата и отключении доступности реакций в чатах.

### <span id="page-26-0"></span>ТЕГИ

СК «Express» поддерживает использование тегов. Пользователь может отмечать тегами контакты, чаты и отдельные сообщения для удобства их классификации. Теги позволяют быстрее находить нужную информацию, сортировать и группировать контакты, чаты и сообщения по категориям или темам.

В приложении существует два вида тегов:

• автотеги ─ теги, предварительно созданные в системе. Автотегами нельзя отметить контакт, чат или сообщение, они автоматически присваиваются системой чатам в зависимости от их категории. В таблице ниже приведен список автотегов и их описание:

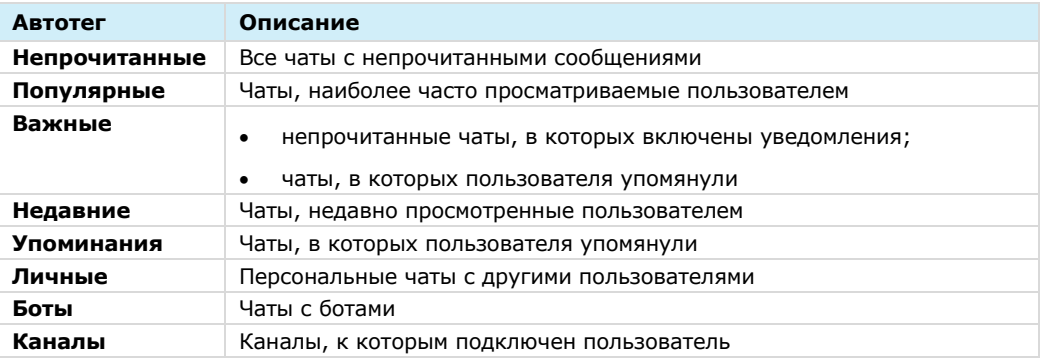

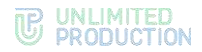

• пользовательские (персональные) теги ─ теги, созданные пользователем вручную.

Создать пользовательский тег в СК «Express» можно с помощью:

- карточки персонального или группового чата (см. стр. 71);
- контекстного меню чата (см. стр. 73) или сообщения (см. стр. [115\)](#page-116-0);
- раздела «Теги» в меню «Настройки» (см. стр. [165\)](#page-164-0).

Активные теги отображаются в каталоге тегов, доступном в разделах «Чаты» и «Контакты» [\(Рисунок](#page-27-0) 27). Открытие каталога тегов осуществляется путем

нажатия кнопки  $\frac{H}{H}$  рядом с поисковым полем.

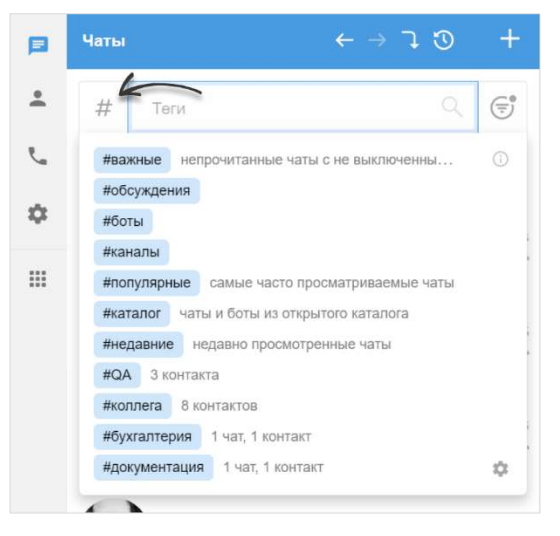

### <span id="page-27-0"></span>*Рисунок 27*

Управление настройками тегов осуществляется в разделе «Настройки» → «Теги» (см. стр. [164\)](#page-163-0).

В СК «Express» теги могут быть использованы для фильтрации данных:

- при поиске чатов (см. стр. [85](#page-84-0)), контактов (см. стр. [109](#page-108-2)), сообщений (см. стр. [86\)](#page-85-0);
- при создании персонального (см. стр. [69](#page-68-4)) или группового чата (см. стр. [70\)](#page-69-0);
- при добавлении участников в чаты (см. стр. [79](#page-78-0)), звонки (см. стр. [133](#page-132-0)) или конференции (см. стр. [147\)](#page-146-0);
- при пересылке сообщений (см. стр. [114\)](#page-113-0).

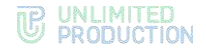

### <span id="page-28-0"></span>СХЕМА МАРШРУТИЗАЦИИ

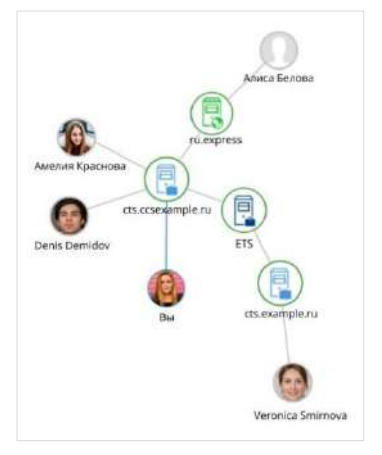

Схема маршрутизации (роутинг) ─ это наглядное схематическое представление маршрутов обмена сообщениями между участниками чата [\(Рису](#page-28-3)[нок](#page-28-3) 28). К участникам относятся пользователи и чат-боты. Если пользователи авторизованы на разных серверах, схема будет это отражать.

**Для перехода к схеме маршрутизации** в карточке чата выберите пункт «Роутинг».

Схема маршрутизации формируется относительно участника чата, просматривающего схему. Линиями на схеме указаны пути от данного пользователя до других участников чата.

### <span id="page-28-3"></span>*Рисунок 28*

Региональный сервер отображается зеленым цветом, корпоративный — голубым, сервер предприятия ─ синим:

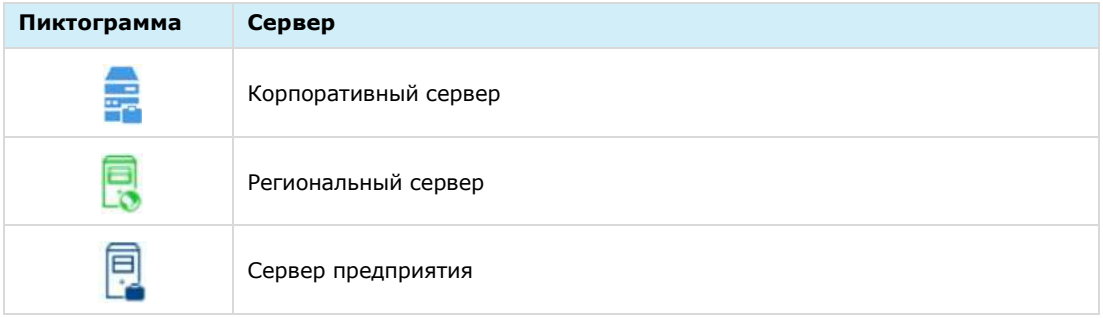

Схема роутинга автоматически добавляет новых участников чата. Если пользователь покидает чат, он автоматически удаляется со схемы роутинга. Пользователь может взаимодействовать с элементами схемы методом drag-and-drop, чтобы находить определенных пользователей или сервера, на которых они авторизованы.

### <span id="page-28-1"></span>АУДИО- И ВИДЕООБЩЕНИЕ

СК «Express» поддерживает следующие функции:

- звонки в персональных и групповых чатах;
- [видеоконференции](#page-29-0);
- SIP-[звонки на внутренние и внешние номера](#page-36-0);
- [голосовые сообщения](#page-36-1).

### <span id="page-28-2"></span>ТЕЛЕФОННЫЙ ЗВОНОК

Пользователю доступны персональные и групповые звонки.

Персональный звонок ─ звонок между двумя пользователями, который инициируется:

- в персональном чате;
- из карточки пользователя;

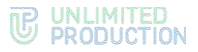

• из журнала звонков при выборе персонального вызова.

Групповой звонок ─ звонок между двумя и более пользователями, который инициируется:

- в групповом чате;
- из карточки группового чата.

Примечание. Звонок доступен для группового чата, в котором не более 128 участников.

После добавления пользователей в персональный звонок персональный звонок становится групповым.

Персональные и групповые звонки имеют одинаковый набор функций, за следующими исключениями:

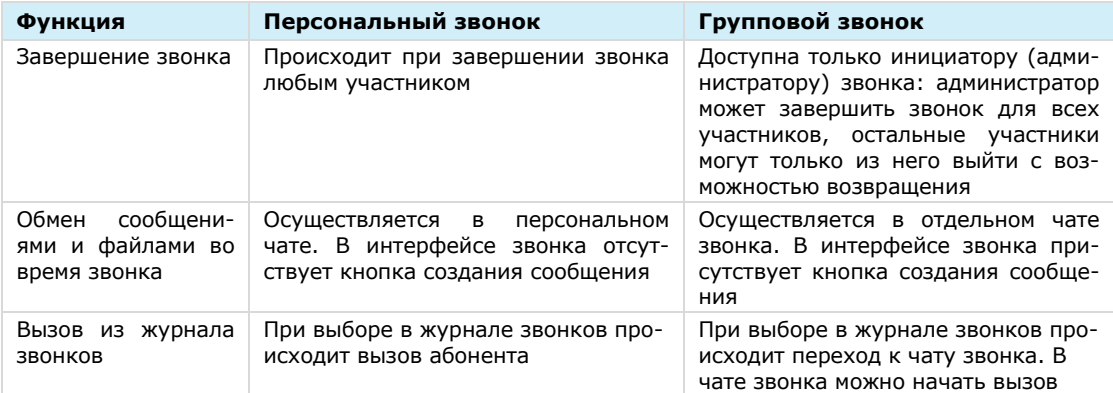

Примеры интерфейсов персональных и групповых звонков, список операций, доступных во время звонка, и описание отображающихся пиктограмм см. на стр. [124.](#page-123-0)

### <span id="page-29-0"></span>ИНТЕРФЕЙС ЗВОНКА И ВИДЕОКОНФЕРЕНЦИИ

Интерфейсы звонка и видеоконференции в Express практически идентичны. Функциональные элементы интерфейса позволяют пользователям выполнять определенные операции в процессе аудио- и видеообщения.

Примеры интерфейсов персонального исходящего и входящего вызовов представлены ниже [\(Рисунок](#page-29-1) 29, [Рисунок](#page-29-2) 30).

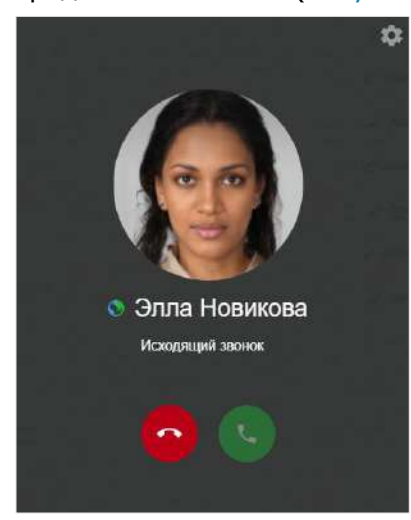

<span id="page-29-2"></span><span id="page-29-1"></span>

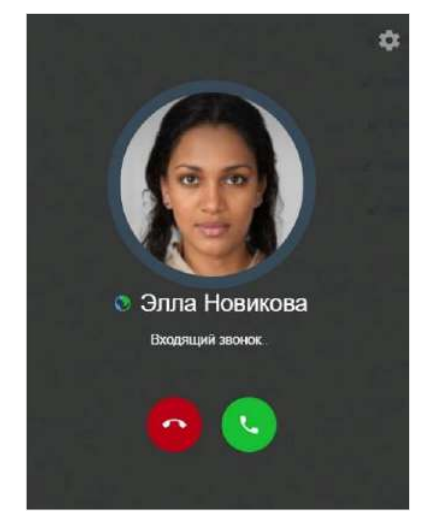

*Рисунок 29 Рисунок 30*

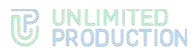

Примеры интерфейсов группового исходящего и входящего вызовов представлены ниже ([Рисунок](#page-30-0) 31, [Рисунок](#page-30-1) 32).

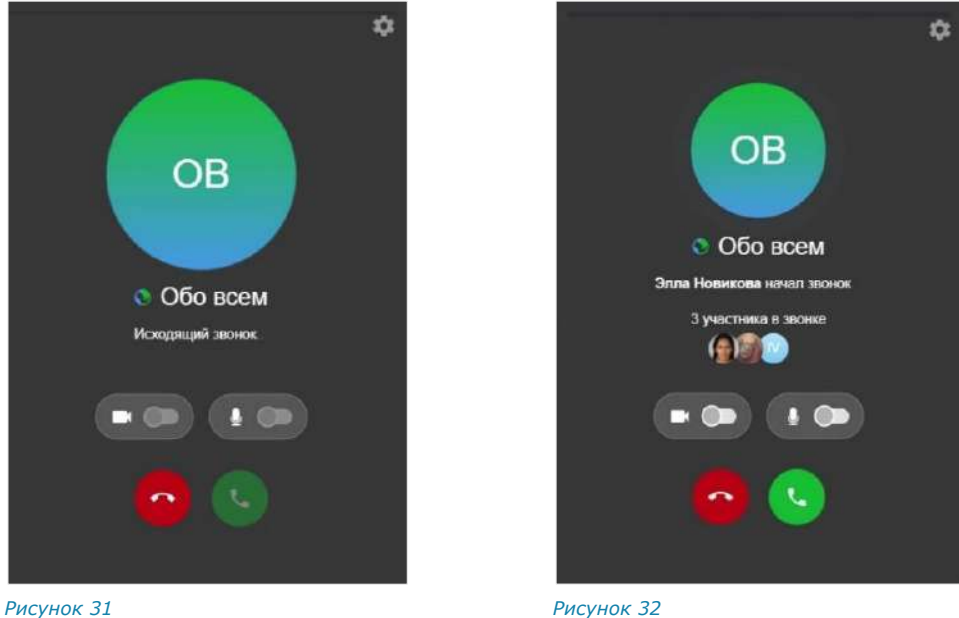

<span id="page-30-1"></span>

<span id="page-30-0"></span>Пример интерфейса окна вызова видеоконференции (подробнее см. стр. [143\)](#page-142-0) представлен ниже ([Рисунок](#page-30-2) 33).

Пример интерфейса окна звонка/видеоконференции представлен ниже ([Рисунок](#page-30-3) 34). Во время звонка в заголовке окна отображается таймер, который показывает, сколько времени длится звонок. В основной области экрана отображается спикер, с указанием статуса его микрофона и именем.

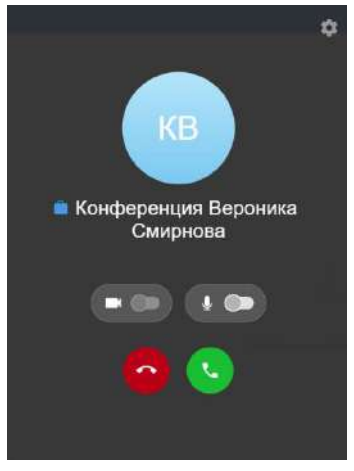

<span id="page-30-3"></span>257 日 晋 17 (5) 章  $\bigcirc$   $\bigcirc$   $\bigcirc$ 

<span id="page-30-2"></span>*Рисунок 33 Рисунок 34*

Если пользователь не вышел из группового звонка в Express, индикация входящих звонков отсутствует, исходящие вызовы недоступны. Поступит уведомление о пропущенном звонке. Запись о пропущенных входящих вызовах отображается в журнале звонков.

В сравнительной таблице ниже представлен полный перечень операций с указанием их доступности для пользователя во время звонка и во время конференции:

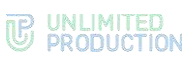

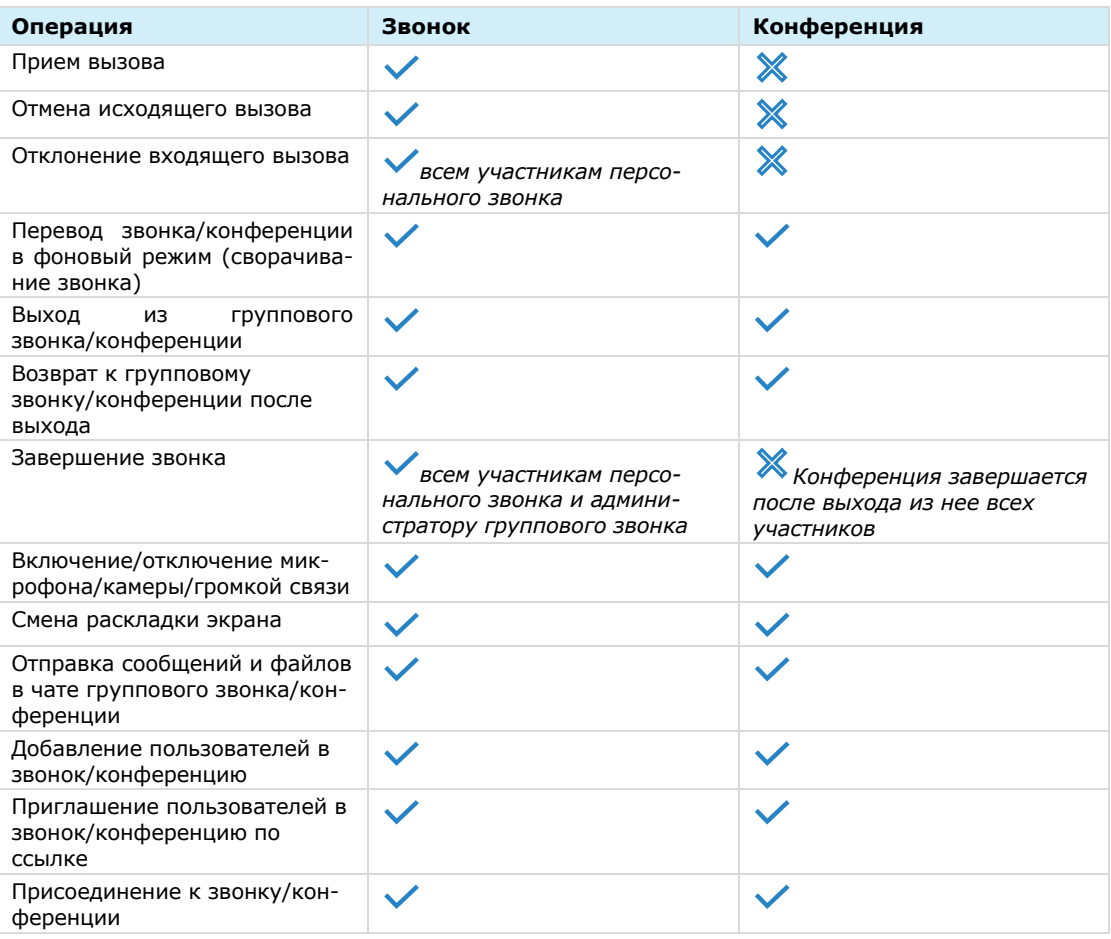

### Во время звонка/конференции на экране могут отображаться следующие пиктограммы:

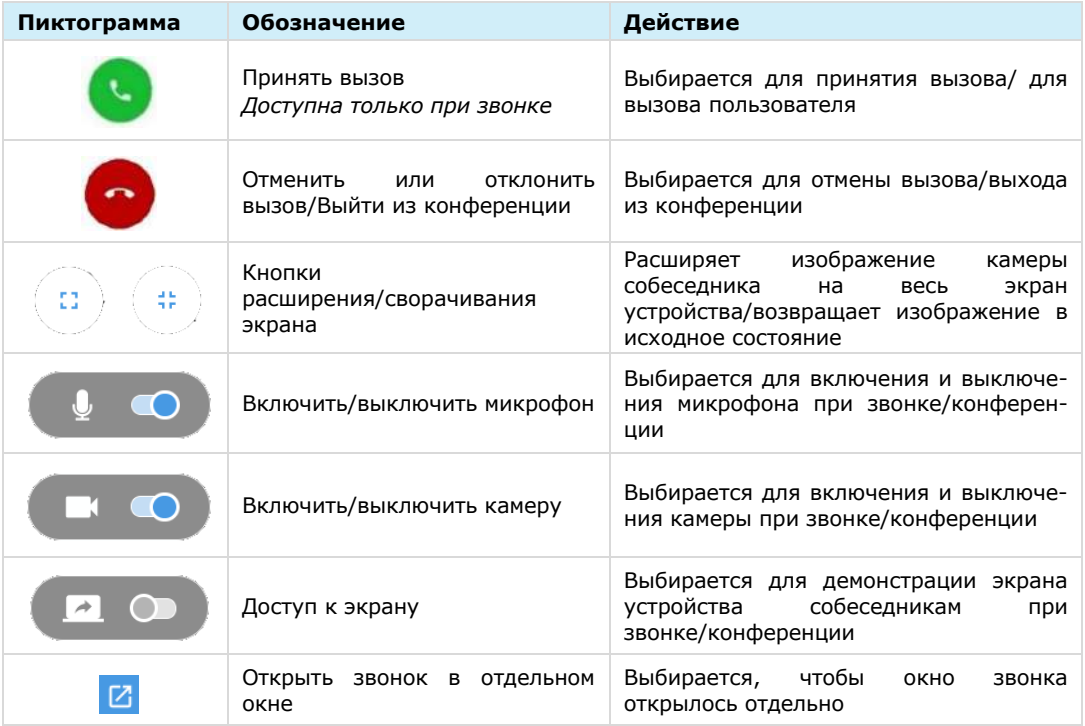

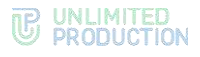

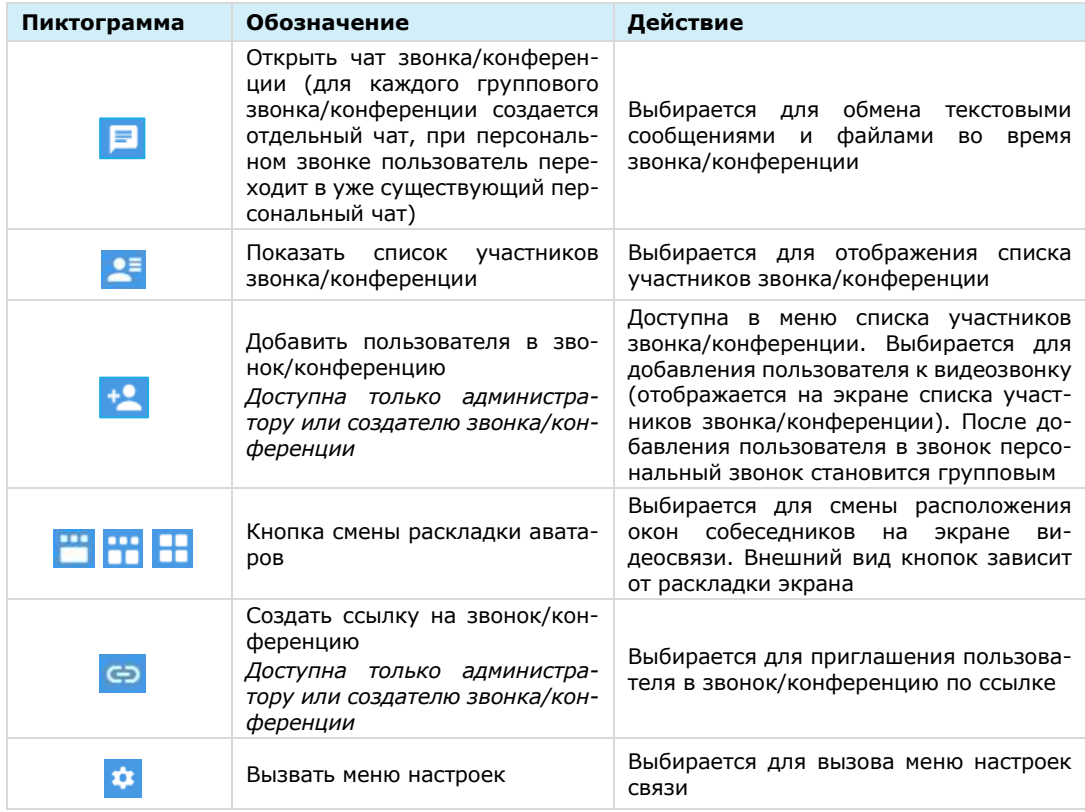

В полноэкранном режиме доступна демонстрация экрана без кнопок и рамки.

**Для скрытия элементов интерфейса** во время демонстрации экрана в полноэкранном режиме в течение трех секунд не взаимодействуйте с мышкой и тачпадом. Изображение будет развернуто на весь экран, без отображения элементов интерфейса окна Express.

**Для отображения элементов интерфейса** передвиньте курсор мыши или прикоснитесь к тачпаду. Кнопки и рамка окна отобразятся, и пользователь сможет при необходимости выйти из полноэкранного режима.

Во время звонка при наведении мышки на пиктограмму возникает всплывающая подсказка:

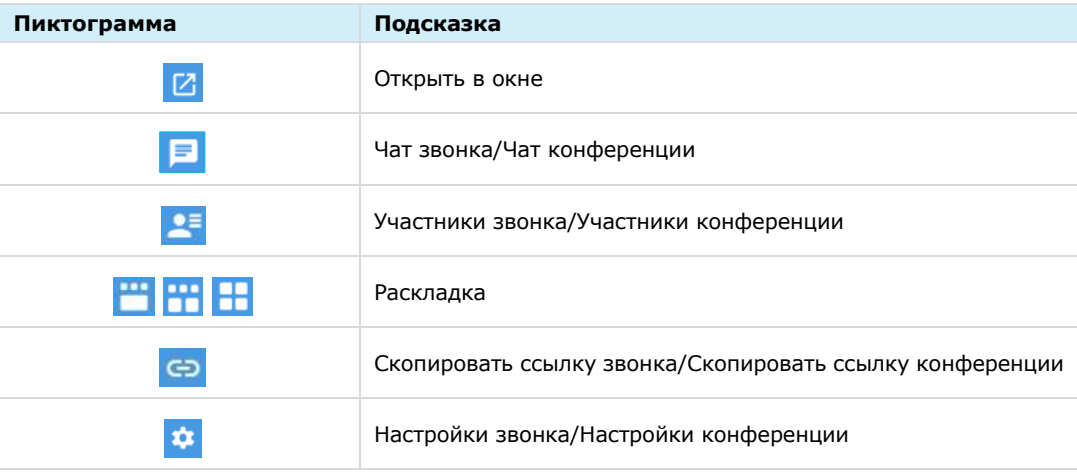

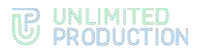

После завершения звонка/видеоконференции на экране может отобразиться всплывающее окно [\(Рисунок](#page-33-2) 35):

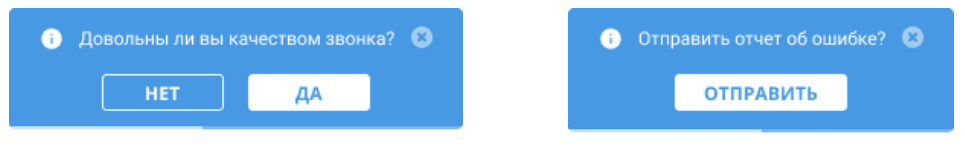

### <span id="page-33-2"></span>*Рисунок 35 Рисунок 36*

<span id="page-33-3"></span>

**Для закрытия окна** нажмите «Да» или дождитесь автоматического закрытия по истечении 5 секунд.

**Для предоставления обратной связи по качеству звонка** нажмите «Нет», и в следующем окне − «Отправить» [\(Рисунок](#page-33-3) 36). На сервер будет отправлен автоматически сгенерированный отчет о звонке.

### <span id="page-33-0"></span>ЖУРНАЛ ЗВОНКОВ

В Express предусмотрен журнал звонков, содержащий детальную информацию о вызовах пользователя, включая дату, длительность соединения, тип звонка и т.д. Пользователь может просмотреть записи в журнале звонков и [очистить](#page-142-1)  [его](#page-142-1).

**Для просмотра журнала всех звонков** нажмите на кнопку в основном меню в левой части окна приложения.

Откроется раздел «Звонки и конференции», в котором пользователь может посмотреть список всех совершенных и пропущенных звонков.

**Для просмотра журнала звонков с конкретным пользователем или групповых звонках** любого типа (пропущенных, принятых или отклоненных) используется подраздел «Звонки» в карточке пользователя [\(Рисунок](#page-140-1) 307) или группового чата [\(Рисунок](#page-140-2) 308).

Кроме того, ссылки на звонки сохраняются в групповых и персональных чатах, в которых осуществлялись данные вызовы [\(Рисунок](#page-141-0) 310, [Рисунок](#page-141-1) 311).

### <span id="page-33-1"></span>РАСКЛАДКА ЭКРАНА ЗВОНКА

На экране звонка окна участников могут располагаться тремя способами, представленными на рисунках ниже [\(Рисунок](#page-34-0) 37 ─ [Рисунок](#page-35-1) 42).

Раскладки сменяются последовательно при нажатии кнопок:

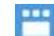

─ аватары/видео пользователей располагаются в верхней части экрана ([Рисунок](#page-34-0) 37, [Рисунок](#page-34-1) 38). Окно одного участника отображается в основной части окна. На аватарах участников присутствует значок включенного/выключенного микрофона. При выборе участника его аватар/видео отображается в основной части окна.

## **TE UNLIMITED**<br> **SPRODUCTION**

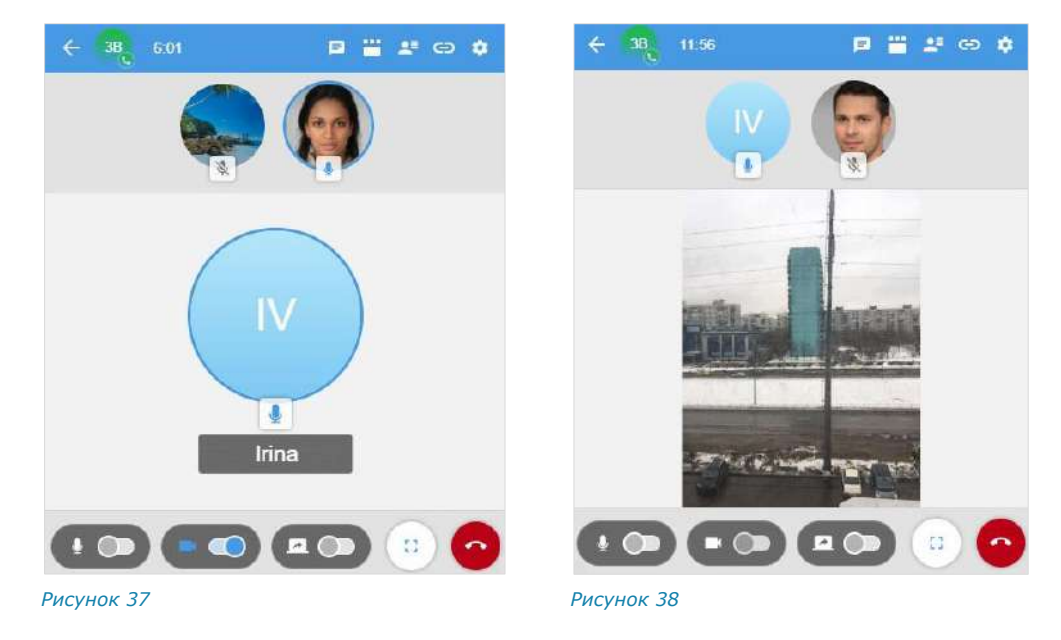

m

<span id="page-34-1"></span><span id="page-34-0"></span>─ окна участников располагаются на экране в виде сетки ([Рисунок](#page-34-2) 39). На аватарах участников присутствует значок включенного/выключенного микрофона. Окно пользователя, который говорит, обводится синим цветом [\(Рисунок](#page-34-2) 39). При выборе участника происходит переход к раскладке  $\mathbb{H}$ , окно выбранного участника отображается в основной части окна [\(Рисунок](#page-34-3) 40).

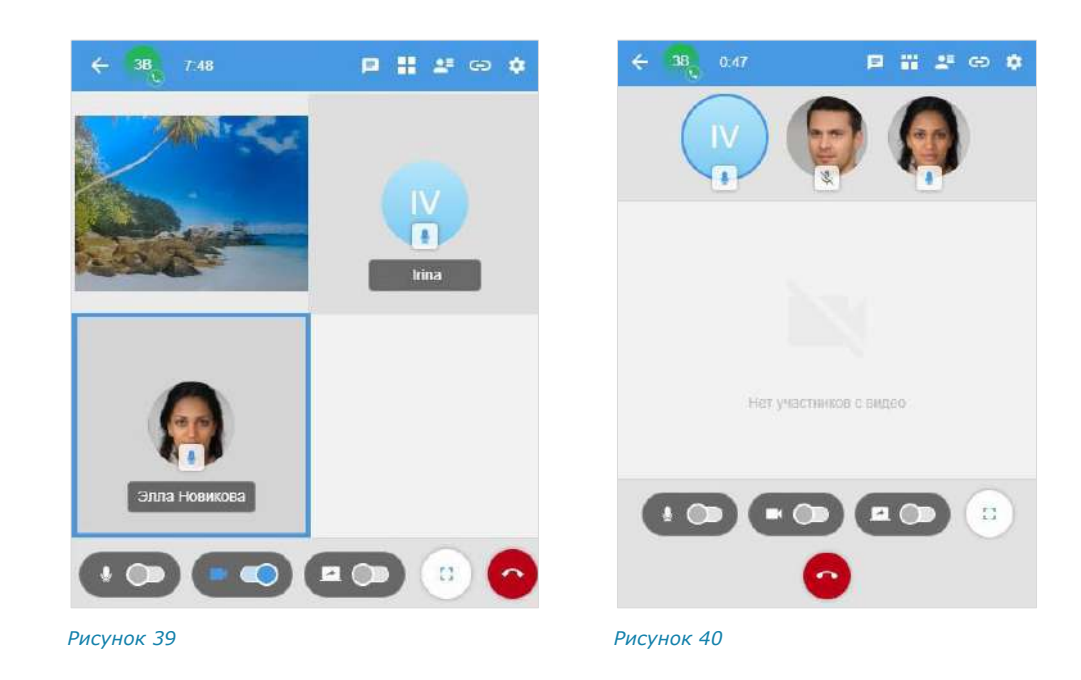

PH.

<span id="page-34-3"></span><span id="page-34-2"></span>─ аватары участников располагаются в верхней части окна, видео участников с включенной камерой ─ в основной части окна ([Рисунок](#page-35-2) 41, [Рисунок](#page-35-1) 42). При отключенной камере все аватары располагаются сверху [\(Рисунок](#page-34-3) 40). На аватарах участников присутствует значок включенного/выключенного микрофона. Окно пользователя, который говорит, обводится синим цветом.

### UNLIMITED<br>PRODUCTION 16

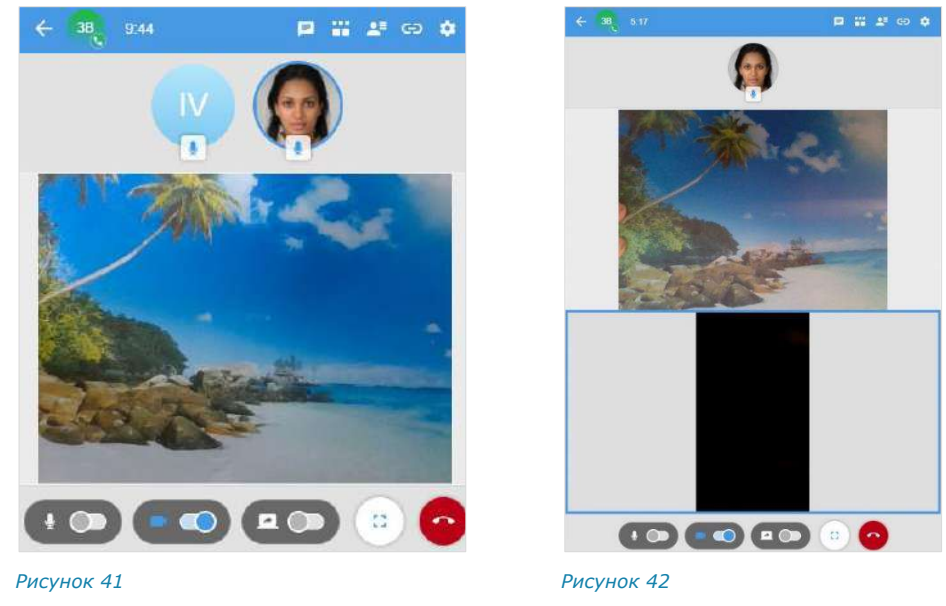

<span id="page-35-2"></span><span id="page-35-1"></span>При следующем звонке отобразится раскладка, в которой был завершен последний звонок.

### <span id="page-35-0"></span>ВИДЕОКОНФЕРЕНЦСВЯЗЬ

Видеоконференцсвязь (ВКС) – это коммуникационный сервис, который обеспечивает взаимодействие двух и более участников в режиме аудио- и видеосвязи.

От групповых звонков ВКС отличается возможностью планирования даты проведения и продолжительности сеанса связи. Функция ВКС доступна пользователю в разделе «Звонки и конференции».

Для удобства пользователей в СК «Express» создан специальный чат-бот для напоминаний о предстоящих конференциях и приглашений к участию к ним (подробнее см. стр. [179\)](#page-178-2).

Для перехода в раздел «Звонки и конференции» нажмите в основном меню. Откроется окно «Звонки и конференции» ([Рисунок](#page-35-3) 43).

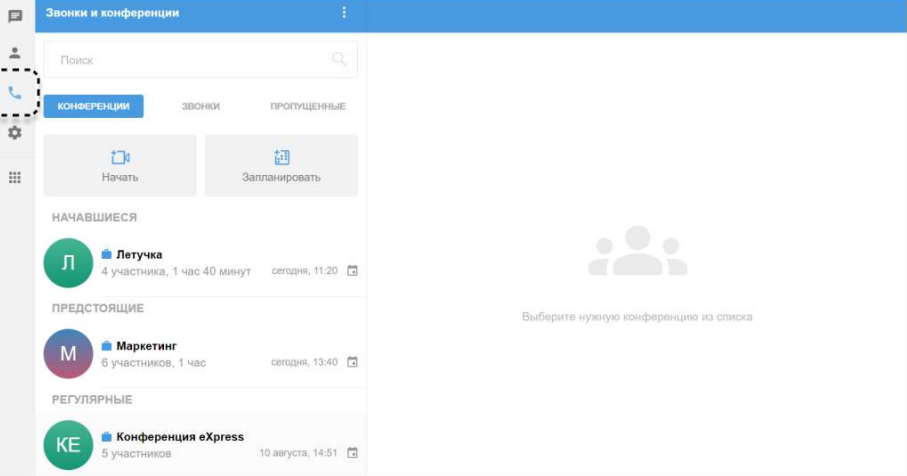

### <span id="page-35-3"></span>*Рисунок 43*

В этом разделе пользователь может:

- [создать запланированную конференцию \(см.](https://docs.google.com/document/d/1GTV6p6igxYCVr_AVkJySx4CuiIalhGsrTMnLyn2hZDQ/edit#heading=h.4feiltud4wy8) стр. [143\)](https://docs.google.com/document/d/1GTV6p6igxYCVr_AVkJySx4CuiIalhGsrTMnLyn2hZDQ/edit#heading=h.4feiltud4wy8);
- создать незапланированную конференцию (см. стр. [145\)](#page-144-0);
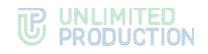

- [пригласить участников на конференцию \(см.](https://docs.google.com/document/d/1GTV6p6igxYCVr_AVkJySx4CuiIalhGsrTMnLyn2hZDQ/edit#heading=h.6p5pbeboy2m0) стр. [146\)](https://docs.google.com/document/d/1GTV6p6igxYCVr_AVkJySx4CuiIalhGsrTMnLyn2hZDQ/edit#heading=h.6p5pbeboy2m0);
- добавить участников в конференцию (см. стр. [147\)](#page-146-0);
- присоединиться к конференции (см. стр. [149\)](#page-148-0);
- просмотреть список конференций и их текущий статус:

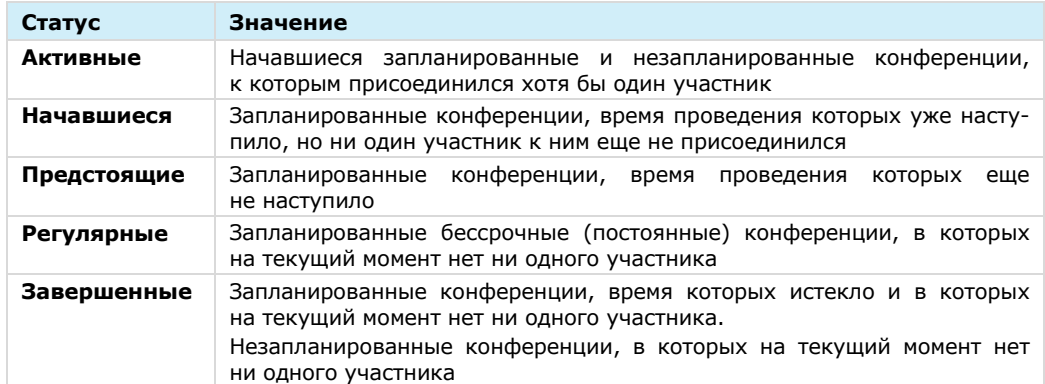

Примеры интерфейса окна конференции, список операций, доступных во время конференции, и описание отображающихся пиктограмм см. на стр. [123.](#page-142-0)

# SIP-ЗВОНОК

СК «Express» поддерживает SIP-[телефонию](#page-149-0) ─ разновидность IP-телефонии. Соединение осуществляется через Интернет по протоколу SIP, описывающему способ установки связи между двумя устройствами. SIP-телефония передает данные через существующие интернет-каналы. Приложение поддерживает SIPзвонки на внутренние и внешние номера.

# ГОЛОСОВЫЕ СООБЩЕНИЯ

СК «Express» поддерживает функцию отправки голосовых сообщений ([Рисунок](#page-36-0) 44).

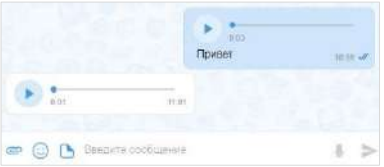

#### <span id="page-36-0"></span>*Рисунок 44*

Правила отправки голосового сообщения:

- голосовое сообщение нельзя записать и отправить во время звонка;
- при выходе из чата или из приложения во время записи голосового сообщения запись сбрасывается;
- при редактировании сообщения кнопка записи голосового сообщения недоступна;
- при вводе символа в строке сообщения кнопка записи голосового сообщения перестает отображаться.

**Для получения доступа к записи голосового сообщения** очистите строку от символов.

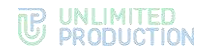

# Глава 2

# УСТАНОВКА ПРИЛОЖЕНИЯ

Приложение может устанавливаться следующими способами:

- из общих источников;
- из корпоративных источников.

Способ установки приложения определяется администратором. В данном руководстве описывается установка из общих источников. Для установки приложения из корпоративных источников обратитесь к администратору.

Пользователю доступны следующие операции:

- регистрация новой учетной записи в веб-приложении (см. стр. [43\)](#page-42-0) и десктоп-приложении (см. стр. [43\)](#page-42-1);
- авторизация внешнего пользователя в веб-приложении (см. стр. [48\)](#page-47-0) и десктоп-приложении (см. стр. [51\)](#page-50-0);
- авторизация корпоративного пользователя в веб-приложении (см. стр. [56\)](#page-55-0) и десктоп-приложении (см. стр. [57\)](#page-56-0);
- упрощенная авторизация корпоративного пользователя в вебприложении (см. стр. [62\)](#page-61-0) и десктоп-приложении (см. стр. [62\)](#page-61-1).

### <span id="page-37-1"></span>УСТАНОВКА ДЕСКТОП-ПРИЛОЖЕНИЯ

Для установки и функционирования СК «Express» на ОС Astra Linux необходима библиотека «libappindicator3-1».

# **Для установки библиотеки «libappindicator3-1»:**

- 1. Откройте системное приложение «Терминал» («Главное меню» → «Системные» → «Терминал Fly»).
- 2. Выполните команду:

**sudo apt-get update**

Дождитесь завершения выполнения команды [\(Рисунок](#page-37-0) 45).

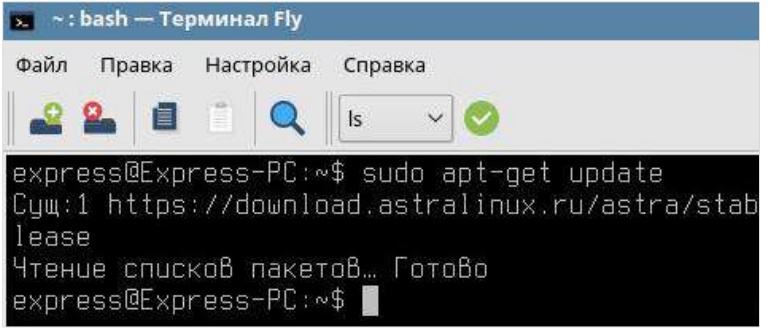

*Рисунок 45*

<span id="page-37-0"></span>3. Введите команду для добавления библиотеки:

**sudo apt-get install libappindicator3-1**

Примечание. Если в терминале появляется ошибка «Работа dpkg прервана», введите команду **sudo dpkg –configure –a**, затем установите библиотеку «libappindicator3-1» (шаг 3).

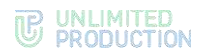

# **Для установки приложения:**

- 1. В любом браузере перейдите на сайт [https://express.ms/.](https://express.ms/)
- 2. В верхнем меню нажмите «Продукт» и в выпадающем меню выберите «Скачать» ([Рисунок](#page-38-0) 46).

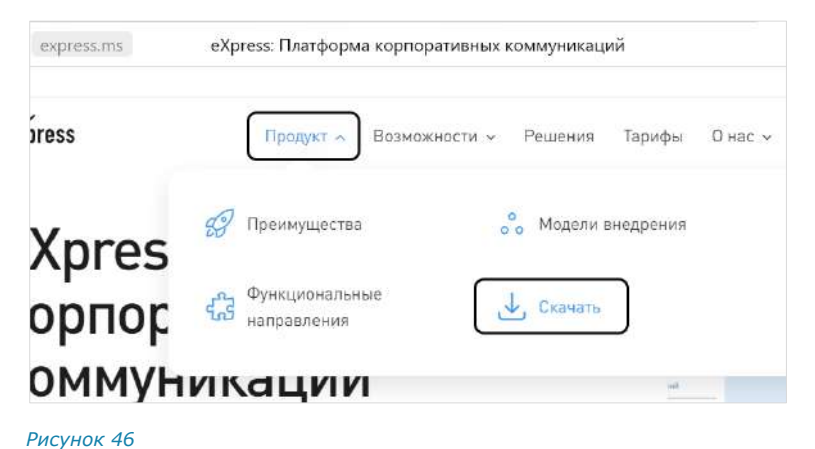

Откроется страница скачивания приложений.

<span id="page-38-0"></span>3. Выберите платформу «Ubuntu» [\(Рисунок](#page-38-1) 47), чтобы загрузить для нее установочный файл.

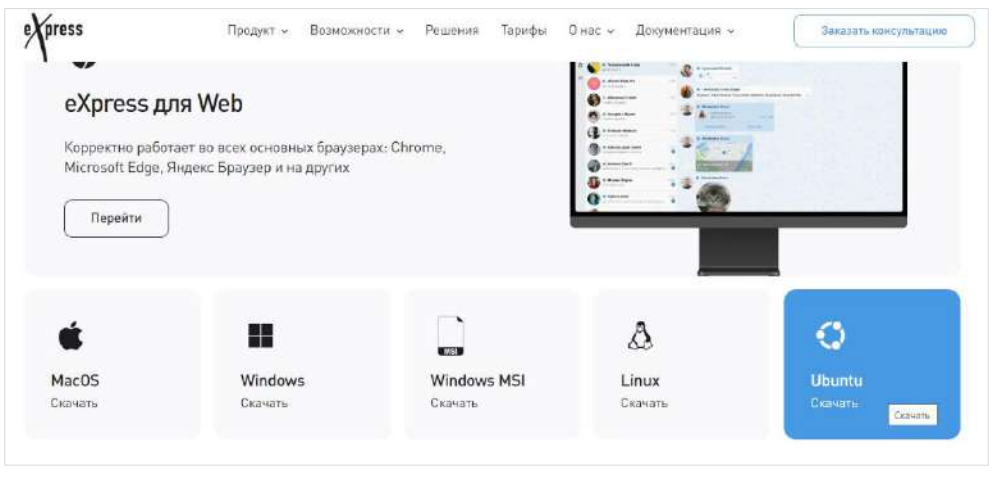

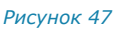

В браузере начнёт загружаться файл с расширением .deb.

<span id="page-38-1"></span>4. После загрузки файла с расширением .deb ([Рисунок](#page-38-2) 48) запустите его двойным щелчком.

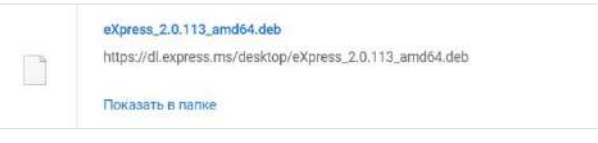

#### *Рисунок 48*

<span id="page-38-2"></span>5. В появившемся окне выберите «Открыть в» → «Программа QApt для установки пакетов» ([Рисунок](#page-39-0) 49).

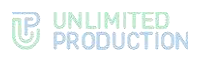

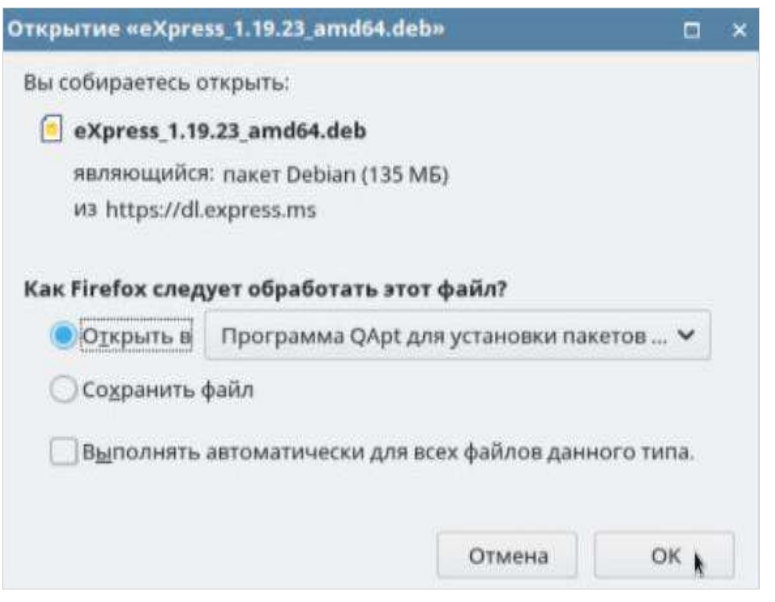

Появится окно «Установка пакетов».

<span id="page-39-0"></span>6. Нажмите кнопку «Установить пакет» ([Рисунок](#page-39-1) 50).

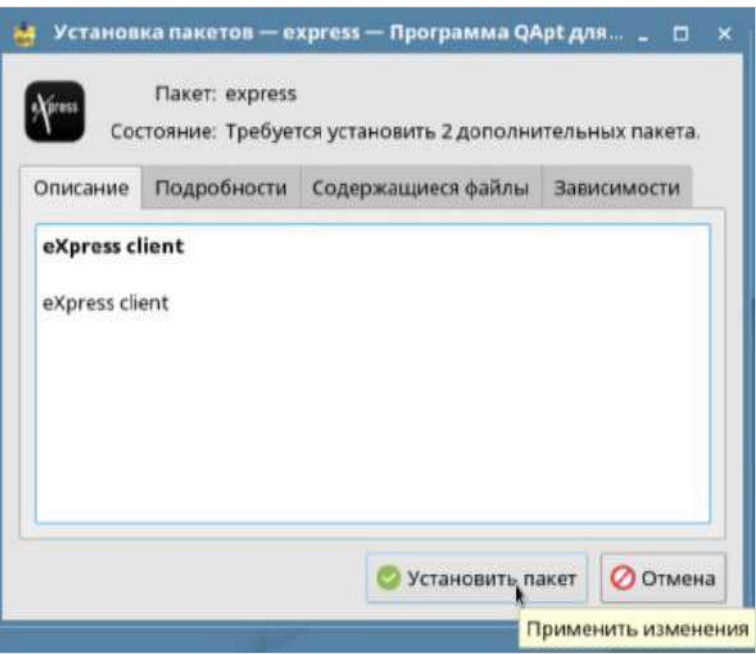

# <span id="page-39-1"></span>*Рисунок 50*

Библиотеки устанавливаются автоматически и отображаются на вкладке «Зависимости» ([Рисунок](#page-40-0) 51).

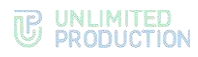

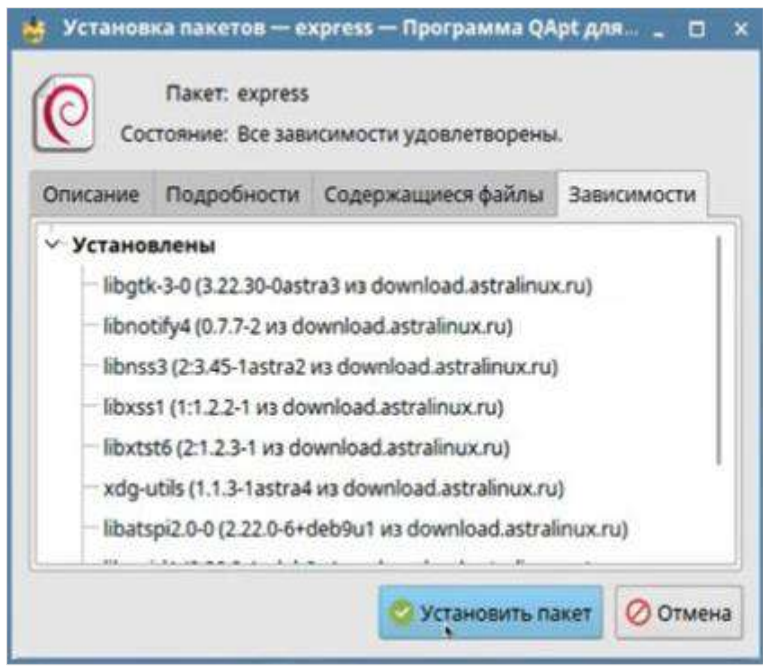

- <span id="page-40-0"></span>7. Проверьте наличие библиотеки «libappindicator3-1» на вкладке «Зависимости». Если она отсутствует (произошел сбой во время установки), установите ее (см. стр. [38\)](#page-37-1).
- 8. В появившемся окне введите пароль своей учётной записи Linux ([Рисунок](#page-40-1) 52).

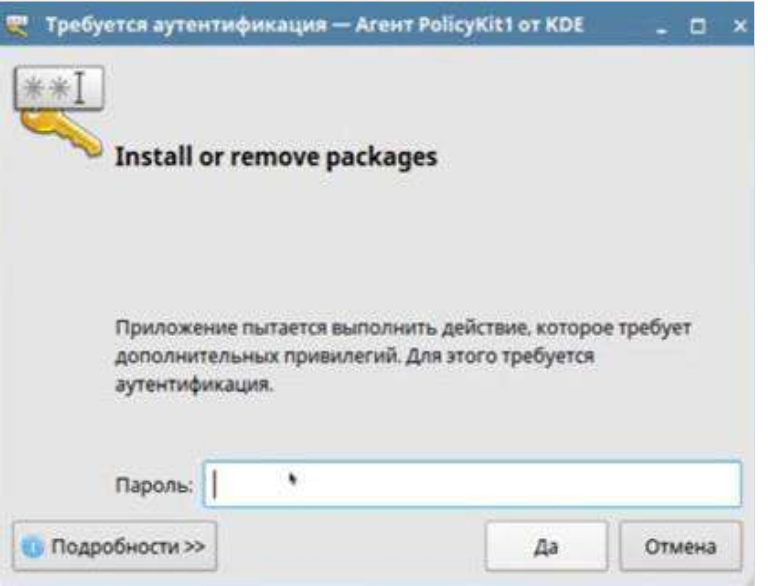

*Рисунок 52*

<span id="page-40-1"></span>9. По завершении установки нажмите кнопку «Закрыть» ([Рисунок](#page-41-0) 53).

**TE UNLIMITED** 

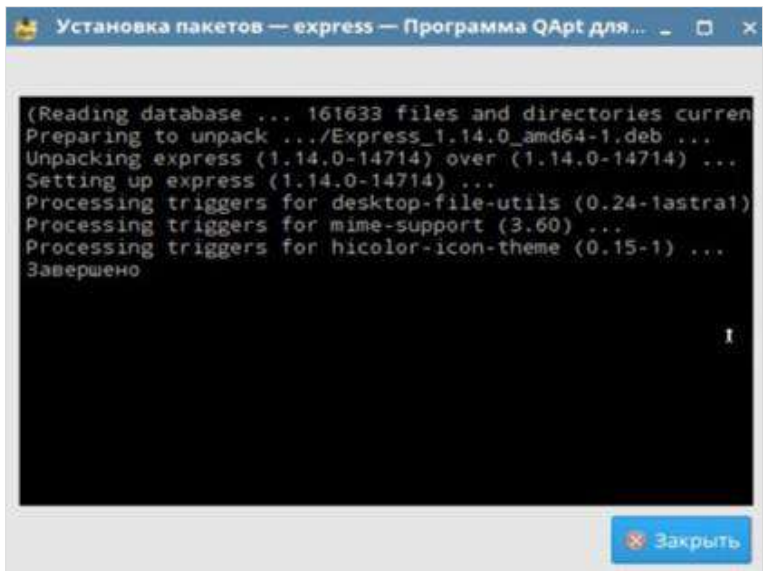

<span id="page-41-0"></span>10. Откройте Express («Главное меню» → «Сеть») и придумайте пароль для связки ключей ([Рисунок](#page-41-1) 54).

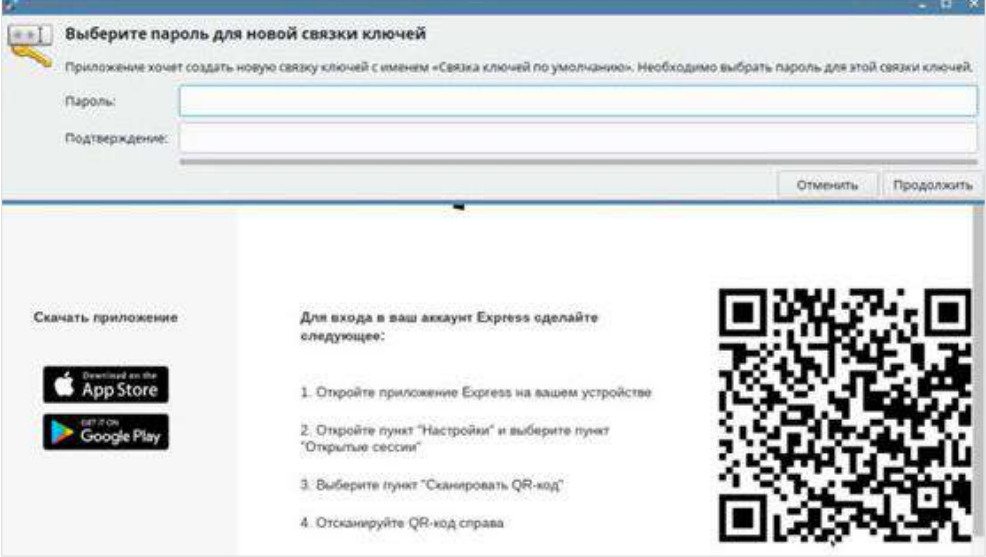

#### <span id="page-41-1"></span>*Рисунок 54*

Установленный пароль требуется операционной системой для хранения ключей. В дальнейшем вводить его не потребуется.

Примечание. Если десктоп-версия для Linux зависает на начальном экране с логотипом, выполните в терминале команду sudo apt install gnome-keyring, затем выйдите и зайдите в систему заново или перезагрузите компьютер.

# РЕГИСТРАЦИЯ НОВОЙ УЧЕТНОЙ ЗАПИСИ

# <span id="page-42-1"></span><span id="page-42-0"></span>РЕГИСТРАЦИЯ В ВЕБ-ПРИЛОЖЕНИИ

### **Для регистрации учетной записи в веб-приложении:**

1. Введите в адресной строке браузера ссылку: [https://corp.express.](https://corp.express/)

Примечание. Если переход по данной ссылке не срабатывает, запросите корректную ссылку у администратора.

2. Выберите «Войти с помощью номера телефона» в отобразившемся окне. Откроется страница с полем для ввода номера телефона [\(Рисунок](#page-42-2) 55).

Примечание. Для смены страны выберите страну из выпадающего списка.

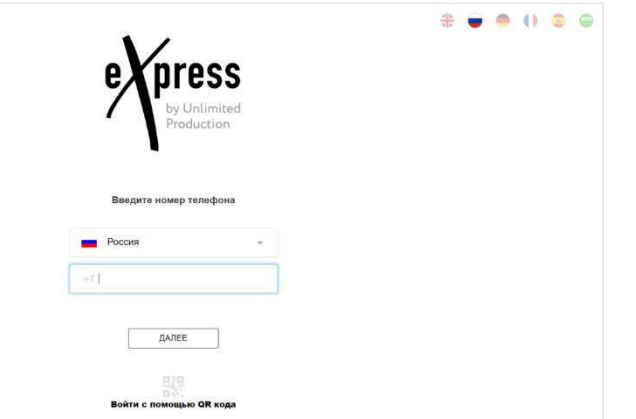

*Рисунок 55*

<span id="page-42-2"></span>3. Введите в поле свой номер телефона и нажмите кнопку «Далее».

### Примечание:

- приложение запрещает вводить в поле точки, запятые, пробелы и тире, текст (в том числе из буфера обмена);
- при вводе номера телефона лишние символы отсекаются автоматически;
- если номер телефона не будет введен, после нажатия кнопки «Далее» появится предупреждение «Заполните поле»;
- для номеров РФ в поле необходимо ввести 10 цифр, иначе регистрация пользователя не может быть продолжена.
- 4. Пропустите следующий шаг, если приложение не запрашивает ввод проверочного текста.

В окне ввода проверочного текста поставьте отметку «Я не робот» ([Рисунок](#page-42-3) 56).

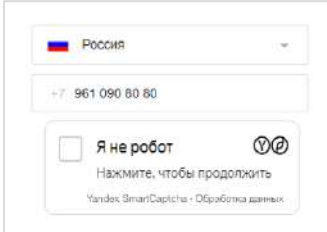

<span id="page-42-3"></span>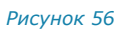

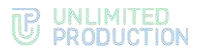

5. Пропустите данный шаг, если приложение не запрашивает ввод проверочного текста.

```
При запросе введите проверочный текст с изображения (Рисунок 57)
или из аудиосообщения (Рисунок 58):
```
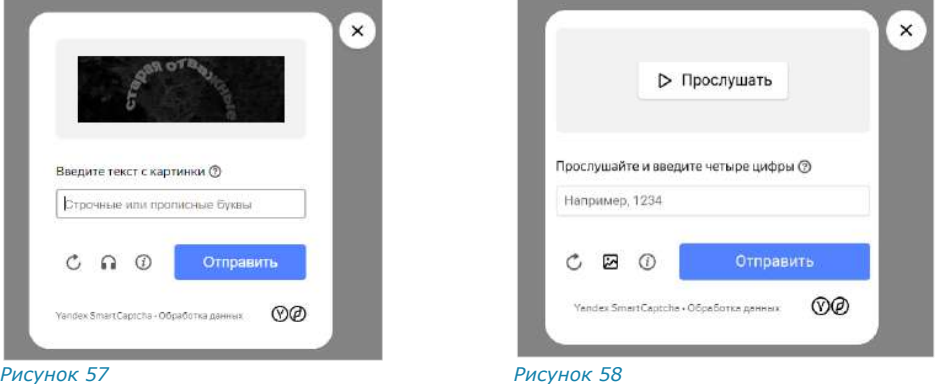

<span id="page-43-0"></span>6. На мобильное устройство будет отправлен код подтверждения, а окно примет вид ─ [Рисунок](#page-43-2) 59.

<span id="page-43-1"></span>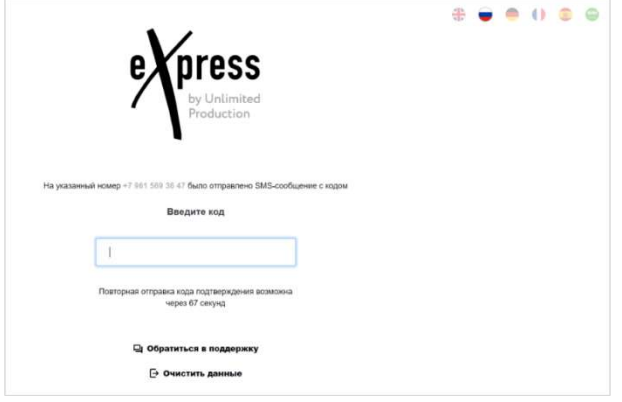

### <span id="page-43-2"></span>*Рисунок 59*

**Для обращения в техническую поддержку** нажмите «Обратиться в поддержку» [\(Рисунок](#page-43-2) 59) и выберите способ связи [\(Рисунок](#page-43-3) 60).

**Для возврата к окну начала авторизации** нажмите «Очистить данные» ([Рисунок](#page-43-2) 59).

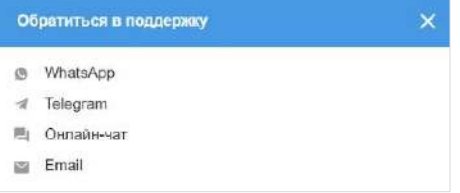

#### *Рисунок 60*

<span id="page-43-3"></span>7. Введите код, полученный в СМС-сообщении.

### Примечание:

- на введение кода дается 70 секунд;
- если вы не успели ввести полученный код или код не пришел, нажмите кнопку «Отправить код повторно». Кнопка отсутствует в интерфейсе и выводится по истечении 70 секунд с момента запроса кода;
- код должен состоять из 6 цифр, иначе кнопка «Далее» будет недоступна.

8. В открывшемся окне введите имя и загрузите аватар профиля [\(Рисунок](#page-44-0) 61). Аватар профиля можно загрузить или изменить позднее (см. стр. [77\)](#page-76-0).

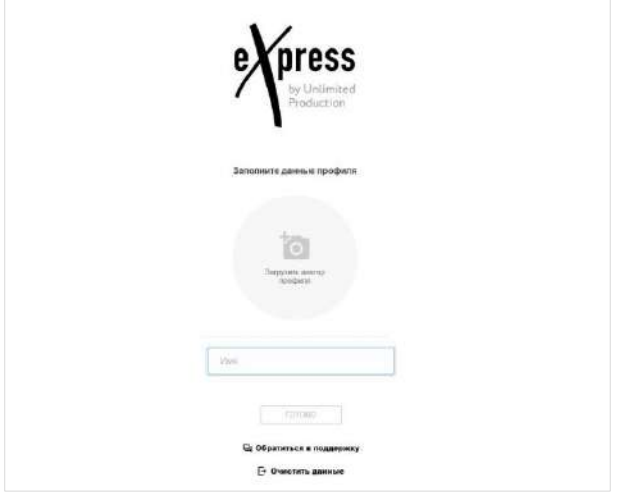

*Рисунок 61*

<span id="page-44-0"></span>9. Нажмите кнопку «Готово».

Откроется окно для ввода адреса электронной почты для входа на корпоративный сервер [\(Рисунок](#page-44-1) 62):

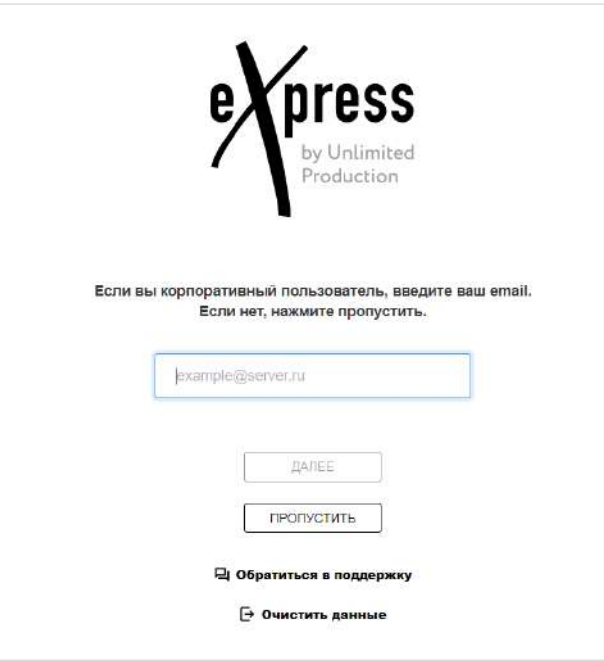

#### <span id="page-44-1"></span>*Рисунок 62*

Примечание. В зависимости от настроек сервера кнопка «Пропустить» может отсутствовать.

Нажмите «Пропустить», если приложение используется в личных целях (вы являетесь внешним пользователем).

Откроется главное окно веб-приложения [\(Рисунок](#page-45-0) 63).

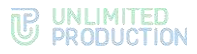

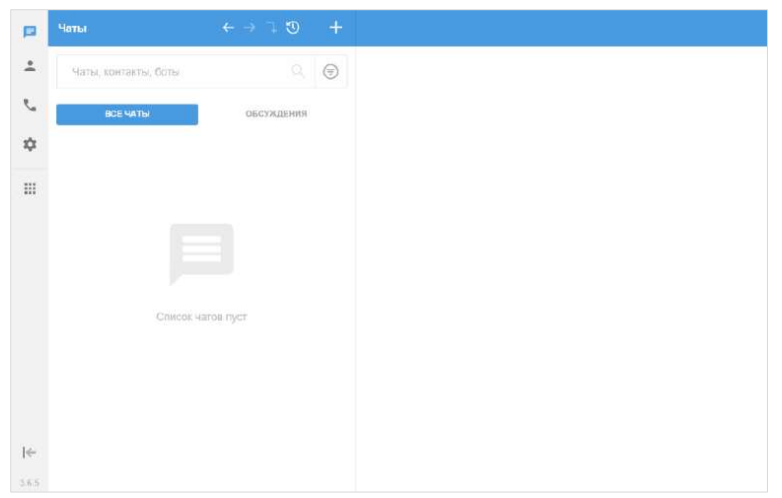

<span id="page-45-0"></span>Если вы являетесь корпоративным пользователем, введите адрес корпоративной электронной почты и нажмите кнопку «Далее», чтобы продолжить регистрацию на корпоративном сервере.

Окно примет вид ─ [Рисунок](#page-45-1) 64.

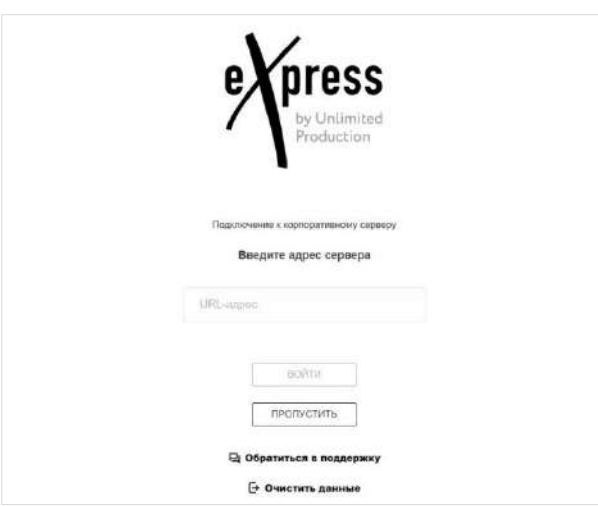

#### *Рисунок 64*

<span id="page-45-1"></span>10. Введите адрес корпоративного сервера, на котором должна произойти регистрация, и нажмите кнопку «Войти».

Примечание. В зависимости от настроек сервера кнопка «Пропустить» может отсутствовать. В этом случае при нажатии кнопки «Подключиться» откроется главное окно приложения [\(Рисунок](#page-47-1) 68).

Введите по логин или адрес электронной почты [\(Рисунок](#page-46-0) 65). После ввода данных нажмите кнопку «Получить код».

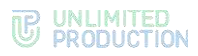

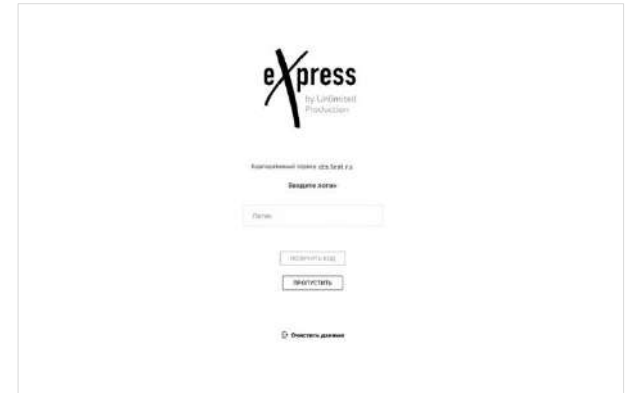

<span id="page-46-0"></span>На указанный адрес электронной почты придет письмо с кодом, введите его в следующем окне [\(Рисунок](#page-46-1) 66).

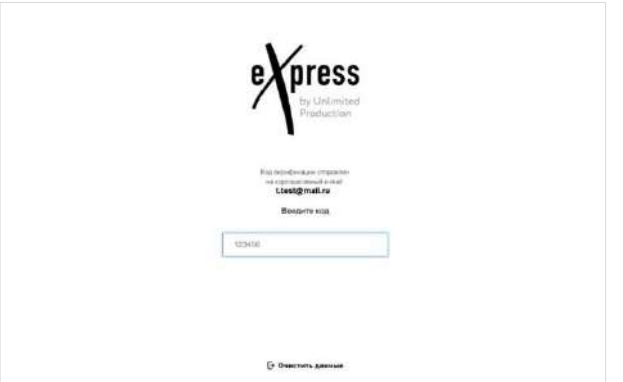

#### *Рисунок 66*

В зависимости от настроек сервера может появиться окно согласия с правилами информационного обмена [\(Рисунок](#page-46-2) 67).

<span id="page-46-1"></span>11. Установите отметку «Согласен с правилами информационного обмена» и нажмите кнопку «Далее».

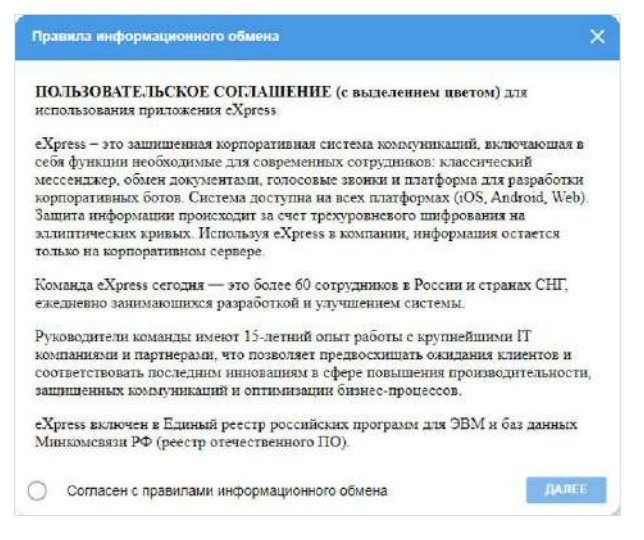

#### <span id="page-46-2"></span>*Рисунок 67*

Если все операции выполнены правильно, откроется главное окно вебприложения [\(Рисунок](#page-47-1) 68):

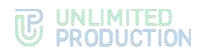

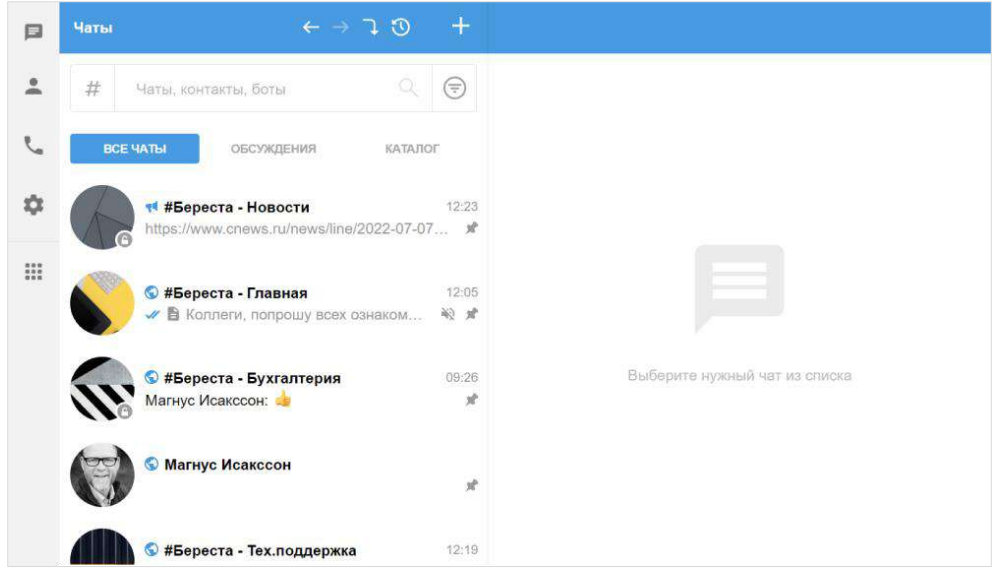

# <span id="page-47-1"></span>РЕГИСТРАЦИЯ В ДЕСКТОП-ПРИЛОЖЕНИИ

# **Для регистрации учетной записи в десктоп-приложении:**

- 1. Скачайте десктоп-приложение на сайте [https://express.ms/.](https://express.ms/)
- 2. Запустите установочный файл.
- 3. Выполните шаги 2–8 регистрации учетной записи в веб-приложении.

Примечание. В десктоп-версии возможно зарегистрировать и использовать две и более учетной записи на одном устройстве. Одна учетная запись в приложении может быть зарегистрирована на один профиль пользователя операционной системы устройства.

Для переключения между учетными записями Express необходимо переключиться между профилями пользователя операционной системы.

# АВТОРИЗАЦИЯ ВНЕШНЕГО ПОЛЬЗОВАТЕЛЯ

# <span id="page-47-0"></span>АВТОРИЗАЦИЯ В ВЕБ-ПРИЛОЖЕНИИ

Авторизация в веб-приложении осуществляется двумя способами:

- по QR-коду (возможна в двух и более браузерах на одном устройстве, см. стр. [48\)](#page-47-2);
- по номеру телефона (см. стр. [50\)](#page-49-0).

После авторизации в приложении внешний пользователь также может [подклю](#page-50-0)[читься к корпоративному серверу](#page-50-0).

# <span id="page-47-2"></span>**Для авторизации по QR-коду:**

<span id="page-47-3"></span>Внимание! Перед авторизацией по QR-коду пройдите авторизацию в мобильном приложении и подключите устройство к Интернету.

1. Введите в адресной строке браузера ссылку: [https://corp.express.](https://corp.express/) Откроется страница [\(Рисунок](#page-48-0) 69).

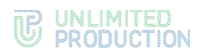

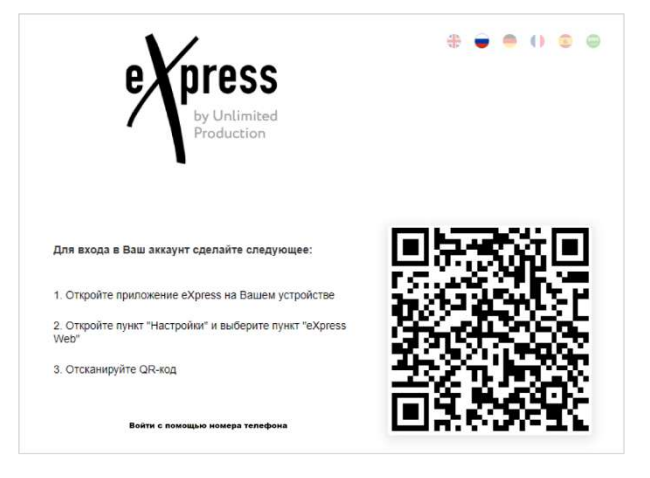

#### <span id="page-48-0"></span>Примечание:

- если переход по данной ссылке не срабатывает, запросите корректную ссылку у администратора;
- QR-код меняется каждую минуту, а также при обновлении вебстраницы;
- при нажатии «Войти с помощью телефона» [\(Рисунок](#page-48-0) 69) происходит переход к окну ввода номера телефона [\(Рисунок](#page-48-1) 70), далее см. пп. 3–9 [операции авто](#page-49-0)[ризации по номеру телефона](#page-49-0).
- 2. Перейдите в пункт «Настройки» в мобильном приложении и выберите вкладку «Express Web».

Откроется окно «Express Web», в котором отобразится окно камеры и инструкция, как войти в аккаунт [\(Рисунок](#page-48-1) 70).

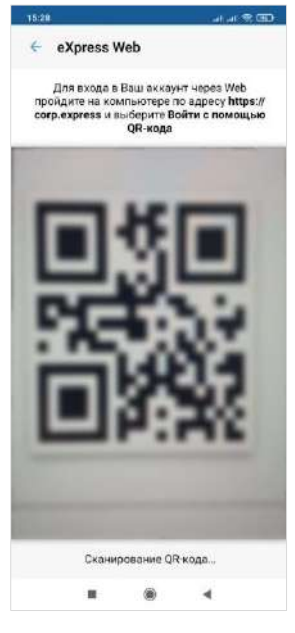

*Рисунок 70*

<span id="page-48-1"></span>3. Поднесите камеру к QR-коду на странице. Телефон считает QR-код, и пользователь будет авторизован.

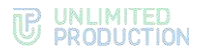

# <span id="page-49-0"></span>**Для авторизации по номеру телефона:**

1. Введите в адресной строке браузера ссылку: [https://corp.express.](https://corp.express/)

Примечание. Если переход по данной ссылке не срабатывает, запросите корректную ссылку у администратора.

2. В открывшемся окне выберите «Войти с помощью номера телефона».

Откроется окно входа в систему ([Рисунок](#page-49-1) 71).

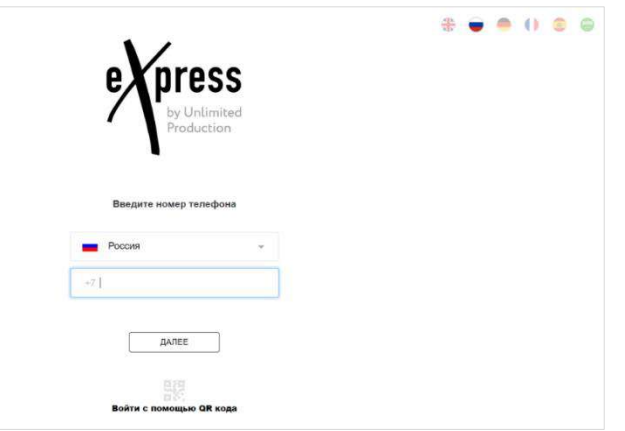

#### *Рисунок 71*

Примечание. Для смены страны выберите страну из выпадающего списка.

<span id="page-49-1"></span>3. Введите свой номер телефона в пустое поле и нажмите кнопку «Далее».

#### Примечание:

- приложение запрещает вводить в поле точки, запятые, пробелы и тире, текст (в том числе из буфера обмена);
- при вводе номера телефона лишние символы отсекаются автоматически;
- если номер телефона не будет введен, после нажатия кнопки «Далее» появится предупреждение «Заполните поле»;
- для номеров РФ в поле необходимо ввести 10 цифр, иначе регистрация пользователя не может быть продолжена.
- 4. Пропустите следующий шаг, если приложение не запрашивает ввод проверочного текста.

В окне ввода проверочного текста поставьте отметку «Я не робот» [\(Рису](#page-49-2)[нок](#page-49-2) 72).

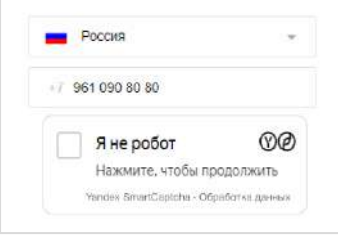

#### *Рисунок 72*

<span id="page-49-2"></span>5. Пропустите данный шаг, если приложение не запрашивает ввод проверочного текста.

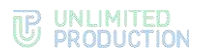

При запросе введите проверочный текст с изображения ([Рисунок](#page-50-1) 73) или из аудиосообщения ([Рисунок](#page-50-2) 74).

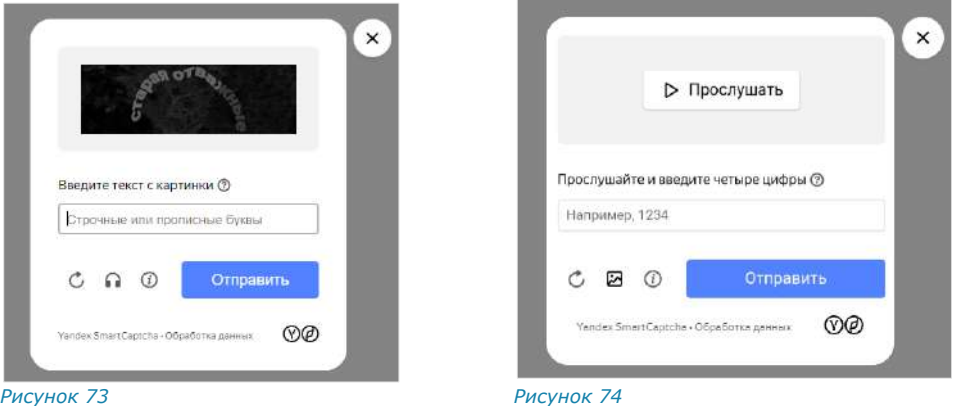

<span id="page-50-1"></span>6. На мобильное устройство будет отправлен код подтверждения, а окно примет вид ─ [Рисунок](#page-50-3) 75.

<span id="page-50-2"></span>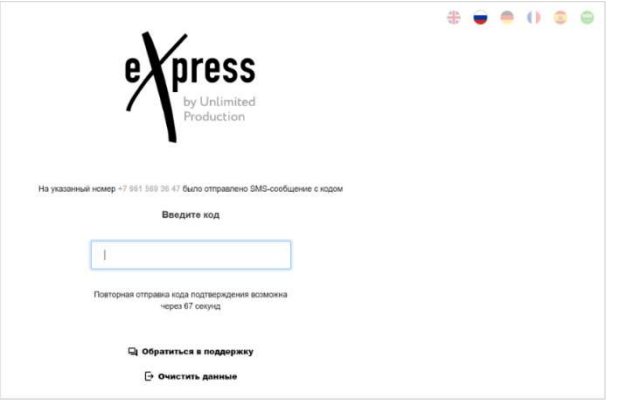

#### <span id="page-50-3"></span>*Рисунок 75*

<span id="page-50-0"></span>**Для обращения в техническую поддержку** нажмите «Обратиться в поддержку» и выберите способ связи [\(Рисунок](#page-50-4) 76).

**Для возврата к окну начала авторизации** нажмите «Очистить данные» ([Рисунок](#page-50-3) 75).

<span id="page-50-4"></span>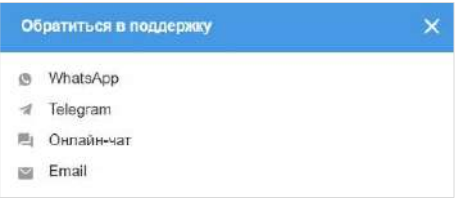

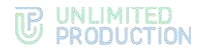

7. Введите код, полученный в СМС-сообщении.

#### Примечание:

- на введение кода дается 70 секунд;
- если вы не успели ввести полученный код или код не пришел, нажмите кнопку «Отправить код повторно». Кнопка отсутствует в интерфейсе и выводится по истечении 70 секунд с момента запроса кода;
- код должен состоять из 6 цифр, иначе кнопка «Далее» будет недоступна.
- 8. Если код не пришел, выберите «Отправить новый код подтверждения». Если номер телефона указан с ошибкой, выберите «Очистить данные» ([Рисунок](#page-50-3) 75). Откроется страница с окном начала авторизации.

Далее авторизация зависит от того, устанавливали ли вы ранее личный пароль. Пароль можно дополнительно установить после регистрации в разделе настроек, в профиле (см. стр. [156\)](#page-155-0).

**Если пароль не был установлен и введенный код подтверждения верен,** откроется окно авторизации на корпоративном сервере [\(Рису](#page-52-0)[нок](#page-52-0) 79). В этом случае пропустите следующий пункт.

**Если пароль был установлен и введенный код подтверждения верен**, откроется страница для ввода пароля [\(Рисунок](#page-51-0) 77).

9. Введите пароль от вашего профиля и нажмите кнопку «Далее».

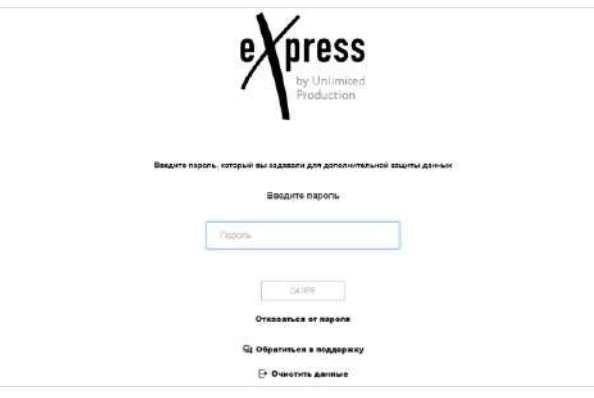

#### <span id="page-51-0"></span>*Рисунок 77*

Примечание. Пароль создается пользователем самостоятельно в основных настройках приложения и не относится к корпоративным учетным данным пользователя

При вводе неверного пароля появится окно, содержащее сообщение с количеством оставшихся попыток [\(Рисунок](#page-52-1) 78).

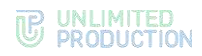

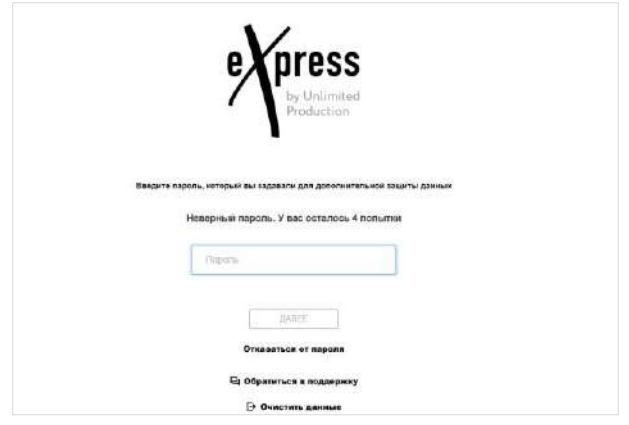

<span id="page-52-1"></span>При пятикратном вводе неверного пароля произойдет возврат к [окну](#page-47-3) начала авторизации.

Примечание. Если пользователь забыл пароль, возможно воспользоваться функцией [«Сброс пароля»](#page-66-0).

Если все операции выполнены правильно, откроется окно авторизации на корпоративном сервере [\(Рисунок](#page-52-0) 79).

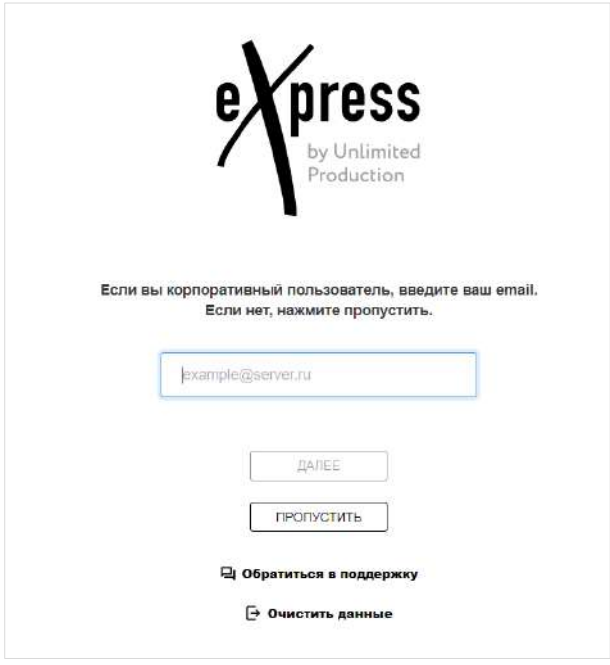

*Рисунок 79*

<span id="page-52-0"></span>10. Нажмите кнопку «Пропустить».

Откроется главное окно веб-приложения [\(Рисунок](#page-53-0) 80):

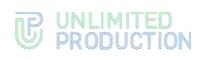

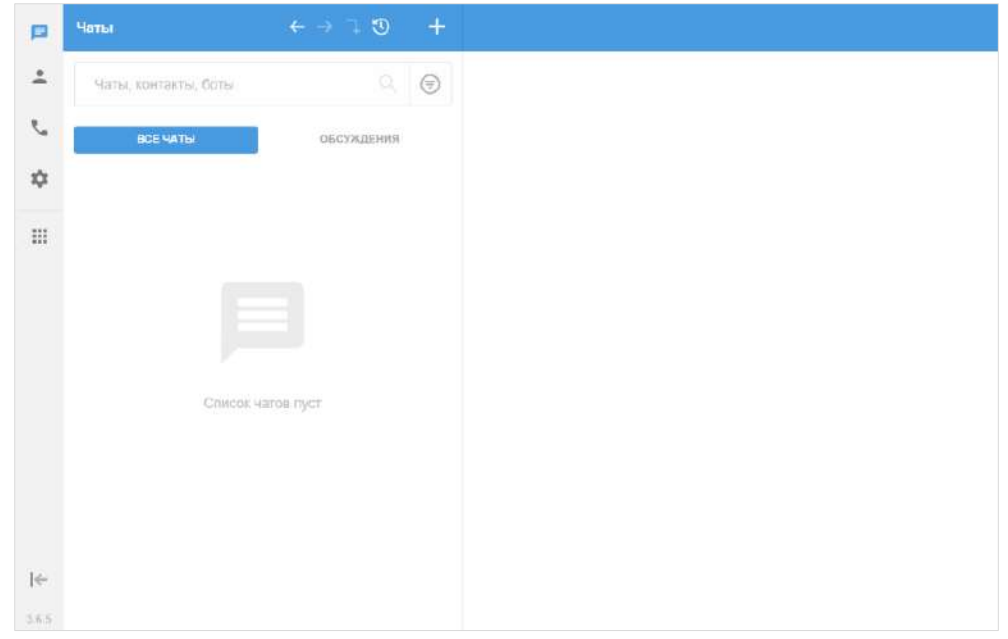

# <span id="page-53-0"></span>АВТОРИЗАЦИЯ ВНЕШНЕГО ПОЛЬЗОВАТЕЛЯ НА КОРПОРАТИВНОМ СЕРВЕРЕ

1. Нажмите • в главном меню, затем выберите «Профиль» в отобразившемся окне ([Рисунок](#page-53-1) 81).

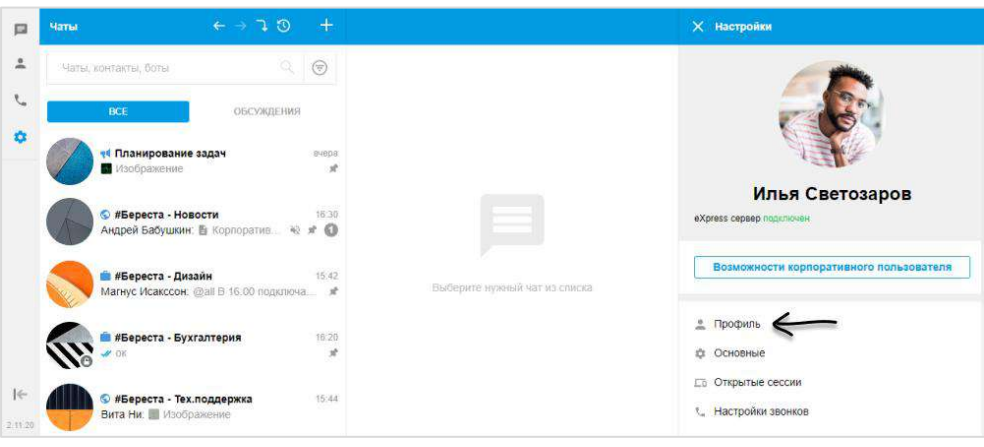

*Рисунок 81*

<span id="page-53-1"></span>2. Нажмите кнопку «Подключить» [\(Рисунок](#page-54-0) 82).

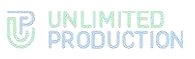

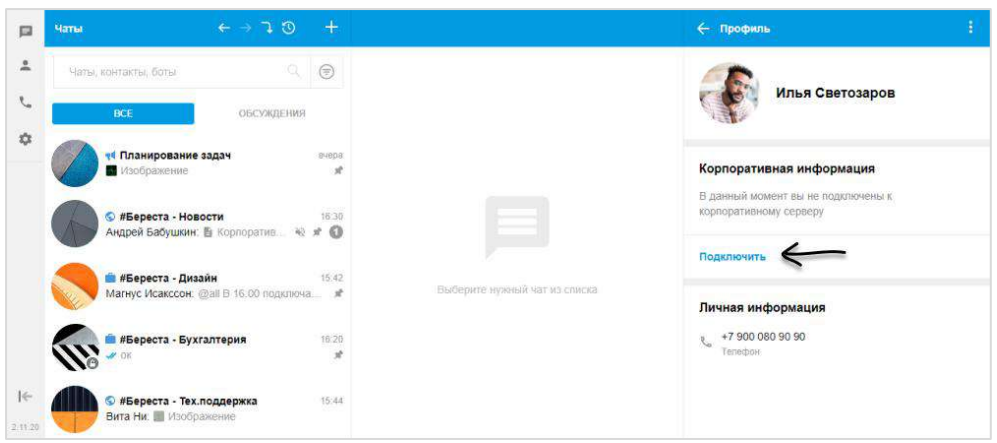

<span id="page-54-0"></span>3. Введите адрес вашей корпоративной почты в открывшемся окне и нажмите «Далее» [\(Рисунок](#page-54-1) 83).

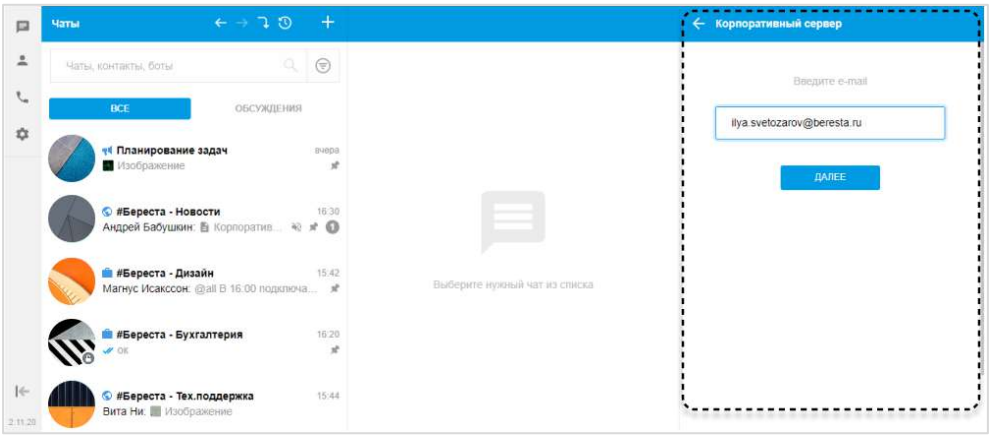

*Рисунок 83*

4. Авторизуйтесь, используя данные, предоставленные вам администратором.

# <span id="page-54-1"></span>АВТОРИЗАЦИЯ В ДЕСКТОП-ПРИЛОЖЕНИИ

Авторизация в десктоп-приложении аналогична авторизации в веб-приложении и осуществляется двумя способами:

- по QR-коду;
- по телефонному номеру.

# **Для авторизации по QR-коду:**

Внимание! Перед авторизацией по QR-коду пройдите авторизацию в мобильном приложении.

- 1. Запустите десктоп-приложение.
- 2. Выполните действия 2−3 п. [«Авторизация в](#page-47-0) веб-приложении», см. стр. [48.](#page-47-0)

# **Для авторизации по номеру телефона:**

- 1. Запустите десктоп-приложение.
- 2. Выполните действия 2−9 в п. [«Авторизация в](#page-47-0) веб-приложении», см. стр. [56.](#page-55-1)

# АВТОРИЗАЦИЯ КОРПОРАТИВНОГО ПОЛЬЗОВАТЕЛЯ

# <span id="page-55-0"></span>АВТОРИЗАЦИЯ В ВЕБ-ПРИЛОЖЕНИИ

Авторизация в веб-приложении осуществляется двумя способами:

- по QR-коду (возможна в двух и более браузерах на одном устройстве, см. стр. [56\)](#page-55-1);
- по номеру телефона (см. стр. [56\)](#page-55-1).

Внимание! Перед авторизацией по QR-коду пройдите авторизацию в мобильном приложении и подключите устройство к Интернету.

#### <span id="page-55-1"></span>**Для авторизации по QR-коду:**

1. Введите в адресной строке браузера ссылку: [https://corp.express.](https://corp.express/)

Откроется страница [\(Рисунок](#page-55-2) 84).

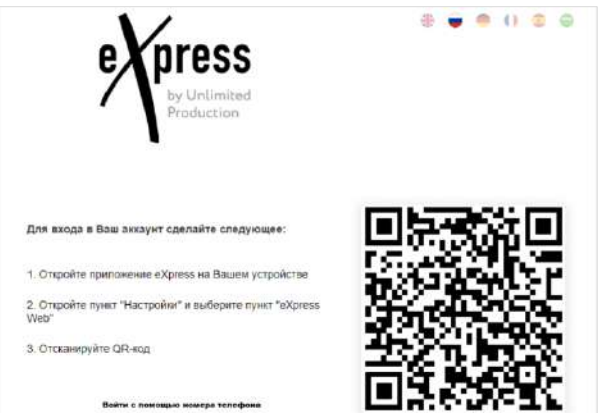

#### <span id="page-55-2"></span>*Рисунок 84*

#### Примечание:

- если переход по данной ссылке не срабатывает, запросите корректную ссылку у администратора;
- QR-код меняется каждую минуту, а также при обновлении вебстраницы;
- при нажатии «Войти с помощью телефона» [\(Рисунок](#page-55-2) 84) происходит переход к окну ввода номера телефона [\(Рисунок](#page-56-1) 86).
- 2. Перейдите в пункт «Настройки» в мобильном приложении и выберите вкладку «Express Web».

Откроется окно «Express Web», в котором отобразится окно камеры и инструкция, как войти в аккаунт [\(Рисунок](#page-56-2) 85).

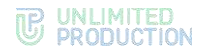

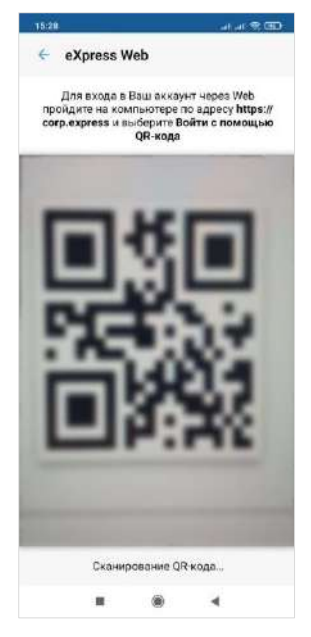

<span id="page-56-2"></span>3. Поднесите камеру к QR-коду на странице.

Телефон считает QR-код, и пользователь будет авторизован.

# **Для авторизации по номеру телефона:**

<span id="page-56-0"></span>1. Введите в адресной строке браузера ссылку: [https://corp.express.](https://corp.express/)

Примечание. Если переход по данной ссылке не срабатывает, запросите корректную ссылку у администратора.

2. В открывшемся окне выберите «Войти с помощью номера телефона».

Откроется окно входа в систему [\(Рисунок](#page-56-1) 86).

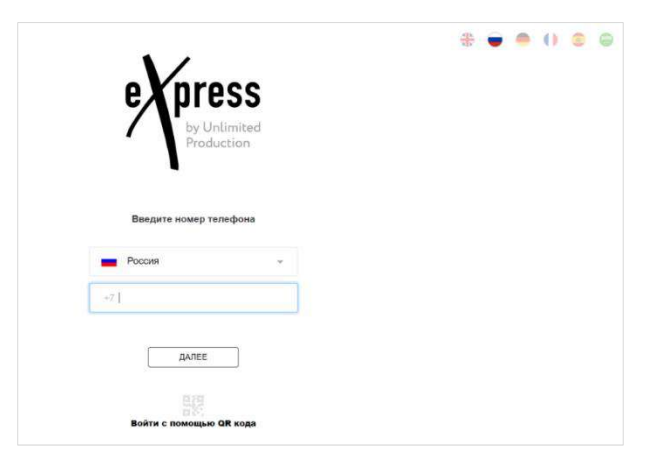

#### *Рисунок 86*

Примечание. Для смены страны выберите страну из выпадающего списка.

<span id="page-56-1"></span>3. Введите свой номер телефона в пустое поле и нажмите кнопку «Далее».

#### Примечание:

- приложение запрещает вводить в поле точки, запятые, пробелы и тире, текст (в том числе из буфера обмена);
- при вводе номера телефона лишние символы отсекаются автоматически;

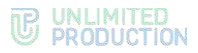

- если номер телефона не будет введен, после нажатия кнопки «Далее» появится предупреждение «Заполните поле»;
- для номеров РФ в поле введите 10 цифр, иначе регистрация пользователя не может быть продолжена.
- 4. Пропустите следующий шаг, если приложение не запрашивает ввод проверочного текста.

В окне ввода проверочного текста поставьте отметку «Я не робот» ([Рису](#page-57-0)[нок](#page-57-0) 87).

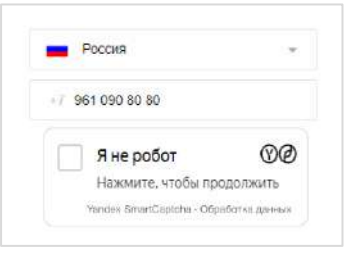

*Рисунок 87*

<span id="page-57-0"></span>5. Пропустите данный шаг, если приложение не запрашивает ввод проверочного текста.

При запросе введите проверочный текст с изображения ([Рисунок](#page-57-1) 88) или из аудиосообщения ([Рисунок](#page-57-2) 89).

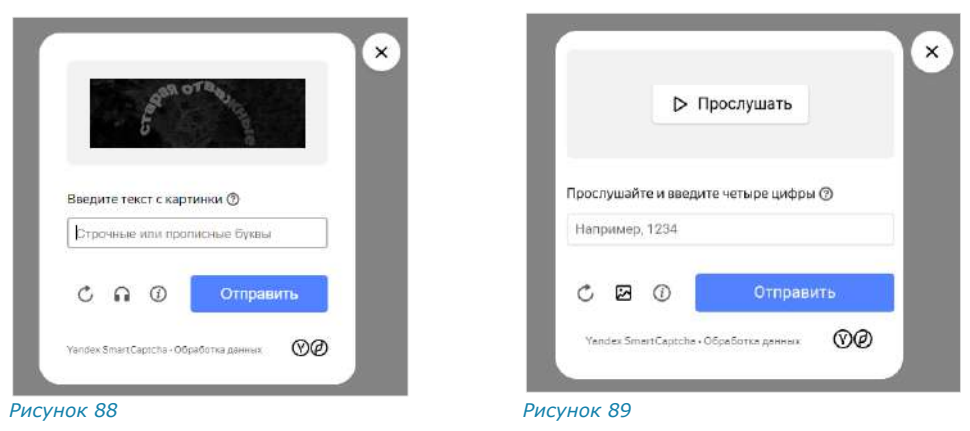

<span id="page-57-1"></span>6. На мобильное устройство будет отправлен код подтверждения, а окно примет вид ─ [Рисунок](#page-57-3) 90.

<span id="page-57-3"></span><span id="page-57-2"></span>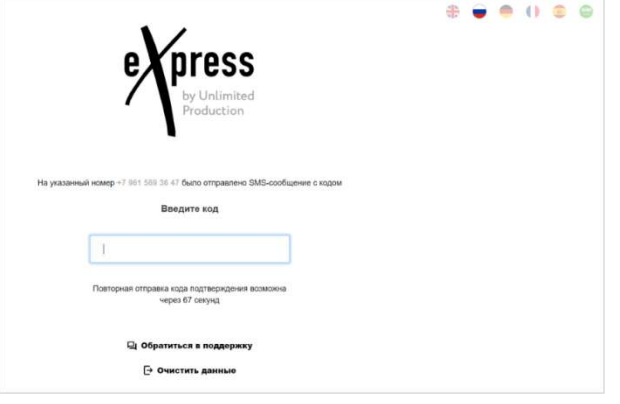

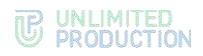

7. Введите код, полученный в СМС-сообщении.

#### Примечание:

- на введение кода дается 70 секунд;
- если вы не успели ввести полученный код, или код не пришел, нажмите кнопку «Отправить код повторно». Кнопка отсутствует в интерфейсе и выводится по истечении 70 секунд с момента запроса кода;
- код должен состоять из 6 цифр, иначе кнопка «Далее» будет недоступна.

Если код не пришел, выберите «Отправить новый код подтверждения». Если номер телефона указан с ошибкой, выберите «Очистить данные». Откроется страница с окном начала авторизации.

Если код подтверждения верный, откроется новая страница ([Рисунок](#page-58-0) 91):

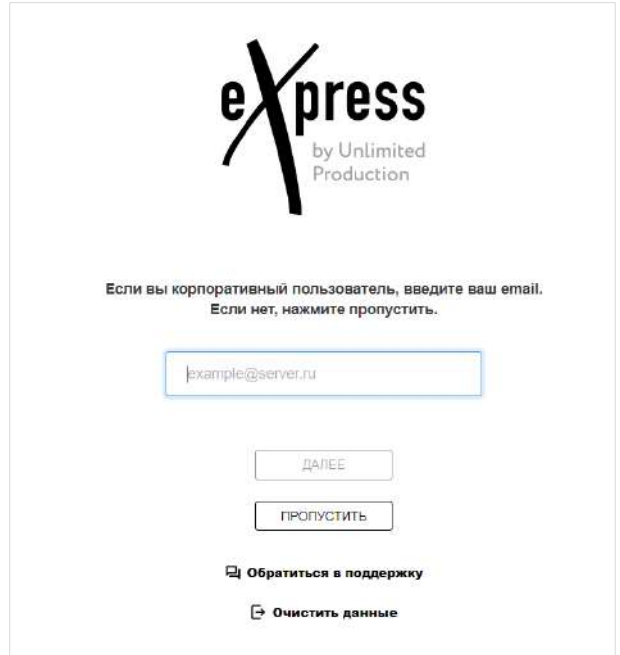

#### *Рисунок 91*

<span id="page-58-0"></span>8. Введите вашу корпоративную почту в поле «E-mail» и нажмите кнопку «Далее».

Откроется следующая страница [\(Рисунок](#page-59-0) 92).

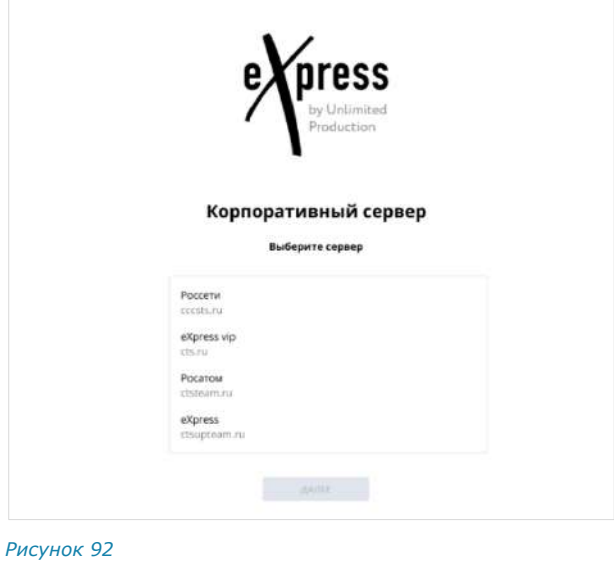

<span id="page-59-0"></span>9. В выпадающем списке выберите адрес корпоративного сервера, на котором должна произойти авторизация. Нажмите кнопку «Далее».

Примечание. В зависимости от настроек сервера кнопка «Пропустить» может отсутствовать.

Введите логин или адрес электронной почты [\(Рисунок](#page-59-1) 93).

После ввода данных нажмите кнопку «Получить код».

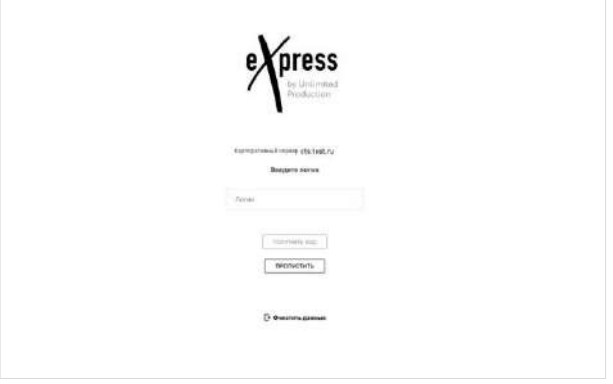

*Рисунок 93*

На указанный адрес электронной почты придет письмо с кодом.

<span id="page-59-1"></span>10. Введите код подтверждения в следующем окне [\(Рисунок](#page-59-2) 94).

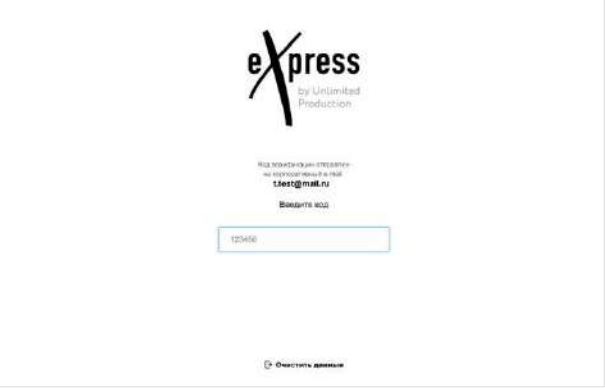

<span id="page-59-2"></span>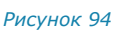

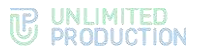

11. Далее авторизация зависит от того, устанавливали ли вы ранее личный пароль. Пароль можно дополнительно установить после регистрации в разделе настроек, в профиле (см. стр. [156\)](#page-155-0).

Если личный пароль был установлен и все операции выполнены правильно, окно примет вид ─ [Рисунок](#page-60-0) 95.

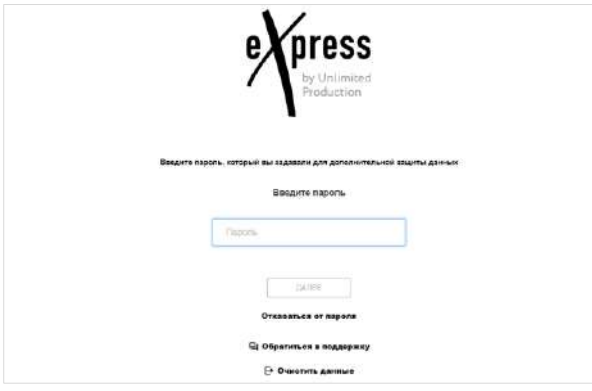

#### <span id="page-60-0"></span>*Рисунок 95*

Введите пароль от вашего профиля и нажмите кнопку «Далее». В зависимости от настроек сервера может появиться окно согласия с правилами информационного обмена [\(Рисунок](#page-60-1) 96).

Примечание. Пароль создается пользователем самостоятельно в основных настройках приложения и не относится к корпоративным учетным данным пользователя. Если пользователь забыл пароль, возможно воспользоваться функцией [«Сброс пароля»](#page-66-0).

Если личный пароль не был установлен, то после авторизации на корпоративном сервере в зависимости от настроек может появиться окно согласия с правилами информационного обмена [\(Рисунок](#page-60-1) 96).

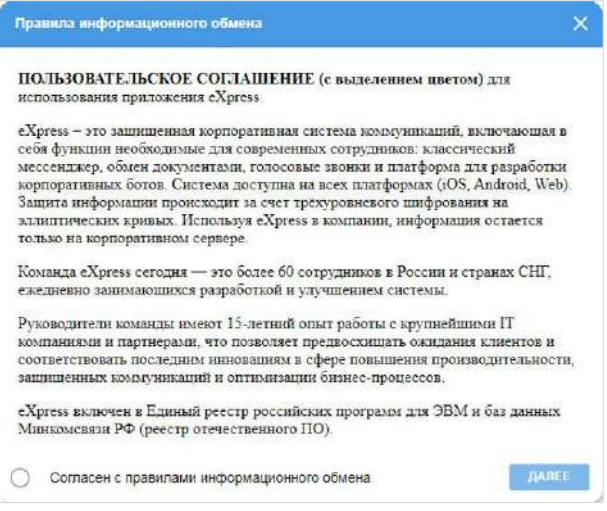

#### *Рисунок 96*

<span id="page-60-1"></span>12. Установите отметку «Согласен с правилами информационного обмена» и нажмите на кнопку «Далее».

Откроется главное окно веб-приложения [\(Рисунок](#page-61-2) 97).

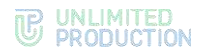

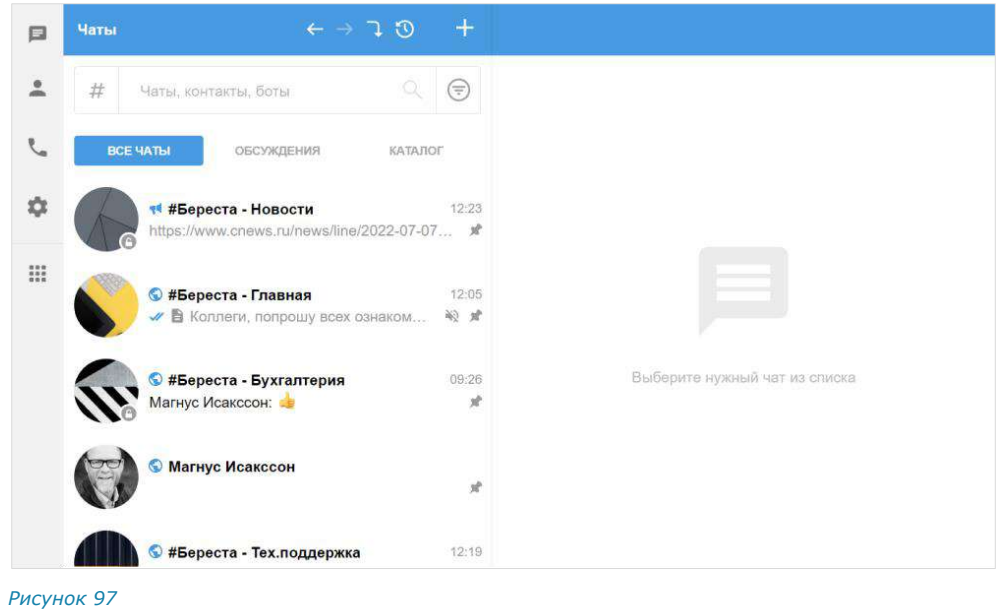

# <span id="page-61-2"></span>АВТОРИЗАЦИЯ В ДЕСКТОП-ПРИЛОЖЕНИИ

Авторизация в десктоп-приложении аналогична авторизации в веб-приложении и осуществляется двумя способами:

- по QR-коду;
- по телефонному номеру.

# **Для авторизации по QR-коду:**

Внимание! Перед авторизацией по QR-коду пройдите авторизацию в мобильном приложении.

- 1. Запустите десктоп-приложение.
- 2. Выполните действия 2–3 п. [«Авторизация в](#page-55-0) веб-приложении», см. стр. [56.](#page-55-1)

### **Для авторизации по номеру телефона:**

- 1. Запустите десктоп-приложение.
- 2. Выполните действия 2–9 п. [«Авторизация в](#page-55-0) веб-приложении», см. стр. [56.](#page-55-1)

# УПРОЩЕННАЯ АВТОРИЗАЦИЯ КОРПОРАТИВНОГО ПОЛЬЗОВАТЕЛЯ

Упрощенная авторизация применяется только для подключения к корпоративному серверу. Операции при подключении к региональному серверу остаются без изменений и описаны в предыдущем разделе.

# <span id="page-61-1"></span><span id="page-61-0"></span>АВТОРИЗАЦИЯ В ВЕБ-ПРИЛОЖЕНИИ

#### **Для упрощенной авторизации в веб-приложении:**

1. Введите в адресной строке браузера ссылку: [https://corp.express.](https://corp.express/)

Примечание. Если переход по данной ссылке не срабатывает, запросите корректную ссылку у администратора.

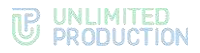

2. В открывшемся окне выберите «Войти с помощью номера телефона». Откроется окно входа в систему [\(Рисунок](#page-62-0) 98).

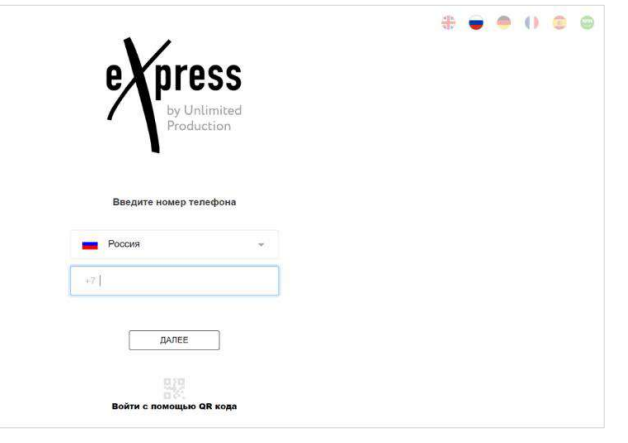

#### *Рисунок 98*

Примечание. Для смены страны выберите страну из списка.

<span id="page-62-0"></span>3. В пустое поле введите свой номер телефона и нажмите кнопку «Авторизация».

#### Примечание:

- приложение запрещает вводить в поле точки, запятые, пробелы и тире, текст (в том числе из буфера обмена);
- при вводе номера телефона лишние символы отсекаются автоматически;
- если номер телефона не будет введен, после нажатия кнопки «Далее» появится предупреждение «Заполните поле»;
- для номеров РФ в поле введите 10 цифр, иначе регистрация пользователя не может быть продолжена.
- 4. Пропустите следующий шаг, если приложение не запрашивает ввод проверочного текста.

В окне ввода проверочного текста поставьте отметку «Я не робот» ([Рису](#page-62-1)[нок](#page-62-1) 99).

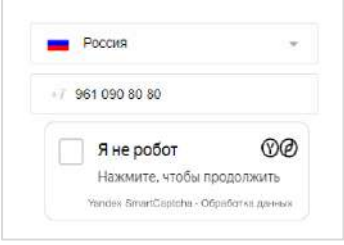

*Рисунок 99*

<span id="page-62-1"></span>5. Пропустите данный шаг, если приложение не запрашивает ввод проверочного текста.

При запросе введите проверочный текст с изображения ([Рисунок](#page-63-0) 100) или из аудиосообщения ([Рисунок](#page-63-1) 101).

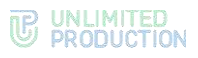

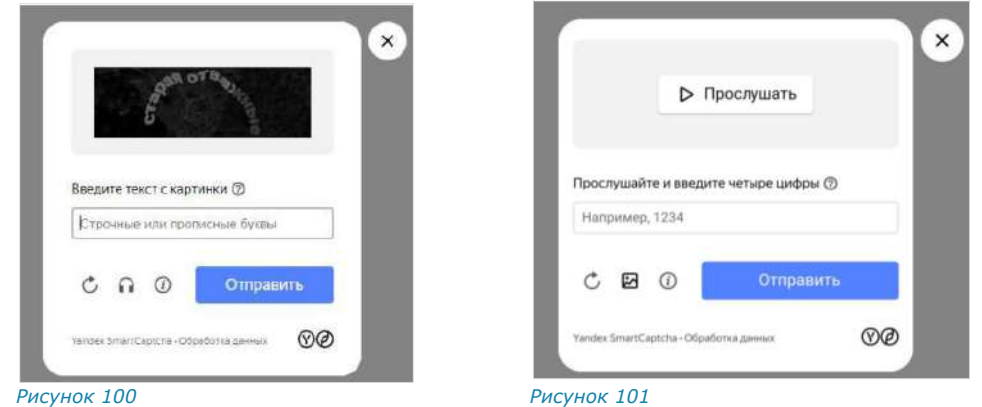

<span id="page-63-0"></span>6. На мобильное устройство будет отправлен код подтверждения, а окно примет другой вид [\(Рисунок](#page-63-2) 102).

<span id="page-63-1"></span>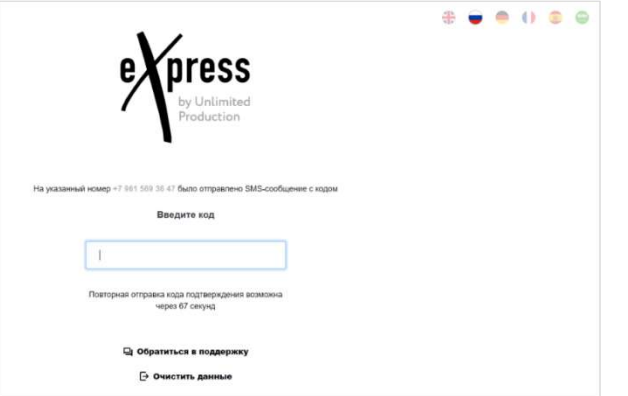

*Рисунок 102*

<span id="page-63-2"></span>7. Введите код, полученный в СМС-сообщении.

#### Примечание:

- на введение кода дается 70 секунд;
- если вы не успели ввести полученный код, или код не пришел, нажмите кнопку «Отправить код повторно». Кнопка отсутствует в интерфейсе и выводится по истечении 70 секунд с момента запроса кода;
- код должен состоять из 6 цифр, иначе кнопка «Далее» будет недоступна.

Если код не пришел, выберите «Отправить новый код подтверждения». Если номер телефона указан с ошибкой, выберите «Очистить данные» ([Рисунок](#page-63-2) 102). Откроется страница с окном начала авторизации.

Если код подтверждения верный, откроется новое окно.

Примечание. В зависимости от настроек сервера кнопка «Пропустить» может отсутствовать.

Авторизация осуществляется по адресу электронной почты.

На корпоративный адрес электронной почты придет письмо с кодом, введите его в следующем окне [\(Рисунок](#page-64-0) 103).

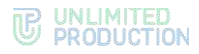

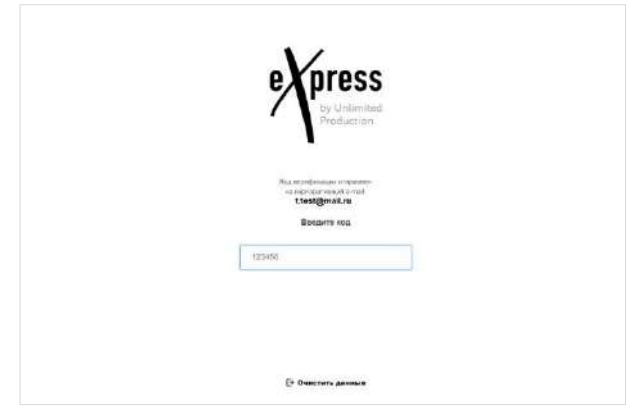

<span id="page-64-0"></span>8. Далее авторизация зависит от того, устанавливали ли вы ранее личный пароль.

Пароль можно дополнительно установить после регистрации в разделе настроек, в профиле (см. стр. [156\)](#page-155-0).

Если личный пароль был установлен и все операции выполнены правильно, откроется окно ввода пароля [\(Рисунок](#page-64-1) 104).

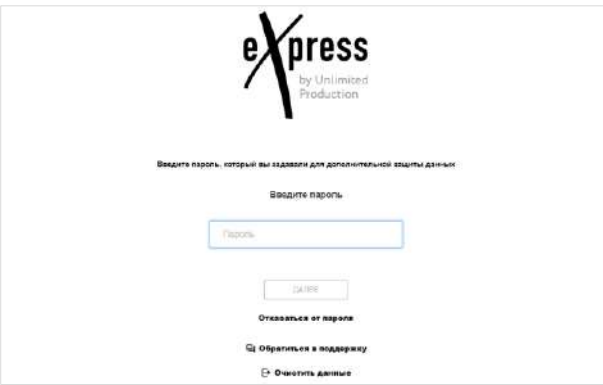

#### <span id="page-64-1"></span>*Рисунок 104*

Введите пароль от вашего профиля и нажмите кнопку «Далее». В зависимости от настроек сервера может появиться окно согласия с правилами информационного обмена [\(Рисунок](#page-65-0) 105).

Примечание. Пароль создается пользователем самостоятельно в основных настройках приложения и не относится к корпоративным учетным данным пользователя. Если пользователь забыл пароль, возможно воспользоваться функцией [«Сброс пароля»](#page-66-0).

Если личный пароль не был установлен, то после авторизации на корпоративном сервере в зависимости от настроек может появиться окно согласия с правилами информационного обмена [\(Рисунок](#page-65-0) 105).

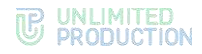

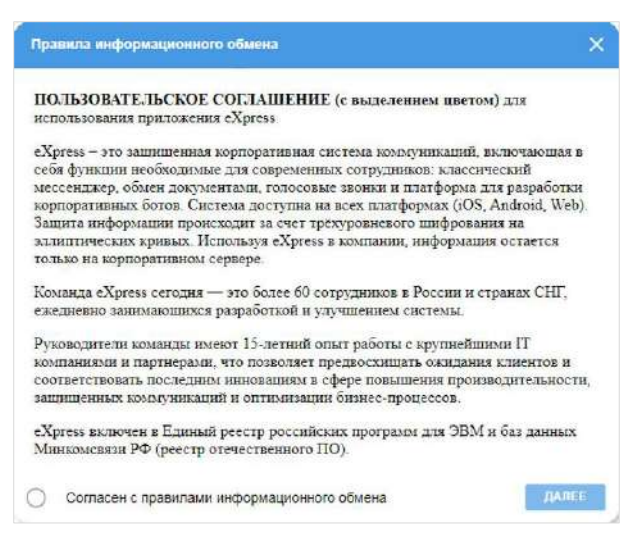

<span id="page-65-0"></span>9. Установите отметку «Согласен с правилами информационного обмена» и нажмите на кнопку «Далее».

Откроется главное окно веб-приложения [\(Рисунок](#page-65-1) 106).

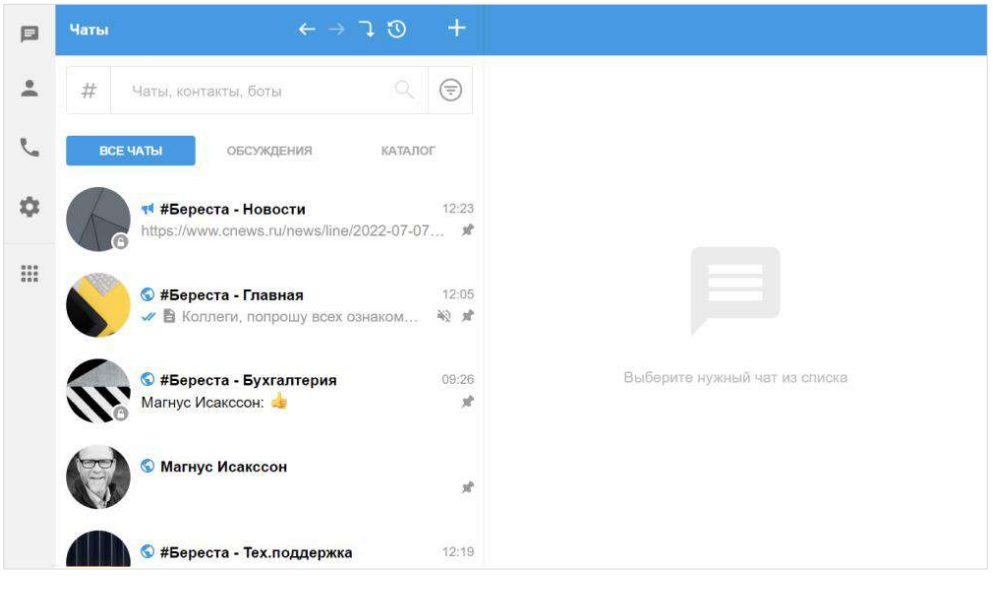

*Рисунок 106*

# <span id="page-65-1"></span>АВТОРИЗАЦИЯ В ДЕСКТОП-ПРИЛОЖЕНИИ

Упрощенная авторизация в десктоп-приложении аналогична упрощенной авторизации в веб-приложении.

#### **Для упрощенной авторизации в десктоп-приложении:**

- 1. Запустите десктоп-приложение.
- 2. Выполните действия 2−6 п. [«Авторизация](#page-61-0) в веб-приложении», см. стр. [62.](#page-61-0)

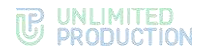

# <span id="page-66-0"></span>СБРОС ПАРОЛЯ

Если пользователь забыл персональный пароль, его возможно сбросить.

Внимание! При сбросе персонального пароля на этапе авторизации вся история сообщений в чатах, а также медиафайлы будут удалены.

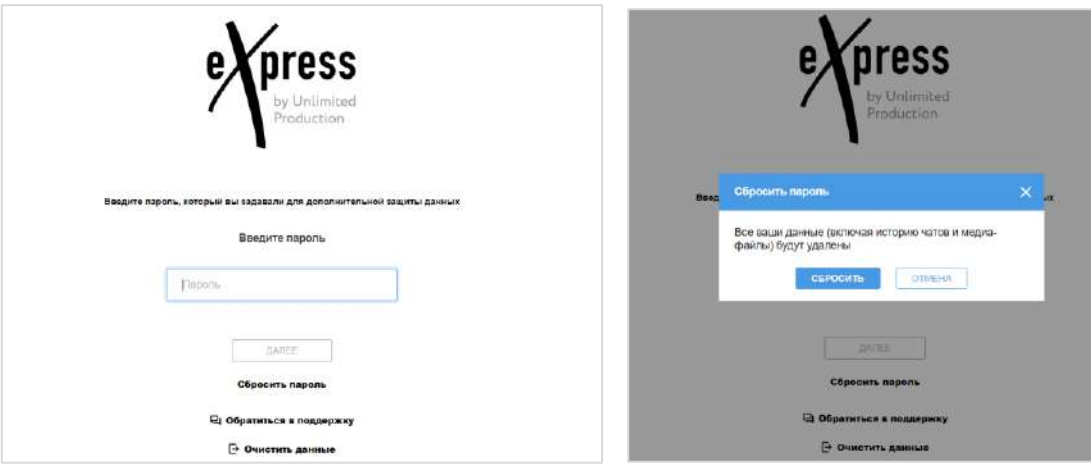

<span id="page-66-1"></span>*Рисунок 107 Рисунок 108*

# <span id="page-66-2"></span>**Для сброса пароля:**

1. Нажмите на кнопку «Сбросить пароль» [\(Рисунок](#page-66-1) 107).

2. В отобразившемся модальном окне подтвердите действие, нажав «Сбросить» [\(Рисунок](#page-66-2) 108).

Пароль будет сброшен. После этого с начальной страницы будет возможно авторизоваться как [внешний](#page-47-0) или корпоративный пользователь.

# ОБНОВЛЕНИЕ ВЕРСИИ ПРИЛОЖЕНИЯ

# ОБНОВЛЕНИЕ ВЕРСИИ ВЕБ-ПРИЛОЖЕНИЯ

**Для обновления версии веб-приложения** нажмите клавишу <F5>.

**Для очистки кеша и обновления версии приложения** нажмите сочетание клавиш <Ctrl>+<F5>.

В браузере Google Chrome обновления происходят автоматически.

#### ОБНОВЛЕНИЕ ВЕРСИИ ДЕСКТОП-ПРИЛОЖЕНИЯ

Если имеются доступные обновления, то при запуске десктоп-приложения список новых версий отображается в окне, представленном на рисунке ниже ([Рисунок](#page-67-0) 109).

**Для установки обновлений** нажмите кнопку «Загрузить обновление».

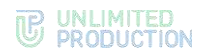

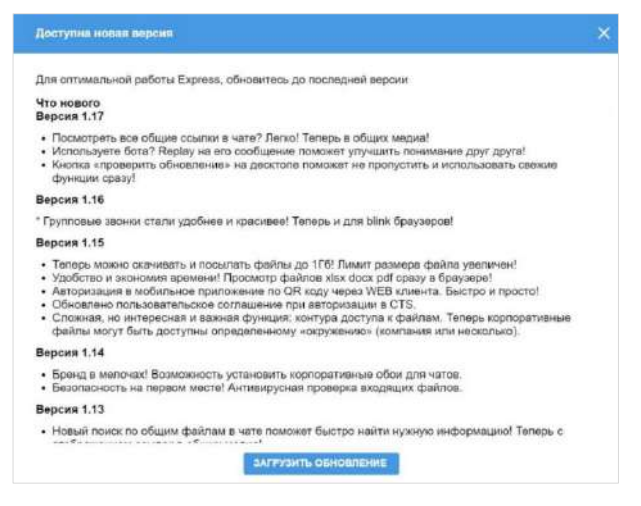

<span id="page-67-0"></span>Наличие обновлений можно проверить во время работы в десктоп-приложении.

#### **Для проверки обновлений:**

- 1. Откройте меню «Настройки».
- 2. Выберите пункт «Проверить обновления» ([Рисунок](#page-67-1) 111).

Будут загружены доступные обновления.

Если обновления отсутствуют, появится сообщение [\(Рисунок](#page-67-2) 110):

• У Вас установлена самая свежая версия.  $\bullet$ 

<span id="page-67-2"></span>*Рисунок 110*

<span id="page-67-1"></span>• Профиль **ПОСНОВНЫЕ** Го Открытые сессии **L** Настройки звонков ↑ Напоминания д Уведомления • Сохраненные сообщения / Внешний вид **• О программе** [1] Проверить обновления - Обратиться в поддержку

# Глава 3

# ЭКСПЛУАТАЦИЯ ВЕБ-ПРИЛОЖЕНИЯ И ДЕСКТОП-ПРИЛОЖЕНИЯ

# УПРАВЛЕНИЕ ЧАТАМИ

# СОЗДАНИЕ ЧАТА

Внимание! В клиентском приложении можно создать только закрытые чаты и каналы. Для создания открытого чата/канала или перевода закрытого чата/канала в открытый и наоборот обратитесь к системному администратору.

Создать персональный чат можно с помощью:

- карточки [пользователя](#page-68-0);
- [раздела «Чаты»](#page-68-1);
- карточки [группового чата](#page-69-0);
- [ссылки на контакт](#page-69-1).

# <span id="page-68-0"></span>**Первый способ. Карточка пользователя**

# **Для создания чата:**

- 1. Откройте карточку пользователя.
- <span id="page-68-1"></span>2. Выберите пиктограмму • в отобразившейся карточке. Откроется окно чата.

# **Второй способ. Раздел «Чаты»**

# **Для создания чата:**

1. Откройте раздел «Чаты» и выберите пиктограмму $+$ .

Появится всплывающее окно ([Рисунок](#page-68-2) 112).

- 2. Выберите пункт «Персональный чат».
- 3. В открывшемся списке контактов выберите пользователя, с которым создается персональный чат.

**Для поиска контакта по одному из параметров** укажите имя/логин/номер телефона/домен/компанию/должность в поисковой строке полностью или частично. Поиск не зависит от регистра.

**Для поиска контакта по тегу** нажмите на кнопку  $\#$  рядом с поисковой строкой и выберите тег в выпадающем каталоге тегов.

Откроется окно чата.

<span id="page-68-2"></span><u>•</u> Персональный чат •• Групповой чат << Канал

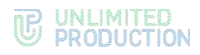

# <span id="page-69-0"></span>**Третий способ. Карточка группового чата**

# **Для создания чата:**

- 1. Откройте карточку группового чата.
- 2. Выберите пользователя в списке и нажмите пиктограмму напротив выбранного контакта. Откроется окно [\(Рисунок](#page-69-2) 113).
- 3. Выберите пункт «Написать». Откроется окно чата.

# <span id="page-69-1"></span>**Четвертый способ. Ссылка на контакт**

#### **Для создания чата:**

- 1. Правой кнопкой мыши щелкните по ссылке на контакт.
- 2. В открывшемся меню [\(Рисунок](#page-69-3) 114) выберите пункт «Написать». Откроется окно персонального чата. *Рисунок <sup>114</sup>*

# **Для создания группового чата:**

1. Откройте раздел «Чаты» и выберите пиктограмму ...

Появится всплывающее окно ─ [Рисунок](#page-69-4) 115.

2. Выберите пункт «Групповой чат».

Откроется окно создания чата ([Рисунок](#page-70-0) 117).

Примечание. При создании чата устанавливается аватар по умолчанию - по первым двум буквам названия чата ([Рисунок](#page-69-5) 116), который можно изменить.

3. Загрузите аватар чата.

Для изменения масштаба аватара передвигайте бегунок под ним ([Рисунок](#page-70-1) 118). Для изменения положения аватара перемещайте его с помощью мыши.

Для удаления аватара нажмите на крестик.

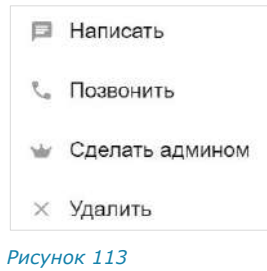

<span id="page-69-2"></span>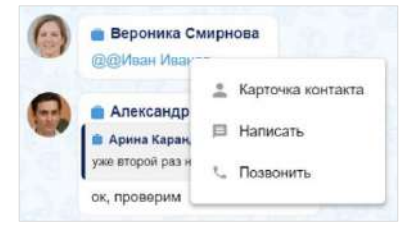

<span id="page-69-3"></span>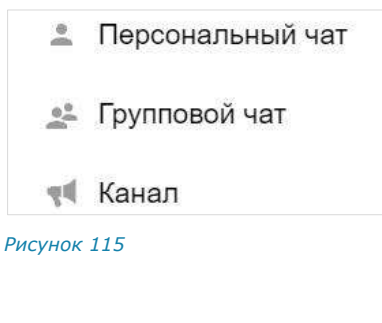

<span id="page-69-5"></span><span id="page-69-4"></span>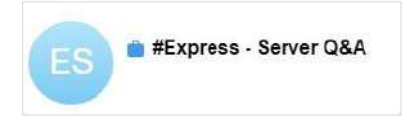

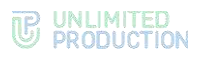

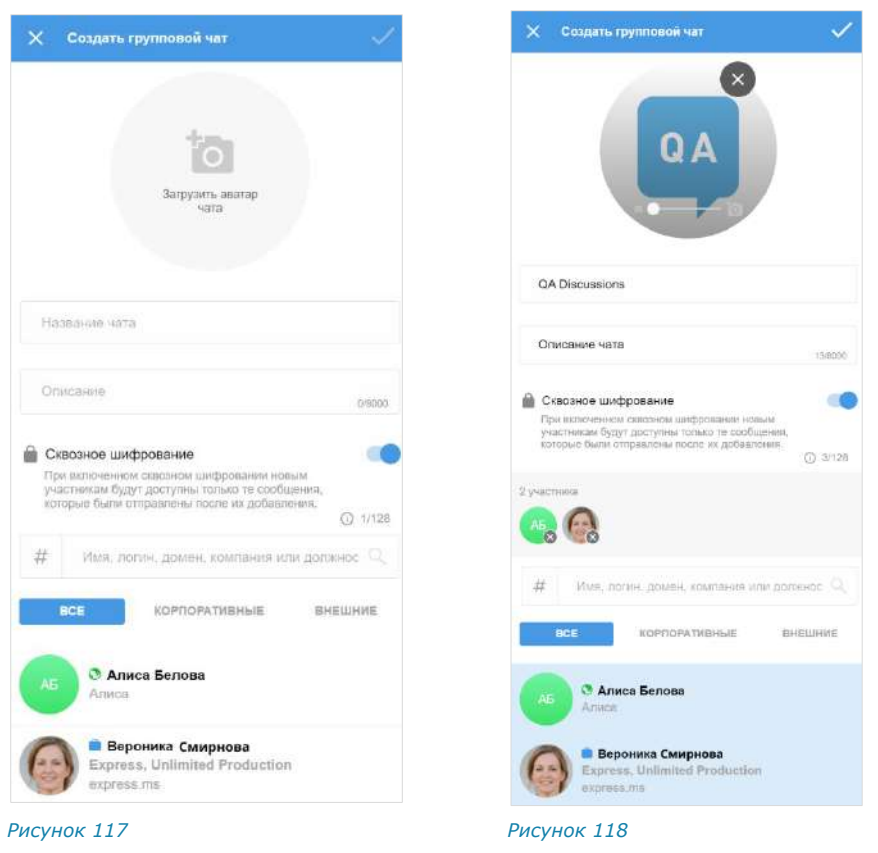

<span id="page-70-0"></span>4. Введите название (обязательное поле).

<span id="page-70-1"></span>Примечание. Название чата не может состоять из пробелов.

5. Введите описание чата (не более 8000 символов) в соответствующих полях. Если описание чата будет большим, в его карточке появляются кнопки «Показать полностью»/«Свернуть» [\(Рисунок](#page-70-2) 119 и [Рисунок](#page-70-3) 120).

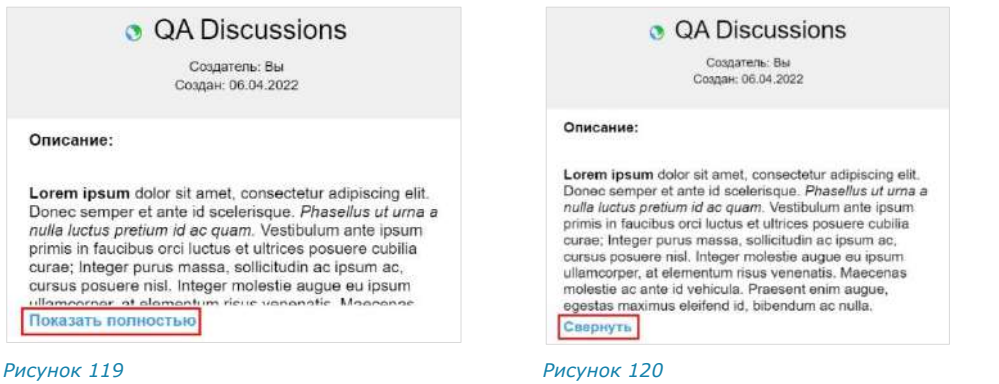

<span id="page-70-3"></span><span id="page-70-2"></span>В описании чата можно использовать ссылки и язык разметки Markdown (см. стр. [21\)](#page-20-0).

#### Примечание:

- при добавлении и изменении описания чата счетчик символов показывает, сколько символов введено, и максимально допустимое количество символов. При вводе более 8000 символов кнопка «Создать чат» становится неактивна;
- при использовании ссылок в описании чата превью ссылок отсутствует.
- 6. Отметьте в списке контактов пользователей, которые будут добавлены в групповой чат.

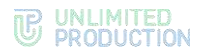

Важно! Групповой чат можно создать, не добавляя участников [\(Рисунок](#page-72-0) 122). В этом случае у него будет один участник: создатель чата.

Вы можете добавить участников группового чата позже.

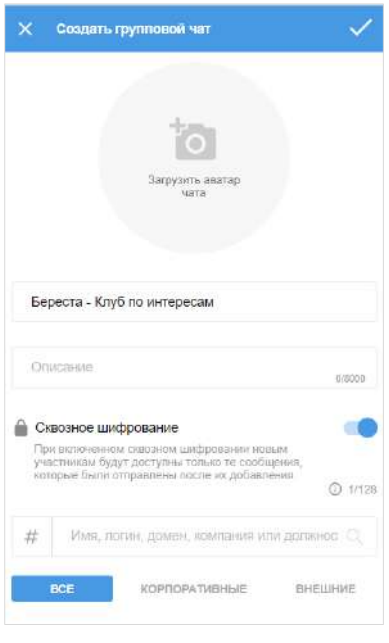

#### *Рисунок 121*

**Для поиска контакта по одному из параметров** укажите имя/логин/номер телефона/домен/компанию/должность в поисковой строке полностью или частично. Поиск не зависит от регистра.

**Для поиска контакта по тегу** нажмите на кнопку  $#$  рядом с поисковой строкой и выберите тег в выпадающем каталоге тегов.

Все отмеченные участники отобразятся над поисковой строкой ([Рисунок](#page-70-1) 118).

7. Нажмите $\overline{\phantom{a}}$ 

Пиктограмма недоступна для нажатия, пока не заполнено поле названия чата. Групповой чат будет создан и появится в списке чатов.

# ПОДКЛЮЧЕНИЕ К ОТКРЫТОМУ ЧАТУ ИЛИ КАНАЛУ

Корпоративный пользователь может самостоятельно подключиться к открытому чату или каналу c помощью c помощью [меню «Чаты»](#page-72-1).
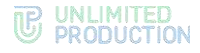

### **Для подключения к открытому чату или каналу:**

1. Пролистайте список активных чатов либо нажмите вкладку «Каталог».

Отобразится список открытых чатов, к которым можете подключиться ([Рисунок](#page-72-0) 122).

- 2. Нажмите на название чата или канала. Произойдет переход к окну чата или канала.
- 3. Нажмите на кнопку «Присоединиться» в нижней части окна. Пользователь присоединится к каналу. У всех участников появится сообщение: «<Имя пользователя> присоединился (-ась) к чату» или «<Имя пользователя> присоединился (ась) к каналу», и чат/канал займет верхнюю позицию в списке.

<span id="page-72-0"></span>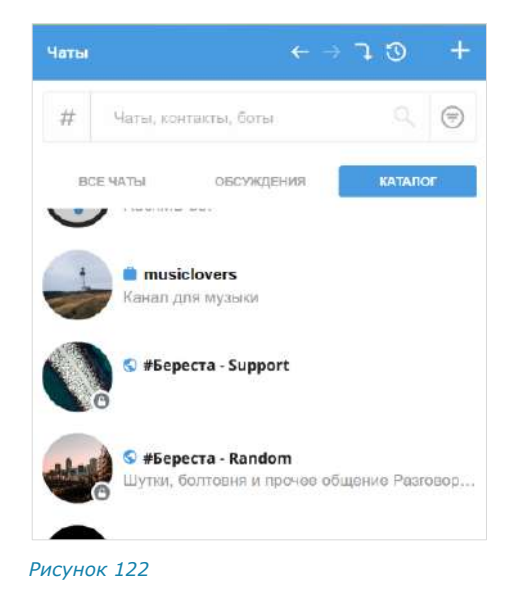

#### **Для перехода к профилю пользователя** нажмите на данное сообщение.

Пользователю доступны сообщения, отправленные в открытый чат или канал **до** его подключения к чату/каналу, в следующих случаях:

- если чат создан на корпоративном сервере, на котором данный пользователь зарегистрирован;
- если сообщения были отправлены после подключения другого пользователя с того же корпоративного сервера (более ранняя история переписки недоступна).

Если подключенный пользователь является единственным участником чата/канала со своего корпоративного сервера, то ему доступна история переписки только с момента его присоединения к чату/каналу.

Если пользователь выйдет с корпоративного сервера и авторизуется как внешний, то история переписки за время его авторизации на корпоративном сервере будет ему недоступна. Появится уведомление «Чат стал личным».

#### ПРОСМОТР ИНФОРМАЦИИ О ЧАТАХ

Подробная информация о чате, его создателе и его участниках находится в карточке чата (см. стр. [18\)](#page-17-0).

#### **Для перехода к чату/каналу:**

• выберите его в списке чатов во вкладке «Все» или «Каталог» ([Рисунок](#page-72-0) 122).

Откроется окно персонального [\(Рисунок](#page-73-0) 123) или группового [\(Рисунок](#page-73-1) 124) чата.

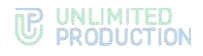

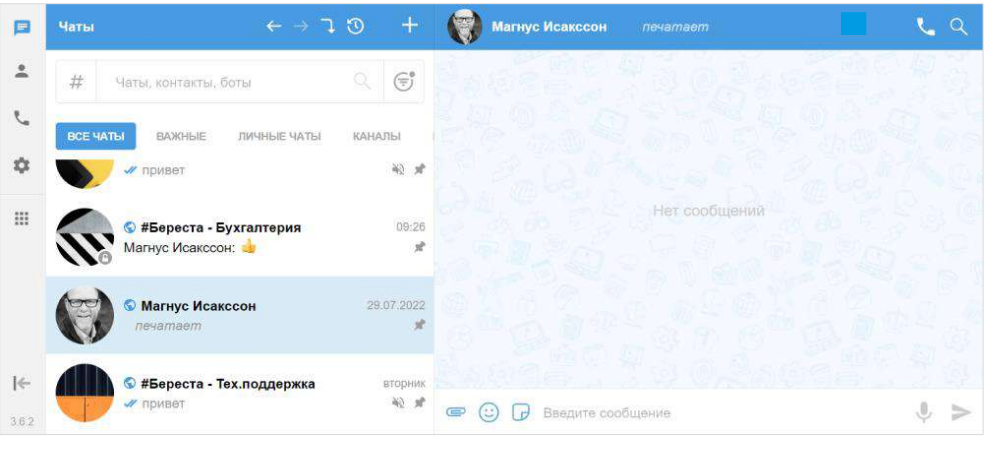

<span id="page-73-0"></span>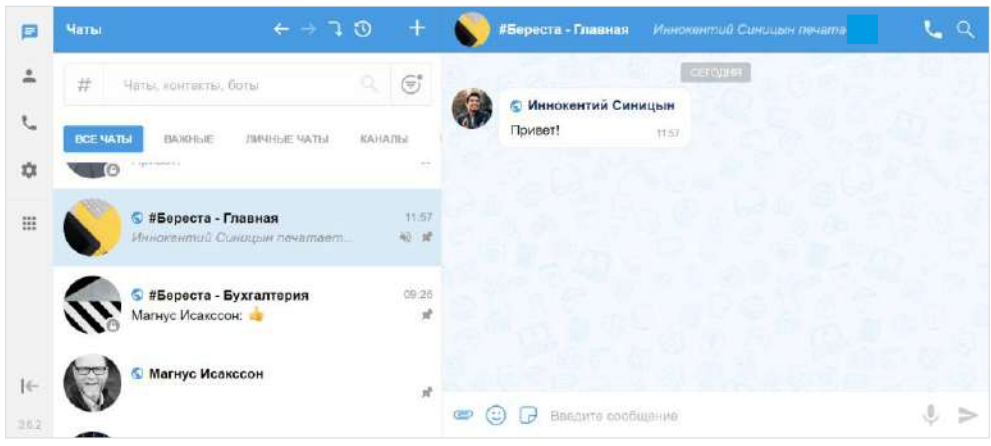

#### *Рисунок 124*

<span id="page-73-1"></span>**Для просмотра карточки чата** выберите чат в списке и нажмите на его название или аватар в заголовке.

**Для поиска участника** в карточке группового чата укажите имя/логин/номер телефона/домен/компанию/должность в поисковой строке полностью или частично. Поиск не зависит от регистра. Подробнее о настройках поиска контактов смотрите в разделе «Основные настройки».

**Для просмотра информации о создателе группового чата** нажмите на его имя, указанное в верхней части карточки чата [\(Рисунок](#page-17-1) 13). Откроется карточка персонального чата.

**Для просмотра информации об участнике чата** нажмите на его имя. Откроется карточка персонального чата.

**Для просмотра списка общих чатов с контактом** в карточке персонального чата с данным контактом выберите пункт «Общие чаты».

Примечание. Возможен поиск корпоративного чата/канала/бота по названию и описанию (см. стр. [85\)](#page-84-0).

### НАСТРОЙКА ЧАТА

Управление настройками чата осуществляется с помощью контекстного меню, в котором пользователю доступны функции, представленные в таблице ниже.

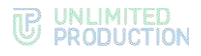

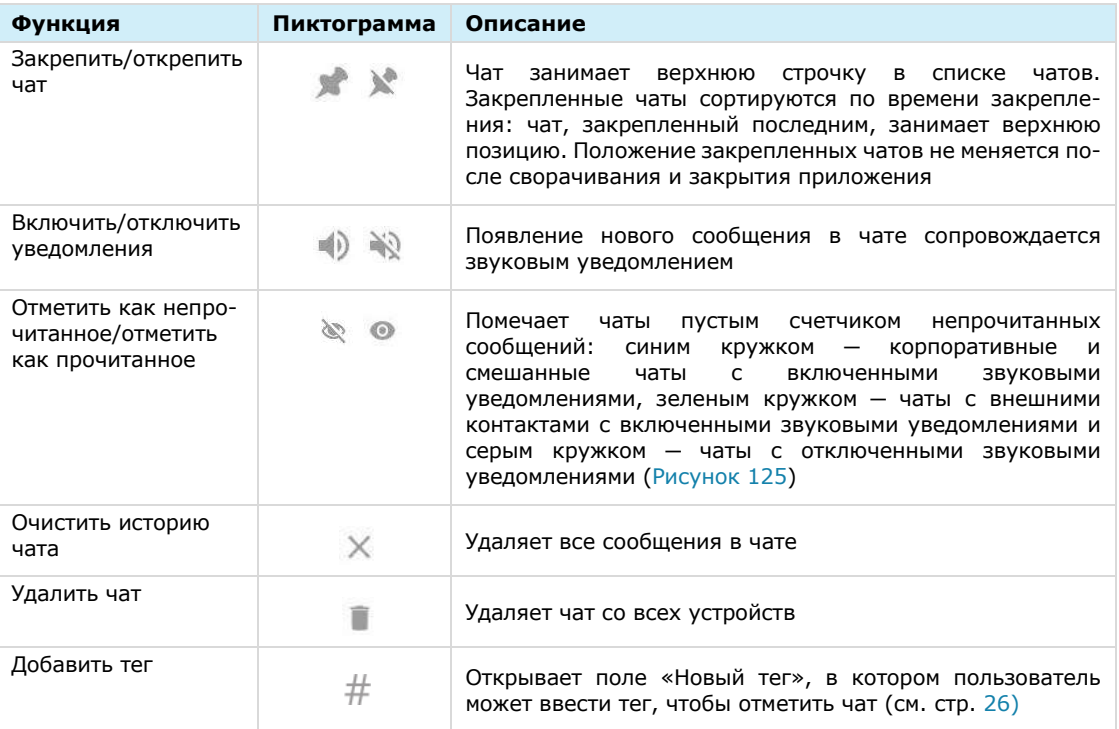

Пользователь также может управлять настройками чата через меню настроек, доступное в карточке персонального (см. стр. [12\)](#page-11-0) или группового чата (см. стр. [18\)](#page-17-0). Меню настроек в карточке чата позволяет:

- включить/отключить уведомления для чата;
- включить/отключить напоминания для чата;
- очистить историю чата;
- добавить/удалить теги чата.

Действия при выполнении операций в карточке чата аналогичны действиям при выполнении операций с помощью контекстного меню.

**Для выполнения операции по закреплению/откреплению чата, включению/отключению уведомлений в чате, отметке чата прочитанным/непрочитанным:**

- 1. Щелкните правой кнопкой мыши по выбранному чату для вызова контекстного меню ([Рисунок](#page-74-0) 125).
- 2. Нажмите на нужную операцию ([Рисунок](#page-74-1) 126).

<span id="page-74-1"></span>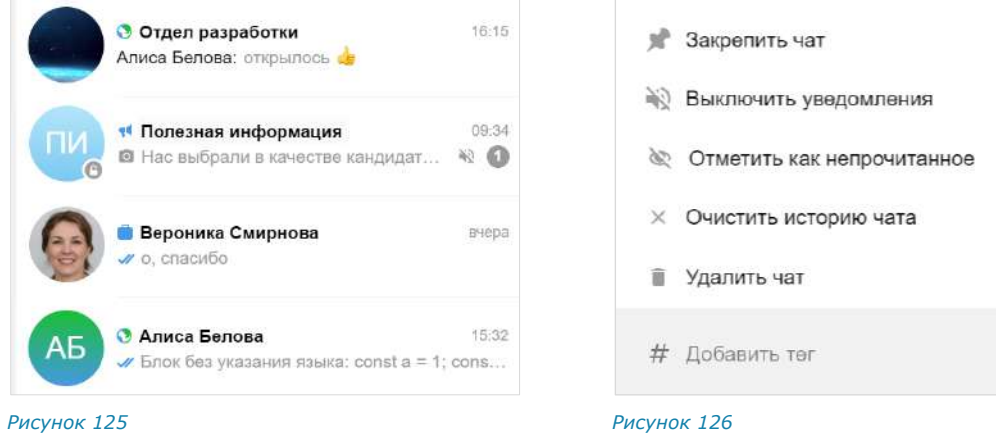

<span id="page-74-0"></span>Версия 6 Сборка 3.6 29.12.2023

<span id="page-75-1"></span>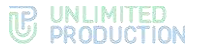

### **Для выполнения операций по очистке истории/удалению чата:**

- 1. Откройте контекстное меню.
- 2. Нажмите на нужную операцию.
- 3. Подтвердите действие в открывшемся окне [\(Рисунок](#page-75-0) 127 и [Рисунок](#page-75-1) 128).

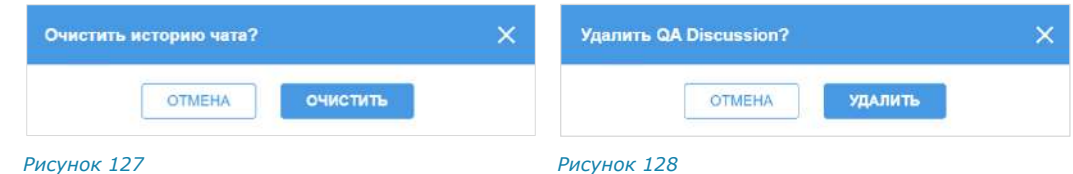

#### <span id="page-75-0"></span>**Для выполнения операции по тегированию чата:**

Примечание. Операция по тегированию персонального чата также является операцией по тегированию контакта.

- 1. Откройте контекстное меню.
- 2. Откройте поле «Новый тег» для ввода тега:
	- если у чата отсутствуют теги, нажмите «Добавить тег» [\(Рисунок](#page-75-2) 129);
	- если у чата уже есть один или несколько тегов, нажмите на поле со списком тегов [\(Рисунок](#page-75-3) 130).

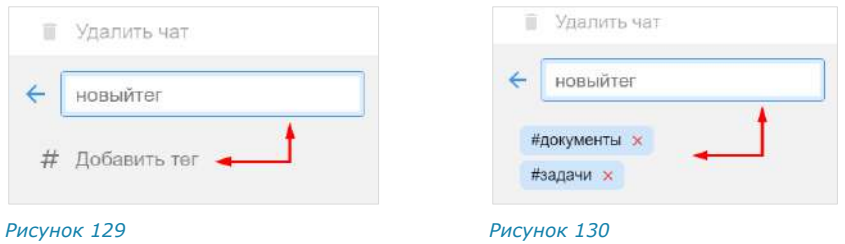

- <span id="page-75-2"></span>3. Введите тег.
- 4. Нажмите клавишу <Enter> или повторно выберите «Добавить тег» в контекстном меню.

<span id="page-75-3"></span>Тег будет добавлен к чату и отобразится в поле со списком тегов. Пользователю будет доступен поиск чата по данному тегу (см. стр. [85\)](#page-84-0).

#### **Для удаления тега чата:**

1. Нажмите на поле со списком тегов.

Рядом с тегами появится пиктограмма  $\times$  ([Рисунок](#page-75-3) 130).

2. Нажмите  $\times$  рядом с тегом, который хотите удалить.

Тег будет удален и перестанет отображаться в поле со списком тегов. Пользователь не сможет найти чат по этому тегу.

### <span id="page-76-0"></span>АДМИНИСТРИРОВАНИЕ ГРУППОВОГО ЧАТА

Администратору группового чата доступны следующие операции:

- [изменение параметров чата](#page-76-0);
- [включение/отключение комментирования сообщений в чате](#page-76-0);
- [настройка реакций на сообщение в чате](#page-77-0);
- [удаление всех сообщений чата](#page-78-0);
- добавление пользователей в чат;
- [приглашение пользователей в чат по ссылке](#page-79-0);
- [удаление пользователей из чата](#page-82-0);
- [назначение участника чата администратором](#page-82-1).

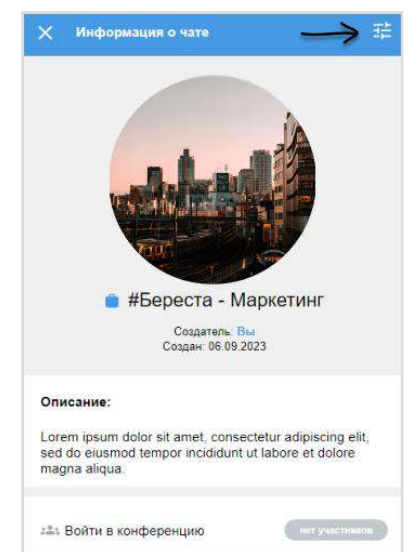

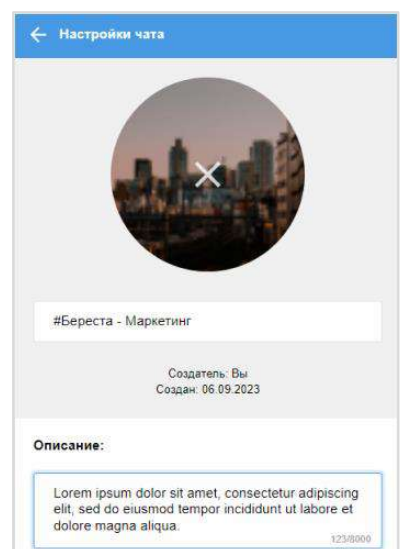

#### <span id="page-76-1"></span>*Рисунок 131 Рисунок 132*

<span id="page-76-2"></span>

#### **Для изменения параметров чата:**

- 1. Откройте карточку чата [\(Рисунок](#page-76-1) 131).
- 2. Нажмите пиктограмму **Влаг** в верхнем правом углу.

Окно примет новый вид [\(Рисунок](#page-76-2) 132).

3. Введите новое название чата в соответствующем поле.

Примечание. Название чата не может быть пустым и состоять из пробелов.

4. Для смены аватара нажмите на поле с графическим изображением.

Окно изменит вид [\(Рисунок](#page-76-3) 133).

- 5. Нажмите на поле еще раз. Откроется диалоговое окно операционной системы.
- <span id="page-76-3"></span>← Настройки чата #Береста - Маркетинг Создатель: Вы<br>Создан: 06.09.2023 Описание: Lorem ipsum dolor sit amet, consectetur adipiscing elit, sed do eiusmod tempor incididunt ut labore et<br>dolore magna aliqua. 123/8090 *Рисунок 133*
- 6. Выберите новое графическое изображение в открывшемся окне и нажмите кнопку «Открыть».

Аватар чата будет изменен.

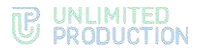

- 7. Введите/измените текст в поле «Описание» для добавления/редактирования описания чата.
- 8. Нажмите кнопку «Сохранить».

У всех участников чата в списке чата появится соответствующее уведомление. Чат поднимется на верхнюю позицию в списке чатов. Внесенные изменения будут сохранены и видны всем его участникам.

#### **Для включения/отключения комментирования сообщений в чате:**

- 1. Откройте карточку чата.
- 2. Нажмите на пиктограмму  $\frac{1}{2}$  в правом верхнем углу.

Откроется окно «Настройки чата».

- 3. Передвиньте кнопку-переключатель «Обсуждения»:
	- вправо − для включения опции;
	- влево − для отключения опции.

Примечание. Если при включении обсуждения появляется окно с предупреждением «Ошибка включения обсуждений/функция обсуждений не поддерживается», это означает, что в чате/канале есть участники с корпоративного сервера версии ниже 2.6. Для включения опции удалите таких участников из чата/канала или дождитесь обновления их сервера до нужной версии.

### <span id="page-77-0"></span>**Для настройки реакций на сообщения в чате:**

- Откройте карточку чата.
- 2. Нажмите на пиктограмму **В** в правом верхнем углу.

Откроется окно «Настройки чата».

- 3. Выберите пункт «Реакции».
- 4. В открывшемся окне выберите один из параметров [\(Рисунок](#page-77-1) 134):
	- «Все» для включения всех реакций (параметр по умолчанию);
	- «Выбранные (минимум 2 шт.)» для отключения отдельных реакций, далее снимите отметки у выбранных реакций;
	- «Отключены» для отключения всех реакций.
- 5. Нажмите В правом верхнем углу для сохранения заданных настроек.

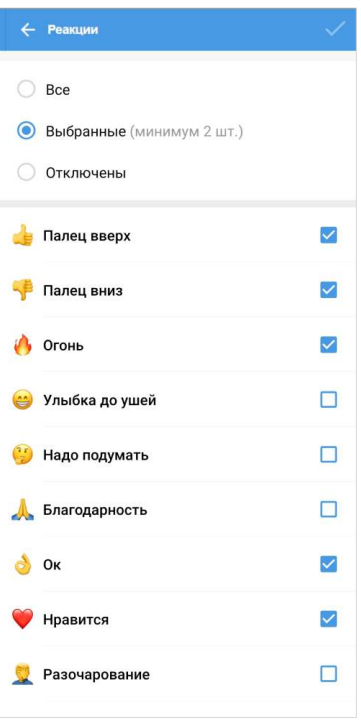

<span id="page-77-1"></span>*Рисунок 134*

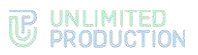

### <span id="page-78-0"></span>**Для удаления всех сообщений из чата с помощью контекстного меню:**

- 1. Откройте контекстное меню выбранного чата, нажав на **:**
- 2. Выберите в открывшемся контекстном меню пункт «Очистить историю чата». Откроется окно подтверждения ([Рисунок](#page-78-1) 135).
- 3. Нажмите кнопку «Очистить». Сообщения будут удалены.

#### **Для удаления всех сообщений из карточки чата:**

- 1. Откройте карточку чата.
- 2. Выберите пункт «Очистить историю чата». Откроется окно [\(Рисунок](#page-78-1) 135).
- 3. Нажмите кнопку «Очистить». Сообщения будут удалены.

### **Для добавления пользователя в чат:**

- 1. Откройте карточку группового чата.
- 2. Выберите пункт «Добавить участников» [\(Ри](#page-78-2)[сунок](#page-78-2) 136).

Откроется окно со списком контактов.

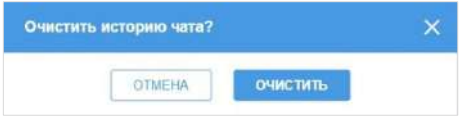

<span id="page-78-1"></span>*Рисунок 135*

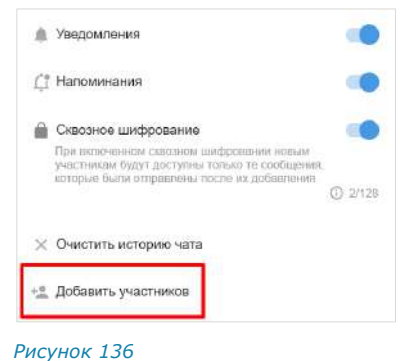

Окно условно делится на несколько областей:

- верхняя область, где отображается информация о параметрах чата и пункт «Ссылка на чат»;
- поле «Участники», в котором выводятся аватары пользователей, выбранных для добавления в чат;
- строка поиска по контактным данным или тегам;
- список контактов, распределенных по вкладкам в соответствии с их типом.

<span id="page-78-2"></span>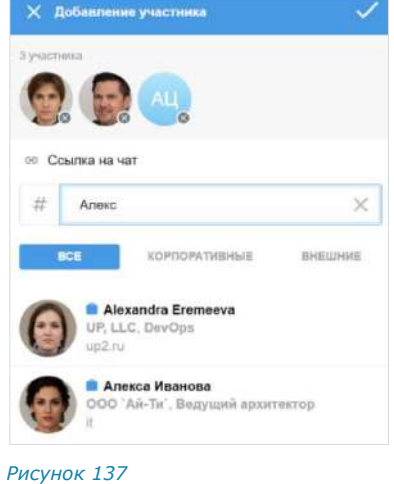

**Для поиска контакта по одному из параметров** укажите имя/логин/номер телефона/домен/компанию/должность в поисковой строке полностью или частично [\(Рисунок](#page-79-1) 138). Поиск не зависит от регистра.

**Для поиска контакта по тегу** нажмите на кнопку  $\#$  рядом с поисковой строкой и выберите тег в выпадающем каталоге ([Рисунок](#page-79-2) 139).

**Для удаления уже выбранного пользователя нажмите <sup>.</sup>.** 

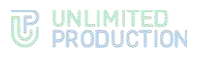

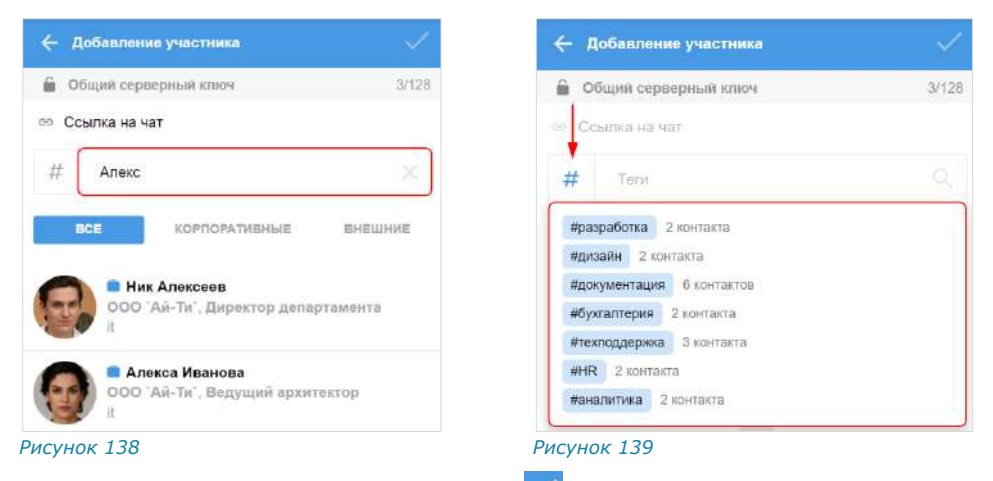

<span id="page-79-1"></span>3. Выберите пользователей и нажмите

Выбранные пользователи будут добавлены в групповой чат.

У всех участников чата появится уведомление: «<Имя\_администратора> добавил(а) пользователя <Имя\_пользователя>, <Время>». При добавлении нескольких пользователей их имена будут указаны через запятую.

Администратор может приглашать в чат пользователей, в том числе незарегистрированных в Express, по ссылке. Для присоединения к чату пользователь должен перейти по полученной ссылке.

Примечание. Пользователю будет доступна история переписки закрытого чата только после его подключения к чату.

#### <span id="page-79-0"></span>**Для приглашения пользователя в чат:**

- 1. Откройте карточку группового чата.
- 2. Выберите пункт «Добавить участников» [\(Рису](#page-78-2)нок [136\)](#page-78-2).
- 3. Выберите пункт «Ссылка на чат» ([Рисунок](#page-79-3) 140).

Откроется окно для формирования ссылки на чат [\(Рисунок](#page-79-4) 141).

- 4. Выберите срок действия ссылки и ее доступность в открывшемся окне. По умолчанию установлены значения «Всегда» и «Всем (включая гостей)».
- 5. Установите отметку «Присоединение по паролю» для установки пароля, который пользователь укажет для перехода в чат.

Появится поле, в котором отобразится пароль, сгенерированный автоматически [\(Рису](#page-80-0)нок [142](#page-80-0)). Для автоматического обновления пароля нажмите кнопку <sup>(4)</sup> справа. Для смены пароля вручную очистите поле и укажите любой другой пароль.

<span id="page-79-3"></span><span id="page-79-2"></span>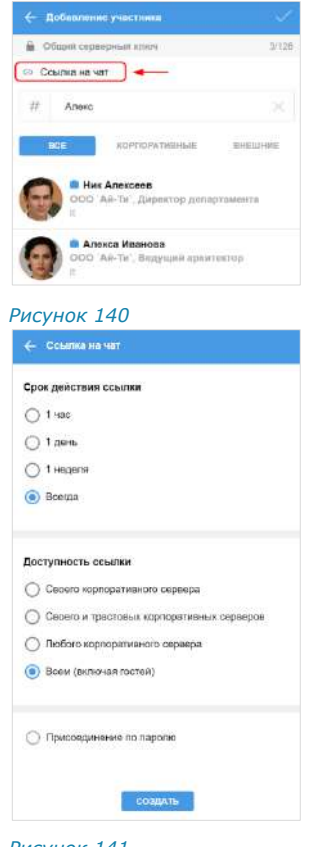

6. Нажмите на кнопку «Создать».

<span id="page-79-4"></span>*Рисунок 141*

Ссылка на чат будет скопирована в буфер обмена. В верхней части экрана появится соответствующее сообщение [\(Рисунок](#page-80-1) 143).

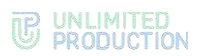

7. Вставьте ссылку из буфера обмена в поле ввода сообщения в Express или другого приложения или в письмо электронной почты и нажмите на кнопку отправки сообщения/письма.

Пользователь, которому была отправлена ссылка, получит сообщение/письмо, представленное на рисунке ниже [\(Рисунок](#page-80-2) 144).

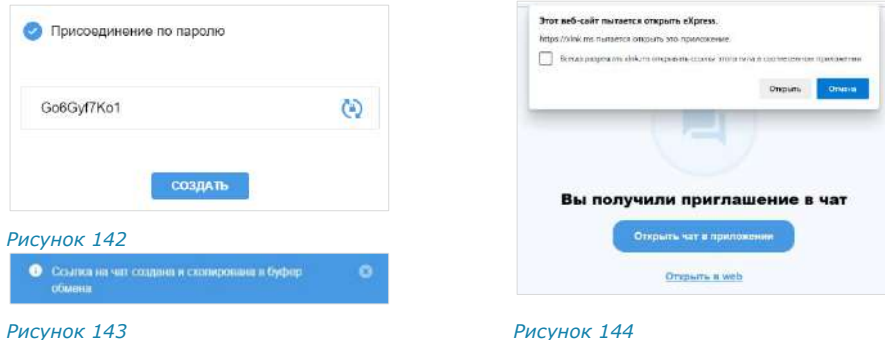

<span id="page-80-2"></span><span id="page-80-1"></span><span id="page-80-0"></span>**Для присоединения к чату по ссылке в десктоп-приложении** нажмите «Открыть чат в приложении».

Внимание! Для того, чтобы пользователь мог присоединиться к чату по ссылке, в локальной сети должен быть открыт доступ к [https://xlnk.ms.](https://xlnk.ms/) 

Примечание. Переход в десктоп-приложение возможен только если оно установлено на персональном компьютере пользователя.

**Для присоединения к чату в веб-приложении** нажмите «Открыть в веб»:

• если пользователь авторизован в приложении, то откроется экран с кнопкой «Присоединиться» [\(Рисунок](#page-80-3) 145), нажмите ее для присоединения к чату.

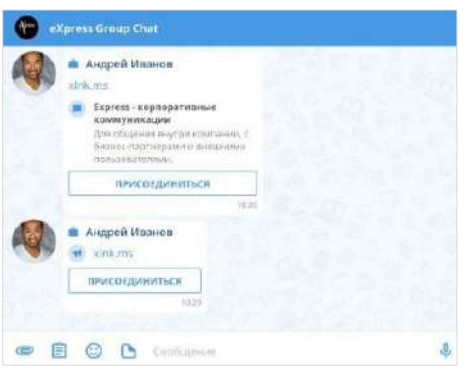

*Рисунок 145*

Откроется окно чата.

<span id="page-80-3"></span>• если пользователь не авторизован в приложении, то после перехода по ссылке откроется окно входа в систему [\(Рисунок](#page-81-0) 146).

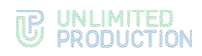

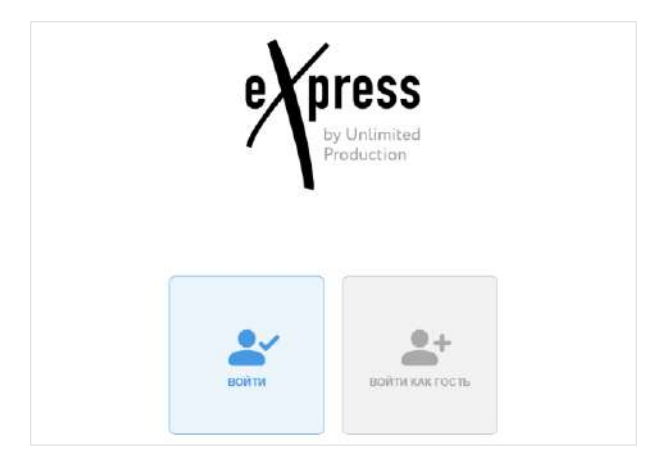

*Рисунок 146*

<span id="page-81-0"></span>**Для входа под своей учетной записью или регистрации в приложении** нажмите «Войти». Откроется окно авторизации ([Рисунок](#page-81-1) 147).

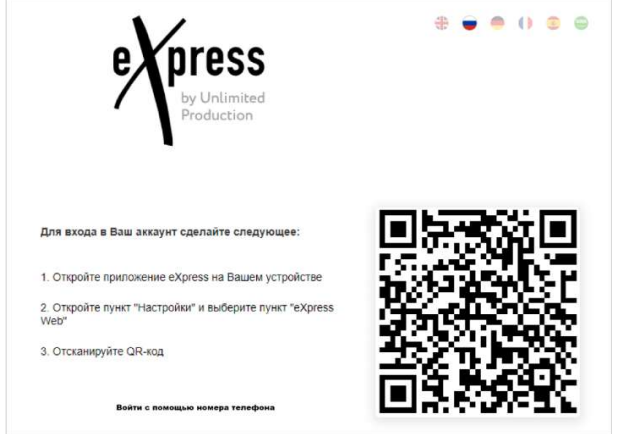

#### <span id="page-81-1"></span>*Рисунок 147*

**Для входа как гость (незарегистрированный пользователь)** выберите «Войти как гость» и в следующем окне укажите имя ([Рисунок](#page-81-2) 148).

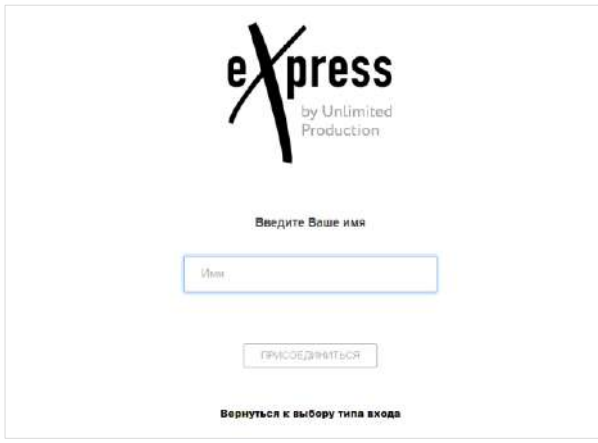

### <span id="page-81-2"></span>*Рисунок 148*

Откроется окно чата, на который получена ссылка [\(Рисунок](#page-82-2) 149). Появится сообщение: «<Имя\_пользователя> присоединился (ась) к чату».

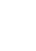

**83**

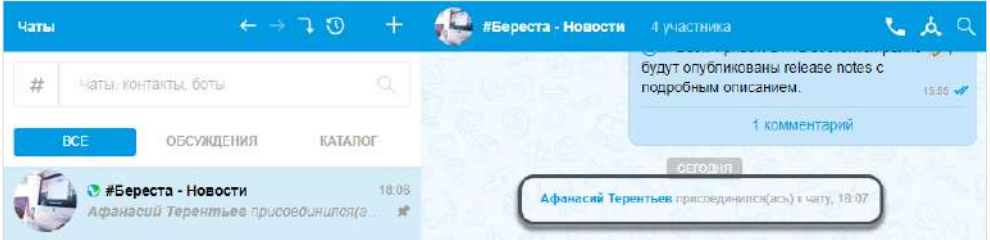

#### <span id="page-82-2"></span>*Рисунок 149*

Типу пользователя «Гость» доступен ограниченный функционал:

- общение в чатах, на которые получены ссылки;
- просмотр карточки чата и карточек участников чата;
- общение в персональных чатах с участниками чата;
- «Гость» не может начать чат или звонок.

Примечание. Если срок действия ссылки истек, появится сообщение: «Данная ссылка неактивна», чат будет недоступен.

#### <span id="page-82-0"></span>**Для удаления пользователя из чата:**

- 1. Откройте карточку группового чата.
- 2. Выберите пиктограмму в виде трех точек в карточке контакта.

Откроется контекстное меню [\(Рисунок](#page-82-3) 150).

3. Выберите пункт «Удалить».

Появится окно [\(Рисунок](#page-82-4) 151).

4. Нажмите кнопку «Удалить».

Пользователь будет удален из чата, после чего не сможет получать и отправлять сообщения в данный чат.

У всех участников в чате появится уведомление: «<Имя\_администратора> удалил(а) *Рисунок 151* пользователя <Имя\_пользователя>, <Время>».

У удаленного пользователя в поле ввода сообщения появится надпись «Вы не можете отправлять сообщения в эту группу, так как больше не являетесь ее участником».

#### <span id="page-82-1"></span>**Для назначения администратора:**

- 1. Откройте карточку группового чата.
- 2. Выберите пиктограмму в виде трех точек рядом с именем пользователя.
- 3. Откроется контекстное меню [\(Рисунок](#page-82-3) 150).
- 4. Выберите пункт «Сделать админом».

Пользователь получит права администратора.

У всех участников появится уведомление: «<Имя\_пользователя> назначен(а) администратором, <Время>».

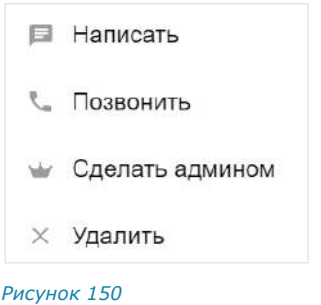

<span id="page-82-3"></span>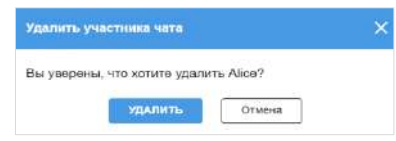

<span id="page-82-4"></span>

## УДАЛЕНИЕ ЧАТА

### **Для удаления чата:**

- 1. Откройте список чатов.
- 2. Вызовите контекстное меню нужного чата.
- 3. Выберите пункт «Удалить чат».
- 4. Нажмите кнопку «Удалить» [\(Рисунок](#page-83-0) 152).

Чат будет удален. Пользователь будет исключен из данного чата.

#### Примечание:

- чат удаляется только локально у текущего пользователя. После удаления любого чата в приложении пользователя также удаляется история переписки;
- после удаления открытого чата пользователь может снова присоединиться к чату самостоятельно. После удаления закрытого чата пользователь может быть снова добавлен в чат его администратором.

### ВЫХОД ИЗ ЧАТА ИЛИ КАНАЛА

### **Для выхода из чата:**

- 1. Откройте групповой чат.
- 2. Нажмите на название чата в заголовке. Откроется карточка чата.
- 3. Выберите пиктограмму в виде трех точек справа от своего контакта.

Появится окно с кнопкой «Выйти» ([Рисунок](#page-83-1) 153). *Рисунок 153*

4. Нажмите кнопку «Выйти».

Пользователь будет удален из чата.

У всех участников чата в списке чата появится сообщение «<Имя\_пользователя> покинул(а) чат».

У удаленного пользователя в окне чата вместо поля ввода сообщения появится кнопка «Присоединиться».

### **Для выхода из канала:**

- 1. Откройте канал.
- 2. Нажмите на название канала в заголовке. Откроется карточка канала.
- 3. Нажмите «Покинуть канал» ([Рисунок](#page-83-2) 154).

Пользователь будет удален из канала и перестанет получать уведомления о сообщениях в данном канале.

В нижней части окна канала появится кнопка «Присоединиться». *Рисунок <sup>154</sup>*

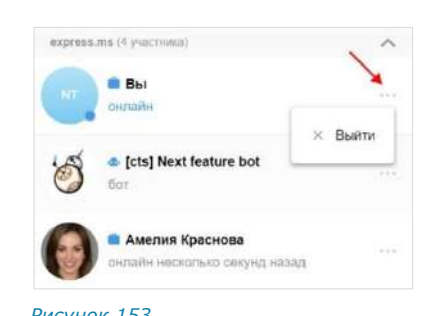

<span id="page-83-1"></span>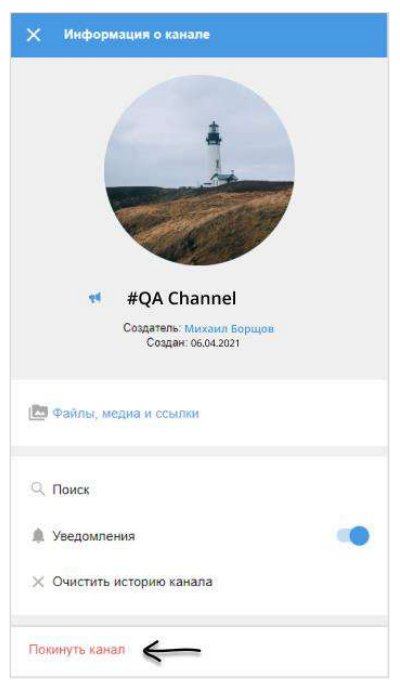

<span id="page-83-2"></span>

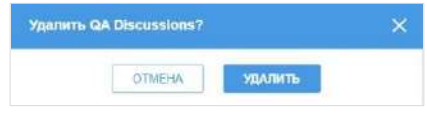

<span id="page-83-0"></span>*Рисунок 152*

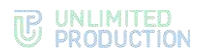

Примечание. Если единственный администратор выходит из чата/канала, то автоматически администратором назначается другой участник этого чата/канала.

### <span id="page-84-0"></span>ПОИСК ЧАТА

#### **Для поиска чата по названию:**

- 1. Перейдите на вкладку «Все» или «Каталог» в разделе «Чаты».
- 2. Введите в поисковой строке название искомого чата (полностью или частично).

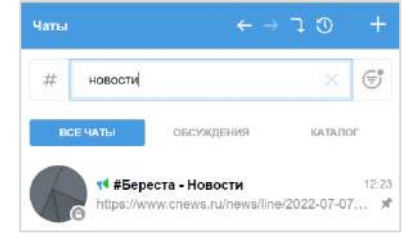

Примечание. Регистр и раскладка клавиатуры не учитываются.

<span id="page-84-1"></span>*Рисунок 155*

Список чатов, названия которых соответствуют критериям поиска, будет выведен на экран [\(Рисунок](#page-84-1) 155).

**Для сброса результатов поиска** нажмите В поисковой строке.

#### **Для поиска чата по тегу:**

- 1. Перейдите в раздел «Чаты».
- 2. Нажмите на кнопку  $#$  рядом с поисковой строкой.

Откроется каталог тегов ([Рисунок](#page-84-2) 156).

3. Выберите тег или введите его в поле «Теги». Для выбора нескольких тегов удерживайте нажатой клавишу <Ctrl>.

Отобразятся все чаты с указанным тегом ([Рисунок](#page-85-0) 160).

Примечание. Пользователь может дополнительно отфильтровать результат поиска по тегам, выбрав вкладку «Непрочитанные» или «Боты».

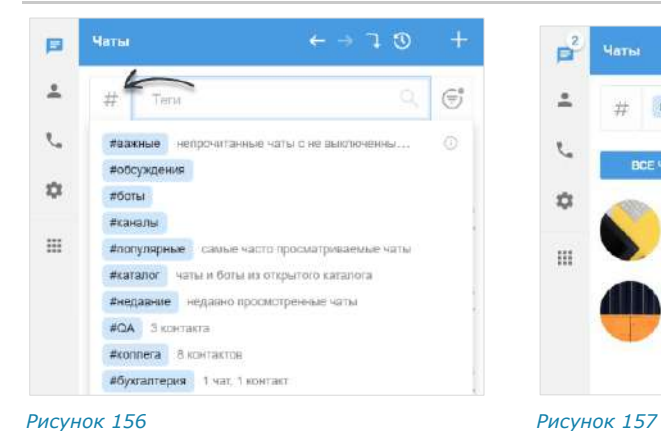

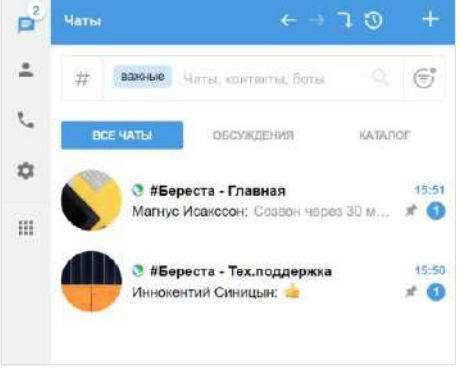

<span id="page-84-2"></span>

**Для сброса результатов поиска по тегу** наведите курсор на тег в поисковой строке и нажмите на отобразившуюся пиктограмму ([Рисунок](#page-84-3) 158).

<span id="page-84-3"></span>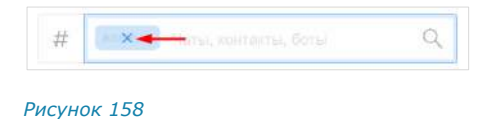

### <span id="page-85-5"></span>ПОИСК В ЧАТЕ

Express предусматривает возможность оперативного поиска в чате информации и материалов, отправленных в качестве вложений. Пользователю доступен поиск:

- [сообщения](#page-85-1);
- [медиафайла](#page-85-2);
- [документа](#page-86-0);
- ссылки [и адреса электронной почты](#page-86-1).

#### <span id="page-85-1"></span>**Для поиска по тексту сообщения в истории чата:**

1. В верхней панели чата **о нажмите кнопку.** 

В правой части экрана появится панель ([Рисунок](#page-85-3) 159).

2. В открывшемся окне в строке поиска введите часть искомого слова, в том числе специальные и пробельные символы, без учета регистра ([Рисунок](#page-85-0) 160).

Результаты поиска будут выведены в виде списка. Если первичная глубина поиска не выявит искомые сообщения, нажмите кнопку «Искать дальше».

Примечание. Поиск по тексту распространяется также на названия переданных документов и файлов, ссылки, пересланные и цитируемые сообщения, эмодзи.

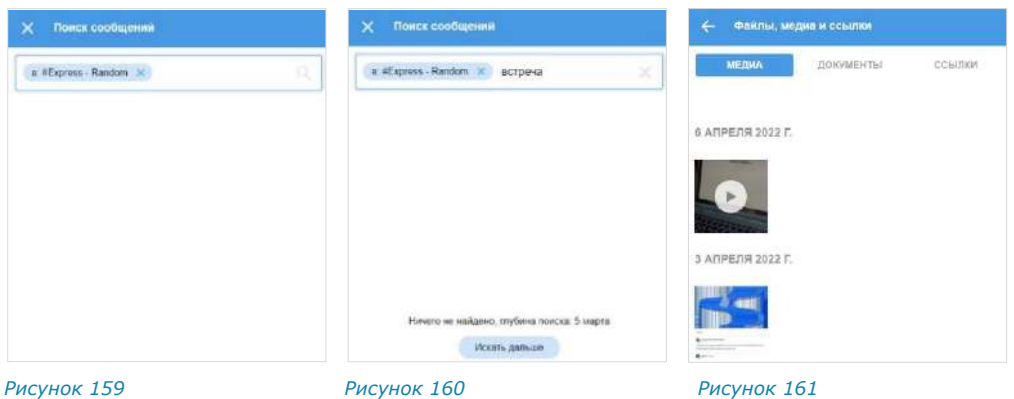

<span id="page-85-3"></span>

<span id="page-85-0"></span>

<span id="page-85-4"></span>

<span id="page-85-2"></span>Пользователь может осуществить поиск по тегам в разделе «Чаты» для того, чтобы найти сообщения с тегами, добавленными им вручную.

### **Для поиска по тегам сообщения в разделе «Чаты»:**

1. Нажмите на кнопку  $#$  рядом с поисковой строкой.

Откроется каталог тегов ([Рисунок](#page-86-2) 162).

2. Выберите тег или введите его в поле «Теги». Для выбора нескольких тегов удерживайте нажатой клавишу <Ctrl>.

Отобразятся все сообщения с указанным тегом ([Рисунок](#page-86-3) 163).

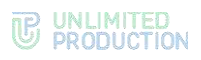

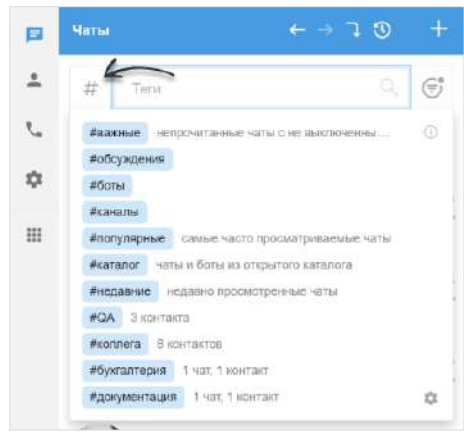

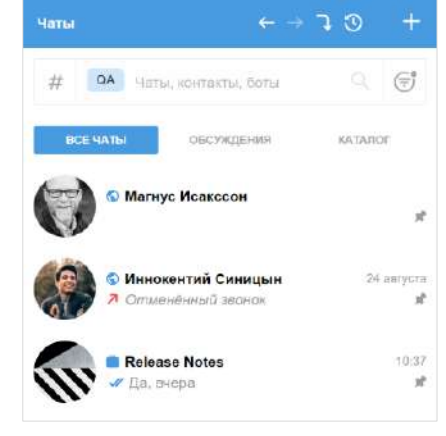

<span id="page-86-2"></span>*Рисунок 162 Рисунок 163*

<span id="page-86-3"></span>

**Для сброса результатов поиска по тегу** наведите курсор на тег в поисковой строке и нажмите на отобразившуюся пиктограмму в виде крестика.

#### **Для поиска общих медиафайлов:**

- 1. Откройте карточку чата.
- 2. Выберите пункт «Файлы, медиа, ссылки».

Откроется окно с тремя вкладками: «Медиа», «Документы» и «Ссылки».

3. Откройте вкладку «Медиа» и выберите медиафайл [\(Рисунок](#page-85-4) 161).

Поиск общих документов в чате осуществляется по символам, содержащимся в названии файла.

#### <span id="page-86-0"></span>**Для поиска общих документов:**

- 1. В разделе «Общие файлы» карточки чата откройте вкладку «Документы».
- 2. Нажмите на строку поиска в верхней части окна и введите название файла полностью или частично.

Список файлов, названия которых содержат набранные символы, будет выведен на экран [\(Рисунок](#page-86-4) 164).

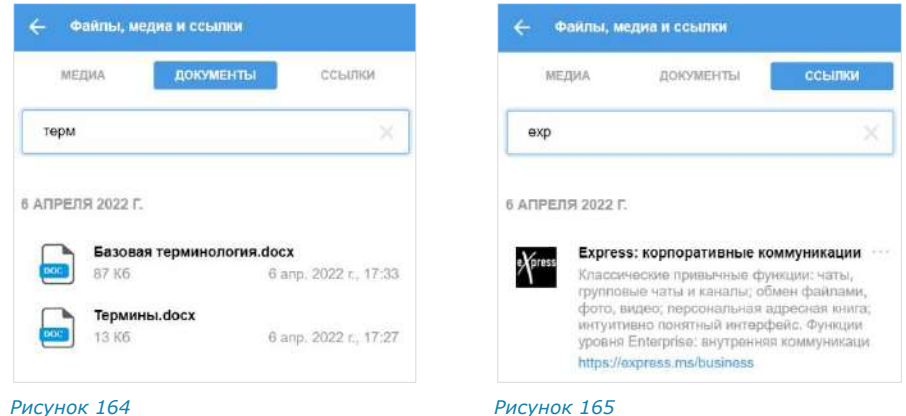

<span id="page-86-5"></span><span id="page-86-4"></span>Поиск общих ссылок в чате осуществляется по символам, содержащимся в превью (адрес, заголовок, подзаголовок ресурса).

#### <span id="page-86-1"></span>**Для поиска общих ссылок и адресов электронной почты:**

- 1. Откройте вкладку «Ссылки» в разделе «Файлы, медиа и ссылки» карточки чата.
- 2. Нажмите на строку поиска в верхней части окна и наберите символы, содержащиеся в адресе, заголовке или подзаголовке искомого ресурса.

Список найденных ссылок/адресов почты будет выведен на экран ([Рису](#page-86-5)нок [165\)](#page-86-5).

### ЧАТ «СОХРАНЕННЫЕ СООБЩЕНИЯ»

#### **Для сохранения сообщения:**

- 1. Откройте контекстное меню сообщения.
- 2. Выберите пункт «Сохранить сообщение» [\(Рисунок](#page-87-0) 166).

Появится сообщение: «Сообщение сохранено». Перехода к чату «Сохраненные сообщения» не произойдет. Чат «Сохраненные сообщения» появится в списке чатов на верхней позиции.

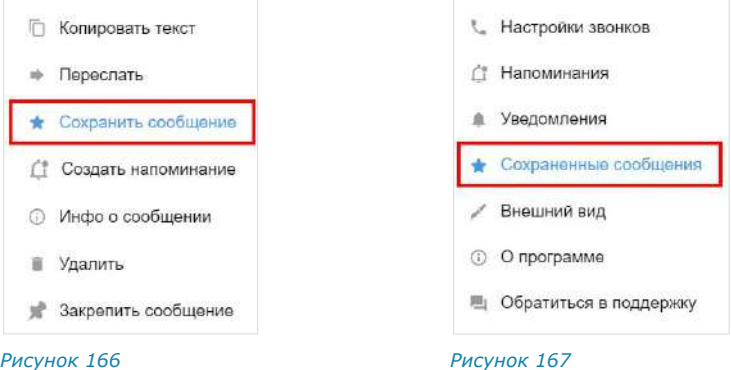

<span id="page-87-1"></span><span id="page-87-0"></span>**Для перехода в чат «Сохраненные сообщения»** выберите его в списке чатов или откройте меню «Настройки» → «Сохраненные сообщения» ([Рисунок](#page-87-1) 167).

**Для перехода к сообщению в соответствующем чате** из чата «Сохраненные сообщения» нажмите **+** в верхнем левом углу сообщения.

Операции с сохраненными сообщениями включают следующие:

- редактирование текста (доступно только для сообщений, отправленных пользователем);
- копирование текста в буфер обмена;
- пересылка;
- создание напоминания;
- просмотр информации;
- удаление;
- закрепление в верхней позиции в чате.

Данные операции аналогичны операциям, выполняемым с обычными сообщениями (см. стр. [112\)](#page-111-0).

### УПРАВЛЕНИЕ ВКЛАДКАМИ

В разделе «Чаты» в интерфейсе корпоративного пользователя по умолчанию отображаются вкладки «Все чаты», «Обсуждения» и «Каталог».

Примечание. Вкладка «Все чаты» отображается первой на ленте вкладок. Ее нельзя удалить из интерфейса или переместить.

Пользователю доступно управление отображением вкладок:

• добавить до 10 вкладок (за исключением вкладки «Все чаты»);

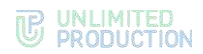

- менять порядок отображения вкладок;
- удалять вкладки из интерфейса.

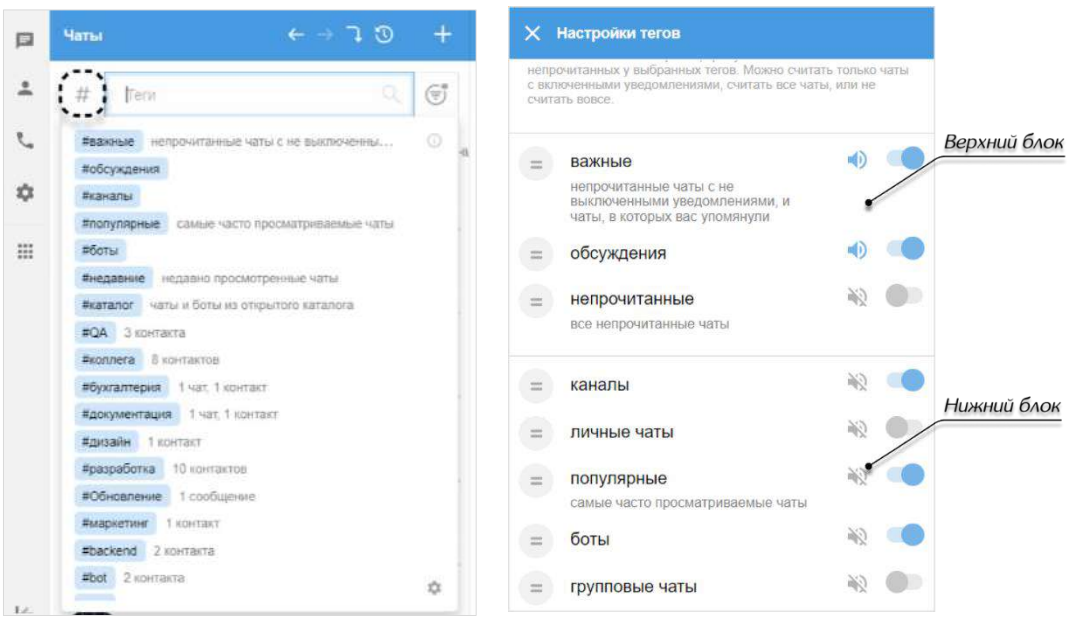

<span id="page-88-1"></span><span id="page-88-0"></span>*Рисунок 168 Рисунок 169*

Управление вкладками осуществляется в окне «Настройки тегов».

### **Для перехода в окно «Настройки тегов» из раздела «Чаты»:**

- 1. В основном меню нажмите на пиктограмму  $\blacksquare$ , чтобы перейти в раздел «Чаты».
- 2. Нажмите на пиктограмму  $#$  возле поисковой строки.

Откроется меню тегов [\(Рисунок](#page-88-0) 168).

3. Нажмите на пиктограмму в нижнем правом углу.

### **Для перехода в окно «Настройки тегов» из раздела «Настройки»:**

- 1. В основном меню нажмите на пиктограмму  $\bullet$ , чтобы перейти в раздел «Настройки».
- 2. В открывшемся окне выберите пункт «Теги».

Окно «Настройки тегов» состоит из двух блоков: верхнего и нижнего ([Рисунок](#page-88-1) 169).

В верхнем блоке представлен список тегов, которые отображаются в разделе «Чаты» в виде вкладок. Пользователь может управлять их отображением, добавляя теги или меняя позиции тегов в списке верхнего блока. В интерфейсе вкладки будут располагаться том же порядке, в котором теги расположены в списке блока [\(Рисунок](#page-89-0) 170).

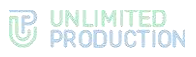

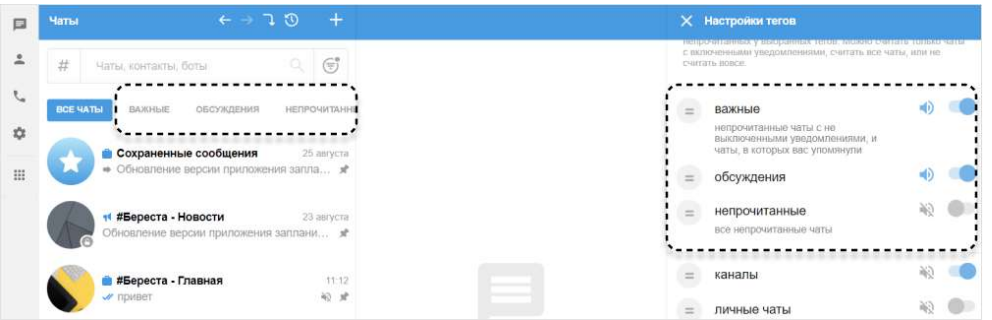

<span id="page-89-0"></span>*Рисунок 170*

В нижнем блоке отображается список всех доступных тегов.

**Для просмотра списка вкладок** наведите курсор на ленту вкладок и прокручивайте колесо мыши вверх или вниз.

**Для добавления вкладки** зажмите левой кнопкой мыши пиктограмму возле названия вкладки и перетащите ее в верхний блок, поместив на нужную позицию в списке.

**Для изменения порядка отображения вкладок** перемещайте теги в списке,

зажав левой кнопкой мыши пиктограмму **Возле названия тега.** 

**Для удаления вкладки из интерфейса** зажмите левой кнопкой мыши пикто-

грамму возле названия вкладки и перетащите ее в нижний блок.

### ФИЛЬТР НЕПРОЧИТАННЫХ СООБЩЕНИЙ

В разделе «Чаты» при помощи фильтра можно отсортировать все чаты с непрочитанными сообщениями на любой из вкладок.

**Для включения/выключения фильтра** нажмите на его пиктограмму возле поисковой строки [\(Рисунок](#page-89-1) 171).

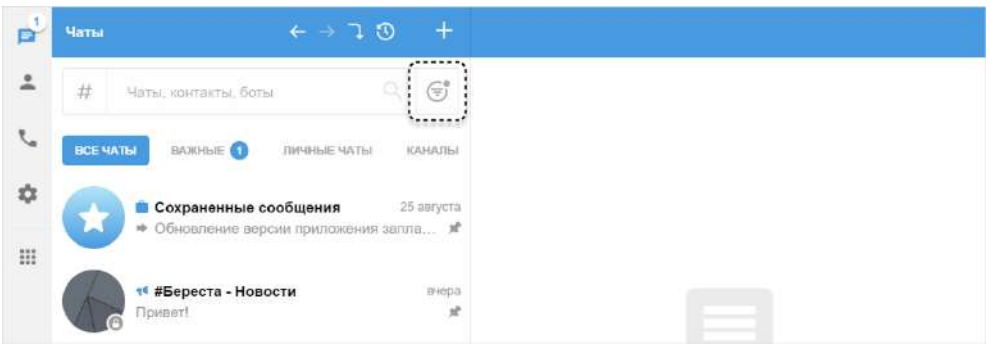

#### <span id="page-89-1"></span>*Рисунок 171*

В интерфейсе могут отображаться следующие пиктограммы фильтра:

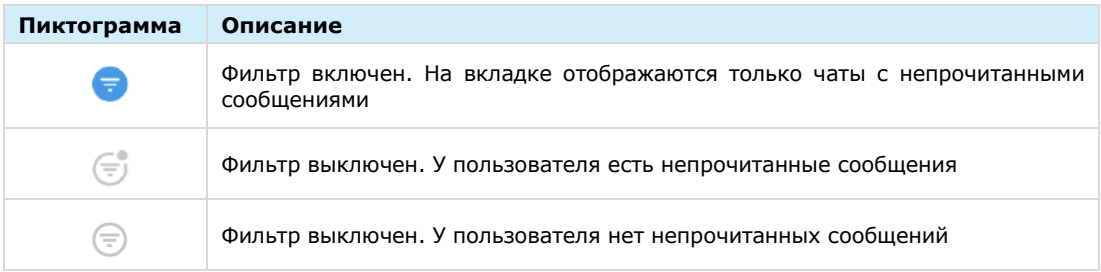

### ОПЕРАЦИИ С ФАЙЛАМИ И ССЫЛКАМИ

СК «Express» позволяет пользователям обмениваться в чатах ссылками и файлами любого типа размером до 1 Гб в любом количестве.

Операции с файлом доступны из сообщения, в котором передан файл, а также из раздела «Файлы, медиа, ссылки» карточки чата.

Пользователь может выполнять следующие операции с файлами и ссылками:

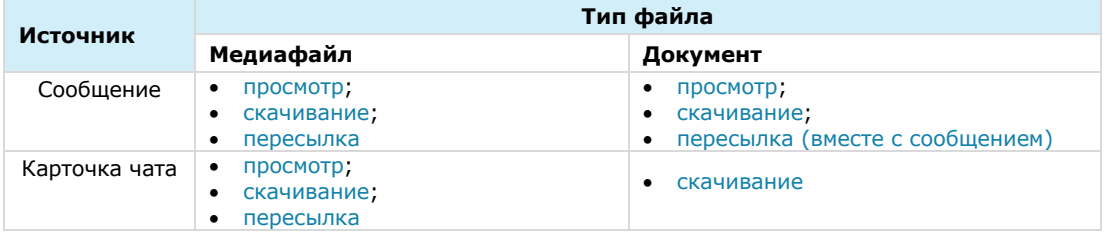

При просмотре документов формата PDF, DOCX, XLSX и TXT пользователь может скачать файл непосредственно из меню просмотра. Для этого нужно нажать на кнопку скачивания в верхнем правом углу окна [\(Рисунок](#page-90-0) 172).

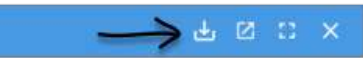

#### <span id="page-90-0"></span>*Рисунок 172*

<span id="page-90-4"></span>Ссылки, отправленные в чатах, распознаются. При нажатии на ссылку осуществляется переход к соответствующему ресурсу. Если ссылка содержит протокол передачи данных, то отображается ее превью ─ заголовок и заставка ресурса.

Ссылка на рисунок передается как сообщение с прикрепленным изображением ([Рисунок](#page-90-1) 173). При нажатии на изображение оно открывается в браузере.

Ссылки можно цитировать и пересылать в другие чаты. Если ссылка отправляется в режиме разметки (MarkDown), например, [сайт] (<ссылка на сайт>), то слово в квадратных скобках (в данном примере «сайт») будет ссылкой, при нажатии на которую открывается окно перехода к сайту ([Рисунок](#page-90-2) 174 и [Рисунок](#page-90-3) 175).

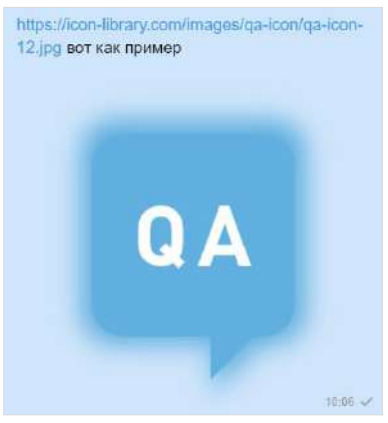

<span id="page-90-1"></span>*Рисунок 173*

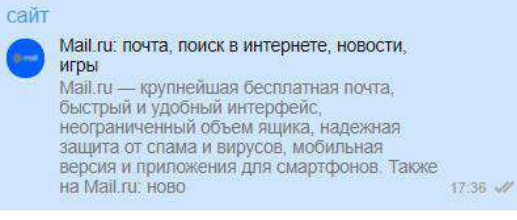

<span id="page-90-3"></span>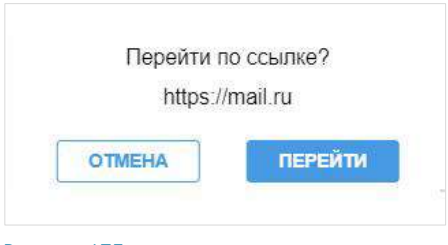

<span id="page-90-2"></span>

*Рисунок 174 Рисунок 175*

### ОТПРАВКА ФАЙЛА В ЧАТ

Для отправки файла в чат прикрепите его в поле сообщения. Файл любого типа (см. стр. [19](#page-18-0)) прикрепляется к сообщению путем нажатия на  $\blacksquare$  и последующего выбора его из файловой системы. Дополнительные способы прикрепления файла, а также особенности его подготовки к отправке зависят от типа файла и описаны ниже.

### **Для прикрепления файла к сообщению:**

- 1. Нажмите в поле сообщения  $\blacksquare$ .
- 2. Выберите тип файла [\(Рисунок](#page-91-0) 176).
- 3. Выберите файл из файловой системы.
- 4. Напишите, если необходимо, текст в поле сообщения.
- 5. Нажмите кнопку $\geq$ .

### <span id="page-91-3"></span>**Отправка документа**

Документы можно добавлять в поле сообщения следующими способами: *Рисунок <sup>176</sup>*

- перетаскиванием файлов мышью с рабочего стола в поле ввода сообщения;
- прикреплением к сообщению.

### **Отправка геопозиции**

При выборе пункта «Геопозиция» [\(Рисунок](#page-91-0) 176) открывается окно текущей позиции.

Веб-приложение может запросить доступ к вашему местоположению ([Рисунок](#page-91-1) 177). **Для предоставления доступа** нажмите «Разрешить».

**Для изменения локации** передвиньте карту с помощью мыши и выберите позицию нажатием на нее.

Разрешить corp.express доступ к вашему местоположению? Подробнее 3апомнить это решение Разрешить Блокировать

<span id="page-91-1"></span>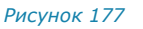

Можно отправить текущую/выбранную геопозицию или места рядом. Адрес выбранной геопозиции и названия близлежащих объектов появляются динамически в зависимости от положения маркера [\(Рисунок](#page-91-2) 178).

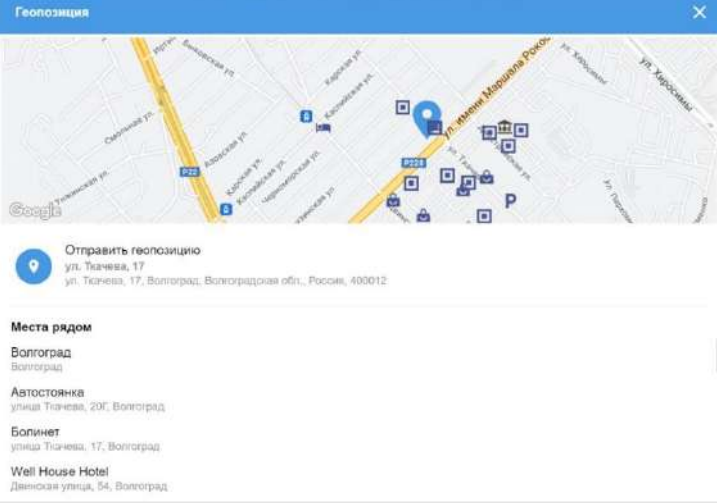

#### <span id="page-91-2"></span>*Рисунок 178*

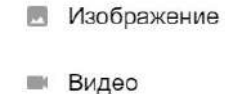

- Документ
- $K$ ОНТАКТ
- <span id="page-91-0"></span>Геопозиция

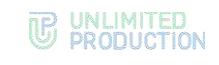

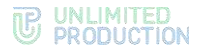

### <span id="page-92-3"></span>**Отправка изображения и видео**

Для добавления изображений и видео в поле сообщения используйте следующие способы:

- перетаскивание файлов мышью с рабочего стола в поле ввода сообщения;
- копирование и вставку;
- прикрепление к сообщению.

Перед отправкой вставленное изображение можно редактировать. Пользователю доступны функции редактирования изображения с помощью встроенных инструментов.

### ОБРАБОТКА ИЗОБРАЖЕНИЙ

### **Для редактирования изображения:**

1. Наведите курсор на изображение.

Появится кнопка «Редактировать» [\(Рисунок](#page-92-0) 179).

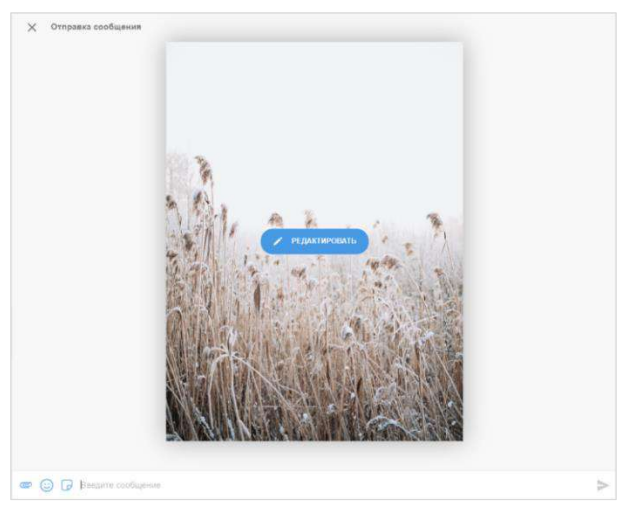

*Рисунок 179*

<span id="page-92-0"></span>2. Нажмите на кнопку «Редактировать».

Откроется окно редактирования изображения ([Рисунок](#page-92-1) 180).

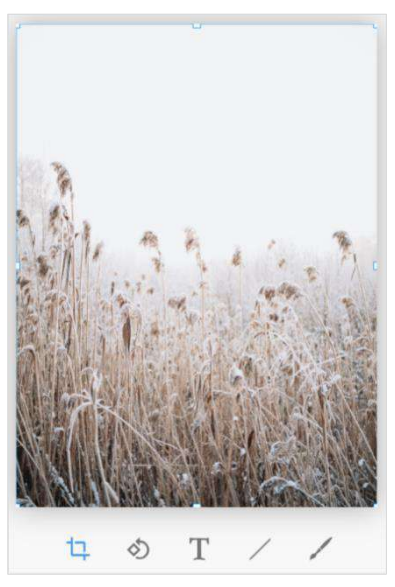

<span id="page-92-2"></span>

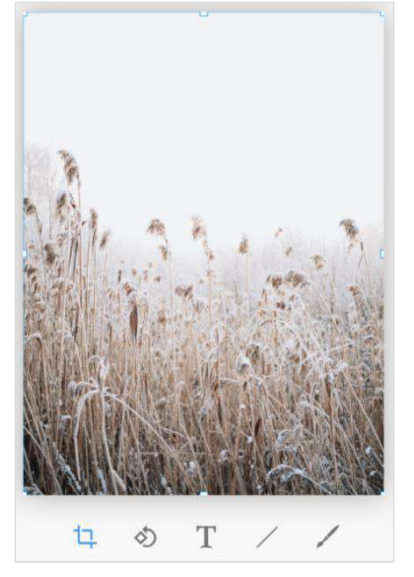

<span id="page-92-1"></span>*Рисунок 180 Рисунок 181*

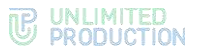

Для внесения изменений используется специальная панель инструментов.

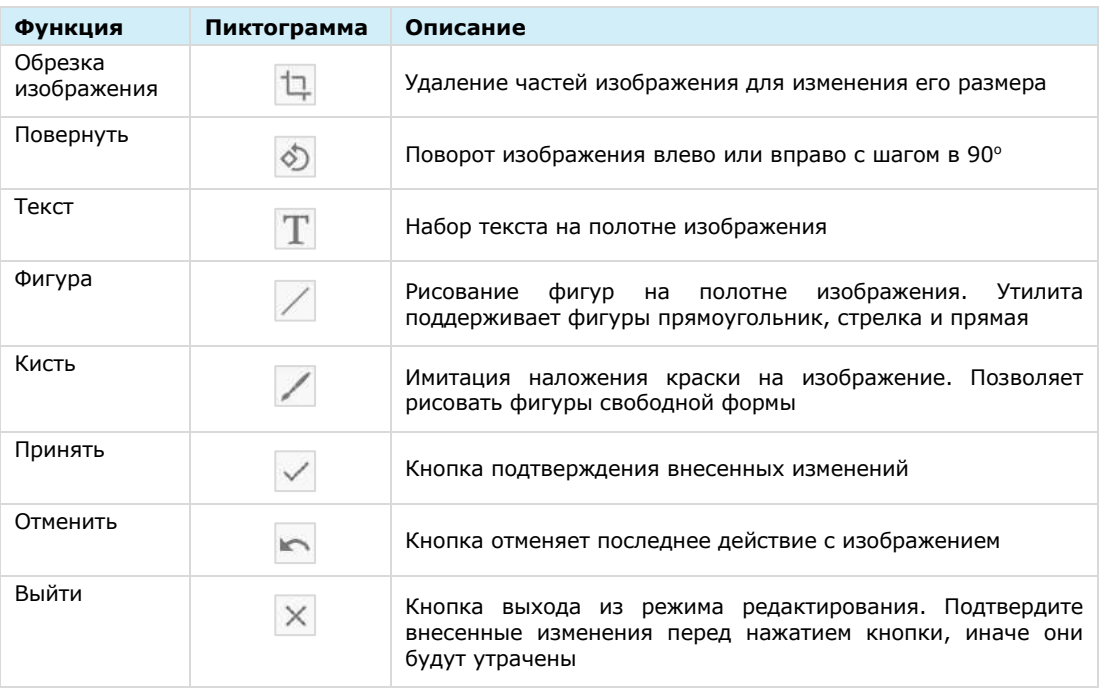

Кнопки  $\vee$ ,  $\leftarrow$  и  $\times$  присутствуют в каждом окне функций редактирования.

### **Обрезка изображения**

Окно функции обрезки изображения представлено выше [\(Рисунок](#page-92-2) 181).

### **Для обрезки изображения:**

- 1. Выделите область, которую требуется оставить, используя подвижные рамки.
- 2. Подтвердите новые границы рисунка с помощью кнопки У или отмените выделение **X**

### **Повернуть**

Окно функции поворота изображения представлено ниже [\(Рисунок](#page-93-0) 182). Для поворота изображения воспользуйтесь кнопками  $\boxed{\odot \quad \odot \quad .}$ 

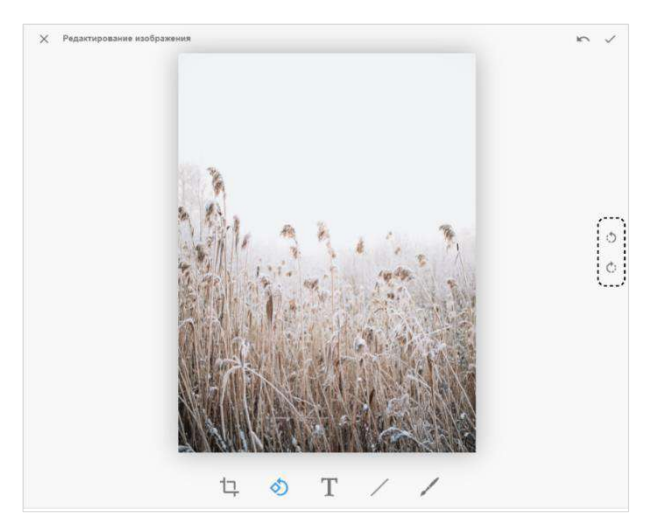

<span id="page-93-0"></span>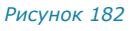

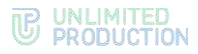

### **Текст**

Окно функции ввода текста представлено ниже [\(Рисунок](#page-94-0) 183).

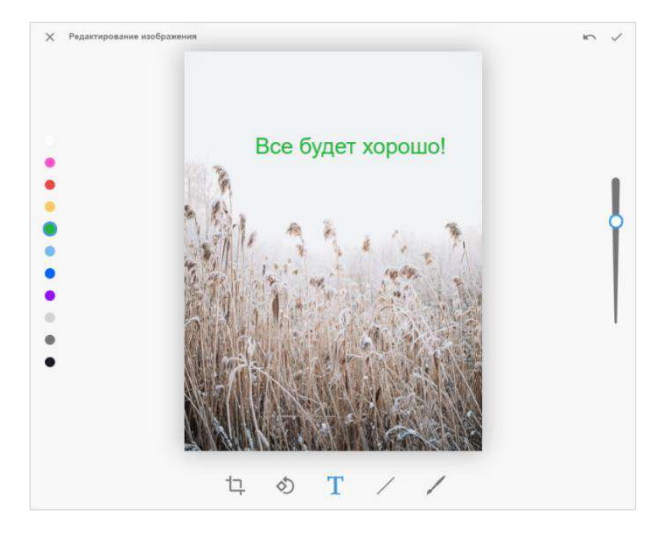

#### <span id="page-94-0"></span>*Рисунок 183*

Шкала слева предназначена для выбора цвета текста, шкала справа – для выбора размера шрифта.

#### **Для набора текста:**

- 1. Выберите цвет и размер шрифта.
- 2. Щелкните левой кнопкой мыши в той области, где требуется ввести текст. Курсор примет вид мигающего штриха.
- 3. Введите текст.

Пользователю доступны следующие операции с только что введенным текстом:

- изменение цвета;
- изменение размера;
- изменение положения.

**Для выполнения первых двух операций** выделите только что введенный текст и воспользуйтесь шкалами цвета и размера.

**Для изменения положения текста** после его выделения щелкните кнопкой мыши по любой точке изображения, не затрагивающей область текста. Текст будет выделен, как на рисунке ниже [\(Рисунок](#page-95-0) 184). Наведите курсор на выделенную область и переместите текст по полю рисунка, удерживая левую кнопку мыши. Для поворота текста наведите курсор на квадратик и, удерживая левую кнопку мыши, выполните поворот (как показано на рисунке ниже).

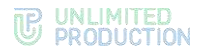

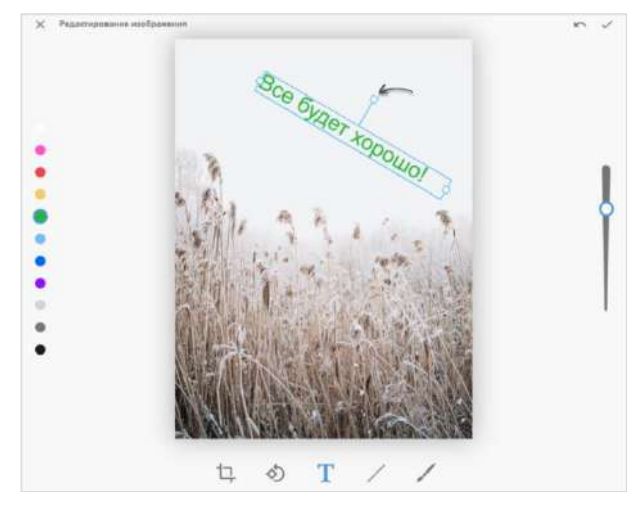

### <span id="page-95-0"></span>**Вставка фигур**

Окно функции вставки фигуры представлено ниже [\(Рисунок](#page-95-1) 185).

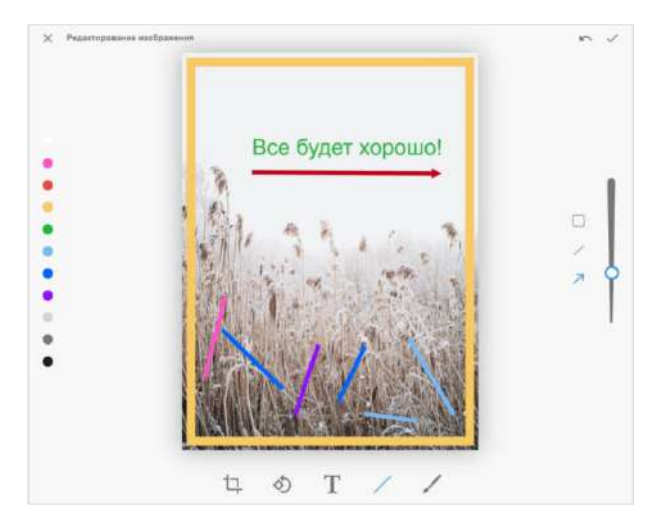

#### <span id="page-95-1"></span>*Рисунок 185*

Шкала слева предназначена для выбора цвета фигуры, шкала справа - для определения толщины штриха. Кнопки предназначены для выбора типа добавляемой фигуры: прямоугольник, прямая или стрелка.

Пользователю доступны следующие операции с нарисованными фигурами:

- изменение цвета;
- изменение размера;
- изменение положения.

**Для выполнения первых двух операций** выделите фигуру и воспользуйтесь шкалами цвета и размера.

**Для перемещения фигуры** дополнительно зажмите левую кнопку мыши и перетащите фигуру на новое место.

### **Кисть**

Окно функции кисти представлено ниже [\(Рисунок](#page-96-0) 186).

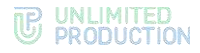

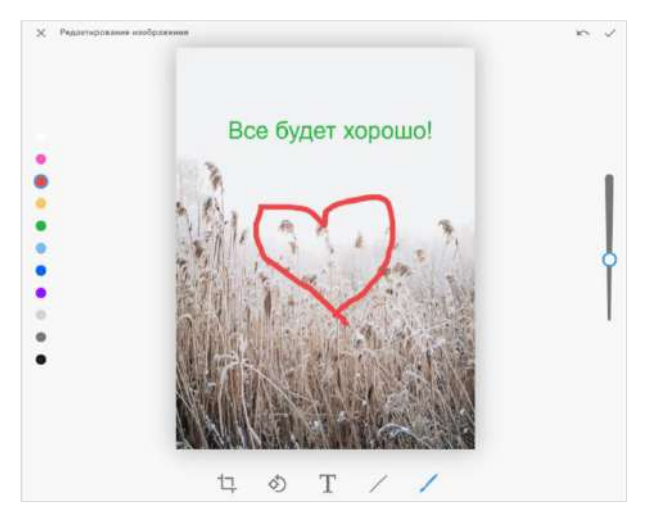

<span id="page-96-0"></span>Шкала слева предназначена для выбора цвета кисти, шкала справа ─ для определения толщины штриха.

#### ОПЕРАЦИИ С ФАЙЛАМИ И ССЫЛКАМИ В КАРТОЧКЕ ЧАТА

Файлы и ссылки, переданные в чате, сохраняются в разделе «Файлы, медиа и ссылки».

Примечание. Если нет общих файлов и ссылок, вкладка «Файлы, медиа и ссылки» отсутствует.

Если часть файлов и ссылок была передана в персональный чат, когда текущий пользователь был авторизован под внешним аккаунтом, а часть ─ под корпоративным аккаунтом, то при авторизации пользователя под корпоративной учетной записью в карточке чата появятся разделы «Файлы, медиа и ссылки (личные)» и «Файлы, медиа и ссылки (корпоративные)» [\(Рисунок](#page-96-1) 187).

На вкладке «Файлы, медиа и ссылки (корпоративные)» отобразятся только файлы, переданные в чат, когда пользователь был авторизован как корпоративный, на вкладке «Файлы, медиа и ссылки (личные)» ─ когда пользователь был авторизован как внешний.

При авторизации данного пользователя под внешним аккаунтом будет отображаться только вкладка «Файлы, медиа и ссылки», содержащая файлы, отправленные в чат, когда пользователь был авторизован как внешний.

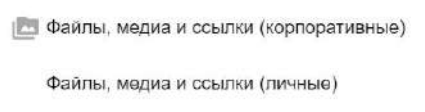

#### <span id="page-96-1"></span>*Рисунок 187*

Файлы и ссылки, переданные в чате, сохраняются в разделе «Файлы, медиа и ссылки» [\(Рисунок](#page-97-4) 188) на вкладках «Медиа», «Документы» и «Ссылки» в зависимости от типа объекта:

- на вкладке «Медиа» ([Рисунок](#page-97-4) 188) сохраняются изображения и видеофайлы, отправленные как «Фото» и «Видео» (см. стр. [93\)](#page-92-3);
- на вкладке «Документы» сохраняются файлы, отправленные как «Документ» (см. стр. [92\)](#page-91-3);
- на вкладке «Ссылки» сохраняются ссылки, пересланные в чате, включая пересланные e-mail. Ссылки распознаются. При нажатии на ссылку осуществляется переход к соответствующему ресурсу. Если ссылка содержит

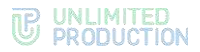

протокол передачи данных, то отображается ее превью ─ заголовок и заставка ресурса. При нажатии на адрес e-mail осуществляется переход к форме создания письма с предзаполненным полем «Кому».

### <span id="page-97-2"></span>**Для просмотра медиафайла в карточке чата:**

- 1. Откройте чат.
- 2. Нажмите на название чата.

Откроется карточка чата.

3. Выберите пункт «Файлы, медиа, ссылки».

Откроется вкладка «Медиа» [\(Рисунок](#page-97-4) 188), на которой содержатся все медиафайлы, переданные в данном чате.

4. Выберите медиафайл.

Откроется окно просмотра медиафайла [\(Рисунок](#page-97-5) 189).

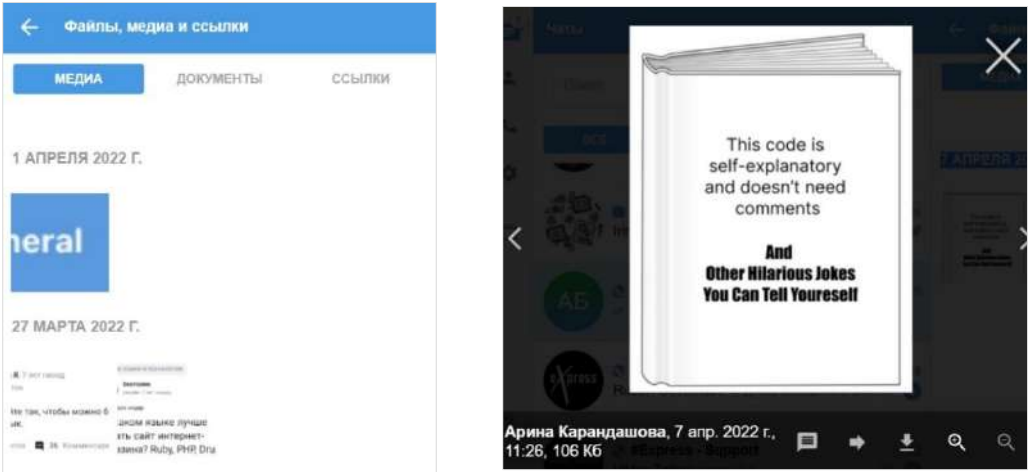

<span id="page-97-5"></span><span id="page-97-1"></span><span id="page-97-0"></span>

<span id="page-97-4"></span>*Рисунок 188 Рисунок 189*

**Для выполнения операций с медиафайлом** используйте кнопки в нижней правой части окна просмотра [\(Рисунок](#page-97-6) 190).

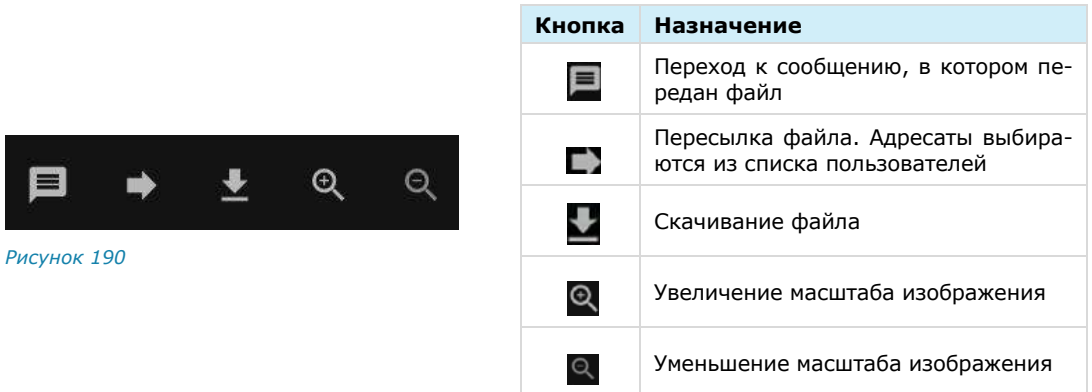

<span id="page-97-6"></span><span id="page-97-3"></span>**Для скачивания документа** перейдите на вкладку «Документы» ([Рисунок](#page-98-2) 191) и нажмите на документ. Появление кружка вокруг пиктограммы

документа — в нижнем левом углу экрана означает, что документ находится в процессе скачивания. При завершении скачивания кружок исчезает.

Скачивание осуществляется в соответствии со следующими принципами:

• при отключении Интернета скачивание файла приостанавливается и возобновляется при появлении подключения;

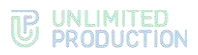

- при перезагрузке страницы и закрытии приложения во время скачивания файла скачивание обнуляется;
- при сворачивании приложения, перемещении курсора на список чатов или переходе в другой чат во время скачивания файла, скачивание не прерывается.

**Для поиска документа** см. стр. [86.](#page-85-5)

**Для перехода по ссылке** перейдите на вкладку «Ссылки», содержащей все ссылки, пересланные в чате, и их превью ([Рисунок](#page-98-3) 192), и нажмите на ссылку.

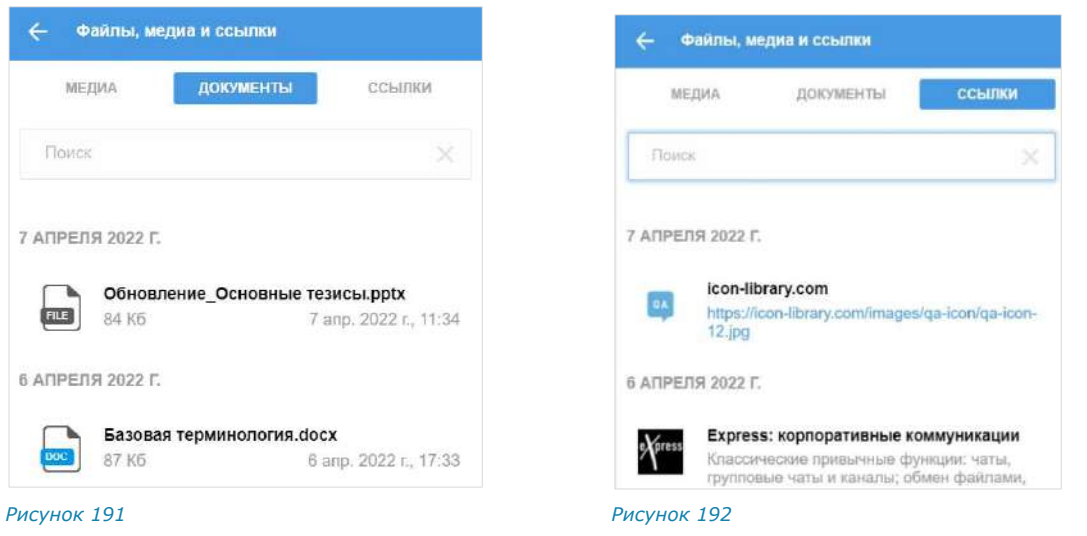

<span id="page-98-3"></span><span id="page-98-2"></span>**Для увеличения/уменьшения масштаба изображения** воспользуйтесь кнопками  $\mathbb{Q}_n \otimes$  или прокрутите колесико мыши.

Примечание. Вкладки «Медиа», «Документы», «Ссылки» доступны также при отсутствии содержимого.

### <span id="page-98-0"></span>ОПЕРАЦИИ С ФАЙЛАМИ И ССЫЛКАМИ В СООБЩЕНИИ

**Для просмотра медиафайла в сообщении** нажмите на файл. Откроется окно просмотра файла [\(Рисунок](#page-98-4) 193).

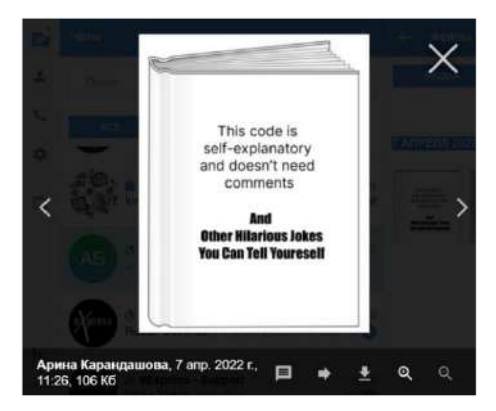

#### <span id="page-98-4"></span>*Рисунок 193*

Операции с медиафайлом в сообщении аналогичны операциям с медиафайлом в карточке чата (см. стр. [91\)](#page-90-4).

<span id="page-98-1"></span>**Для скачивания полученного или отправленного документа из сообщения** нажмите кнопку «Скачать» [\(Рисунок](#page-99-1) 194).

Скачивание осуществляется в соответствии со следующими принципами:

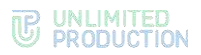

- при отключении Интернета скачивание файла приостанавливается и возобновляется при появлении подключения;
- при перезагрузке страницы и закрытии приложения во время скачивания файла скачивание обнуляется;
- при сворачивании приложения, перемещении курсора на список чатов или переходе в другой чат во время скачивания файла, скачивание не прерывается.

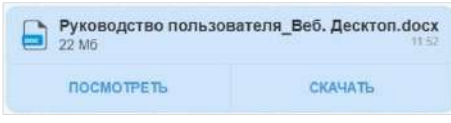

#### <span id="page-99-1"></span><span id="page-99-0"></span>**Для просмотра полученного или отправленного документа из сообщения**:

1. Нажмите кнопку «Посмотреть» [\(Рисунок](#page-99-1) 194).

Документ откроется с помощью средства для просмотра [\(Рисунок](#page-99-2) 195). В этом же окне можно скачать документ [\(Рисунок](#page-90-0) 172).

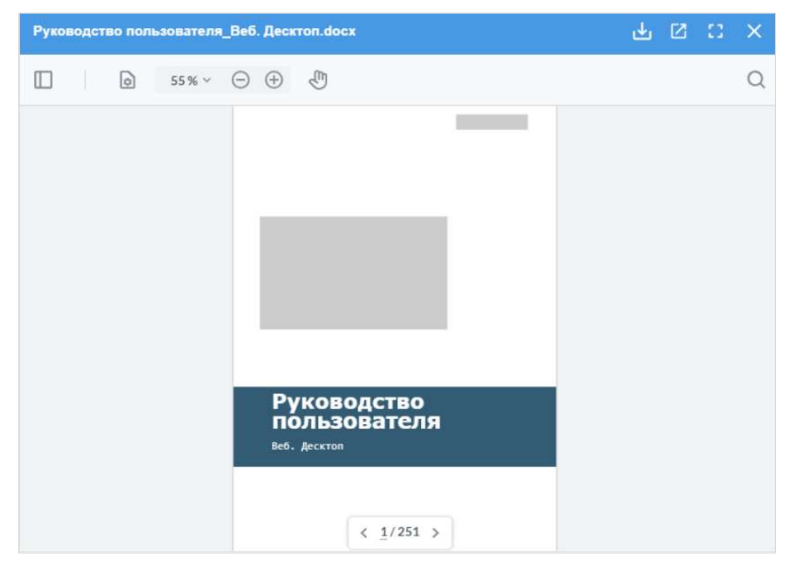

#### *Рисунок 195*

<span id="page-99-2"></span>2. Установите параметры просмотра документа, используя панель настроек верхней левой части окна.

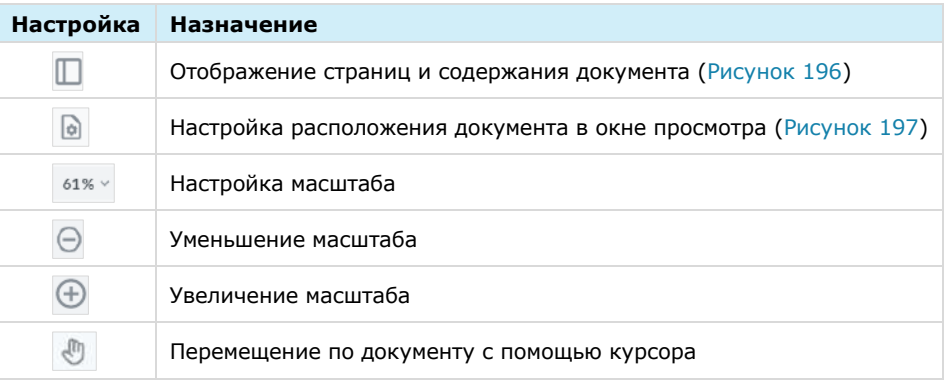

**Для активации/дезактивации** настройки нажмите на нее [\(Рисунок](#page-100-0) 196 и [Рисунок](#page-100-1) 197).

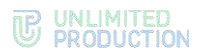

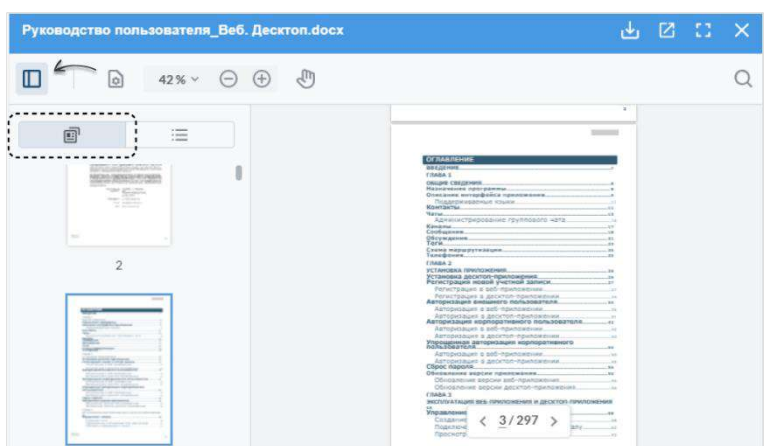

<span id="page-100-0"></span>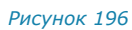

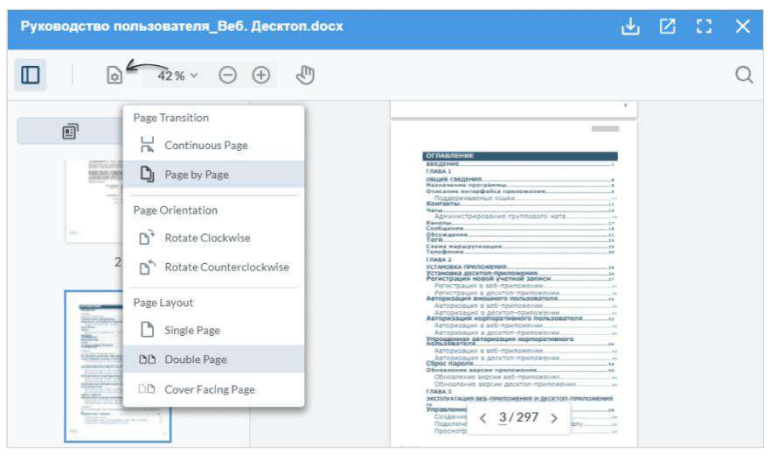

### <span id="page-100-1"></span>**Для поиска в документе:**

1. Нажмите кнопку  $Q$  в верхнем правом углу [\(Рисунок](#page-100-2) 198).

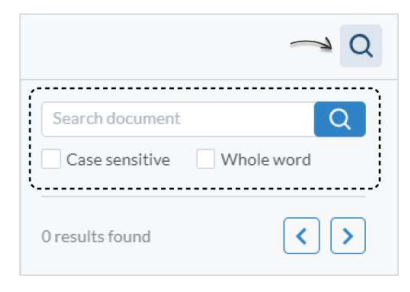

### *Рисунок 198*

- <span id="page-100-2"></span>2. Введите в строке поиска текст и задайте параметры поиска.
- 3. Нажмите кнопку  $\boxed{Q}$

Результаты поиска будут выведены на экран в соответствии с установленными параметрами. Страницы, содержащие искомый текст, будут выделены синей рамкой в окне слева – [Рисунок](#page-101-0) 199.

Для навигации по результатам поиска используйте кнопки  $\boxed{3}$ .

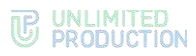

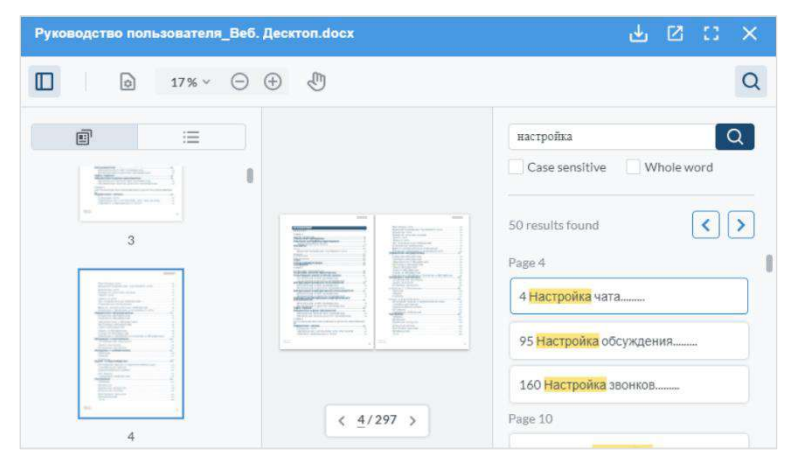

## <span id="page-101-0"></span>УПРАВЛЕНИЕ ОБСУЖДЕНИЯМИ

### СОЗДАНИЕ ОБСУЖДЕНИЯ

Примечание. Пользователь может создать обсуждение сообщения, если оно было отправлено в групповом чате/канале, в настройках которого включена опция «Обсуждения».

#### **Для создания обсуждения:**

- 1. Нажмите на пиктограмму •• рядом с сообщением в чате или канале. Откроется контекстное меню [\(Рисунок](#page-101-1) 200).
- 2. Выберите пункт «Начать обсуждение».

Будет создан подчат с названием «Обсуждение в <Название чата>», в котором будет закреплено обсуждаемое сообщение [\(Рисунок](#page-102-0) 201). Пользователь будет перенаправлен в данный подчат, где сможет оставить свой комментарий.

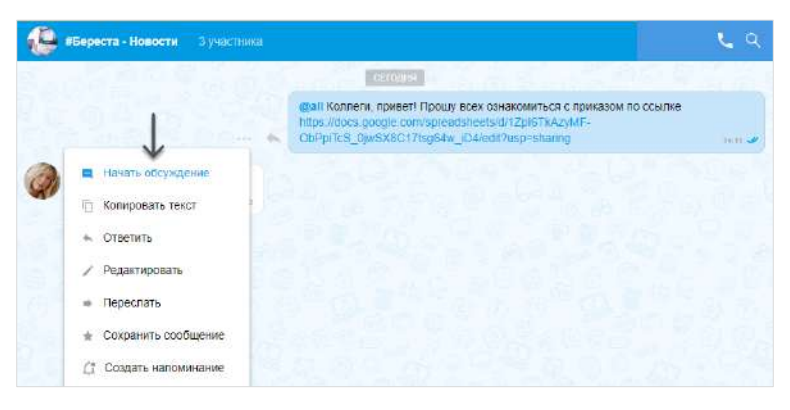

<span id="page-101-1"></span>*Рисунок 200*

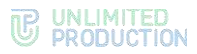

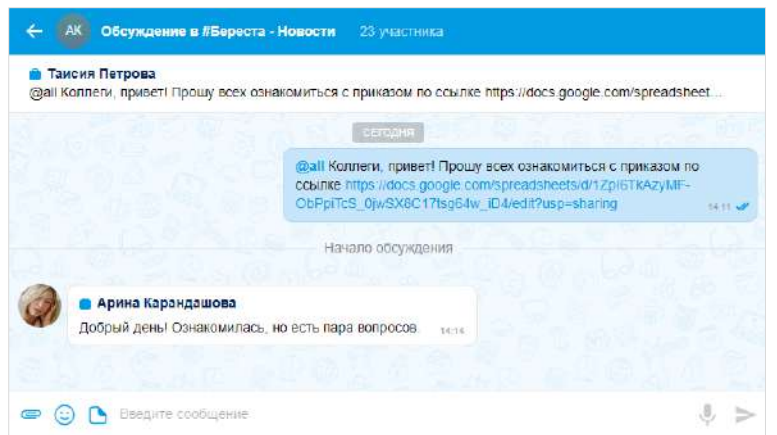

<span id="page-102-0"></span>Обсуждение будет отображаться на вкладках «Обсуждения» и «Все» либо только на вкладке «Обсуждения», в зависимости от настройки «Обсуждения в общем списке чатов».

Вернуться к списку обсуждений, в которых участвует пользователь, возможно с этой вкладки либо вкладки «Все».

### ПРОСМОТР ОБСУЖДЕНИЯ

Пользователь может просматривать сообщения в обсуждении, перейдя в него. Переход возможен через окно чата/канала, в котором содержится исходное сообщение, и из карточки чата/канала.

**Для перехода через окно чата/канала** нажмите на ссылку с информацией о количестве комментариев к сообщению [\(Рисунок](#page-102-1) 202).

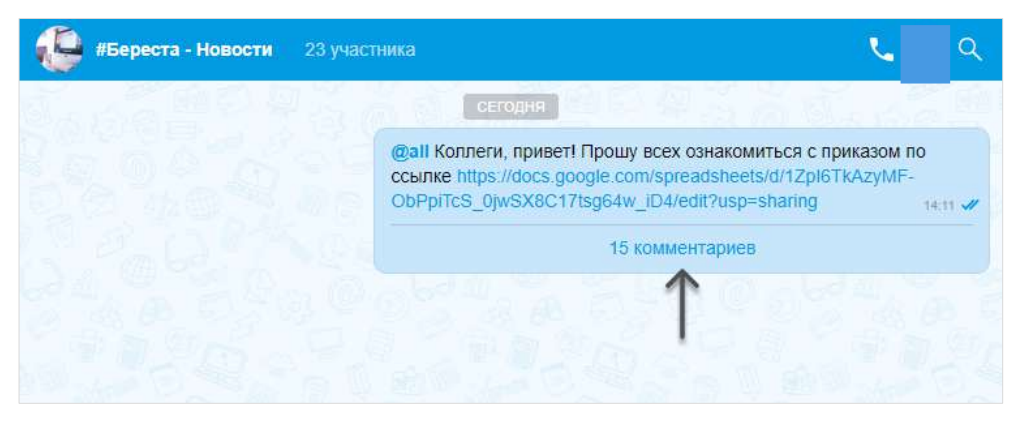

#### <span id="page-102-1"></span>*Рисунок 202*

#### **Для перехода из карточки чата/канала:**

- 1. Откройте карточку чата/канала, к обсуждению которого хотите перейти.
- 2. Выберите пункт «Обсуждения» [\(Рисунок](#page-103-0) 203).

Откроется окно со списком обсуждений. При необходимости пользователь может выполнить поиск нужного обсуждения.

3. Нажмите на обсуждение в списке [\(Рисунок](#page-103-1) 204).

Пользователь будет перенаправлен в окно выбранного обсуждения.

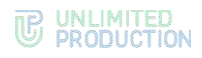

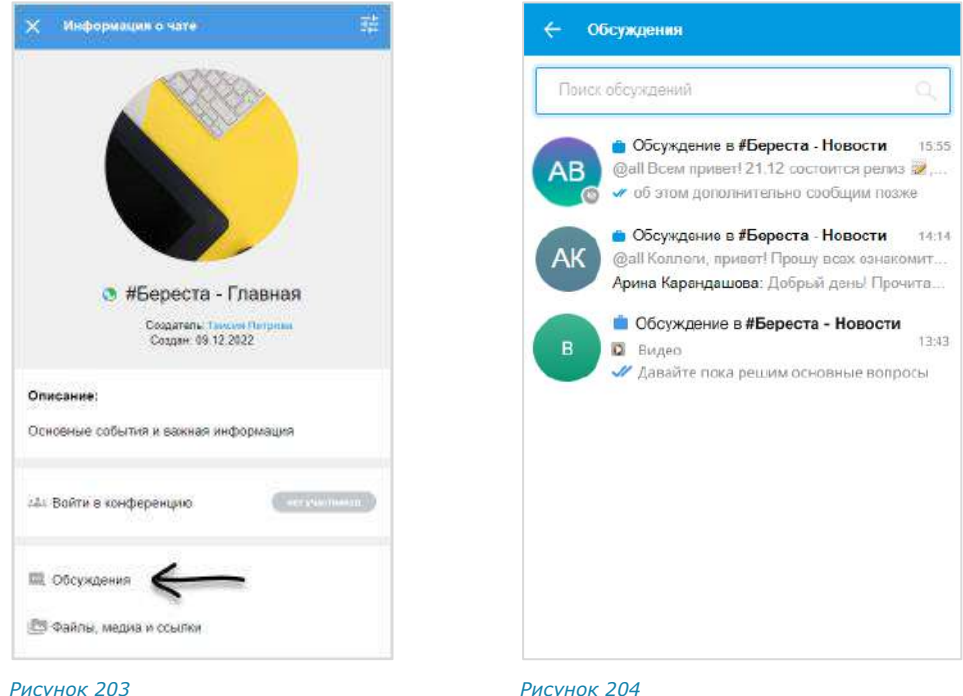

<span id="page-103-1"></span><span id="page-103-0"></span>При просмотре обсуждений конкретного чата или канала вкладка со списком всех обсуждений чата остается справа [\(Рисунок](#page-103-2) 205). Пользователь может переключаться между обсуждениями чата, не открывая карточку каждый раз заново.

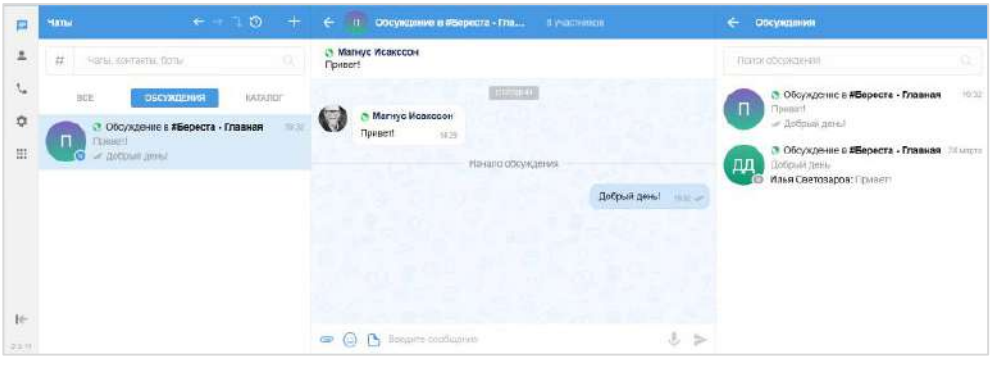

*Рисунок 205*

### <span id="page-103-2"></span>ПОДКЛЮЧЕНИЕ К ОБСУЖДЕНИЮ

Пользователь может подключиться к обсуждению (подписаться на него) несколькими способами. Подключение к обсуждению позволяет отслеживать появление в нем новых комментариев.

### <span id="page-103-3"></span>**Первый способ. Карточка группового чата/канала**

#### **Для подключения к обсуждению:**

- 1. Откройте карточку чата/канала, к обсуждению которого хотите подключиться.
- 2. Выберите пункт «Обсуждения» [\(Рисунок](#page-103-0) 203).

Откроется список всех обсуждений данного чата/канала [\(Рисунок](#page-103-1) 204).

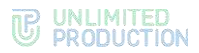

Примечание. Обсуждения, на которые пользователь не подписан, отмечены пиктограммой . При необходимости пользователь может выполнить поиск нужного обсуждения.

- 3. Нажмите правой кнопкой мыши на обсуждение для открытия контекстного меню.
- 4. Выберите пункт «Подписаться на обсуждения» ([Рисунок](#page-104-0) 206).

Пользователь подключится к обсуждению. Данное обсуждение отобразится в списке чатов и во вкладке «Обсуждения» раздела «Чаты».

# # Добавить тег

• Закрепить обсуждение

× Очистить историю обсуждения →] Подписаться на обсуждение

<span id="page-104-0"></span>*Рисунок 206*

### **Второй способ. Карточка обсуждения**

- 1. Откройте карточку чата/канала, к обсуждению которого хотите подключиться.
- 2. Выберите пункт «Обсуждения» [\(Рисунок](#page-103-0) 203).
- 3. Откроется список всех обсуждений данного чата/канала [\(Рисунок](#page-103-1) 204).

Примечание. Обсуждения, на которые пользователь не подписан, отмечены пиктограммой . При необходимости пользователь может выполнить поиск нужного обсуждения.

4. Нажмите на название обсуждения.

Откроется окно данного обсуждения [\(Рисунок](#page-104-1) 207).

- 5. Откройте карточку обсуждения, нажав на область с аватаром и названием в верхней части окна.
- 6. Выберите в карточке пункт «Подписаться на обсуждения» [\(Рисунок](#page-104-1) 207).

Пользователь подключится к обсуждению. Данное обсуждение отобразится в списке чатов и во вкладке «Обсуждения» раздела «Чаты».

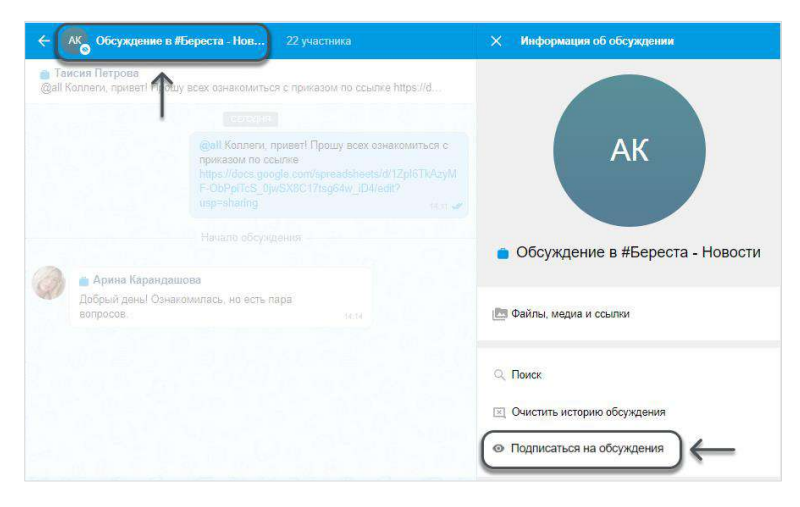

*Рисунок 207*

### <span id="page-104-1"></span>НАСТРОЙКА ОБСУЖДЕНИЯ

Управление настройками обсуждения осуществляется с помощью контекстного меню.

**Для открытия контекстного меню** нажмите правой кнопкой мыши по обсуждению на вкладке «Чаты» или «Обсуждения».

Отобразится меню, в котором пользователю доступны функции, представленные в таблице ниже.

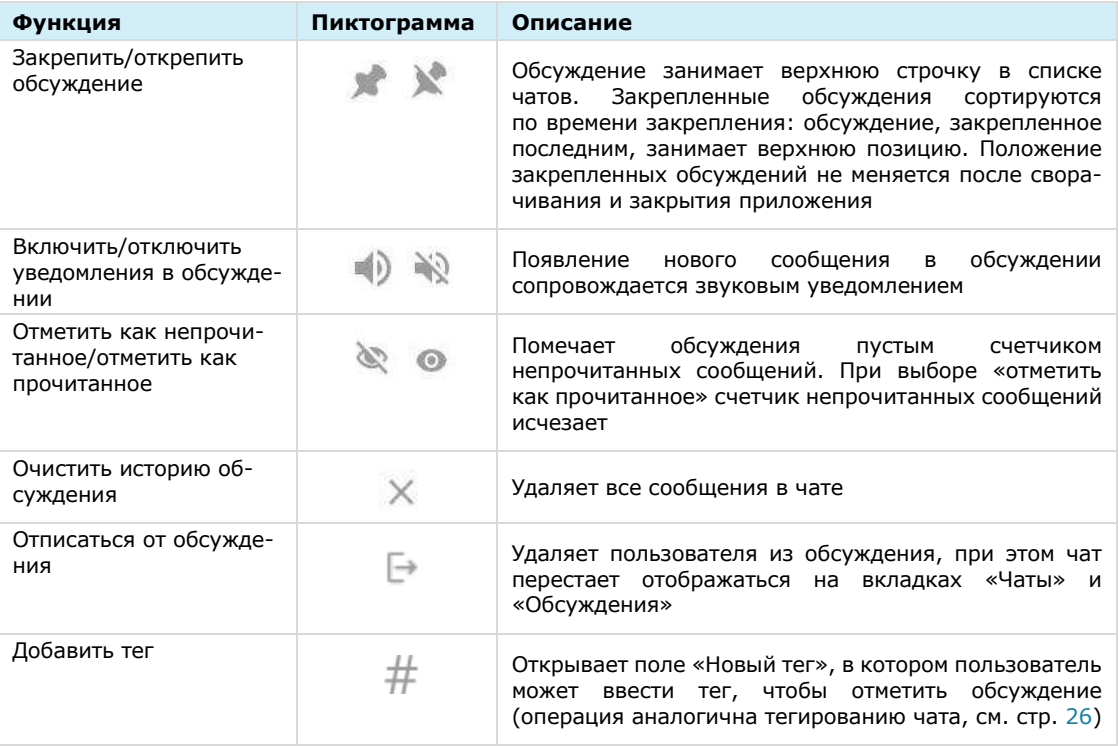

Пользователь также может управлять настройками обсуждения через меню настроек, доступное в его карточке (см. стр. [25](#page-24-0)). Меню настроек в карточке обсуждения позволяет:

- включить/отключить уведомления для обсуждения;
- очистить историю обсуждения;
- отписаться от обсуждения.

Действия при выполнении операций в карточке обсуждения аналогичны действиям при выполнении операций с помощью контекстного меню.

#### **Для перехода в карточку обсуждения:**

- 1. Откройте окно обсуждения.
- 2. Нажмите на область с аватаром и названием обсуждения в верхней части окна [\(Рисунок](#page-106-0) 208).

На экране справа откроется карточка обсуждения [\(Рисунок](#page-106-0) 208).

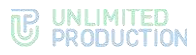

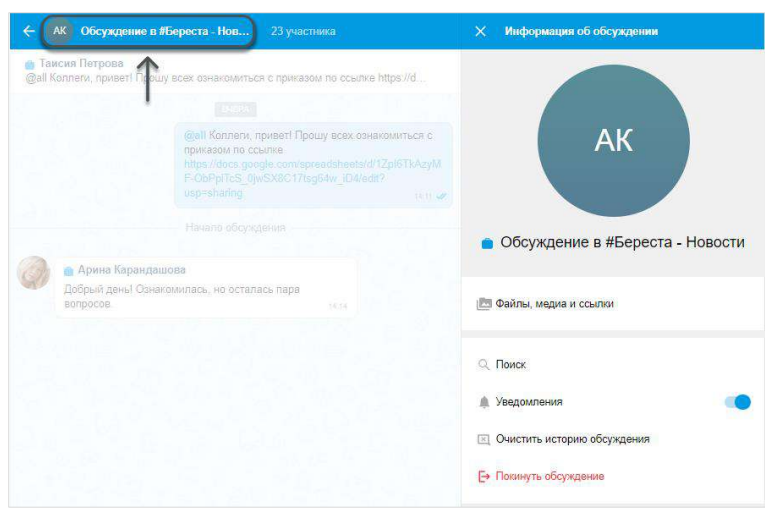

<span id="page-106-0"></span>**Для включения/отключения уведомлений** передвиньте переключатель «Уведомления» вправо или влево.

**Для загрузки истории обсуждения** выберите пункт «Загрузить все сообщения».

**Для удаления истории обсуждения** выберите пункт «Очистить историю обсуждения» и подтвердите операцию, нажав «Очистить» в отобразившемся модальном окне [\(Рисунок](#page-106-1) 209).

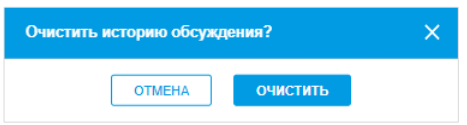

#### <span id="page-106-1"></span>*Рисунок 209*

**Для того, чтобы настроить отображение обсуждений,** используйте функцию «Обсуждения в общем списке чатов» в блоке настроек «Внешний вид».

### ПОИСК ОБСУЖДЕНИЯ

#### **Для поиска обсуждения:**

- 1. Перейдите на вкладку «Обсуждения» в разделе «Чаты».
- 2. Введите в поисковой строке название обсуждения полностью или частично. Регистр и раскладка клавиатуры не учитываются.

На экран будет выведен список обсуждений, названия которых соответствуют критериям поиска [\(Рисунок](#page-106-2) 210).

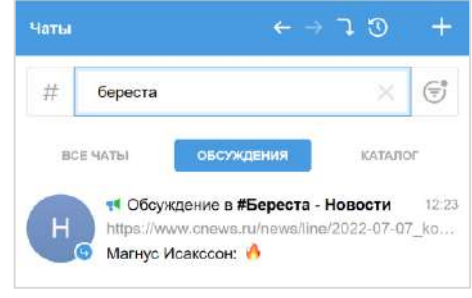

<span id="page-106-2"></span>*Рисунок 210*

Примечание. На вкладке «Обсуждения» пользователю доступен поиск только обсуждений, на которые он подписан. Для поиска по всем обсуждениям конкретного чата/канала, включая те, на которые пользователь не подписан, перейдите к списку обсуждений данного чата/канала (см. п. 1-2 на стр. [104\)](#page-103-3).

### ПОИСК В ОБСУЖДЕНИИ

Пользователю доступен поиск сообщений, медиафайлов, документов и ссылок, отправленных им и другими подписчиками обсуждения.

Действия при поиске в обсуждении выполняются в его карточке и аналогичны действиям при поиске в чате (см. стр. [86\)](#page-85-5).

### ВЫХОД ИЗ ОБСУЖДЕНИЯ

Пользователь может выйти из обсуждения (отписаться от него) несколькими способами.

### **Первый способ. Контекстное меню**

**Для выхода из обсуждения:**

- 1. Откройте вкладку «Обсуждения» в разделе «Чаты» [\(Рисунок](#page-107-0) 211).
- 2. Нажмите на обсуждение правой кнопкой мыши.

Откроется контекстное меню.

3. Выберите пункт «Отписаться от обсуждения» в отобразившемся контекстном меню [\(Рисунок](#page-107-1) 212).

Пользователь выйдет из обсуждения. Он перестанет быть его подписчиком и не будет получать уведомления о поступлении новых сообщений. Обсуждение перестанет отображаться на вкладке «Обсуждения».

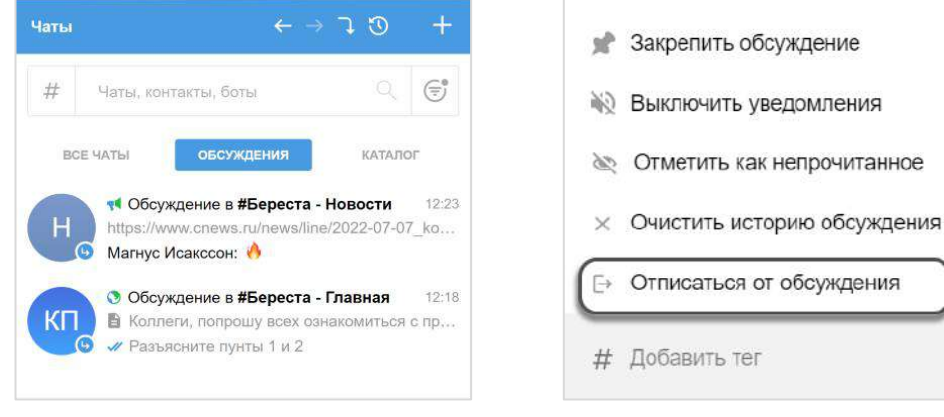

<span id="page-107-0"></span>*Рисунок 211 Рисунок 212*

<span id="page-107-1"></span>

### **Второй способ. Карточка обсуждения**

#### **Для выхода из обсуждения:**

- 1. Перейдите на вкладку «Обсуждения» в разделе «Чаты».
- 2. Выберите обсуждение, из которого необходимо выйти.

Откроется окно обсуждения [\(Рисунок](#page-108-0) 213).

- 3. Откройте карточку обсуждения, нажав на область с его аватаром/названием в заголовке окна.
- 4. Выберите пункт «Отписаться от обсуждения» [\(Рисунок](#page-108-0) 213).

Пользователь выйдет из обсуждения. Он перестанет быть его подписчиком и не будет получать уведомления о поступлении новых сообщений. Обсуждение перестанет отображаться на вкладке «Обсуждения».
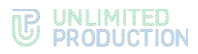

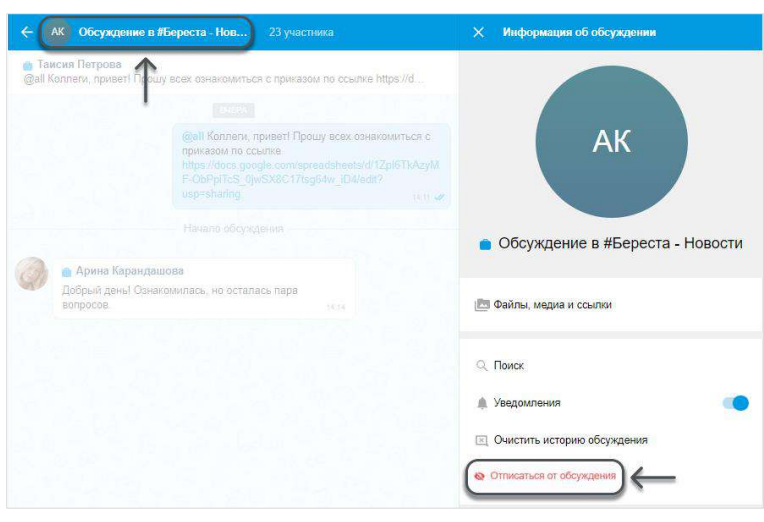

*Рисунок 213*

# ОПЕРАЦИИ С ФАЙЛАМИ И ССЫЛКАМИ В ОБСУЖДЕНИИ

Операции, которые пользователь может выполнять с вложениями в сообщения (медиафайлами и ссылками), отправленные в обсуждение, аналогичны операциям с вложениями в чате (см. стр. [93\)](#page-92-0).

# ОПЕРАЦИИ С КОНТАКТАМИ

В Express пользователю доступны следующие операции с контактами:

- [тегирование контакта](#page-108-0);
- [поиск контакта](#page-108-1);
- [отправка контакта другим пользователям](#page-109-0).

# <span id="page-108-0"></span>ТЕГИРОВАНИЕ КОНТАКТА

Контакту можно присвоить тег ─ персональную текстовую метку. Используя теги (подробнее см. стр. [26\)](#page-25-0), пользователь может группировать свои контакты по определенным категориям или темам, и оперативно находить их.

Примечание. Операция по тегированию контакта также является операцией по тегированию персонального чата, и приведена в разделе «Настройка чата» (см. стр. [75\)](#page-74-0).

# <span id="page-108-1"></span>ПОИСК КОНТАКТА

Пользователь может осуществлять поиск контактов из адресной книги.

Поиск осуществляется по имени и параметрам в карточке контакта:

- номер телефона;
- имя корпоративного сервера;
- компания;
- отдел;
- руководитель;
- должность;
- e-mail.

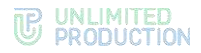

Поиск допускает неточное написание и не зависит от регистра и раскладки клавиатуры. Чат-боты также включаются в поисковый фильтр.

При вводе полного имени пользователя контакты с полным совпадением будут выведены наверху списка.

# **Для поиска контакта по параметру:**

- 1. Перейдите в раздел «Контакты».
- 2. Выберите вкладку «Все», «Корпоративные» или «Внешние».
- 3. Введите полное или частичное значение параметра в поисковой строке. Откроется список пользователей, найденных по заданным критериям.
- 4. Выберите пользователя нажатием.

Откроется карточка контакта.

В Express также реализован поиск контактов по тегам, которые были присвоены им пользователем.

#### **Для поиска контакта по тегу:**

- 1. Перейдите в раздел «Контакты».
- 2. Нажмите на кнопку  $#$  рядом с поисковой строкой.

Откроется список персональных тегов с указанием количества контактов, которые отмечены данными тегами ([Рисунок](#page-110-0) 216).

3. Выберите тег или введите его в поле «Теги». Для выбора нескольких тегов удерживайте нажатой клавишу <Ctrl>.

Отобразятся все контакты с указанным тегом ([Рисунок](#page-110-1) 217).

Примечание. Пользователь может дополнительно отфильтровать результат поиска по тегам, выбрав вкладку «Корпоративные» или «Внешние».

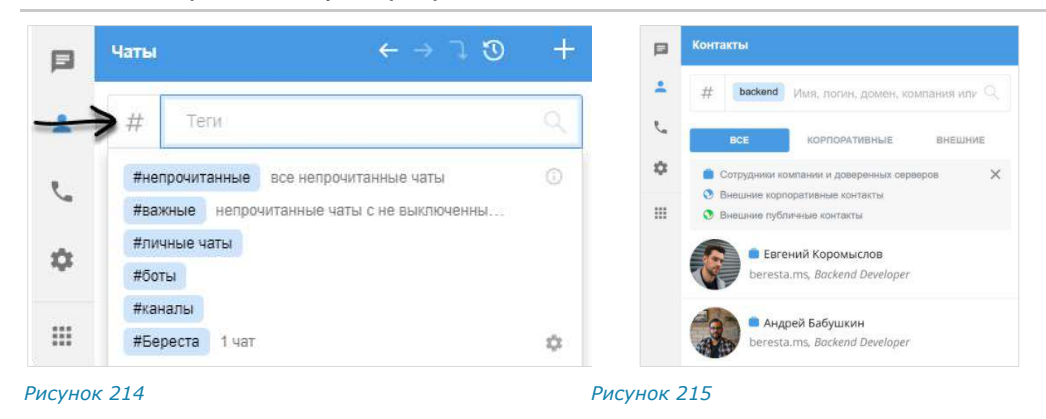

### <span id="page-109-0"></span>ОТПРАВКА КОНТАКТА

## **Для отправки контакта:**

- 1. Нажмите в поле создания сообщения.
- 2. Выберите пункт «Контакт».
- 3. Выберите контакт из адресной книги и оставьте отмеченными поля, которые необходимо отправить [\(Рисунок](#page-110-0) 216). По умолчанию все поля контакта выбраны. Отображаются следующие поля (при их наличии в карточке контакта):

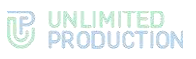

- телефон;
- адрес электронной почты;
- дата рождения;
- адрес домашний;
- адрес рабочий;
- место работы (компания);
- отдел;
- офис;
- 

В чате появится сообщение с вложением, для которого будут доступны действия «Посмотреть» и «Скачать» [\(Рисунок](#page-110-1) 217). *Рисунок <sup>217</sup>*

При нажатии кнопки «Посмотреть» откроется карточка контакта ([Рисунок](#page-110-2) 218). Адрес электронной почты и номер телефона являются ссылками, при нажатии на которые можно написать/позвонить данному контакту.

**Для сохранения контакта на компьютере пользователя** нажмите кнопку «Скачать» в окне чата или кнопку «Сохранить» в карточке контакта. Произойдет выгрузка карточки контакта на компьютер пользователя в виде файла в формате VCF.

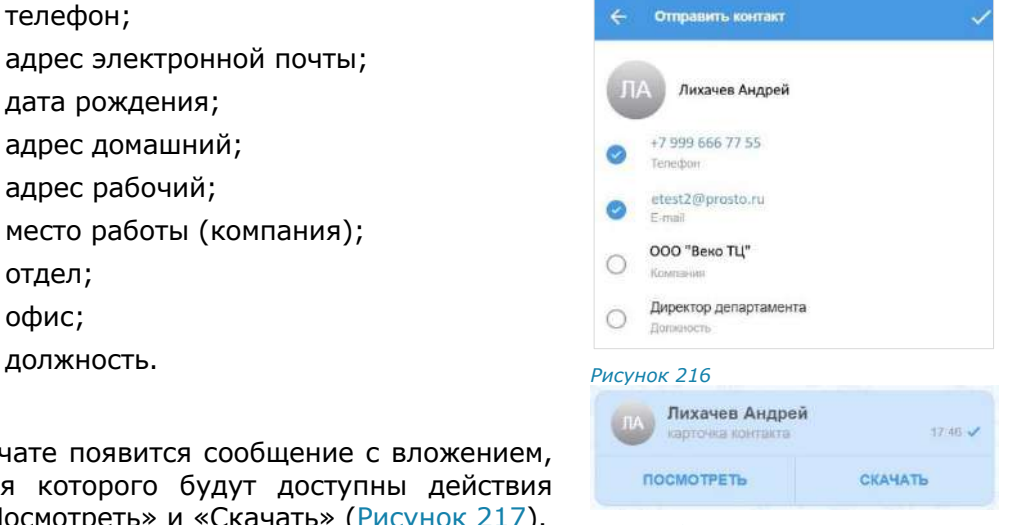

<span id="page-110-1"></span><span id="page-110-0"></span>

<span id="page-110-2"></span>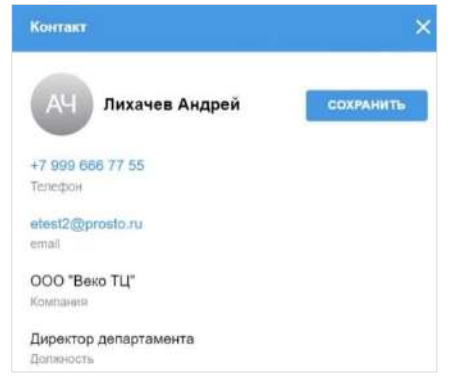

Версия 6 Сборка 3.6 29.12.2023

# • редактирование текста (только для сообщений, отправленных пользователем);

- копирование в буфер обмена;
- отправка личного сообщения в ответ (только в групповом чате);
- пересылка;

ОПЕРАЦИИ С СООБЩЕНИЯМИ

• добавление в чат «Сохраненные сообщения»;

мыши. Появится контекстное меню [\(Рисунок](#page-111-0) 219). В контекстном меню ([Рисунок](#page-111-0) 219) пользователю до-

ступны следующие операции с сообщением:

- создание напоминания об ответе;
- просмотр информации;
- удаление;
- закрепление в верхней позиции в чате;
- добавление тега. *Рисунок <sup>219</sup>*

Если сообщение не было отправлено по причине нестабильности сети, то пользователь сможет выполнить с ним только операцию по удалению сообщения у себя. Остальные операции из списка выше будут недоступны. В окне чата неотправленные сообщения отмечены пиктограммой  $\mathcal{O}$ .

**Для выполнения операций с сообщением** нажмите на него правой кнопкой

# **Для ответа на сообщение:**

- 1. Наведите курсор на сообщение и нажмите и или дважды кликните по сообщению левой кнопкой мыши.
- 2. Введите текст в поле создания сообщения [\(Рисунок](#page-111-1) 220).
- $3.$  Нажмите  $\geq$

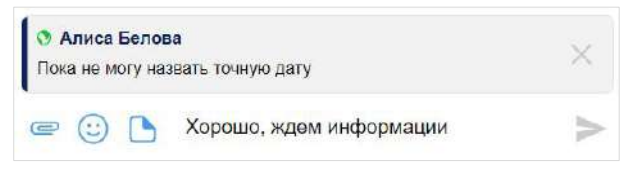

#### <span id="page-111-1"></span>*Рисунок 220*

В области чата сообщение, на которое ответил пользователь, будет иметь следующий вид [\(Рисунок](#page-111-2) 221):

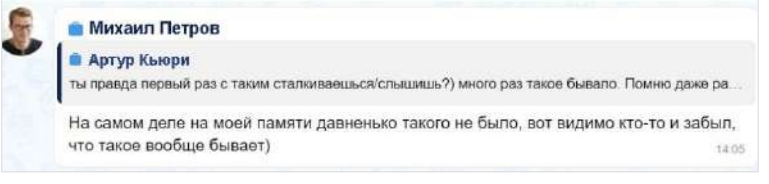

## <span id="page-111-2"></span>*Рисунок 221*

#### Примечание:

• участник чата может ответить на любое сообщение чата, в том числе свое. Ответ на сообщение может содержать вложения всех типов;

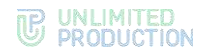

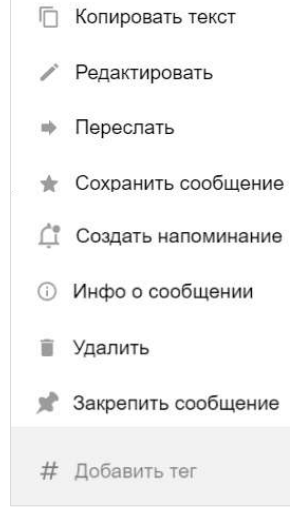

<span id="page-111-0"></span>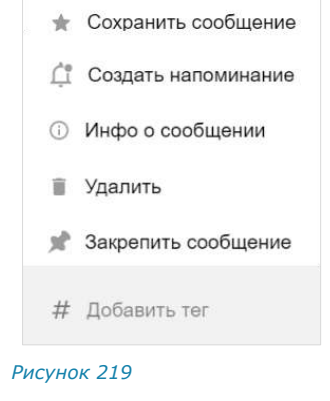

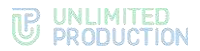

 $51249.$ 

07.04.2022, 12:19 (07.04.2022, 13:43)

• если цитируемое сообщение содержит эмодзи и/или вложения, то они отображаются в этом сообщении.

**Для перехода к оригинальному сообщению** нажмите на него.

**Для редактирования текста отправленного сообщения:**

- 1. Выберите пункт «Редактировать» в контекстном меню [\(Рисунок](#page-111-0) 219) или нажмите клавишу <Вверх> для редактирования последнего отправленного сообщения.
- 2. Измените текст сообщения.
- $3.$  Нажмите  $\geq$ .

В нижнем правом углу сообщения появится подпись «изменено» и время отправки первоначального текста [\(Рисунок](#page-112-0) 222).

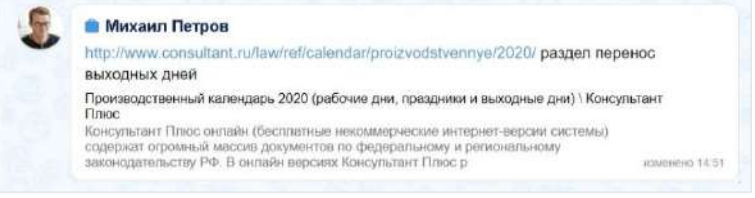

#### <span id="page-112-0"></span>*Рисунок 222*

Если редактируемое сообщение содержало изображение и текст, то после удаления текста подпись «изменено» и время отправки будут располагаться на изображении [\(Рисунок](#page-112-1) 223).

При наведении курсора на время в сообщении отображается дата и время его отправки и в скобках - дата и время последнего изменения ([Рисунок](#page-112-2) 224).

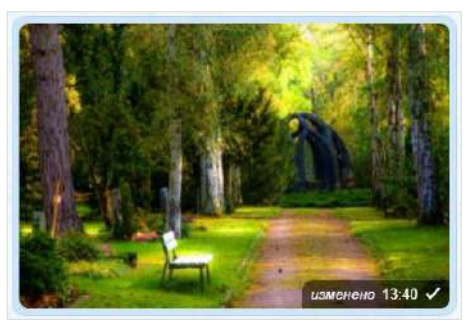

*Рисунок 223 Рисунок 224*

<span id="page-112-2"></span>

Хорошо, буду отправлять по мере готовности

<span id="page-112-1"></span>Правила редактирования сообщения:

- пользователь может редактировать текст любого отправленного им сообщения, в том числе содержащего вложения, в течение 48 часов;
- в канале администратор может редактировать сообщения без ограничения по времени;
- сообщение можно редактировать неограниченное количество раз;
- вложения и цитируемое сообщение не редактируются и не изменяются при изменении текста сообщения;
- если оригинальное сообщение редактируется после ответа на него, то в сообщении, содержащем его в качестве цитаты, оно остается без изменений;
- если оригинальное сообщение редактируется после его пересылки, то у получателей отображается его неизмененная версия.

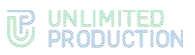

**Для копирования сообщения** выберите в контекстном меню пункт «Копировать текст». Текст выбранного сообщения будет скопирован в буфер обмена.

**Для отправки личного сообщения в ответ на сообщение в групповом чате** выберите в контекстном меню пункт «Ответить лично». Произойдет переход в персональный чат с пользователем, отправившим выбранное сообщение.

#### **Для пересылки сообщения:**

- 1. Выберите пункт «Переслать» в контекстном меню [\(Рисунок](#page-111-0) 219).
- 2. Выберите получателя пересылаемого сообщения [\(Рисунок](#page-113-0) 225).

Воспользуйтесь поиском или тегами:

- введите название чата/канала или имя контакта в поисковое поле;
- нажмите кнопку  $\#$  и выберите один или несколько тегов из списка (для выбора нескольких тегов нажмите и удерживайте клавишу <Ctrl>) − [Рисунок](#page-113-1) 226.
- $\overline{\mathbf{x}}$ Выберите получателя  $\overline{\mathbf{x}}$ Выберите получателя  $\frac{1}{44}$ # **личные** Тепи #личные • Сохраненные сообщения **#важные** непрочитанные чаты с не выключенны. #непрочитанные все непрочитанные чаты **Enrich&Develop Янедавние** недавно просмотренные чаты 4 участника #популярные самые часто просматриваемые чаты #упоминания чаты, в которых вас упомянули **O** QA Discussion ◙ 4 участника #боты #разработка 1 чат **• Алиса Белова** Ø #задачи 1 чат *Рисунок 225 Рисунок 226*

3. Нажмите в верхнем правом углу.

<span id="page-113-1"></span><span id="page-113-0"></span>Сообщение будет переслано в выбранные чаты. Заголовок пересланного сообщения содержит имя автора и время отправки оригинального сообщения ([Рисунок](#page-113-2) 227). В списке чатов пересланное сообщение будет отмечено пиктограммой •

<span id="page-113-2"></span>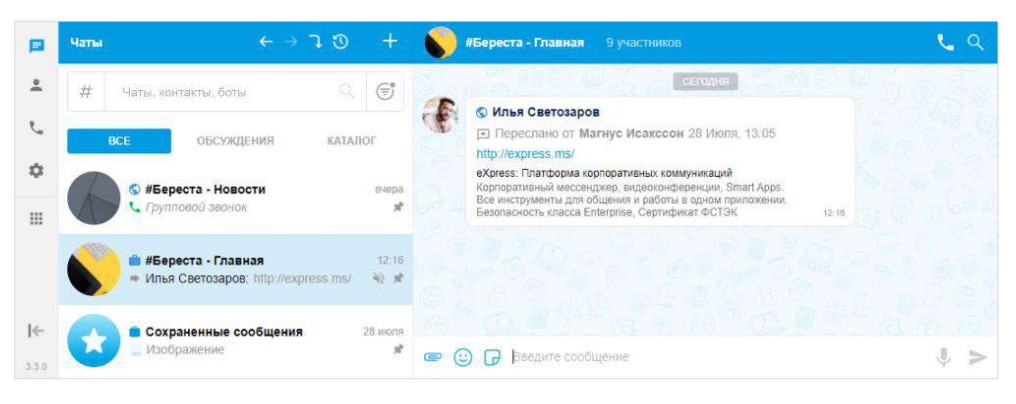

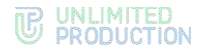

Основные правила, действующие при пересылке сообщения:

- если переслать пересланное сообщение в другой чат, то при нажатии на пересланное сообщение произойдет переход к первоначальному (а не промежуточному) сообщению;
- если получатель пересланного сообщения не является участником чата, из которого оно было отправлено, то переход к оригинальному сообщению будет недоступен;
- если пользователь, переславший сообщение, удален из чата-источника, то при переходе к оригинальному сообщению отобразится надпись о том, что данный пользователь больше не является участником чата;
- если оригинальное сообщение удалено автором и автор является его получателем в другом чате, то при переходе автора на оригинальное сообщение отобразится надпись: «Сообщение недоступно» (для удаленного «у себя») или «Это сообщение было удалено» (для удаленного «у всех»).

**Для поиска чата** наберите его название полностью или частично в строке поиска и нажмите на кнопку в виде лупы.

**Для сохранения сообщения в чате «Сохраненные сообщения»** выберите в контекстном меню пункт «Сохранить сообщение» [\(Рисунок](#page-111-0) 219). Появится соответствующее сообщение [\(Рисунок](#page-114-0) 228). *Рисунок <sup>228</sup>*

<span id="page-114-0"></span>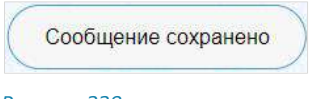

**Для создания напоминания об ответе на сообщение в контекстном меню** выберите пункт «Создать напоминание» ([Рисунок](#page-111-0) 219). Подробно создание напоминаний описано на стр. [160\)](#page-159-0).

**Для просмотра информации о сообщении в контекстном меню в**ыберите пункт «Инфо о сообщении» ([Рисунок](#page-111-0) 219).

Откроется колонка, содержащая следующие данные [\(Рисунок](#page-114-1) 229):

- подтверждение валидности подписи;
- список участников чата, сгруппированных по статусам сообщения, в следующем порядке:
	- «Прочитано»;
	- «Доставлено»;
	- «Не доставлено»;
- время, когда сообщение прочитано/доставлено.

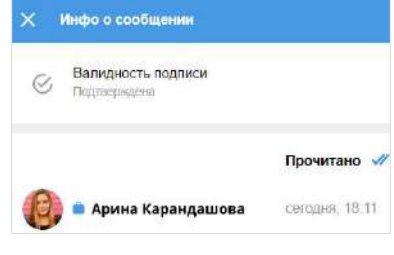

*Рисунок 229*

#### <span id="page-114-1"></span>**Для удаления сообщения:**

- 1. Выберите пункт «Удалить» ([Рисунок](#page-111-0) 219) в контекстном меню.
- 2. Выберите сообщения, которые необходимо удалить [\(Рисунок](#page-115-0) 230).

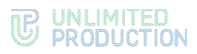

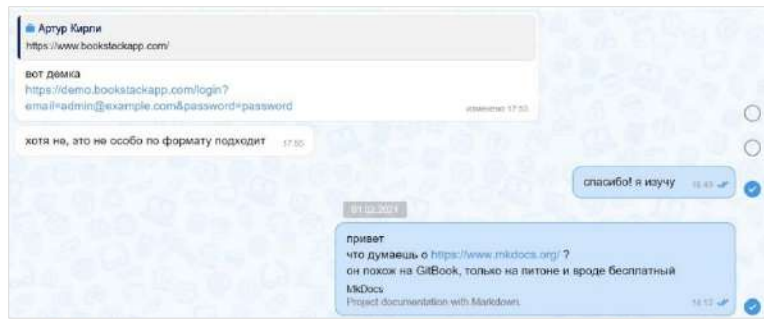

<span id="page-115-0"></span>З. Нажмите кнопку в нижнем правом углу окна.

Если все выбранные сообщения были отправлены не более 24 часов назад, откроется окно, представленное на рисунке слева [\(Рисунок](#page-115-1) 231).

Если одно или несколько из выбранных сообщений были отправлены более 24 часов назад, откроется окно, представленное на рисунке справа ([Рисунок](#page-115-2) 232).

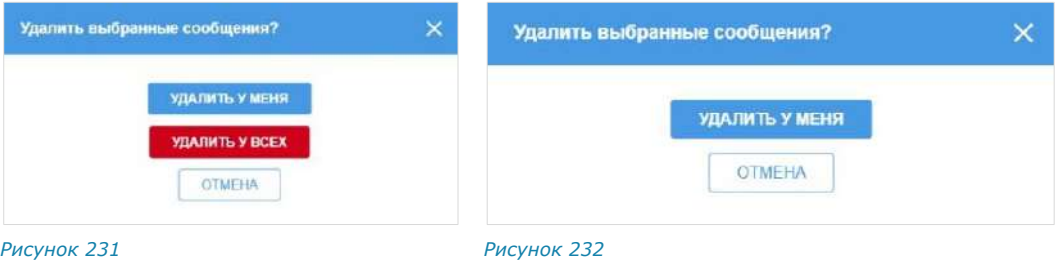

<span id="page-115-1"></span>4. Выберите пункт «Удалить у меня» или «Удалить у всех».

<span id="page-115-2"></span>При выборе «Удалить у меня» сообщение перестанет отображаться в окне чата текущего пользователя.

При выборе «Удалить у всех» текст сообщения изменится на «Данное сообщение удалено» у всех участников чата. При наведении курсора на удаленное сообщение отобразятся дата и время создания сообщения и в скобках ─ дата и время его удаления [\(Рисунок](#page-115-3) 233).

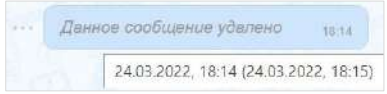

#### *Рисунок 233*

<span id="page-115-3"></span>Основные правила, действующие при удалении сообщения:

- если после отправки сообщения прошло не более 24 часов, то его отправитель может удалить это сообщение у себя и у всех получателей;
- если после отправки сообщения прошло более 24 часов, то его отправитель может удалить это сообщение только у себя;
- удаленные сообщения не могут быть восстановлены.

**Для отмены операции по удалению** сообщений нажмите кнопку **X** в нижней части экрана рядом с информацией о количестве выбранных сообщений.

## **Для закрепления сообщения в верхней позиции чата**:

- 1. Выберите пункт «Закрепить сообщение» [\(Рисунок](#page-111-0) 219) в контекстном меню.
- 2. Нажмите «Закрепить» [\(Рисунок](#page-116-0) 234) в открывшемся диалоговом окне.

<span id="page-116-2"></span>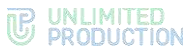

Сообщение переместится в чате на верхнюю позицию [\(Рисунок](#page-116-1) 236).

<span id="page-116-0"></span>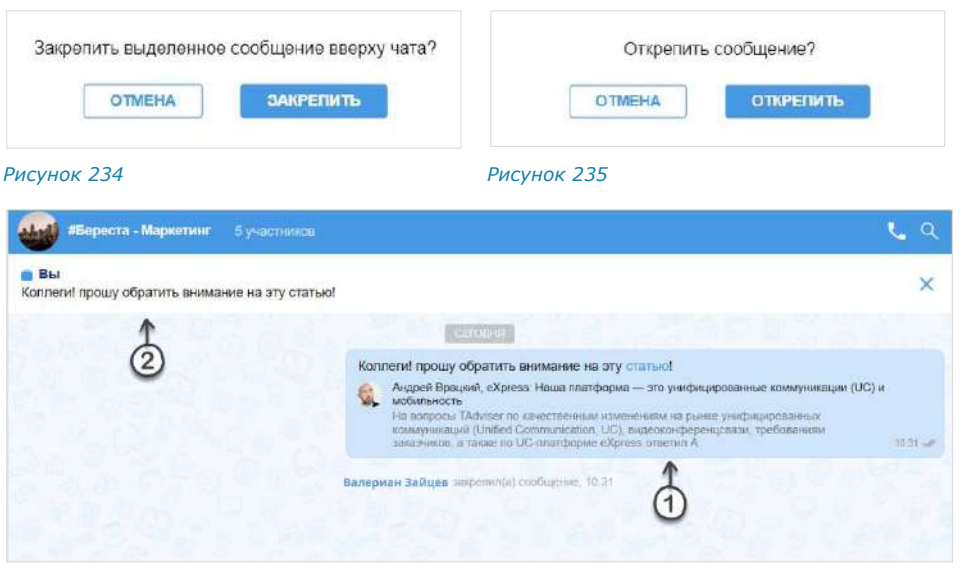

<span id="page-116-1"></span>*Рисунок 236*

Примечание. Если закрепить сообщение при наличии другого закрепленного сообщения, то предыдущее сообщение открепляется автоматически. При редактировании закрепленного сообщения изменения отображаются также на верхней позиции чата. Если автор закрепленного сообщения удаляет его локально («у себя»), для других участников чата изменений не происходит.

### **Для открепления сообщения:**

- 1. Нажмите Х справа от сообщения [\(Рисунок](#page-116-1) 236).
- 2. Нажмите «Открепить» [\(Рисунок](#page-116-2) 235).

Сообщение переместится с верхней позиции чата на прежнюю. У всех участников появится системное сообщение: «<Имя пользователя> открепил (-а) сообщение».

#### **Для добавления тега к сообщению:**

- 1. Откройте поле «Новый тег» для ввода тега:
	- если у сообщения отсутствуют теги, нажмите на пункт «Добавить тег» ([Рисунок](#page-116-3) 237).
	- если у сообщения уже есть один или несколько тегов, нажмите на поле со списком тегов [\(Рисунок](#page-116-4) 238).

<span id="page-116-4"></span>ъ сообщение

В контекстном меню отобразится поле «Новый тег».

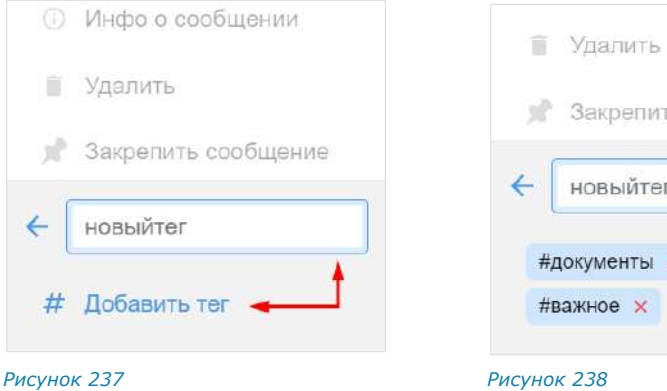

<span id="page-116-3"></span>2. Введите тег ([Рисунок](#page-117-0) 239).

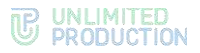

3. Нажмите клавишу <Enter> или повторно выберите «Добавить тег» в контекстном меню.

Тег будет добавлен к сообщению и отобразится в поле со списком тегов ([Рисунок](#page-117-1) 240). Пользователю будет доступен поиск сообщения по данному тегу (см. стр. [26\)](#page-25-0).

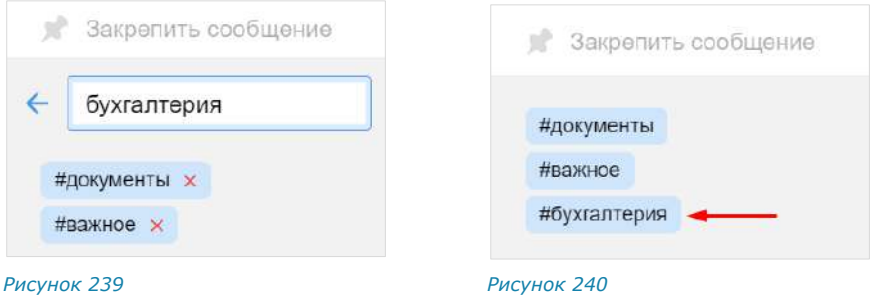

## <span id="page-117-0"></span>**Для удаления тега у сообщения:**

1. Нажмите на поле со списком тегов.

<span id="page-117-1"></span>Рядом с тегами появится пиктограмма  $\times$  ([Рисунок](#page-117-0) 239).

2. Нажмите  $\times$  рядом с тегом, который хотите удалить.

Тег будет удален и перестанет отображаться в поле со списком тегов. Пользователь не сможет найти сообщение по этому тегу.

# РЕАКЦИИ

#### ОТПРАВКА РЕАКЦИИ

### **Для отправки реакции на сообщение:**

- 3. Наведите курсор на сообщение. Рядом с сообщением справа отобразится кнопка отправки реакции  $\mathbb{C}$ .
- 4. Нажмите на левой кнопкой мыши пиктограмму  $\mathbb{G}$  для отображения всех доступных реакций.
- 5. Нажмите на одну из реакций ([Рисунок](#page-117-2) 241). Реакция будет отправлена.

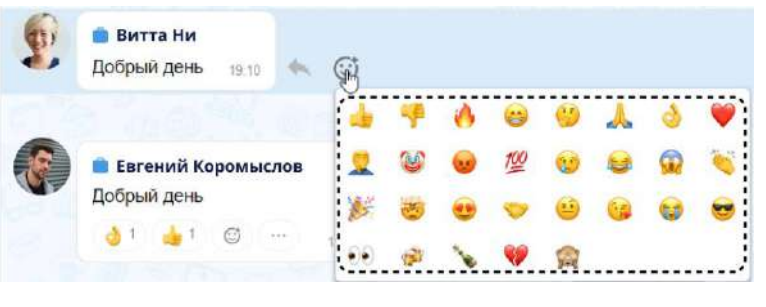

*Рисунок 241*

<span id="page-117-2"></span>**Для добавления реакции на сообщение с имеющимися реакциями**  выполните одно из действий ниже:

- нажмите на подходящую реакцию под сообщением;
- нажмите на пиктограмму  $\mathbb{G}$  и выберите нажатием новую реакцию.

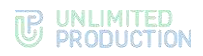

#### ПРОСМОТР ИНФОРМАЦИИ О РЕАКЦИЯХ

Пользователь может просмотреть следующую информацию о реакциях в чате:

- типы отправленных реакций и их количество;
- имена пользователей, отправивших определенные реакции.

Данная информация отображается в окне «Реакции»

**Для открытия окна «Реакции» нажмите на пиктограмму ••• на поле** реакций под сообщением ([Рисунок](#page-118-0) 242).

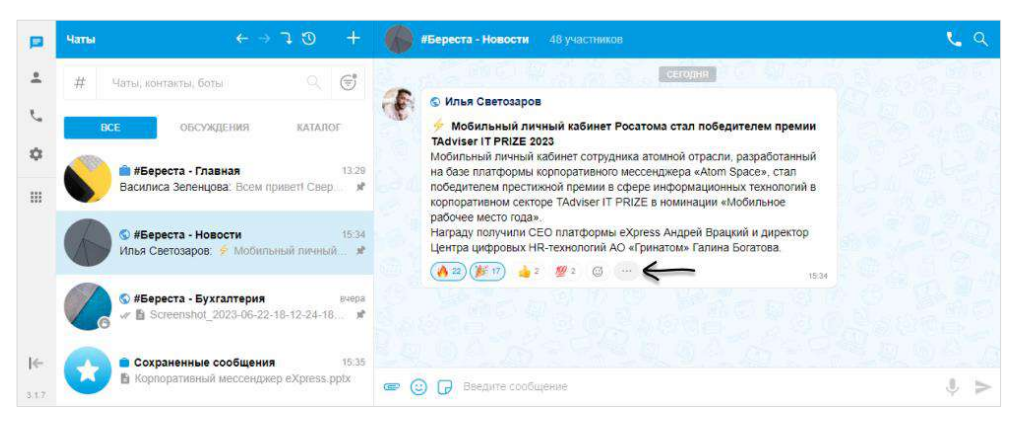

#### <span id="page-118-0"></span>*Рисунок 242*

Окно отобразится на экране [\(Рисунок](#page-118-1) 243).

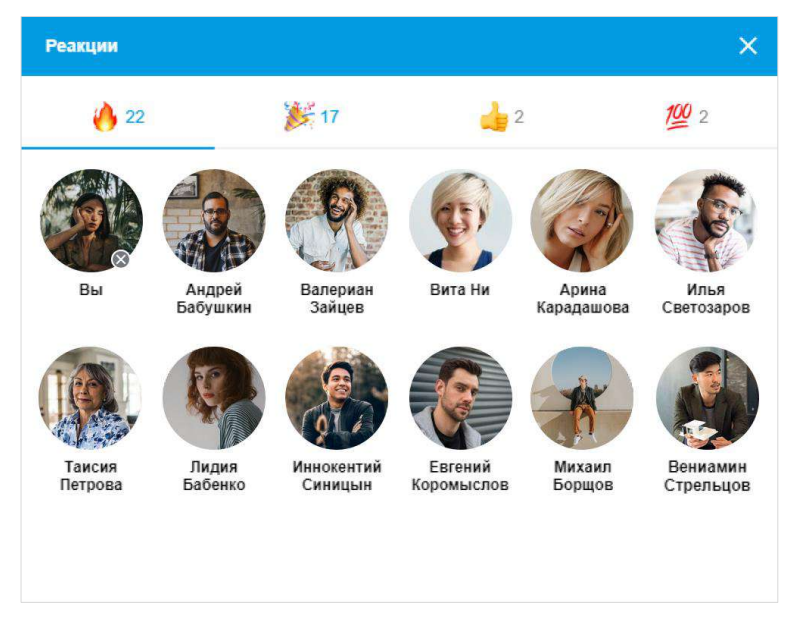

#### *Рисунок 243*

#### <span id="page-118-1"></span>УДАЛЕНИЕ РЕАКЦИИ

Пользователь может удалить отправленную реакцию двумя способами.

**Для удаления реакции в окне чата** нажмите на реакцию повторно.

**Для удаления в окне просмотра информации о реакциях** нажмите на пиктограмму рядом с со своим аватаром.

# ЭМОДЗИ

Эмодзи представляют собой смайлы, пиктограммы, логограммы или идеограммы, предназначенные для передачи эмоциональных сигналов, которые в ином случае не могут быть отражены в печатном разговоре. Просмотр, поиск и выбор эмодзи доступны пользователю во всплывающем окне, которое отоб-

ражается при нажатии кнопки  $\ddot{\odot}$  в строке создания сообщения. Имеющийся набор эмодзи не может быть изменен пользователем.

## **Для вставки в сообщение эмодзи**:

1. Нажмите  $\dddot{\psi}$  в строке создания сообщения.

Откроется окно эмодзи и стикеров [\(Рисунок](#page-119-0) 244). В нижней части окна содержатся две вкладки — эмодзи и стикеры ( $\odot$   $\bullet$  ). По умолчанию открывается вкладка эмодзи.

2. Выберите набор эмодзи нажатием на соответствующую кнопку в верхней части окна.

Для просмотра доступных эмодзи проводите по экрану снизу вверх.

3. Выберите один или несколько символов.

Выбранные эмодзи появятся в строке сообщения [\(Рисунок](#page-119-1) 245).

Примечание. Размер эмодзи зависит от их количества (чем больше, тем меньше размер) и наличия текста в сообщении.

Недавно отправленные эмодзи сохраняются в верхней части панели эмодзи ([Рисунок](#page-119-1) 245).

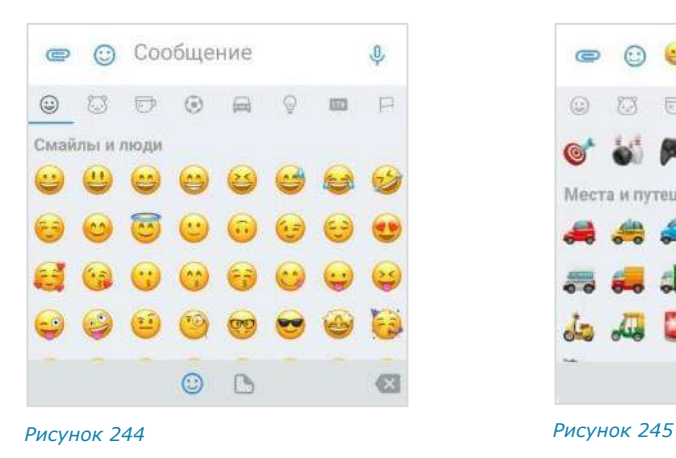

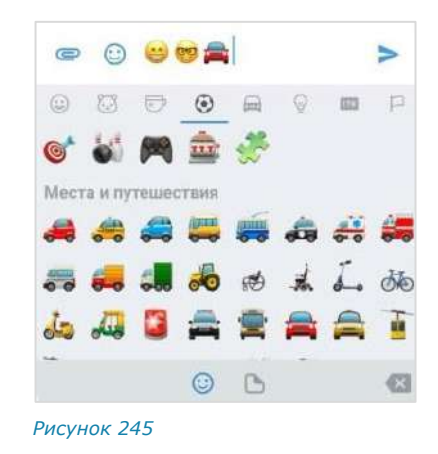

<span id="page-119-0"></span>**Для просмотра и выбора доступных эмодзи** нажмите тематическую вкладку в верхней части окна и/или прокручивайте ползунок вниз.

**Для выбора эмодзи из другого набора** перейдите на соответствующую вкладку.

**Для поиска эмодзи** введите английское название полностью или частично в строке поиска [\(Рисунок](#page-119-2) 246).

<span id="page-119-1"></span>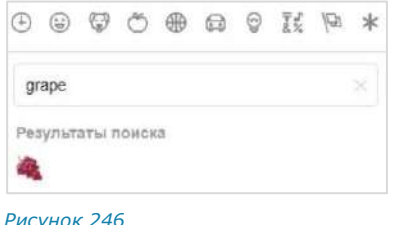

<span id="page-119-2"></span>

# СТИКЕРЫ

Стикеры представляют собой миниатюрные иллюстрации, отображающие эмоции, действия или сообщения.

При первичном открытии панели стикеров она отображается пустой ([Рисунок](#page-120-0) 247). СК «Express» поддерживает создание персонализированной коллекции стикеров с помощью доступных библиотек (наборов).

Добавить набор стикеров в коллекцию можно двумя способами:

- [в окне чата](#page-120-1);
- [в окне «Настройки»](#page-120-2) → «Стикеры».

# <span id="page-120-1"></span>**Для добавления набора стикеров в окне чата:**

1. Нажмите в окне чата.

Откроется панель стикеров ([Рисунок](#page-120-0) 247).

2. Нажмите $\pm$ .

На панели отобразятся наборы стикеров, доступные для добавления в коллекцию.

**Для просмотра доступных наборов** прокручивайте ползунок вниз.

3. Нажмите  $\pm$  рядом с названием набора стикеров, который хотите добавить ([Рисунок](#page-120-3) 248).

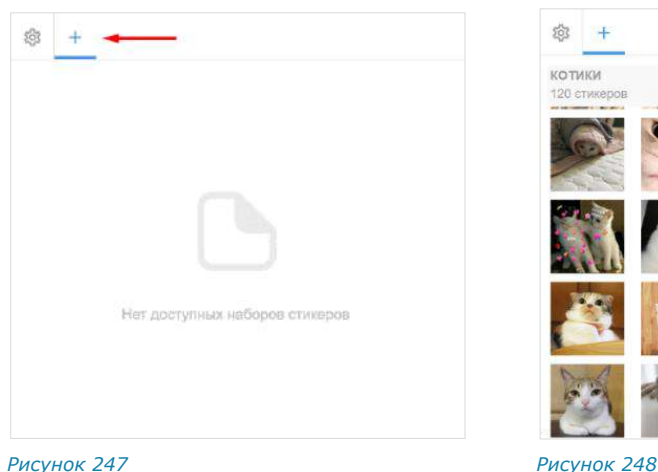

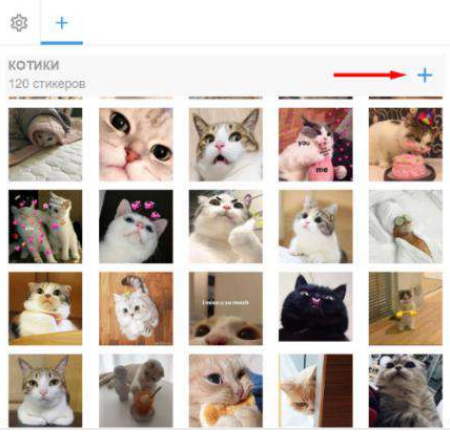

<span id="page-120-0"></span>

<span id="page-120-3"></span>

Набор будет добавлен в коллекцию и станет доступен для выбора на панели стикеров [\(Рисунок](#page-120-4) 249). Пиктограмма + рядом с названием набора изменится на пиктограмму $\checkmark$ .

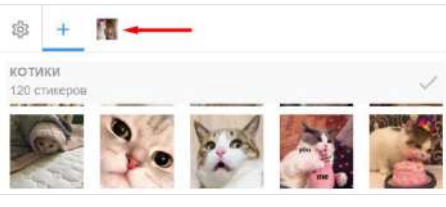

*Рисунок 249*

# <span id="page-120-4"></span><span id="page-120-2"></span>**Для добавления набора стикеров в окне «Стикеры»:**

- 1. Откройте окно «Стикеры» одним из следующих способов:
	- нажмите на панели слева и в меню «Настройки» выберите **→** «Основные» → «Стикеры»;

нажмите **в** окне чата и в левом верхнем углу панели стикеров нажмите 203

Откроется окно «Стикеры» ([Рисунок](#page-121-0) 250).

2. Перейдите на вкладку «Библиотека».

**Для просмотра стикеров, входящих в набор,** нажмите на его название.

3. Нажмите  $\pm$  рядом с названием набора стикеров [\(Рисунок](#page-121-1) 251).

Набор будет добавлен в коллекцию пользователя и отобразится на вкладке «Мои стикеры». Добавленный набор станет доступен для выбора на панели стикеров. На вкладке «Библиотека» пиктограмма  $\pm$  рядом с названием набора изменится на пиктограмму $\checkmark$ .

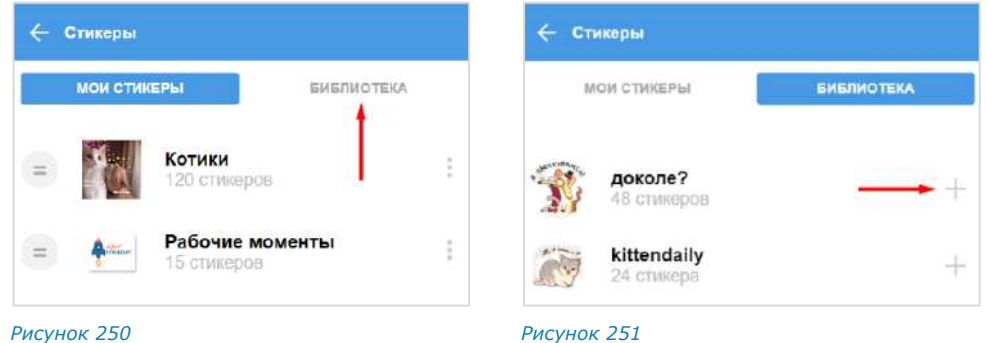

<span id="page-121-1"></span><span id="page-121-0"></span>**Для отправки стикера в сообщении** нажмите В в строке создания сообщения и выберите стикер.

В ответе (цитировании) на сообщение со стикерами в оригинальном сообщении отображается только эмодзи, привязанный к стикеру ([Рисунок](#page-121-2) 252 и [Рисунок](#page-121-3) 253).

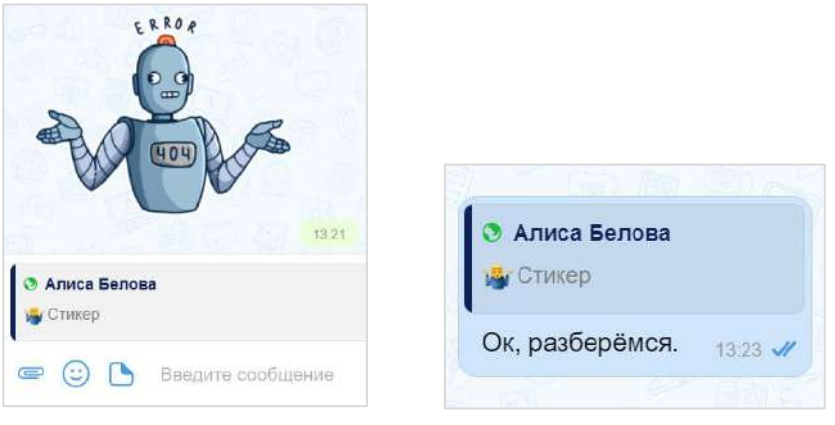

#### <span id="page-121-2"></span>*Рисунок 252 Рисунок 253*

<span id="page-121-3"></span>

Удалить набор стикеров из коллекции можно двумя способами:

- [в окне чата](#page-121-4);
- [в окне «Настройки»](#page-122-0) **→** «Стикеры».

## <span id="page-121-4"></span>**Для удаления набора стикеров в окне чата:**

- 1. Нажмите  $\Box$  в окне чата. Откроется панель стикеров [\(Рисунок](#page-122-1) 254).
- 2. Перейдите на вкладку набора и нажмите пиктограмму .

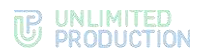

Набор стикеров будет удален из коллекции и будет недоступен пользователю для отправки в сообщениях.

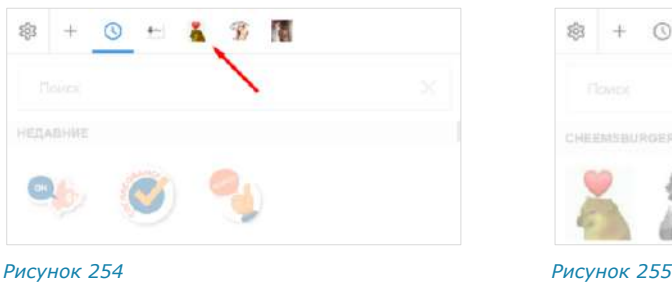

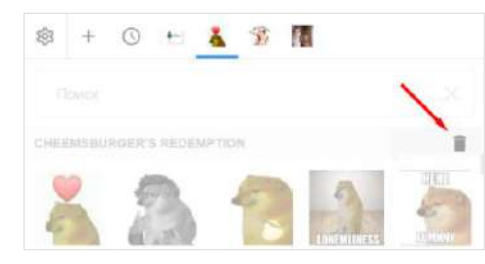

**БИБЛИОТЕКА** 

Redempt...

<span id="page-122-3"></span>**Y** Yganwrb

<span id="page-122-1"></span>

## <span id="page-122-0"></span>**Для удаления набора стикеров:**

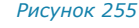

- 1. Откройте окно «Стикеры» одним из следующих способов:
	- нажмите на панели слева и в меню «Настройки» выберите **→** «Основные» → «Стикеры»;
	- нажмите  $\bullet$  в окне чата, затем на панели стикеров нажмите  $\widehat{P}$ .

Откроется окно «Стикеры» [\(Рисунок](#page-122-2) 256).

- 2. Перейдите на вкладку «Мои стикеры».
- 3. Нажмите в рядом с названием набора стикеров.
- 4. Выберите «Удалить» [\(Рисунок](#page-122-3) 257).

Набор будет удален из коллекции пользователя и перестанет отображаться на вкладке «Мои стикеры». Пользователю будет недоступна отправка стикеров из данного набора. На вкладке «Библиотека» пиктограмма рядом с названием набора изменится на пиктограмму  $\bm{\pm}$ .

<span id="page-122-2"></span>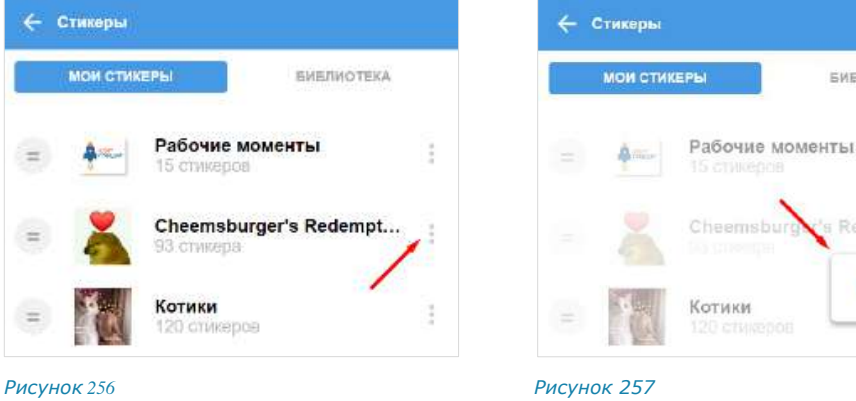

# ПРОВЕДЕНИЕ ЗВОНКОВ И ВИДЕОКОНФЕРЕНЦИЙ

# ТЕЛЕФОННЫЙ ЗВОНОК

## НАЧАЛО И ЗАВЕРШЕНИЕ ЗВОНКА

**Для приема персонального входящего вызова** ([Рисунок](#page-123-0) 258) нажмите  $K$ нопку  $\bullet$ 

**Для отмены исходящего вызова** нажмите кнопку . Звонок будет завершен.

**Для приема группового вызова** ([Рисунок](#page-123-1) 259) нажмите кнопку и в появившемся окне включите/отключите микрофон и/или камеру, передвинув переключатель.

**Для отклонения/завершения персонального вызова** нажмите кнопку Звонок будет завершен.

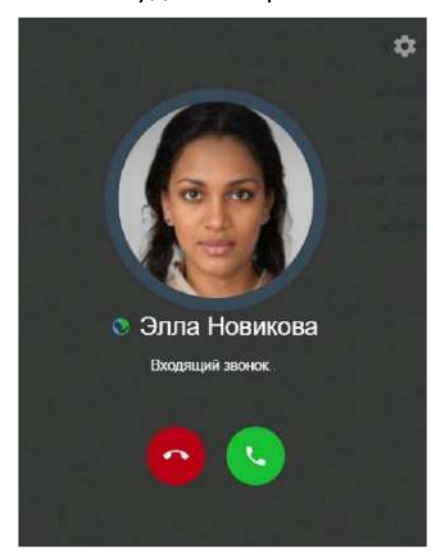

<span id="page-123-0"></span>*Рисунок 258 Рисунок 259*

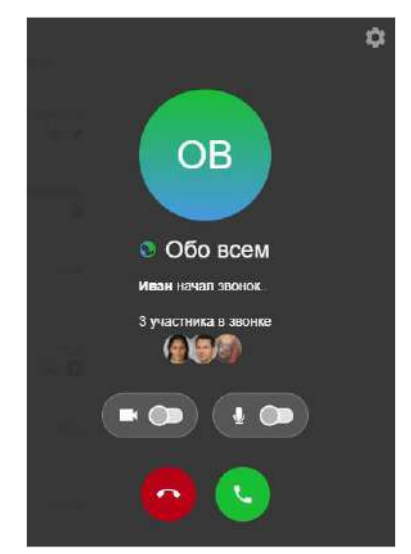

<span id="page-123-1"></span>

#### **Для отклонения/выхода из группового звонка** нажмите кнопку .

Завершить групповой звонок может только его администратор (см. стр. [112.](#page-138-0)). Остальные участники звонка могут из него выйти. Звонок будет приостановлен. Чат с приостановленным звонком будет отмечен пиктограммой в виде зеленой трубки [\(Рисунок](#page-123-2) 260). К звонку можно вернуться до его завершения администратором.

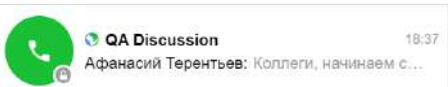

#### <span id="page-123-2"></span>*Рисунок 260*

Выполнить персональный вызов пользователя в приложении можно с помощью:

- карточки [пользователя](#page-124-0);
- персонального чата [с пользователем;](#page-124-1)
- [карточки группового чата.](#page-124-2)

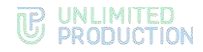

## <span id="page-124-0"></span>**Первый способ. Карточка пользователя**

<span id="page-124-1"></span>**Для персонального вызова в приложении:**

- 1. Откройте карточку пользователя.
- 2. Нажмите  $\blacksquare$ .

Откроется окно вызова.

Начнется вызов. Чат вызова будет отмечен пиктограммой в виде телефонной трубки ([Рисунок](#page-124-3) 261).

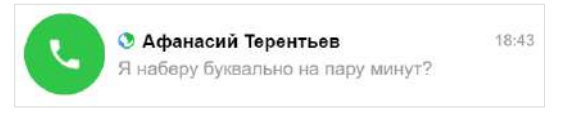

*Рисунок 261*

### <span id="page-124-3"></span>**Второй способ. Персональный чат с пользователем**

#### **Для персонального вызова в приложении:**

- 1. Откройте персональный чат с пользователем.
- 2. В верхнем правом углу выберите пиктограмму

Откроется окно вызова.

Начнется вызов. Чат вызова будет отмечен пиктограммой в виде телефонной трубки ([Рисунок](#page-124-3) 261).

# <span id="page-124-2"></span>**Третий способ. Карточка группового чата**

## **Для персонального вызова в приложении:**

- 1. Откройте карточку группового чата.
- 2. Справа от выбранного в списке пользователя нажмите на кнопку ([Рисунок](#page-124-4) 262).

Откроется меню.

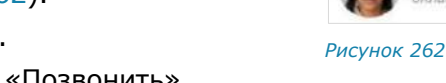

3. Выберите пункт «Позвонить». Откроется окно вызова.

> Начнется вызов. Чат вызова будет отмечен пиктограммой в виде телефонной трубки ([Рисунок](#page-124-3) 261).

#### **Для звонка в групповом чате:**

- 1. Откройте чат.
- 2. В верхней части экрана нажмите кнопку

На экране появятся окно с кнопками включения/отключения камеры и микрофона и окно выбора участников чата ([Рисунок](#page-125-0) 263).

Если окно выбора участников не отобразилось, нажмите на , чтобы открыть его вручную.

<span id="page-124-4"></span>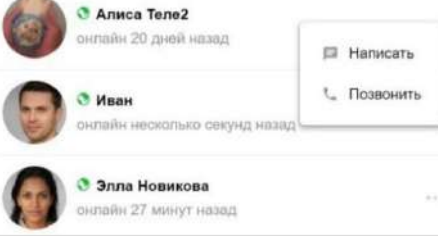

Сборка 3.6 29.12.2023

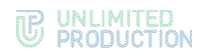

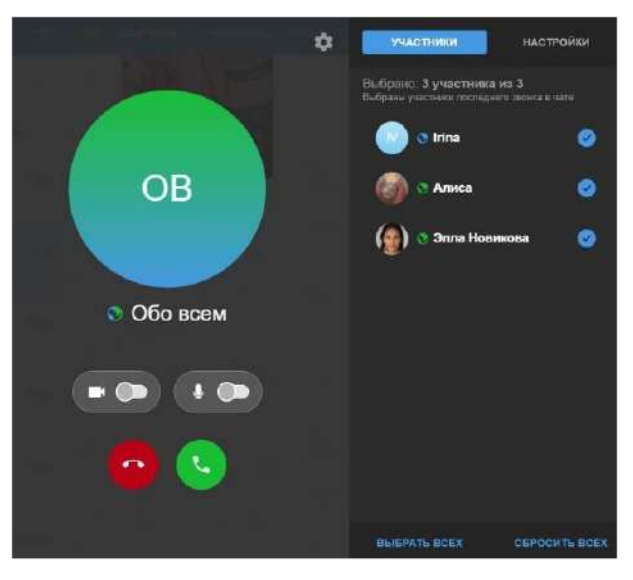

- <span id="page-125-0"></span>3. Выберите участников звонка ([Рисунок](#page-125-0) 263):
	- для исключения участника снимите отметку справа;
	- для удаления всех отметок нажмите «Сбросить всех» и выберите требуемых;
	- для выбора всех участников нажмите «Выбрать всех».
- 4. Включите микрофон, передвинув переключатель  $\bullet$  . Настройка камеры будет доступна во время звонка.
- 5. Нажмите кнопку для установления вызова.

Как только соединение будет установлено, окно примет вид ─ [Рисунок](#page-125-1) 264.

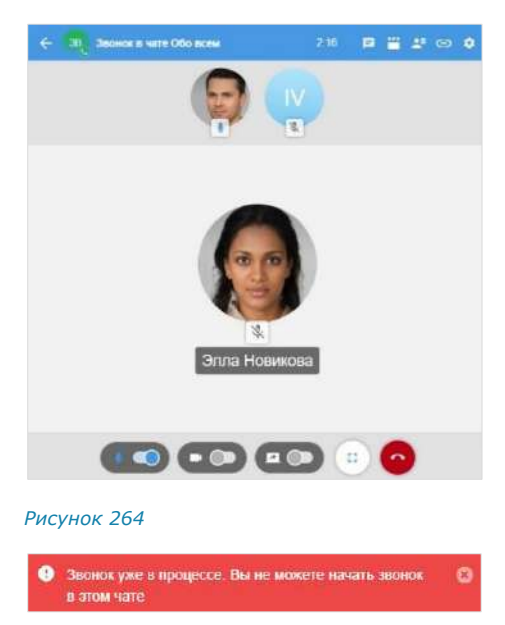

<span id="page-125-2"></span><span id="page-125-1"></span>*Рисунок 265*

Начнется вызов. Чат вызова будет выделен цветом и отмечен пиктограммой в виде телефонной трубки.

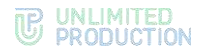

Примечание. Окно выбора участников отображается автоматически только при условии, что в меню «Настройки» → «Настройки звонков» поставлена отметка «Всегда показывать настройки при старте звонка», и это:

- исходящий вызов в групповой чат;
- входящий вызов и не персональный звонок.

Примечание. Настройки выбора участников звонка сохраняются: при инициации следующего звонка будут установлены значения предыдущего вызова.

Если в течение двух минут пользователь не принимает входящий звонок, вызов завершается. При этом в чате отобразится сообщение с временем звонка.

В персональном чате:

- у пользователя, инициировавшего звонок, появляется сообщение «Отмененный звонок» [\(Рисунок](#page-126-0) 266);
- у пользователя, не принявшего звонок, появляется сообщение «Пропущенный звонок» ([Рисунок](#page-126-1) 267).

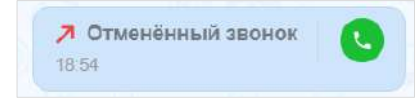

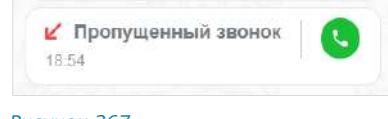

#### <span id="page-126-0"></span>*Рисунок 266 Рисунок 267*

В групповом чате:

<span id="page-126-1"></span>

- у пользователя, инициировавшего звонок, появляется сообщение «Групповой звонок» ([Рисунок](#page-126-2) 268);
- у пользователей, не принявших звонок, появляется сообщение «Пропущенный групповой звонок» ([Рисунок](#page-126-3) 269).

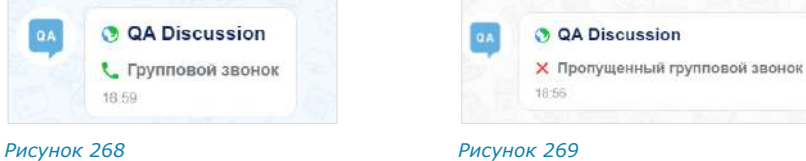

<span id="page-126-3"></span>

<span id="page-126-2"></span>Пользователь, не выбранный участником звонка, не может начать звонок в данном чате до завершения текущего звонка. При попытке инициации вызова появится сообщение: «Звонок уже в процессе. Вы не можете начать звонок в этом чате» [\(Рисунок](#page-125-2) 265).

Пользователь может настроить параметры звонка во время вызова. Для настройки доступны следующие параметры:

- «Микрофон» выбор устройства для преобразования звуковой информации;
- «Качество звука» выбор количества бит, передаваемых в секунду в аудиотреке соединения (чем больше бит, тем выше качество звуковой информации);
- «Устройство вывода» выбор динамиков или наушников, через которые будет воспроизводиться звуковая информация.

**Для настройки параметров звонка во время персонального вызова:**

1. Нажмите на кнопку  $\bullet$  в верхнем правом углу окна вызова.

Справа отобразится окно настроек [\(Рисунок](#page-127-0) 270).

2. Выполните настройки.

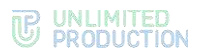

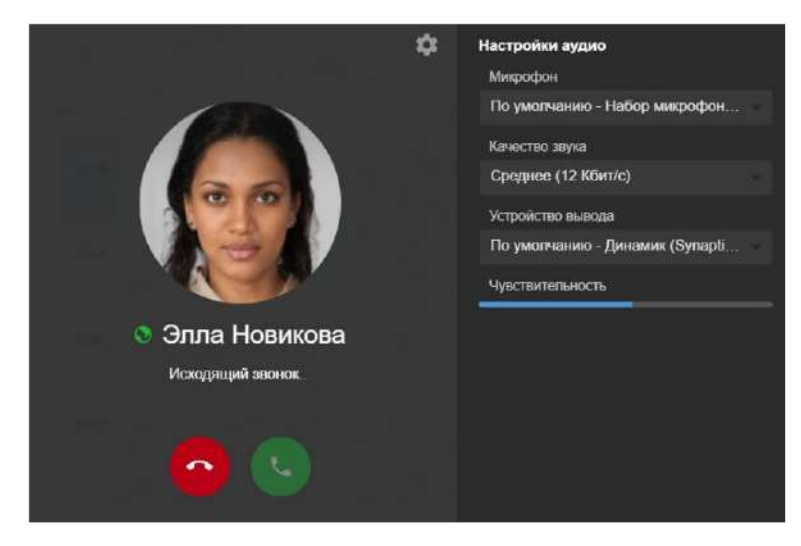

## <span id="page-127-0"></span>**Для настройки параметров звонка во время группового вызова:**

1. Нажмите на кнопку  $\bullet$  в верхнем правом углу окна вызова.

Справа отобразится окно выбора участников [\(Рисунок](#page-125-0) 263).

- 2. Откройте вкладку «Настройки».
- 3. Выполните настройки.

Настройки качества звука группового звонка аналогичны настройкам персонального [\(Рисунок](#page-127-0) 270).

#### ЗВОНОК В ФОНОВОМ РЕЖИМЕ

Во время звонка пользователь может выполнять любые действия на ПК. При выполнении действий в Express звонок сворачивается (переходит в фоновый режим). Окно звонка отображается под основным меню в свернутом виде ([Рисунок](#page-127-1) 271). Чат, в котором осуществляется звонок, отмечен пиктограммой в виде телефонной трубки.

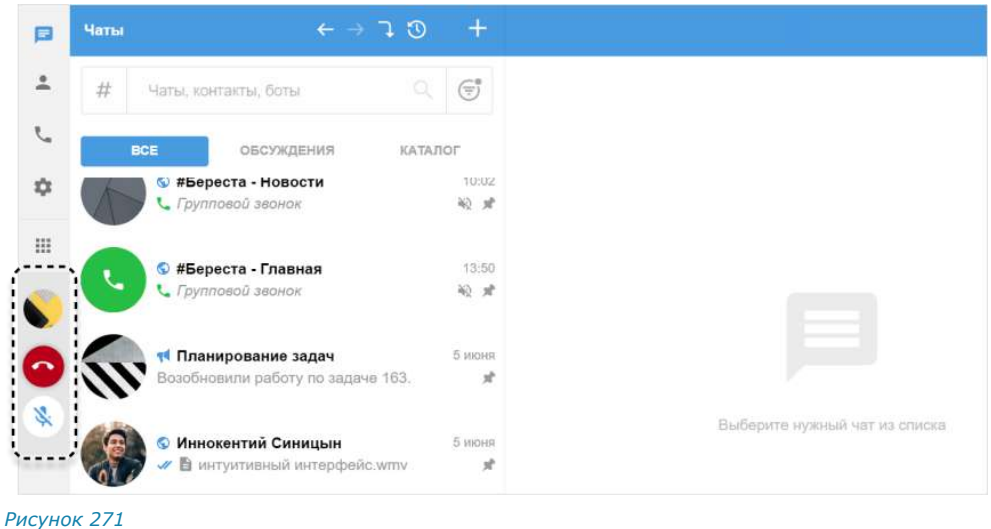

<span id="page-127-1"></span>Примечание. При закрытии приложения и последующем открытии звонок приостанавливается, но не завершается. При сворачивании приложения и нестабильной Интернетсвязи во время звонка дозвон/звонок прерывается только через 120 секунд после начала дозвона/потери связи.

**Для возврата к окну звонка** в меню свернутого звонка нажмите на аватар чата.

**Для завершения/удержания звонка** в меню свернутого звонка нажмите на кнопку .

ОБМЕН СООБЩЕНИЯМИ И ФАЙЛАМИ

# **Для обмена текстовыми сообщениями/файлами во время звонка:**

1. Нажмите кнопку в заголовке окна звонка.

Окно звонка будет свернуто. Произойдет переход в персональный чат с абонентом, в котором можно обмениваться сообщениями и файлами ([Рисунок](#page-128-0) 272).

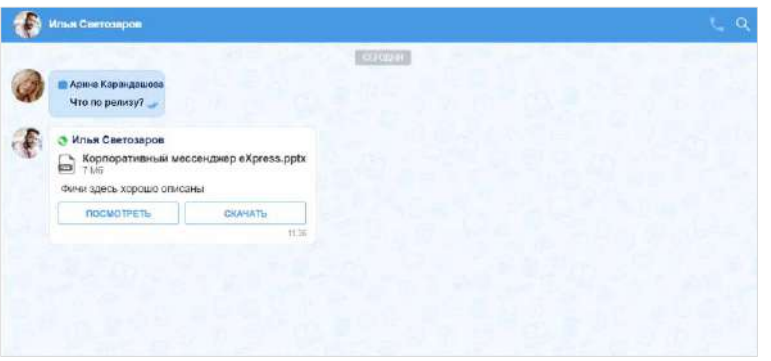

*Рисунок 272*

- <span id="page-128-0"></span>2. Напишите сообщение, прикрепите файл.
- 3. Нажмите кнопку $\geq$ .

**Для возврата к окну звонка** в меню свернутого звонка нажмите на аватар чата в меню свернутого звонка.

## **Для создания сообщения в чате группового звонка:**

1. Нажмите кнопку в в заголовке окна звонка.

Справа откроется окно чата, в котором осуществляется звонок ([Рисунок](#page-128-1) 273).

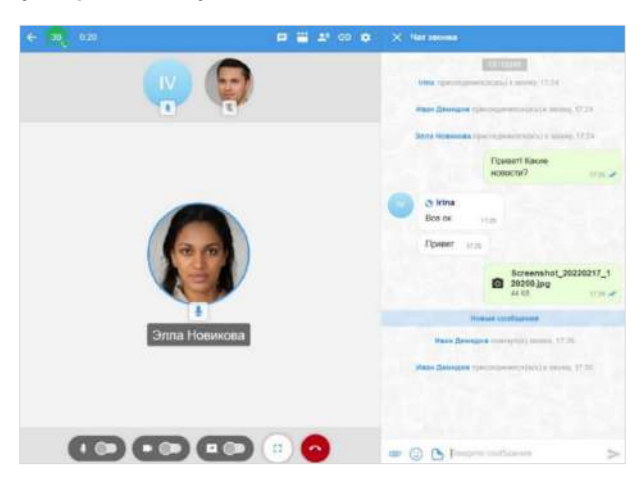

- <span id="page-128-1"></span>2. Напишите сообщение, прикрепите файл.
- 3. Нажмите кнопку $\geq$ .

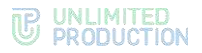

**Для закрытия чата** нажмите на крестик в верхнем левом углу окна чата.

## УДЕРЖАНИЕ ГРУППОВОГО ЗВОНКА

**Для приостановки группового звонка** нажмите кнопку . Если вы являетесь инициатором (администратором) текущего звонка, выберите пункт «Покинуть звонок» [\(Рисунок](#page-129-0) 274). Звонок перейдет в режим удержания. Чат, в котором осуществляется данный звонок, будет отмечен зеленой телефонной трубкой [\(Рисунок](#page-129-1) 275).

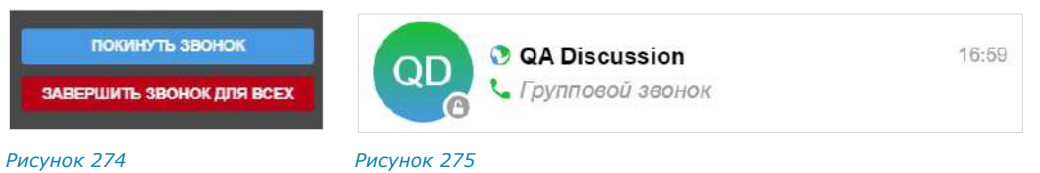

<span id="page-129-1"></span><span id="page-129-0"></span>Пользователь может совершать любые действия на устройстве, в том числе совершать звонки, затем вернуться к приостановленному звонку в любое время до его завершения администратором.

#### **Для возврата к звонку:**

1. Нажмите на чат со звонком на удержании.

Откроется чат звонка.

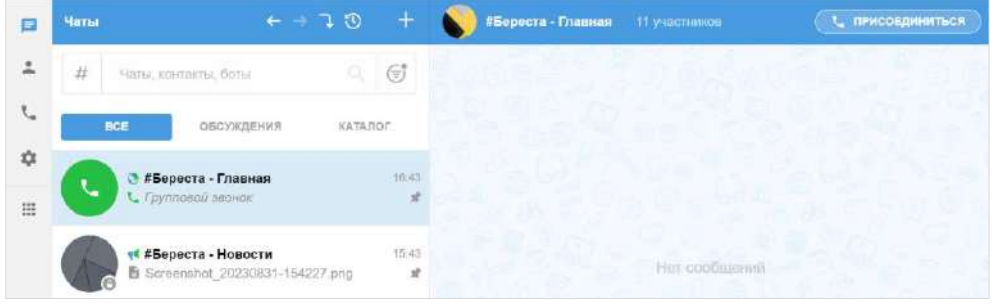

#### *Рисунок 276*

<span id="page-129-2"></span>2. Нажмите на кнопку «Присоединиться» в верхнем правом углу ([Рисунок](#page-129-2) 276).

Откроется окно настройки качества звука.

- 3. Настройте качество звука, если это необходимо.
- 4. Нажмите на кнопку .

Произойдет возврат к окну звонка.

#### ДЕМОНСТРАЦИЯ ЭКРАНА

Во время звонка пользователь может включать/отключать демонстрацию экрана, который будет виден другим участникам звонка.

#### **Для включения демонстрации экрана:**

1. Во время звонка передвиньте переключатель **вложения в право.** 

Откроется окно настройки демонстрации экрана.

Интерфейс настройки демонстрации экрана в веб-приложении для браузера Chrome представлен ниже [\(Рисунок](#page-130-0) 277).

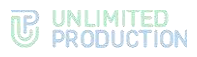

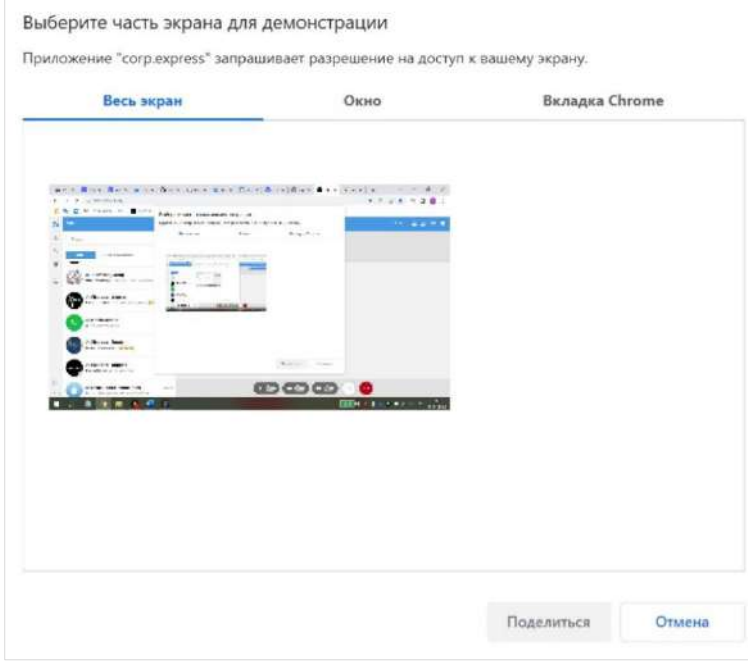

<span id="page-130-0"></span>Интерфейс настройки демонстрации экрана в десктоп-приложении представлен ниже [\(Рисунок](#page-130-1) 278).

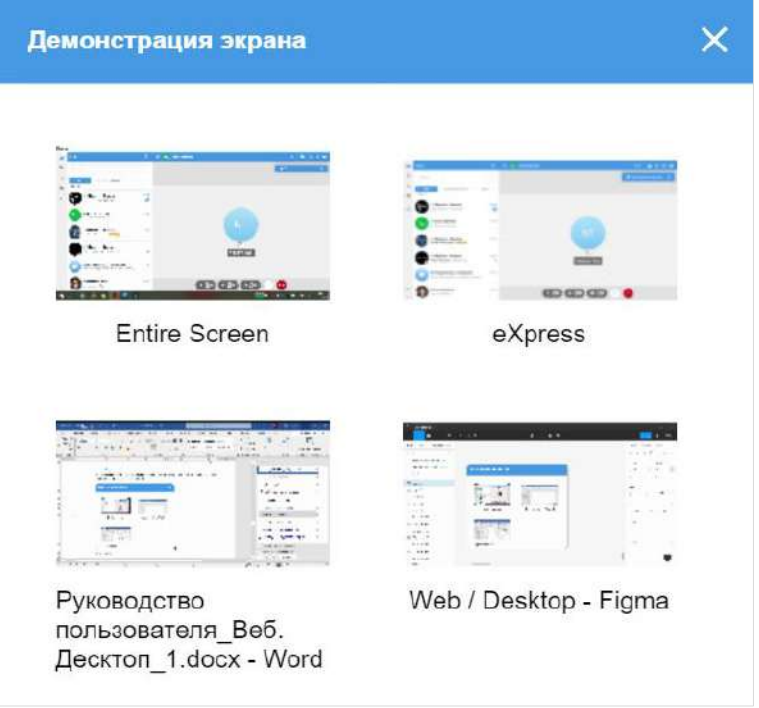

- <span id="page-130-1"></span>2. Выберите экран для демонстрации:
	- весь экран (в десктоп Entire screen) участникам звонка будет виден весь экран и все действия на нем;
	- окно ─ участникам звонка будет видно только выбранное окно и все действия в нем;
	- вкладка (в веб-приложении, в зависимости от браузера) настройка зависит от используемого браузера.

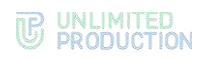

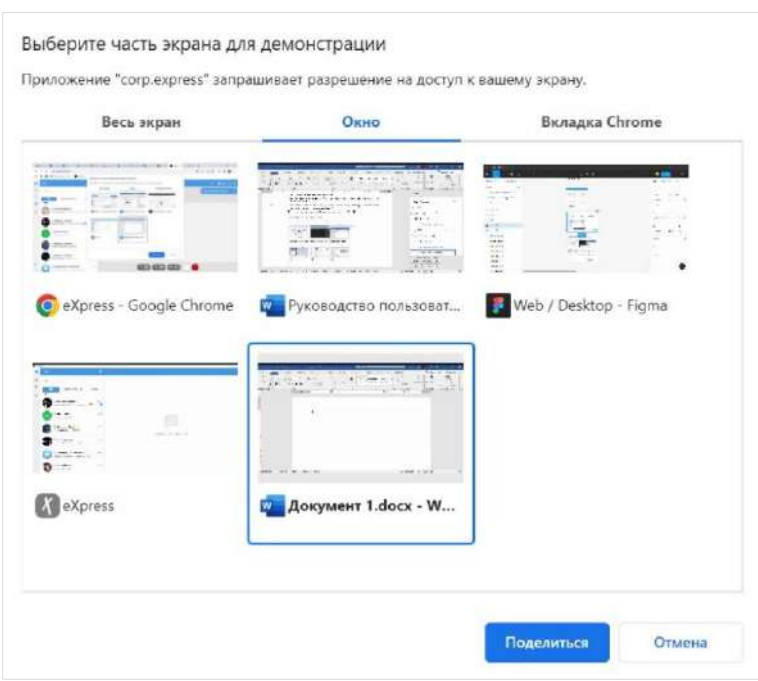

# Станет доступна кнопка «Поделиться» [\(Рисунок](#page-131-0) 279).

*Рисунок 279*

<span id="page-131-0"></span>3. Нажмите кнопку «Поделиться».

Выбранный экран отобразится у всех участников звонка [\(Рисунок](#page-131-1) 280 и [Рисунок](#page-132-0) 281) в отдельном окне.

<span id="page-131-1"></span>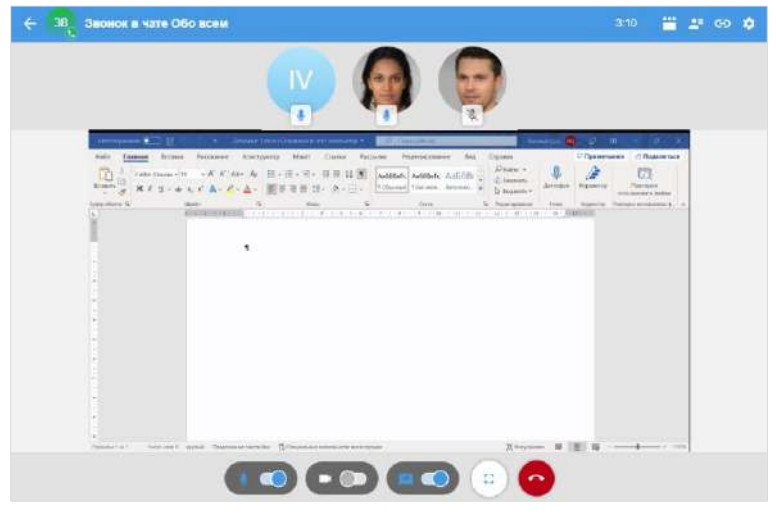

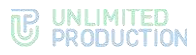

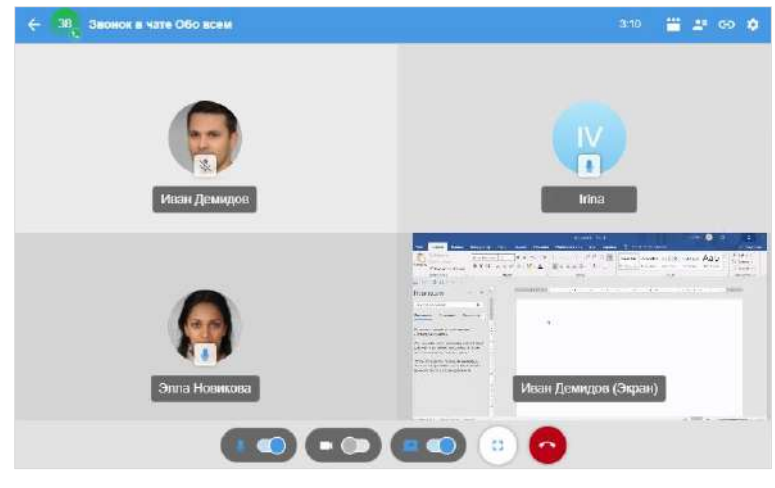

<span id="page-132-0"></span>Во время звонка только один пользователь может демонстрировать экран. При включении пользователем данной функции, демонстрация экрана предыдущего пользователя автоматически отключается.

 $\blacksquare$ **Для выключения демонстрации экрана** передвиньте переключатель влево.

## ПРОСМОТР СПИСКА УЧАСТНИКОВ ЗВОНКА

Для просмотра списка участников звонка нажмите кнопку <sup>25</sup> в правом верхнем углу. Справа от окна звонка откроется окно участников звонка ([Рисунок](#page-132-1) 282, [Рисунок](#page-132-2) 283). В верхней части окна отображается количество активных участников звонка (принявших вызов) и общее количество участников. Аватар участника, который говорит, обведен синим цветом [\(Рисунок](#page-132-1) 282). При нажатии на имя участника открывается карточка данного пользователя.

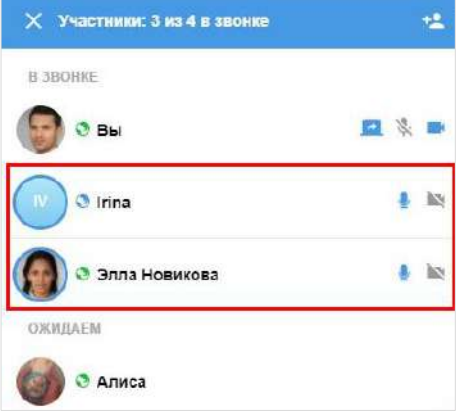

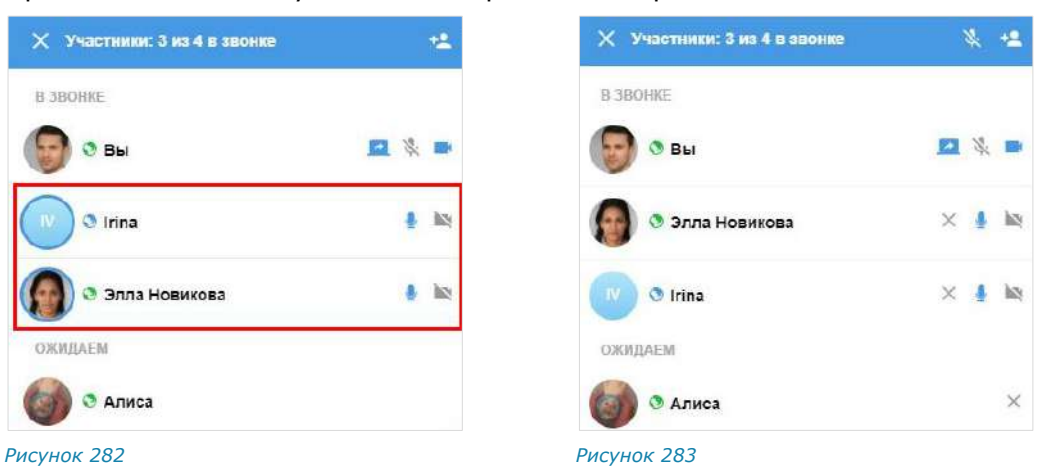

<span id="page-132-2"></span><span id="page-132-1"></span>Если текущий пользователь не является администратором звонка, список участников звонка выглядит как на рисунке слева [\(Рисунок](#page-132-1) 282). В области «В звонке» содержится список активных участников звонка, сверху ─ текущий пользователь, затем ─ администратор звонка и остальные участники. В области «Ожидаем» содержится список пользователей, не принявших звонок.

Если текущий пользователь является администратором звонка, список участников звонка выглядит как на рисунке справа [\(Рисунок](#page-132-2) 283).

Справа от имени пользователя отображаются пиктограммы:

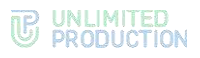

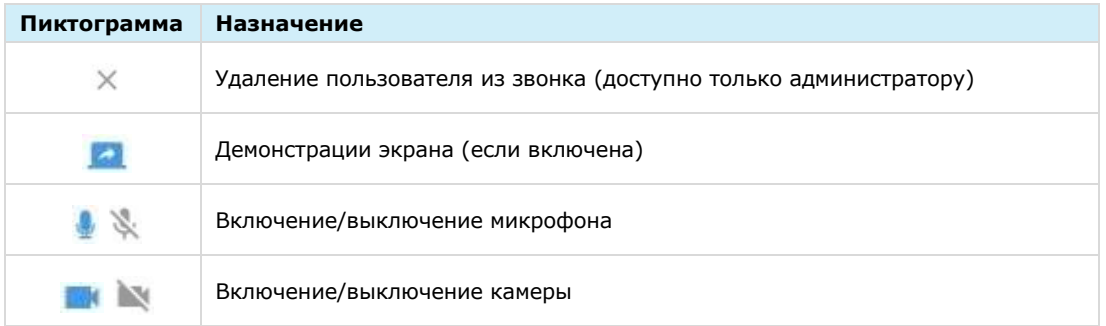

# ДОБАВЛЕНИЕ ПОЛЬЗОВАТЕЛЕЙ В ЗВОНОК

#### **Для добавления новых участников:**

- 1. Нажмите кнопку **25** в верхнем правом углу во время звонка. Откроется список участников звонка.
- 2. Нажмите кнопку <sup>12</sup> в верхнем правом углу.

Откроется список контактов [\(Рисунок](#page-133-0) 284).

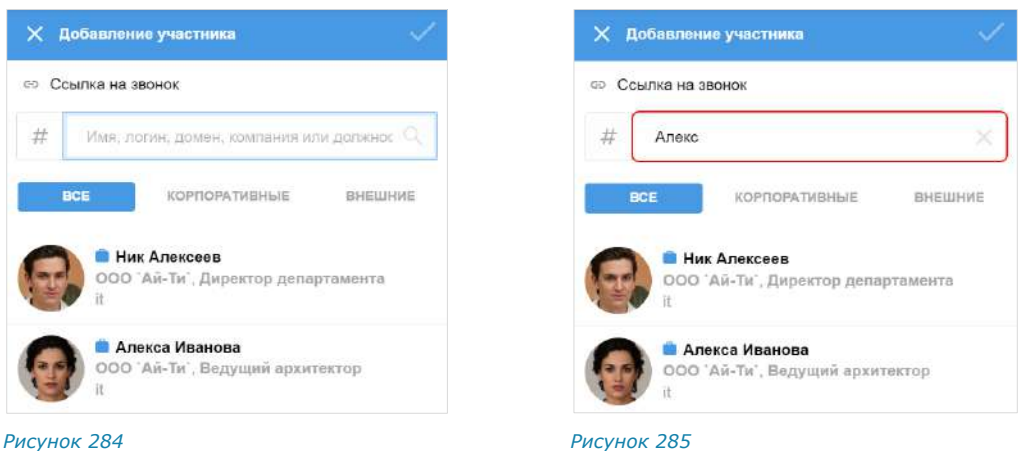

<span id="page-133-1"></span>

<span id="page-133-0"></span>**Для поиска контакта по одному из параметров** укажите имя/логин/номер телефона/домен/компанию/должность в поисковой строке полностью или частично. Поиск не зависит от регистра ([Рисунок](#page-133-1) 285).

**Для поиска контакта по тегу** нажмите на кнопку  $\#$  рядом с поисковой ...<br>строкой и выберите тег в выпадающем каталоге ([Рисунок](#page-134-0) 286).

**Для удаления уже выбранного пользователя** нажмите  $\bullet$ .

3. Выберите пользователей, которых требуется подключить к видеозвонку.

Выбранные пользователи отобразятся над списком контактов ([Рисунок](#page-134-1) 287).

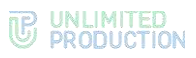

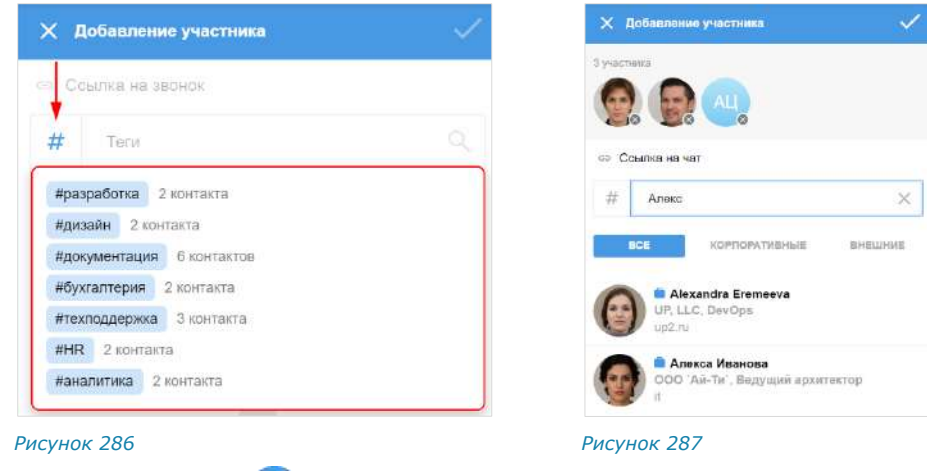

<span id="page-134-0"></span>4. Нажмите кнопку

<span id="page-134-1"></span>Выбранные пользователи будут добавлены в звонок. В чате звонка появится сообщение: «<Имя пользователя> присоединился (-ась) к звонку», при нажатии на которое происходит переход к профилю данного пользователя.

Примечание. Пользователь будет добавлен в чат звонка, но не в групповой чат, в котором осуществляется звонок.

# ПРИГЛАШЕНИЕ ПОЛЬЗОВАТЕЛЕЙ В ЗВОНОК

## **Для приглашения пользователя в звонок:**

1. Нажмите кнопку **во время звонка.** 

Откроется окно для формирования ссылки на чат, в котором осуществляется звонок [\(Рисунок](#page-134-2) 288).

2. Выберите срок действия и доступность ссылки. По умолчанию установлены значения «Всегда» и «Всем (включая гостей)» [\(Рисунок](#page-134-2) 288).

<span id="page-134-4"></span><span id="page-134-3"></span><span id="page-134-2"></span>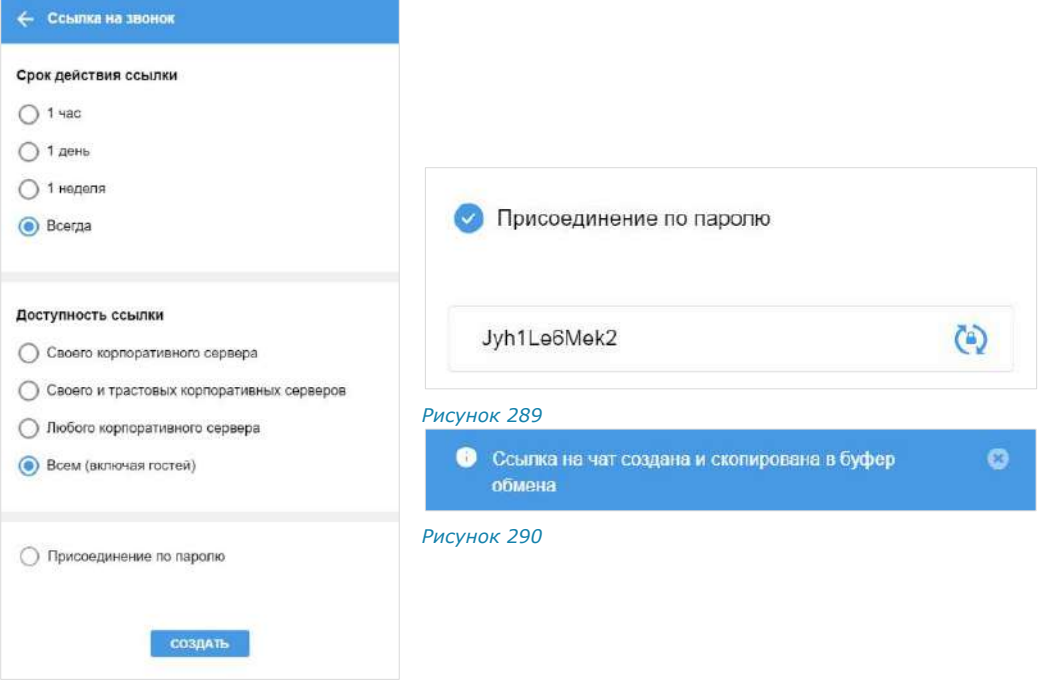

3. Установите отметку «Присоединение по паролю», чтобы задать пароль, который необходимо указать пользователю для перехода в чат.

Появится поле, в котором отобразится пароль, сгенерированный автоматически [\(Рисунок](#page-134-3) 289). Для автоматического обновления пароля нажмите

кнопку справа. Для смены пароля вручную очистите поле и укажите любой другой пароль.

4. Нажмите на кнопку «Создать».

Ссылка на чат будет скопирована в буфер обмена. В верхней части экрана появится соответствующее сообщение [\(Рисунок](#page-134-4) 290).

5. Вставьте ссылку из буфера обмена в поле ввода сообщения в Express или другого приложения, или в письмо электронной почты и нажмите на кнопку отправки сообщения/письма.

Пользователь, которому была отправлена ссылка, получит сообщение/письмо, представленное на рисунке ниже [\(Рисунок](#page-135-0) 291). При нажатии кнопки «Открыть приложение» или «Открыть чат в приложении» чат откроется в десктоп-приложении, при условии, что данное приложение установлено на ПК пользователя. При нажатии кнопки «Открыть в web» чат откроется в веб-приложении.

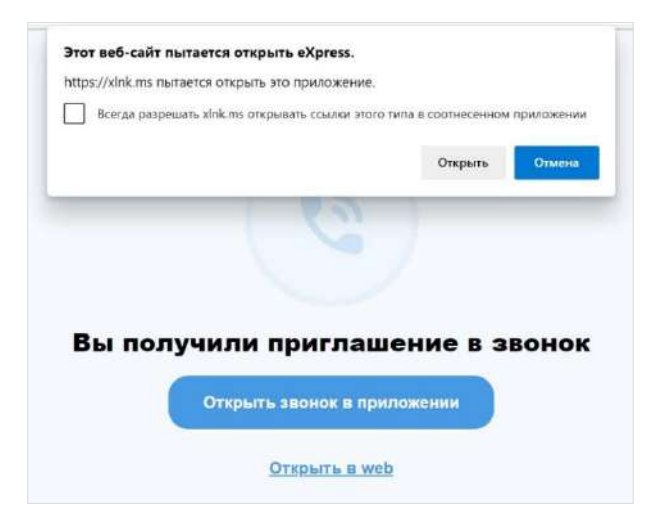

#### *Рисунок 291*

<span id="page-135-0"></span>**Для присоединения к звонку по ссылке в десктоп-приложении** нажмите «Открыть чат в приложении».

Внимание! Для того, чтобы пользователь мог присоединиться к звонку по ссылке, в локальной сети должен быть открыт доступ к [https://xlnk.ms.](https://xlnk.ms/) 

Примечание. Переход в десктоп-приложение возможен только если оно установлено на текущем ПК.

**Для присоединения к звонку по ссылке в веб-приложении** нажмите «Открыть в web»:

• если пользователь авторизован в приложении, откроется экран с кнопкой «Присоединиться» [\(Рисунок](#page-136-0) 292), нажмите на нее для присоединения к звонку.

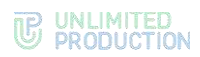

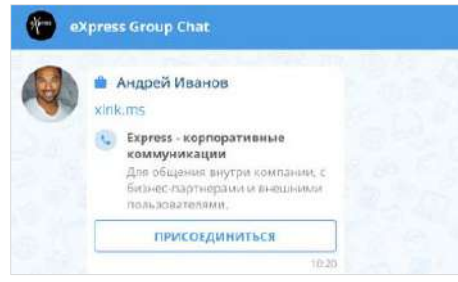

Откроется окно звонка.

<span id="page-136-0"></span>• если пользователь не авторизован в приложении, то после перехода по ссылке откроется окно входа в систему [\(Рисунок](#page-136-1) 293).

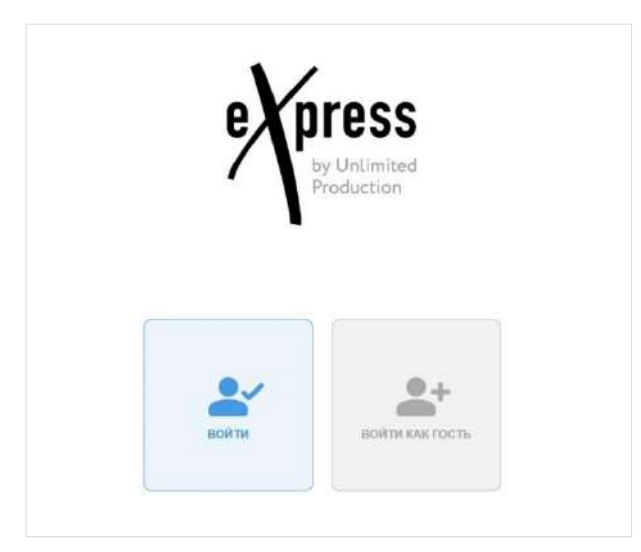

#### *Рисунок 293*

<span id="page-136-1"></span>**Для входа под своей учетной записью или регистрации в приложении**  нажмите «Войти». Откроется окно авторизации ([Рисунок](#page-136-2) 294).

<span id="page-136-2"></span>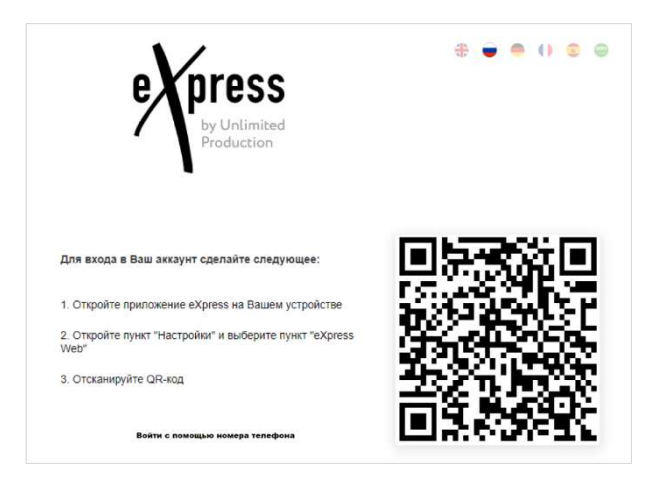

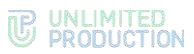

**Для входа как гость (незарегистрированный пользователь)** выберите «Войти как гость» и в следующем окне укажите имя ([Рисунок](#page-137-0) 295).

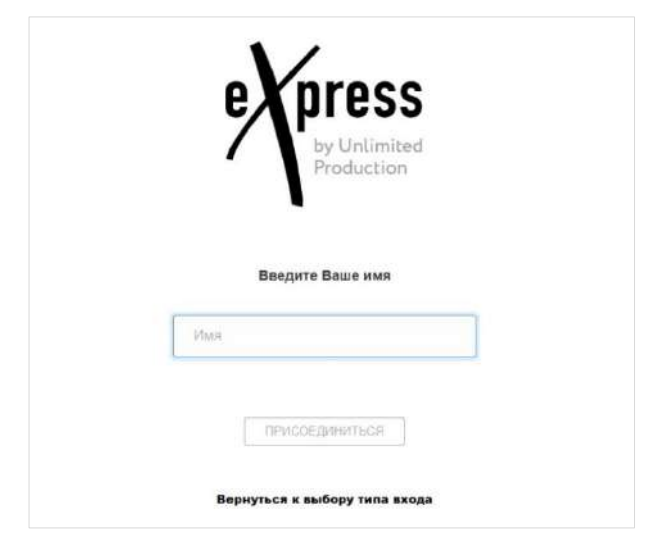

#### <span id="page-137-0"></span>*Рисунок 295*

Откроется окно звонка, на который получена ссылка [\(Рисунок](#page-137-1) 296). Для присоединения к звонку нажмите на кнопку в виде зеленой трубки. В чате звонка появится сообщение: «<Имя\_пользователя> присоединился (-ась) к чату».

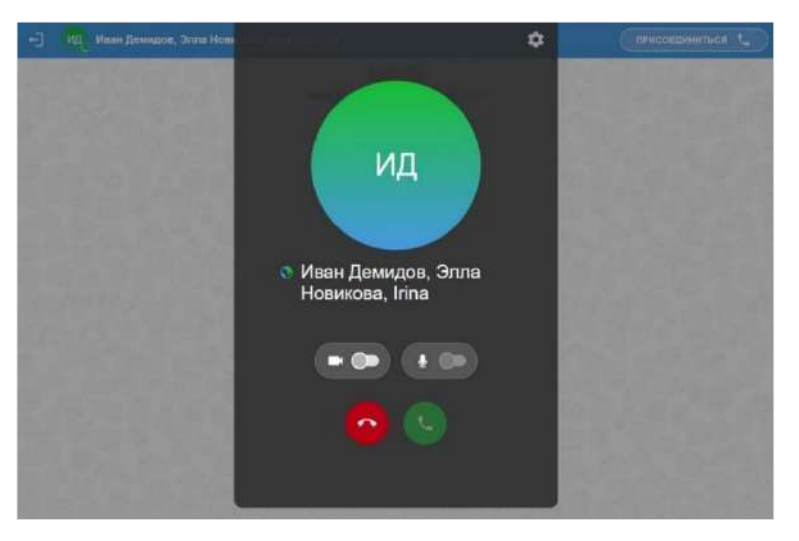

#### <span id="page-137-1"></span>*Рисунок 296*

Пользователь типа «Гость» может взаимодействовать с другими участниками в чате звонка. После завершения звонка чат будет закрыт.

#### Примечание:

- если срок действия ссылки истек, появится сообщение: «Данная ссылка неактивна», звонок будет недоступен;
- при попытке присоединиться к завершенному звонку откроется окно авторизации.

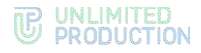

## <span id="page-138-0"></span>АДМИНИСТРИРОВАНИЕ ГРУППОВОГО ЗВОНКА

Инициатор группового звонка является его администратором. Администратору доступны следующие операции (недоступные другим участникам):

- отключение микрофонов и камер у отдельных или всех участников звонка;
- отключение микрофонов у всех участников звонка;
- удаление участников звонка;
- завершение звонка.

## **Для отключения микрофона/камеры у отдельного участника:**

1. Нажмите кнопку **25** во время звонка.

Откроется список участников звонка [\(Рисунок](#page-138-1) 297). Если у участника включены микрофон/камера, то справа от его имени присутствует соответствующий значок —  $\mathbf{u}$  и

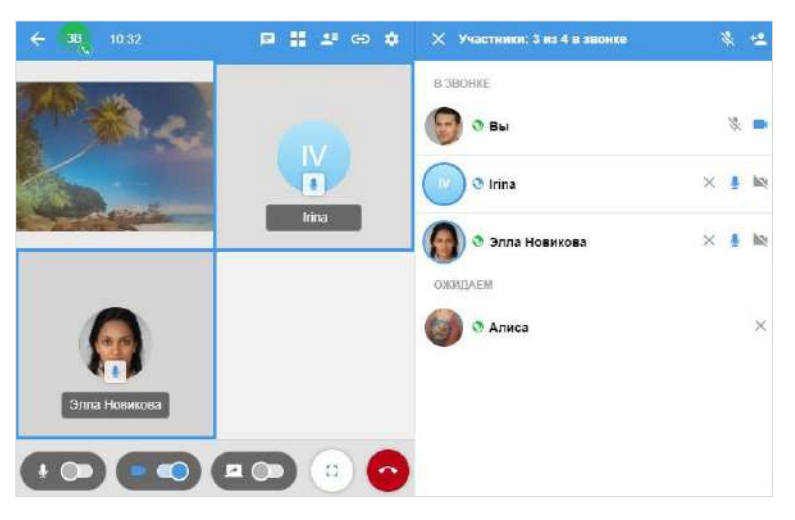

*Рисунок 297*

- <span id="page-138-1"></span>2. Нажмите на <sup>16</sup>/ справа от участника.
- 3. Нажмите кнопку «Выключить» в открывшемся диалоговом окне ([Рисунок](#page-138-2) 298, [Рисунок](#page-138-3) 299).

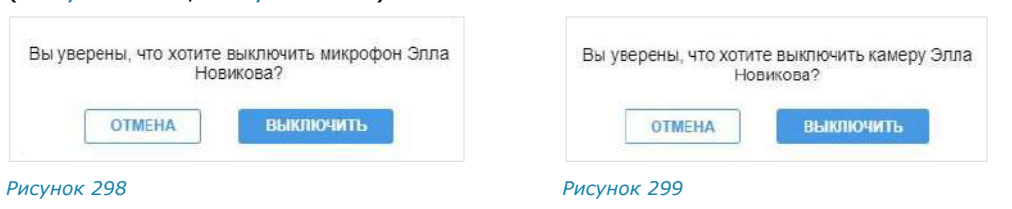

<span id="page-138-3"></span><span id="page-138-2"></span>Микрофон/камера пользователя будет выключен. У пользователя появится соответствующее уведомление [\(Рисунок](#page-138-4) 300, [Рисунок](#page-138-5) 301).

<span id="page-138-5"></span><span id="page-138-4"></span>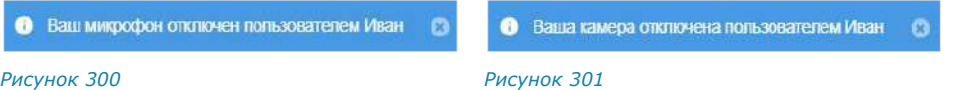

## **Для отключения микрофона у всех участников:**

1. Нажмите кнопку **25** во время звонка.

Откроется список участников звонка [\(Рисунок](#page-138-1) 297). Если у участника включена микрофон/камера, то справа от его имени присутствует соответствующий значок —  $\mathbf{u}$  и

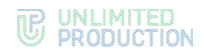

- 2. Нажмите кнопку **в верхнем правом углу окна**.
- 3. Нажмите «Выключить» в открывшемся окне ([Рисунок](#page-139-0) 302). Участники звонка получат уведомление ([Рисунок](#page-138-4) 300).

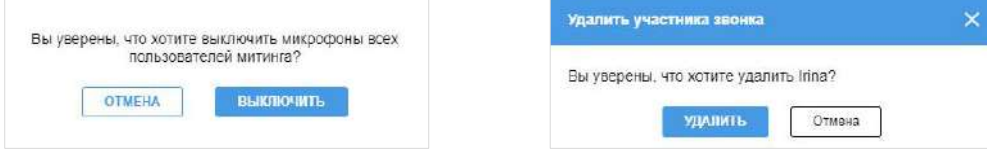

## <span id="page-139-0"></span>*Рисунок 302 Рисунок 303*

<span id="page-139-1"></span>

## **Для удаления пользователя из звонка:**

- 1. Нажмите кнопку **въ** во время звонка. Откроется список участников звонка [\(Рисунок](#page-138-1) 297).
- 2. Нажмите на крестик справа от имени участника.
- 3. Нажмите на кнопку «Удалить» [\(Рисунок](#page-139-1) 303) в открывшемся окне. Пользователь будет удален из звонка.

#### **Для завершения группового звонка:**

- 1. Нажмите кнопку Во время звонка.
- 2. Выберите пункт «Завершить звонок для всех» ([Рисунок](#page-139-2) 304) в открывшемся окне.

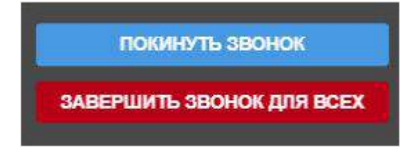

#### *Рисунок 304*

Звонок будет завершен. В чате звонка у всех участников появится сообщение: «Групповой звонок окончен».

#### <span id="page-139-2"></span>ПРОСМОТР ЖУРНАЛА ЗВОНКОВ

Пользователь может просматривать журнал звонков в разделе «Звонки и конференции».

**Для перехода в раздел «Звонки и конференции»** нажмите на кнопку в основном меню в левой части окна приложения.

Откроется раздел «Звонки и конференции», в котором для просмотра журнала звонков предназначены следующие вкладки:

- «Звонки» ─ содержит список всех звонков, осуществлявшихся в приложении [\(Рисунок](#page-140-0) 305). Пропущенные звонки выделены красным цветом, активные звонки отмечены пиктограммой в виде телефонной трубки;
- «Пропущенные» ─ содержит список пропущенных звонков [\(Рисунок](#page-140-1) 306).

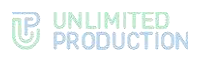

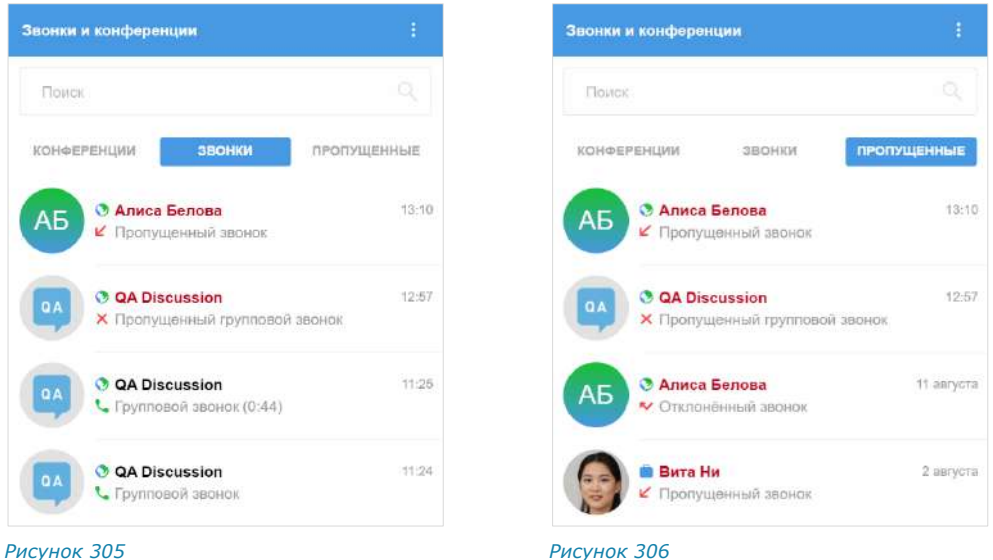

<span id="page-140-0"></span>

<span id="page-140-1"></span>

Если у пользователя отсутствуют пропущенные звонки, то откроется та вкладка («Звонки» или «Конференции»), которая была открыта у пользователя в последний раз.

Если у пользователя есть пропущенные звонки, откроется вкладка «Пропущенные».

**Для просмотра журнала звонков с конкретным пользователем или групповых звонках** любого типа (пропущенных, принятых или отклоненных) используется подраздел «Звонки» в карточке пользователя [\(Рисунок](#page-140-2) 307) или группового чата [\(Рисунок](#page-140-3) 308).

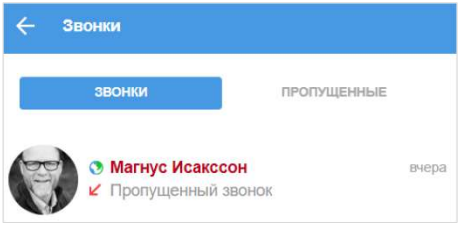

Звонки **ЗВОНКИ** ПРОПУШЕННЫЕ 10:42 **© #Береста - Маркетинг** • Групповой звонок

<span id="page-140-2"></span>*Рисунок 307 Рисунок 308*

<span id="page-140-3"></span>

Пользователь может найти запись о персональном или групповом звонке любого типа.

## **Для поиска записи о звонке в журнале:**

- 1. Перейдите на вкладку «Звонки» или «Пропущенные».
- 2. Введите в поисковую строку имя пользователя или название группового чата. Регистр и раскладка клавиатуры не учитываются.

Отобразится список записей о звонках, удовлетворяющих запросу.

При нажатии на заголовок персонального звонка инициируется вызов данного пользователя.

При нажатии на заголовок группового звонка происходит переход в чат данного звонка [\(Рисунок](#page-141-0) 309).

Примечание. У чата группового звонка есть карточка, в которой пользователю доступны все общие файлы, отправленные в чат во время звонка. Переход в карточку осуществляется нажатием на название чата звонка.

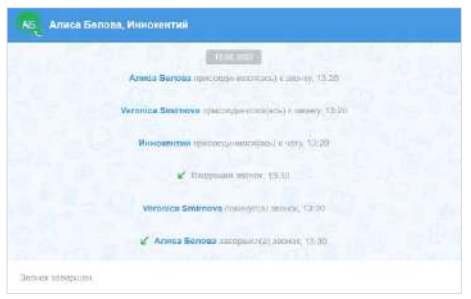

<span id="page-141-0"></span>Ссылки на звонки сохраняются также в групповых и персональных чатах, в которых осуществлялись данные вызовы [\(Рисунок](#page-141-1) 310, [Рисунок](#page-141-2) 311).

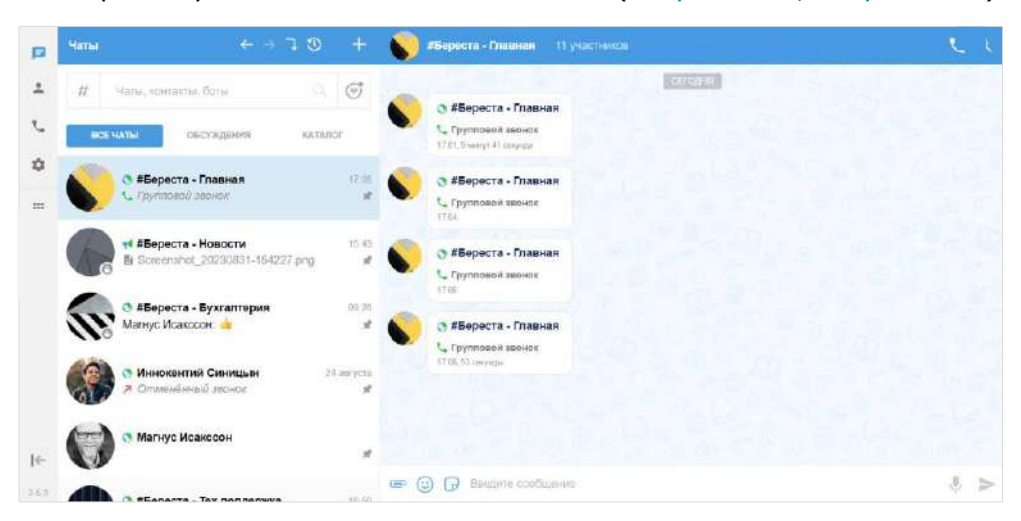

#### *Рисунок 310*

<span id="page-141-1"></span>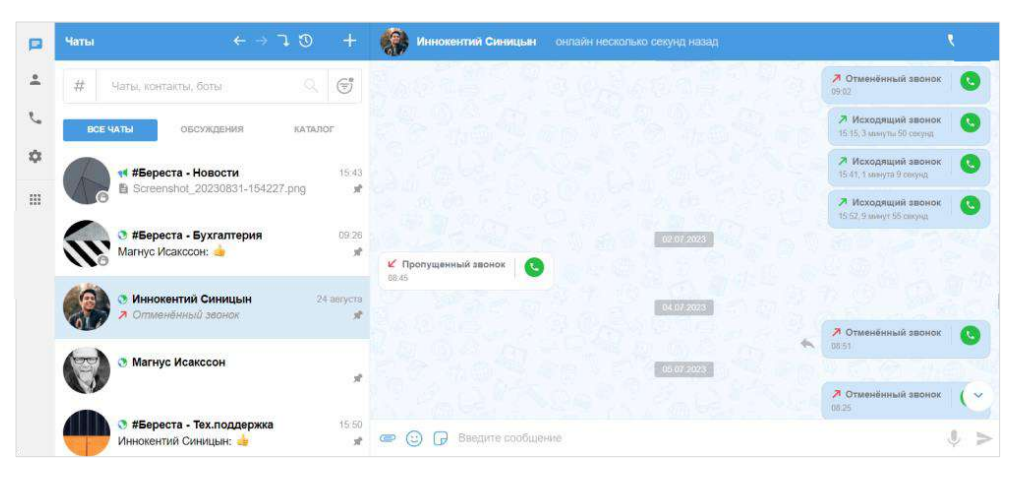

#### <span id="page-141-2"></span>*Рисунок 311*

**Для просмотра информации о звонке** нажмите на соответствующую ссылку. **Для просмотра карточки участника звонка** нажмите на его имя.

#### **Для удаления звонка из журнала:**

- 1. Откройте вкладку «Звонки» или «Пропущенные».
- 2. Нажмите правой кнопкой на звонок, который необходимо удалить из журнала.
- 3. В появившемся контекстном меню нажмите «Удалить звонок» ([Рисунок](#page-142-0) 312).

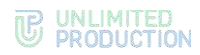

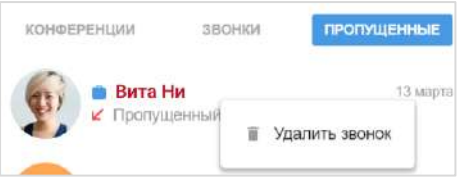

#### <span id="page-142-0"></span>**Для очистки списка звонков:**

- 1. В верхнем меню раздела «Звонки и конференции» нажмите
- 2. В появившемся окне выберите «Очистить список звонков» [\(Рисунок](#page-142-1) 313).
- 3. Нажмите «Очистить» в отобразившемся модальном окне [\(Рисунок](#page-142-2) 314).

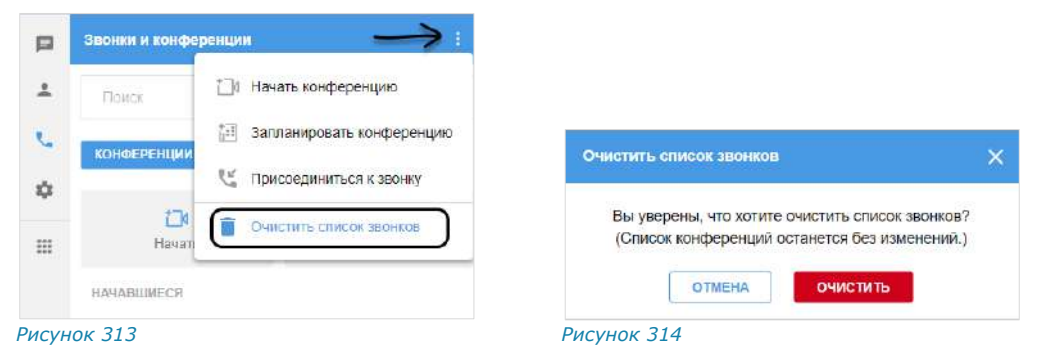

## <span id="page-142-1"></span>ВИДЕОКОНФЕРЕНЦСВЯЗЬ

#### СОЗДАНИЕ ЗАПЛАНИРОВАННОЙ КОНФЕРЕНЦИИ

<span id="page-142-2"></span>Планирование конференции позволяет установить дату и время ее начала и окончания, определить участников конференции, параметры доступа, задать пароль для присоединения к конференции, отправить уведомление о конференции.

Для участников, не зарегистрированных в Express, отправьте ссылку-приглашение.

Для участников, зарегистрированных в Express, запланированная конференция будет доступна в списке «Предстоящие» в разделе «Звонки и конференции»:

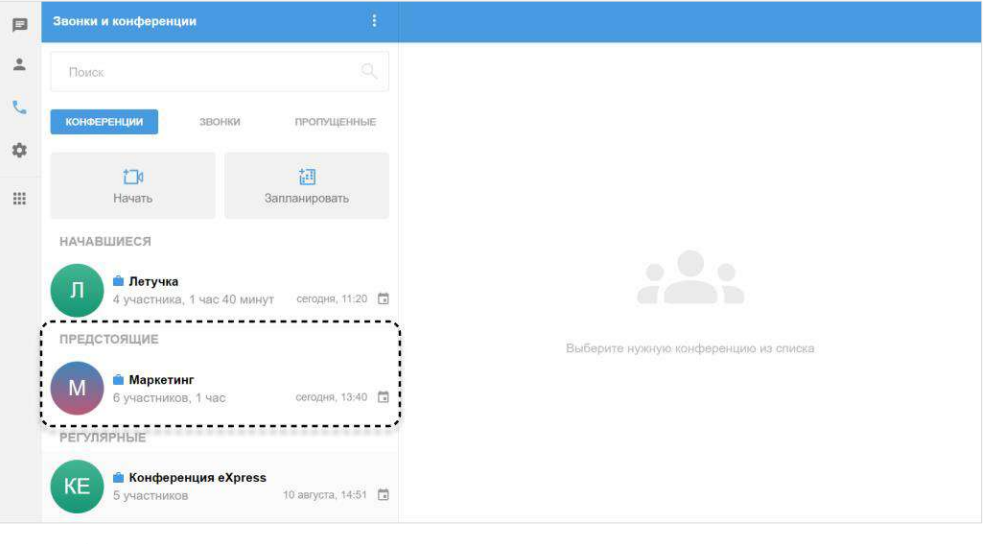

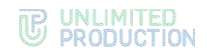

# **Для создания запланированной конференции:**

- 1. Перейдите в раздел «Звонки и конференции».
- 2. Нажмите «Запланировать» ([Рисунок](#page-143-0) 316) или выберите пункт «Запланировать конференцию» в дополнительном меню ([Рисунок](#page-143-1) 317):

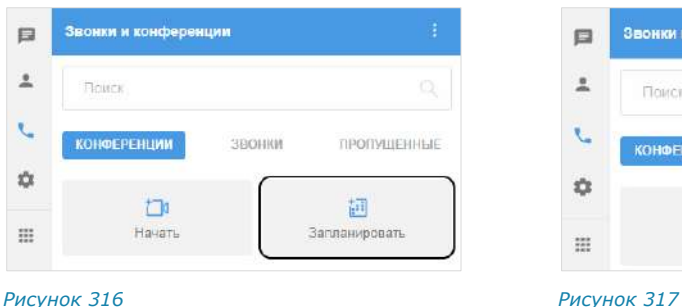

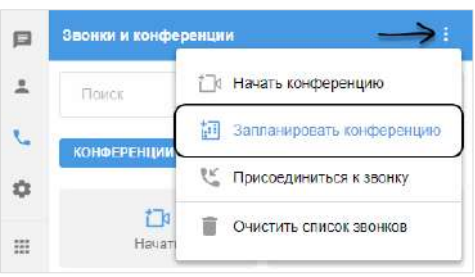

<span id="page-143-0"></span>

<span id="page-143-1"></span>

Откроется форма настройки параметров конференции ([Рисунок](#page-143-2) 318)**:**

- 3. Заполните поле «Название конференции».
- 4. Настройте опцию «Запланировать время конференции», выбрав один из вариантов:
	- **для создания запланированной конференции** выберите дату и время начала и завершения конференции;
	- **для создания постоянной (бессрочной) конференции** отключите опцию «Запланировать время конференции», передвинув переключатель влево.
- 5. Активируйте опцию «Создать событие в календаре» (по умолчанию неактивна), чтобы создать приглашение для календаря, например, для отправки в свой Outlook.
- 6. Добавьте участников конференции, указав в поисковой строке имя, логин, домен, компанию или должность.

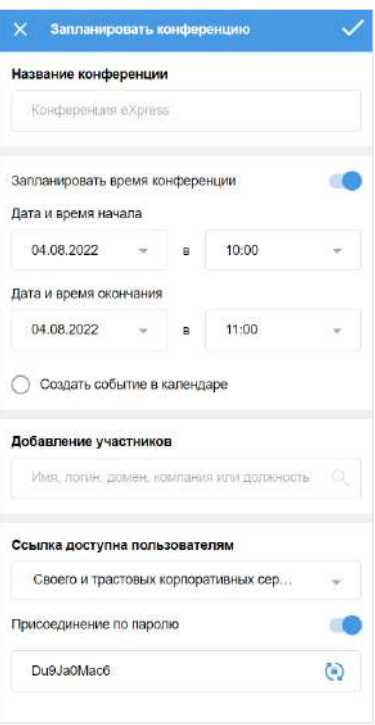

<span id="page-143-2"></span>*Рисунок 318*

7. Выберите в меню, каким пользователям будет доступна ссылка. В меню доступны следующие варианты:

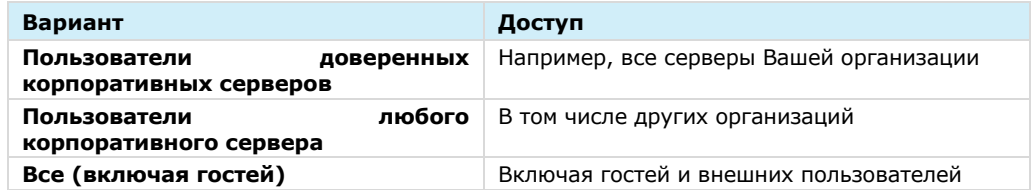

8. Включите опцию «Присоединение по паролю» (по умолчанию отключена), чтобы задать пароль, который пользователю введет для присоединения к конференции. По умолчанию опция отключена.

# **Для автоматического обновления пароля** нажмите  $\left(\frac{a}{b}\right)$ .

**Для создания пароля вручную** очистите поле и укажите любой другой пароль.
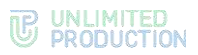

9. Сохраните параметры проведения конференции, нажав  $\blacktriangledown$  в верхнем меню.

Конференция появится в списке в разделе «Конференции и звонки». Ссылка на конференцию будет скопирована в буфер обмена.

10. Поделитесь ссылкой с участниками конференции удобным для вас способом.

# СОЗДАНИЕ НЕЗАПЛАНИРОВАННОЙ КОНФЕРЕНЦИИ

В отличие от запланированной конференции незапланированная конференция начинается в момент создания, без предварительного уведомления других участников и определения ее параметров.

Другие участники могут присоединиться к незапланированной конференции по ссылке-приглашению.

Существуют следующие способы начать незапланированную конференцию:

- [во вкладке «Конференции»](#page-144-0);
- с помощью меню раздела [«Звонки и конференции»](#page-145-0);
- в [групповом чате](#page-145-1).

# <span id="page-144-0"></span>**Первый способ. Вкладка «Конференции»**

#### **Для создания конференции:**

- 1. Перейдите в раздел «Звонки и конференции».
- 2. Во вкладке «Конференции» нажмите на кнопку «Начать» ([Рисунок](#page-144-1) 319). Откроется окно вызова ([Рисунок](#page-144-2) 320).

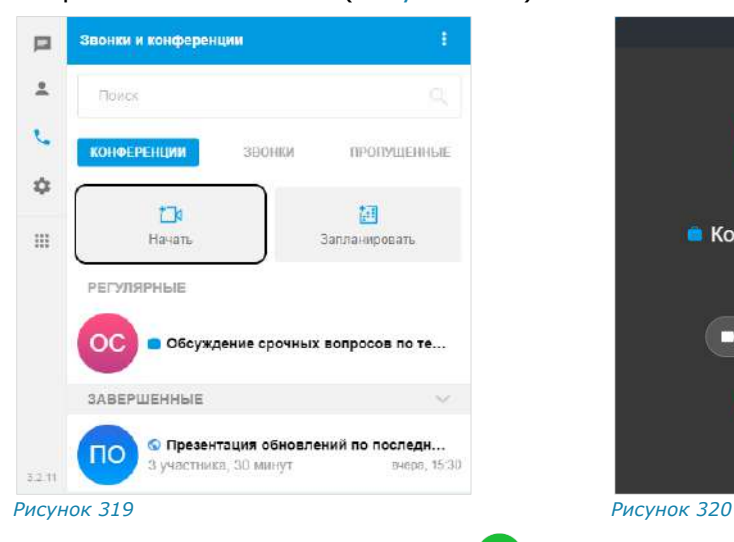

<span id="page-144-2"></span>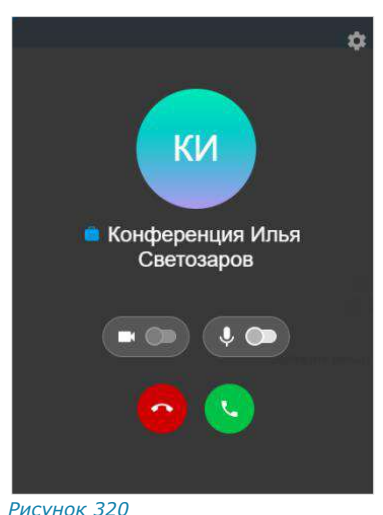

<span id="page-144-1"></span>3. Включите микрофон и нажмите . Включение камеры будет доступно после начала конференции.

Откроется окно конференции. Конференция отобразится в списке активных. На нее будет создана ссылка, которая будет автоматически скопирована в буфер обмена.

4. Поделитесь ссылкой с участниками конференции любым удобным для вас способом.

Примечание. Доступ к созданной конференции будет открыт для всех, включая гостей и внешних пользователей.

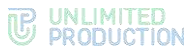

# <span id="page-145-0"></span>**Второй способ. Меню раздела «Звонки и конференции»**

# **Для создания конференции:**

1. В верхнем меню разделе «Звонки и конференции» нажмите Откроется окно дополнительного меню.

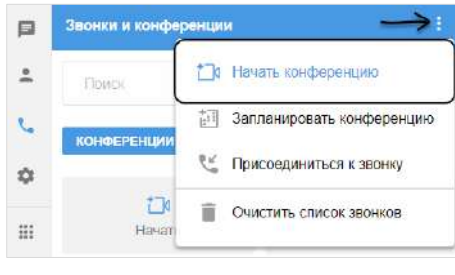

*Рисунок 321*

2. Нажмите «Начать конференцию».

Откроется окно вызова [\(Рисунок](#page-144-2) 320).

3. Включите микрофон и нажмите **.** Включение камеры будет доступно после начала конференции.

Откроется окно конференции. Конференция отобразится в списке активных. На нее будет создана ссылка, которая будет автоматически скопирована в буфер обмена.

4. Поделитесь ссылкой с участниками конференции любым удобным для вас способом.

Примечание. Доступ к созданной конференции будет открыт для всех, включая гостей и внешних пользователей.

# <span id="page-145-1"></span>**Третий способ. Групповой чат**

## **Для создания конференции:**

- 1. В окне «Чаты» выберите чат, в котором будет проходить конференция.
- 2. В открывшемся окне нажмите на название чата в верхнем меню.
- 3. Нажмите «Войти в конференцию» ([Рисунок](#page-145-2) 322).

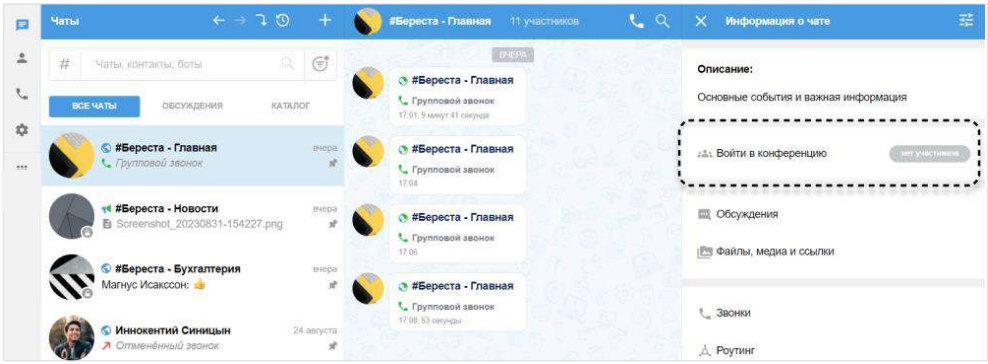

#### <span id="page-145-2"></span>*Рисунок 322*

Откроется окно конференции.

Конференция отобразится в списке активных.

В верхнем меню чата появится кнопка «Войти в конференцию», с помощью которой участники чата смогут подключиться к активной конференции

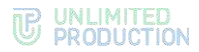

([Рисунок](#page-146-0) 323). На кнопке отобразится информация о количестве участников конференции ([Рисунок](#page-146-0) 323).

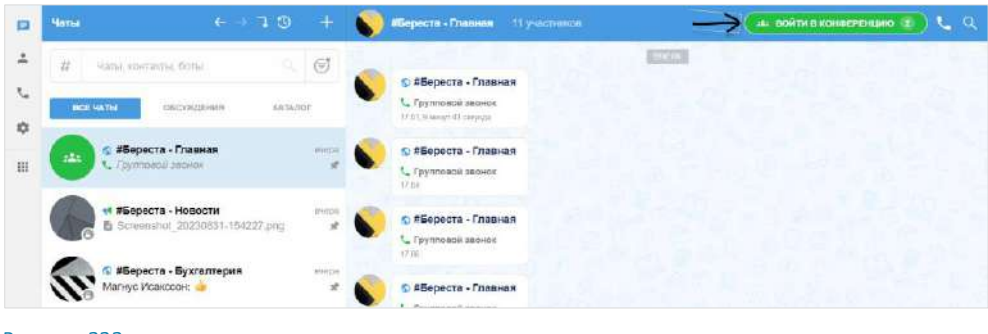

*Рисунок 323*

#### <span id="page-146-0"></span>ПРИГЛАШЕНИЕ УЧАСТНИКОВ КОНФЕРЕНЦИИ

## **Для приглашения участников:**

- 1. Перейдите в раздел «Звонки и конференции».
- 2. Нажмите правой кнопкой мыши на название конференции.
- 3. В отобразившемся контекстном меню нажмите на пункт «Ссылка на конференцию».

Ссылка будет скопирована в буфер обмена.

4. Поделитесь ссылкой с участниками конференции любым удобным для вас способом.

#### ДОБАВЛЕНИЕ УЧАСТНИКОВ В КОНФЕРЕНЦИЮ

Пользователь может добавить участников в уже начавшуюся конференцию. Действия при выполнении этой операции аналогичны действиям при добавлении пользователей в звонок (см. стр. [135\)](#page-134-0).

#### <span id="page-146-1"></span>ПОДКЛЮЧЕНИЕ К КОНФЕРЕНЦИИ

Существует несколько способов подключения к текущей конференции:

- [в разделе «Звонки и конференции»](#page-146-1);
- [с помощью ссылки](#page-147-0)-приглашения;
- [с помощью карточки группового чата](#page-148-0).

При подключении пользователя к конференции с помощью одного из перечисленных способов открывается окно конференции. Описание интерфейса и функционала окна конференции см. на странице [30.](#page-29-0)

# **Первый способ. Подключение из раздела «Звонки и конференции»**

Примечание. Этот способ подключения доступен только в следующих случаях:

- если участник был добавлен в запланированную конференцию;
- если незапланированная конференция была инициирована в групповом чате.

#### **Для подключения к конференции:**

- 1. Перейдите в раздел «Звонки и конференции».
- 2. Нажмите на название соответствующей конференции ([Рисунок](#page-147-1) 324).

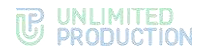

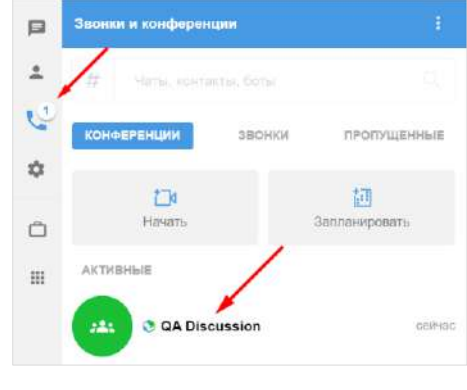

*Рисунок 324*

# <span id="page-147-1"></span><span id="page-147-0"></span>**Второй способ. Подключение по ссылке-приглашению**

**Для подключения к конференции:**

- скопируйте полученную ссылку и вставьте её в адресную строку браузера. Далее авторизуйтесь в Express, либо войдите в конференцию как гость;
- если ссылка была отправлена в чате Express, нажмите «Присоединиться» ([Рисунок](#page-147-2) 325).

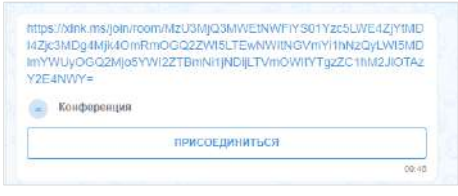

#### *Рисунок 325*

<span id="page-147-2"></span>Также можно присоединиться к конференции с помощью меню раздела «Звонки и конференции».

### **Для подключения к конференции по ссылке с помощью меню:**

- 1. Скопируйте полученную ссылку-приглашение.
- 2. Перейдите в раздел «Звонки и приглашения» и выберите в верхнем меню пункт «Присоединиться к звонку» ([Рисунок](#page-147-3) 326).

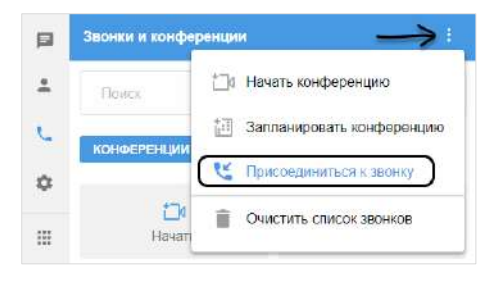

#### *Рисунок 326*

Откроется окно-приглашение.

<span id="page-147-3"></span>3. Вставьте ссылку и нажмите кнопку «Присоединиться» ([Рисунок](#page-148-1) 327).

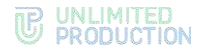

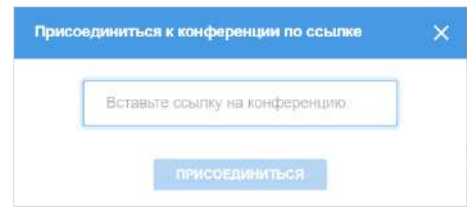

*Рисунок 327*

#### <span id="page-148-1"></span><span id="page-148-0"></span>**Третий способ. Подключение в окне группового чата**

#### **Для подключения к конференции:**

- 1. Откройте окно группового чата, в котором запущена конференция.
- 2. Нажмите на кнопку «Войти в конференцию» [\(Рисунок](#page-148-2) 328).

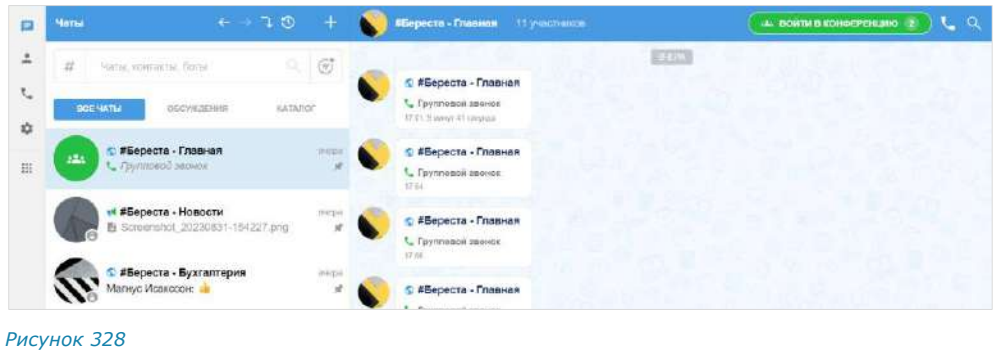

# <span id="page-148-2"></span>ВЫХОД И ЗАВЕРШЕНИЕ КОНФЕРЕНЦИИ

# **Для выхода из конференции нажмите .**

Окно вызова закроется. Пользователь может вернуться в конференцию в любое время, если время конференции еще не истекло или конференция бессрочная. **Для возвращения в конференцию** выберите ее в списке на вкладке «Конференции».

Конференция завершится, когда из нее выйдут все участники.

Примечание. Запланированная конференция исчезнет переместится в список «Завершенные». Бессрочная конференция останется в списке «Регулярные».

# ИЗМЕНЕНИЕ И УДАЛЕНИЕ КОНФЕРЕНЦИИ

# **Для изменения конференции:**

- 1. Перейдите в раздел «Звонки и конференции».
- 2. Выберите нужную конференцию из списка и нажмите на нее правой кнопкой мыши.
- 3. В открывшемся дополнительном меню выберите пункт «Редактировать конференцию».
- 4. По необходимости отредактируйте название, состав участников и доступ к конференции.
- 5. Нажмите  $\checkmark$ , чтобы подтвердить изменения.

# **Для удаления конференции:**

- 1. Перейдите в раздел «Звонки и конференции».
- 2. Выберите нужную конференцию из списка и нажмите на нее правой кнопкой мыши.

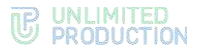

- 3. В открывшемся дополнительном меню выберите пункт «Удалить конференцию».
- 4. Подтвердите удаление.

### ПОИСК КОНФЕРЕНЦИИ

Пользователь может оперативно найти конференцию в разделе «Звонки и конференции».

#### **Для поиска конференции:**

- 1. Перейдите на вкладку «Конференции».
- 2. Введите в поисковую строку название конференции.

Примечание. Запрос можно ввести полностью или частично, при вводе не учитываются регистр или раскладка клавиатуры.

Под поисковой строкой отобразится список конференций, удовлетворяющих введенному запросу, в разбивке по группам − [Ри](#page-149-0)[сунок](#page-149-0) 329. *Рисунок 329*

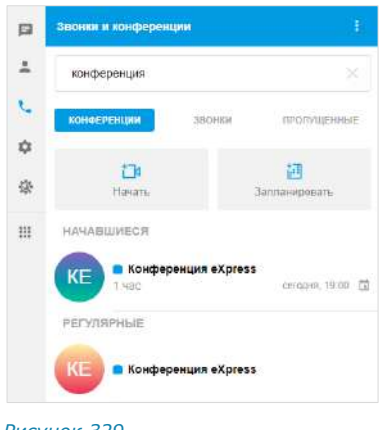

<span id="page-149-0"></span>

# SIP-ЗВОНКИ

Пользователь может звонить на внутренние и внешние номера: стационарные, мобильные, внутренние, IP-номера.

# **Для SIP-звонка через панель набора номера:**

1. Нажмите кнопку в левой части экрана.

Откроется окно «Звонки и конференции».

- 2. Нажмите на пиктограмму меню  $\stackrel{*}{\bullet}$  в правом верхнем углу.
- 3. В открывшемся меню выберите «Набрать внутренний номер».
- 4. Наберите номер абонента, используя клавиатуру [\(Рисунок](#page-149-1) 330). При наборе номера осуществляется его поиск по адресной книге текущего пользователя.

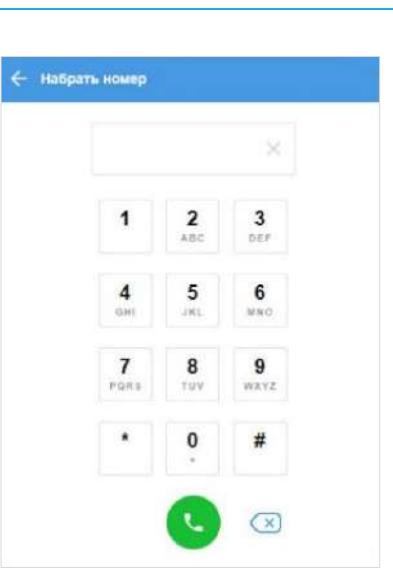

<span id="page-149-1"></span>*Рисунок 330*

5. Нажмите

Если у корпоративного пользователя есть один или несколько коротких корпоративных SIP-номеров, они отображаются в его карточке, в блоке «Корпоративная информация» ([Рисунок](#page-150-0) 331).

# **Для SIP-звонка через карточку пользователя/окно персонального чата:**

- нажмите на SIP-номер в карточке пользователя ([Рисунок](#page-150-0) 331);
- нажмите на кнопку вызова в окне чата с пользователем и выберите один из коротких номеров в отобразившемся списке ([Рисунок](#page-150-1) 332);

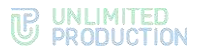

• выберите приложение, с помощью которого будет совершен звонок (IP-телефония или мобильная связь) – [Рисунок](#page-150-2) 333.

<span id="page-150-1"></span>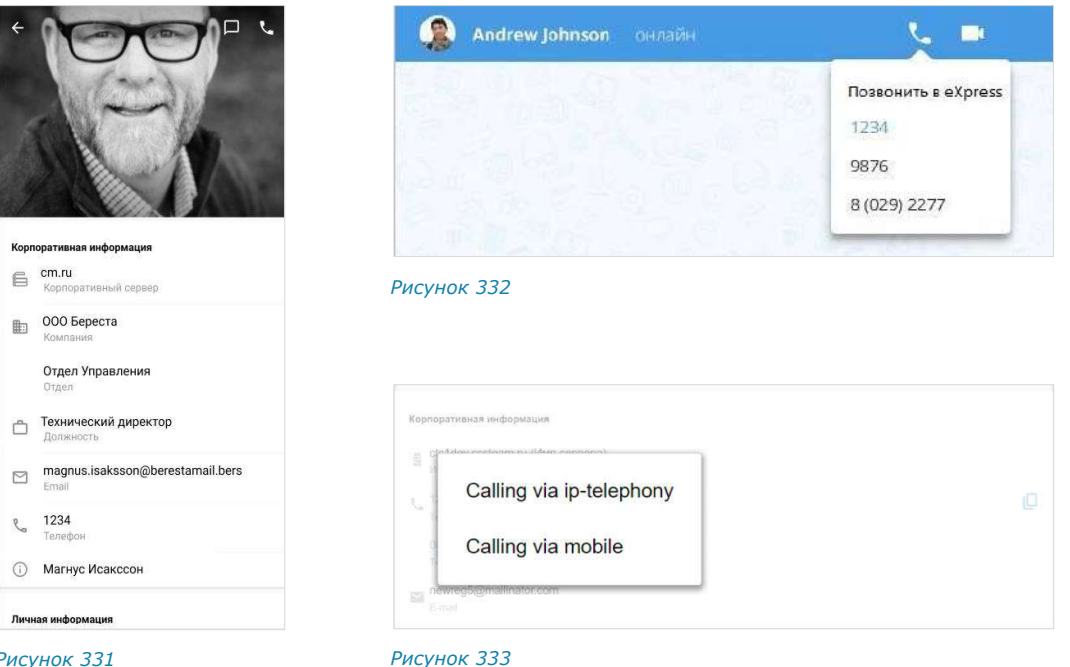

#### <span id="page-150-2"></span><span id="page-150-0"></span>*Рисунок 331*

# ГОЛОСОВЫЕ СООБЩЕНИЯ

# **Для отправки голосового сообщения:**

1. Нажмите кнопку в поле ввода сообщения.

В поле появится таймер записи [\(Рисунок](#page-150-3) 334).

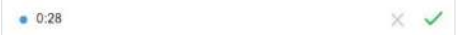

#### *Рисунок 334*

<span id="page-150-3"></span>2. Когда запись сообщения будет закончена, нажмите кнопку  $\mathbb V$ . Появится строка ввода текстового сообщения [\(Рисунок](#page-150-4) 335).

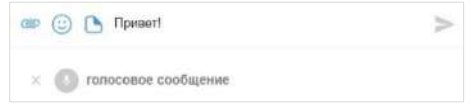

#### *Рисунок 335*

<span id="page-150-4"></span>3. Введите текстовое сообщение, прикрепите файл, вставьте эмодзи/стикер, если это необходимо, и нажмите на кнопку  $\geq$ .

Сообщение будет отправлено адресату и появится в рабочем поле чата ([Рисунок](#page-36-0) 44).

**Для отмены записи или отправки сообщения** нажмите кнопку .

**Для воспроизведения сообщения** нажмите кнопку .

Примечание. Воспроизведение голосового сообщения останавливается, если начинается звонок. После окончания звонка воспроизведение нужно вручную начать с начала.

**Для остановки воспроизведения сообщения** нажмите кнопку .

# НАСТРОЙКИ

В разделе [«Настройки»](#page-8-0) осуществляется управление настройками приложения, просмотр информации о текущем пользователе и о работе приложения на его устройствах.

Функционал раздела «Настройки» веб-приложения и десктоп-приложения практически идентичен. Основное различие – наличие в настройках десктопприложения функции «Проверить обновления».

На рисунках ниже представлен общий вид раздела «Настройки» веб-приложения ([Рисунок](#page-151-0) 336) и десктоп-приложения [\(Рисунок](#page-151-1) 337).

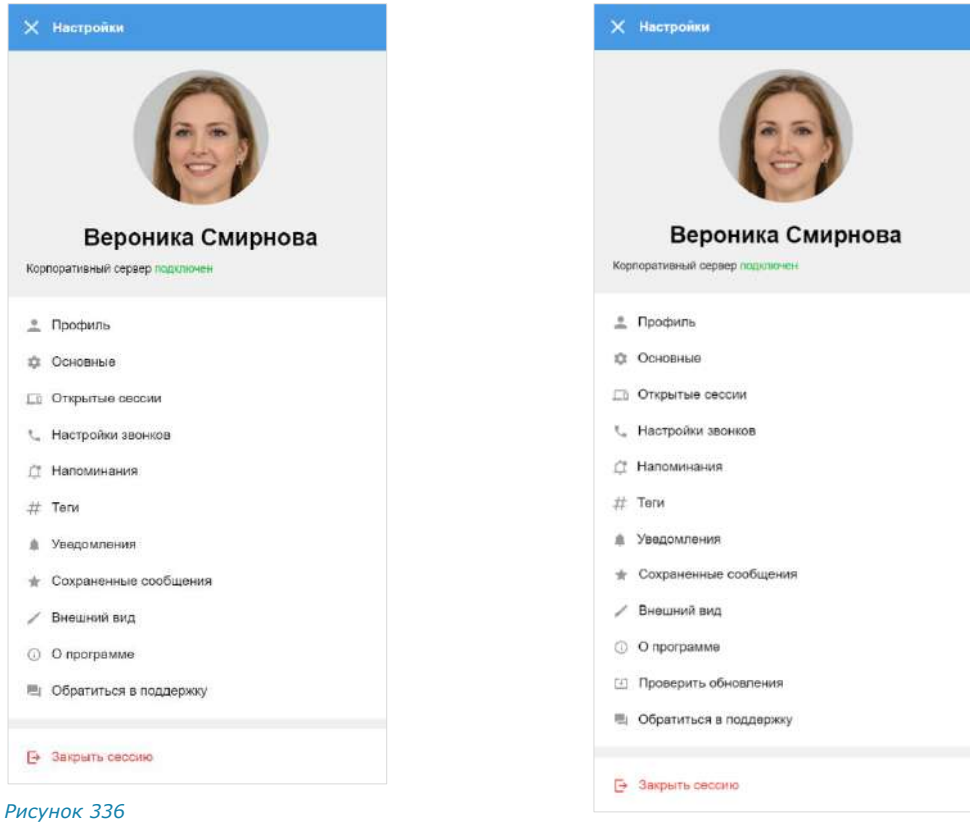

<span id="page-151-1"></span><span id="page-151-0"></span>*Рисунок 337*

# ПРОФИЛЬ

В разделе «Профиль» представлена информация об учетной записи пользователя на корпоративном ([Рисунок](#page-152-0) 338) и региональном ([Рисунок](#page-152-1) 339) серверах.

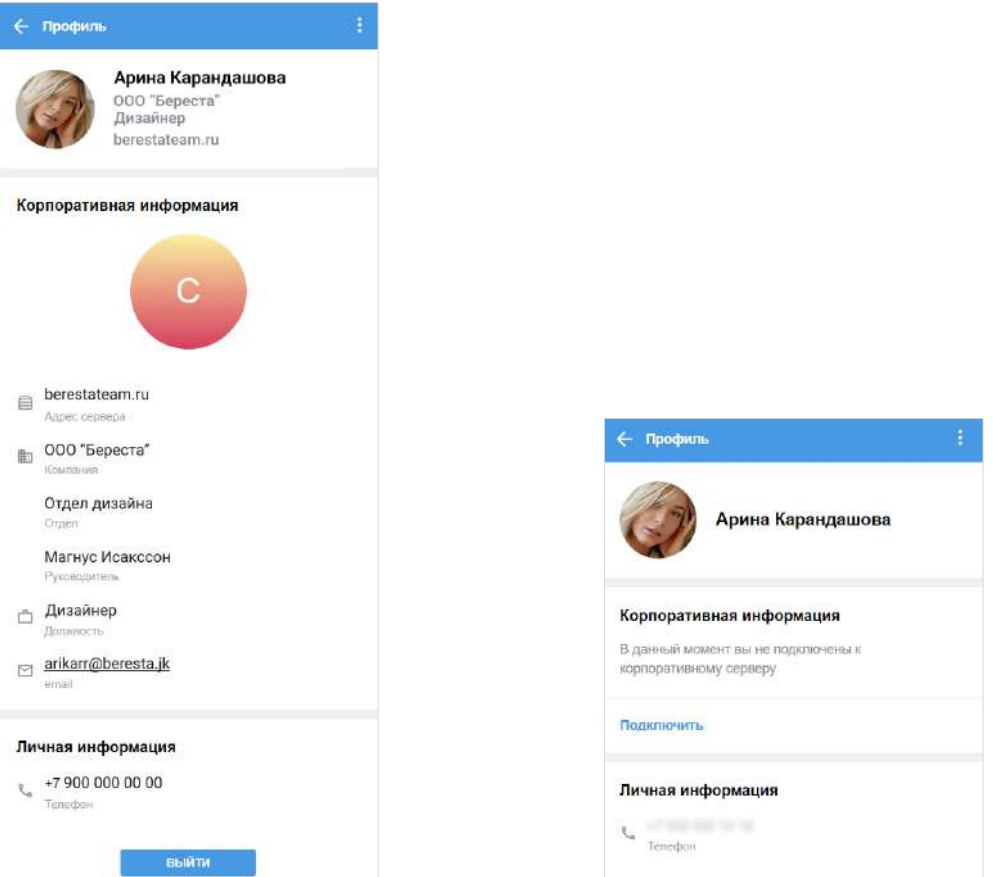

<span id="page-152-0"></span>*Рисунок 338 Рисунок 339*

<span id="page-152-1"></span>Если пользователь подключен к корпоративному серверу, в разделе «Профиль» ([Рисунок](#page-152-0) 338) показаны:

- аватар, имя пользователя на корпоративном сервере;
- название компании;
- должность;
- адрес сервера;
- кнопка отключения от корпоративного сервера;
- корпоративные данные пользователя (зависят от настроек сервера);
- личная информация (телефон, к которому привязан аккаунт пользователя).

Важно! Пользователь не может редактировать свои данные на корпоративном сервере. Для изменения данных обратитесь к администратору.

Если пользователь подключен к региональному серверу, в разделе показаны ([Рисунок](#page-152-1) 339):

- аватар и имя пользователя на региональном сервере;
- уведомление о том, что пользователь не подключен к корпоративному серверу;
- кнопка подключения к корпоративному серверу;
- личная информация (номер телефона, к которому привязан аккаунт).

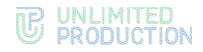

# **Для отключения от корпоративного сервера:**

1. На вкладке «Корпоративный» нажмите кнопку «Выйти».

На экране появится окно [\(Рисунок](#page-153-0) 340).

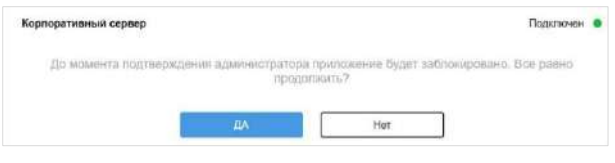

#### *Рисунок 340*

<span id="page-153-0"></span>2. Нажмите кнопку «Да» для подтверждения выхода с корпоративного сервера.

Откроется окно с контактами администратора и приложение будет заблокировано до подтверждения администратором отключения пользователя от корпоративного сервера ([Рисунок](#page-153-1) 341).

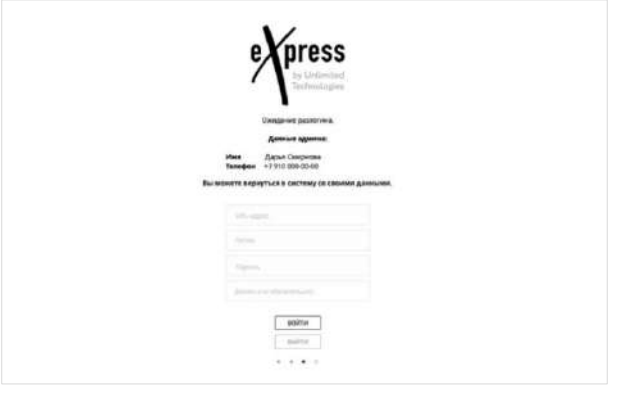

#### <span id="page-153-1"></span>*Рисунок 341*

Примечание. Если пользователь нажмет кнопку «Выйти» второй раз, на экране появится сообщение «Отключение от корпоративного сервера еще не подтверждено администратором».

Для отмены операции отключения пользователю требуется повторно подключиться к корпоративному серверу. В этом случае заявка на отключение будет удалена, и приложение будет разблокировано.

**Для повторного подключения к корпоративному серверу** введите учетные данные для авторизации на корпоративном сервере и нажмите кнопку «Войти». Подключение будет выполнено, а приложение разблокировано.

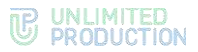

# **Для редактирования данных профиля на региональном сервере:**

1. Нажмите на пиктограмму **и в выпадающем меню выберите «Редактиро**вать профиль».

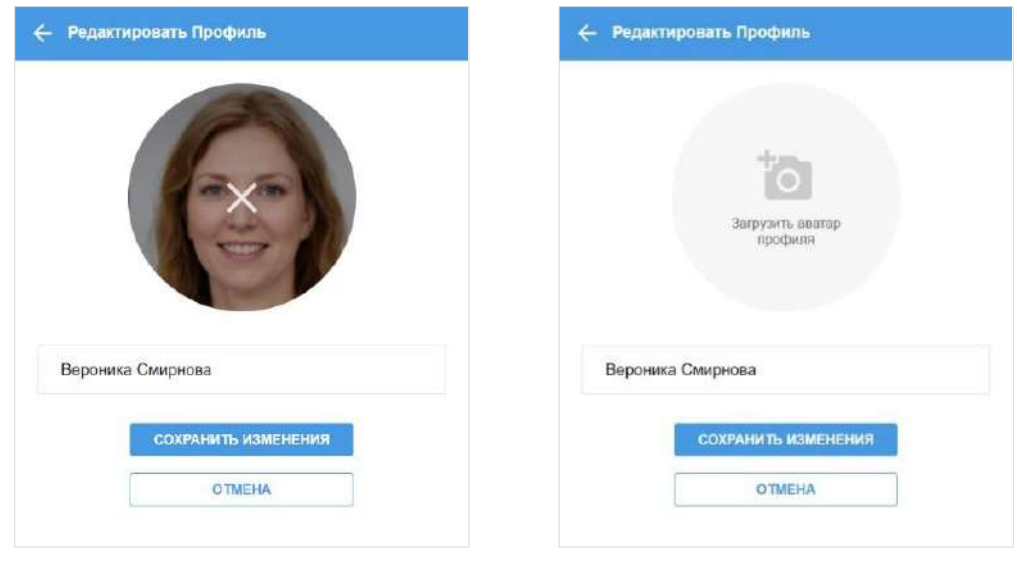

Откроется «Редактировать профиль» [\(Рисунок](#page-154-0) 342).

<span id="page-154-0"></span>

*Рисунок 342 Рисунок 343*

2. Для добавления нового аватара нажмите на пиктограмму, отображающуюся в поле с текущим аватаром.

Окно изменит вид [\(Рисунок](#page-154-1) 343).

3. Нажмите на область «Загрузить аватар профиля». Откроется диалоговое окно операционной системы.

<span id="page-154-1"></span>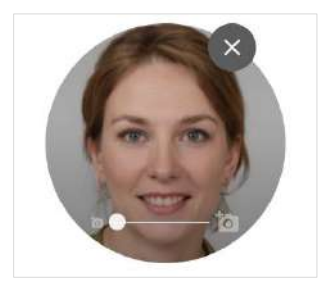

<span id="page-154-2"></span>*Рисунок 344*

4. Выберите графическое изображение в отобразившемся окне и нажмите кнопку «Открыть».

Аватар будет изменен.

5. Для редактирования имени пользователя внесите изменения в соответствующее текстовое поле.

Примечание. Имя пользователя не может быть пустым или состоять из пробелов.

6. Нажмите «Сохранить изменения».

В правом верхнем углу экрана появится сообщение «Профиль обновлен».

**Для изменения масштаба аватара** передвигайте бегунок под ним ([Рисунок](#page-154-2) 344).

**Для изменения положения аватара** перемещайте его с помощью мыши.

**Для удаления аватара** нажмите на крестик.

# <span id="page-155-0"></span>ОСНОВНЫЕ

Раздел «Основные настройки» [\(Рисунок](#page-151-0) 336 ─ в веб-приложении и [Рисунок](#page-151-1) 337 в десктоп-приложении) предназначен для управления персональными настройками пользователя.

В данном разделе пользователь может выполнять следующие операции:

- [подключение/отключение ПИН](#page-155-0)-кода (только в десктоп-приложении);
- [очистка кеша и перезапуск](#page-155-1) (только в десктоп-приложении);
- установка, изменение и отключение пароля профиля (в веб- и десктопприложениях);
- [изменение языка интерфейса](#page-156-0) (в веб- и десктоп-приложениях);
- настройка стикеров (в веб- и десктоп-приложениях);
- [Для настройки отправки сообщений](#page-157-0) по нажатию **клавиш** (в веб- и десктопприложениях);
- настройка [формата даты](#page-157-1) (в веб-и десктоп-приложениях).

#### **Для подключения ПИН-кода в десктоп-приложении:**

1. Выберите пункт «Создайте ПИН-код» [\(Рисунок](#page-155-2) 347).

Откроется окно создания ПИН-кода [\(Рисунок](#page-155-3) 345).

- 2. Придумайте и введите ПИН-код.
- 3. Подтвердите ПИН-код в следующем окне [\(Рисунок](#page-155-4) 346).

<span id="page-155-3"></span>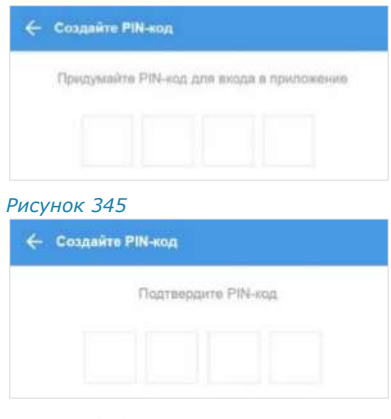

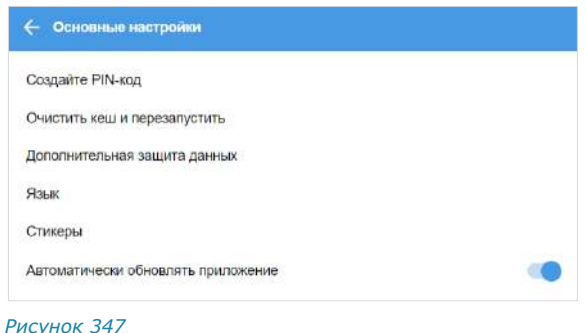

<span id="page-155-4"></span>*Рисунок 346*

# **Для отключения ПИН-кода в десктоп-приложении:**

- 1. Выберите пункт «Отключить ПИН-код» ([Рисунок](#page-155-2) 347).
- 2. Введите ПИН-код в открывшемся окне ([Рисунок](#page-155-5) 348). *Рисунок <sup>348</sup>*

#### <span id="page-155-1"></span>**Для очистки кеша и перезапуска десктоп-приложения:**

- 1. Выберите пункт «Очистить кеш и перезапустить» [\(Рисунок](#page-155-2) 347).
- 2. Нажмите кнопку «Да» в открывшемся окне ([Рисунок](#page-155-6) 349). *Рисунок 349*

<span id="page-155-2"></span>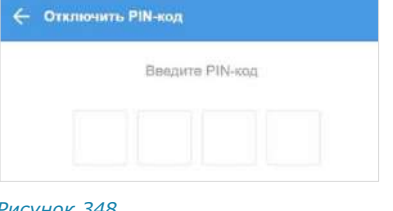

<span id="page-155-5"></span>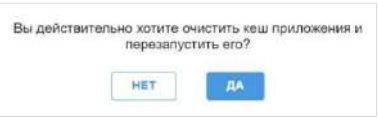

<span id="page-155-6"></span>

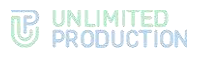

# **Для установки или смены пароля профиля:**

1. Выберите пункт «Дополнительная защита данных».

Откроется окно изменения пароля [\(Рису](#page-156-1)[нок](#page-156-1) 350).

- 2. Введите новый пароль в пустые поля.
- 3. Нажмите кнопку «Готово».

Персональный пароль пользователя будет добавлен или изменен.

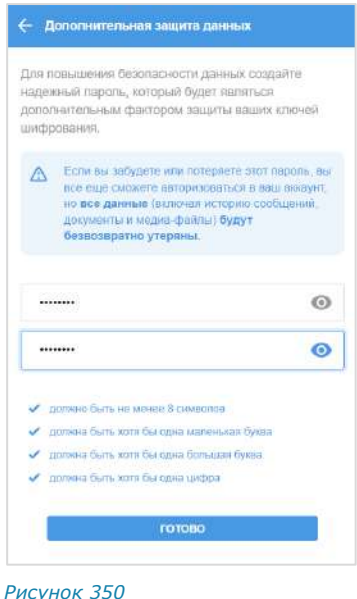

<span id="page-156-1"></span>← Дополнительная защита данных

шифрования

heech

Подтверждение пароля

должно быть не менее В символов должна быть хотя бы одна маленькая бива nonwear firem: xrrm fits canse ficewayes firema должна быть котя бы одна цифра

Для повышения безопасности данных создайте надежный пароль, который будет являться дополнительным фактором защиты ваших ключей

△ Если вы забудете или потеряете этот пароль, вы ским и возудете впорядоваться в ваш воздугт<br>но все данные (вилючая историю сообщения),<br>документы и медиа-файты) будут<br>безвозвратно утеряны.

Примечание. Если пользователь авторизован на двух и более устройствах или/и в разных браузерах, то при смене пароля на одном из устройств/браузеров происходит автоматический переход на экран QR-кода на ПК и на экран ввода телефона на мобильных устройствах.

# <span id="page-156-0"></span>**Для отказа от пароля:**

1. Выберите пункт «Дополнительная защита данных».

Откроется окно изменения пароля ([Рисунок](#page-156-2) 351).

- 2. Нажмите «Отказаться от пароля».
- 3. Подтвердите отказ в появившемся модальном окне либо выберите «Отмена», если не хотите отказываться от пароля.

Пароль будет удален. После этого для авторизации по номеру телефона пользователю достаточно будет ввести номер, к которому привязан аккаунт, и код подтверждения.

# **Для смены языка в приложении:**

- 1. Выберите пункт «Язык».
- 2. Откроется окно «Выберите язык» ([Рисунок](#page-156-3) 352).
- 3. Выберите язык для интерфейса приложения.
- 4. Язык интерфейса приложения изменится. *Рисунок <sup>352</sup>*

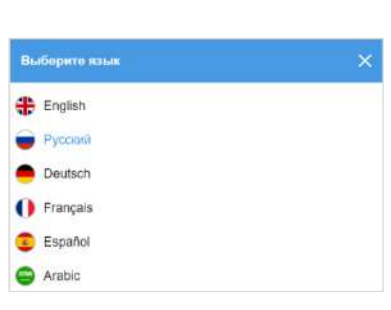

OTKASATECH OT FIAPORE

<span id="page-156-3"></span>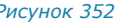

<span id="page-156-2"></span>*Рисунок 351*

<span id="page-157-1"></span>**Для настройки стикеров** выберите пункт «Стикеры». Откроется окно «Стикеры» [\(Рисунок](#page-157-2) 353). Описание настройки стикеров приведено на стр. [120.](#page-119-0)

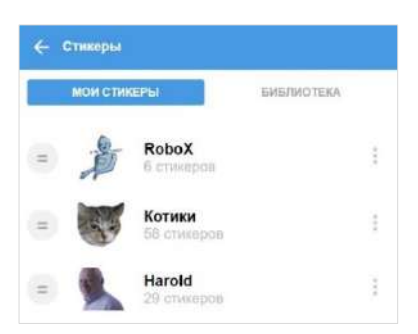

#### <span id="page-157-2"></span>*Рисунок 353*

<span id="page-157-0"></span>**Для настройки отправки сообщений по нажатию клавиш** выберите следующий пункт [\(Рисунок](#page-157-3) 354). В выпадающем меню выберите клавишу «Enter» или сочетание клавиш «Ctrl + Enter».

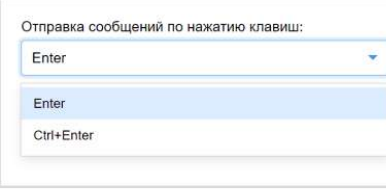

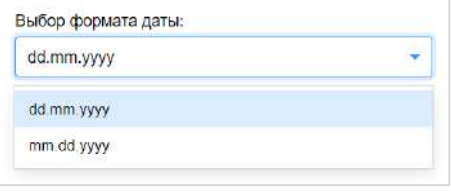

<span id="page-157-3"></span>*Рисунок 354 Рисунок 355*

<span id="page-157-4"></span>

**Для настройки формата даты** выберите пункт «Выбор формата даты». В выпадающем меню выберите формат dd.mm.yyyy («день/месяц/год») или mm.dd.yyyy («месяц/день/год») ([Рисунок](#page-157-4) 355).

# УДАЛЕНИЕ АККАУНТА

Внимание! Настоятельно не рекомендуется выполнять данную операцию!

После удаления аккаунта из системы также будут удалены:

- история сообщений в пользовательских чатах
- все общие файлы.

## Удаленные данные не могут быть восстановлены.

Перед выполнением операции обратитесь к администратору вашей компании.

#### **Для удаления пользовательского аккаунта:**

- 1. Нажмите на кнопку в правом верхнем углу раздела «Профиль».
- 2. Выберите пункт «Удалить аккаунт» [\(Рисунок](#page-157-5) 356).

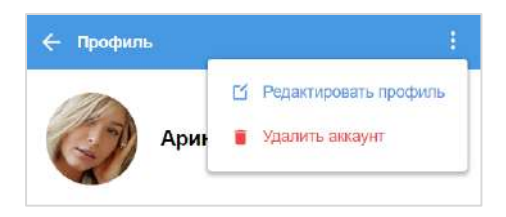

*Рисунок 356*

<span id="page-157-5"></span>3. Введите номер, к которому привязана учетная запись [\(Рисунок](#page-157-5) 356).

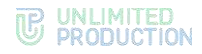

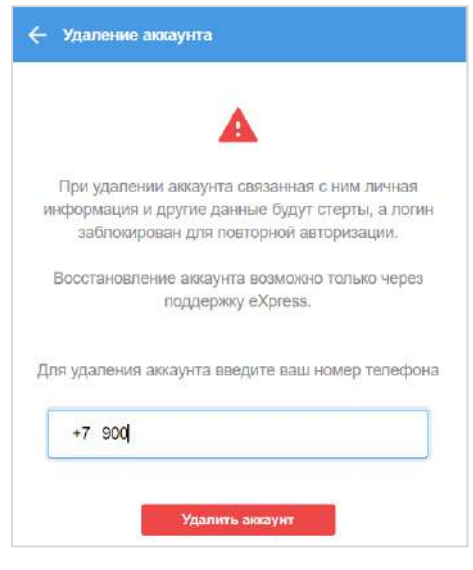

*Рисунок 357*

4. Нажмите «Удалить аккаунт».

Аккаунт будет удален. Пользователь будет автоматически перенаправлен на стартовое окно авторизации.

# ОТКРЫТЫЕ СЕССИИ

Раздел «Открытые сессии» ([Рисунок](#page-158-0) 358) предназначен для просмотра списка текущих открытых сессий, авторизованных в приложении под одним номером. В списке не отображается устройство, на экране которого открывается раздел.

На странице отображается тип устройства и информация об устройстве: модель, версия операционной системы, версия браузера.

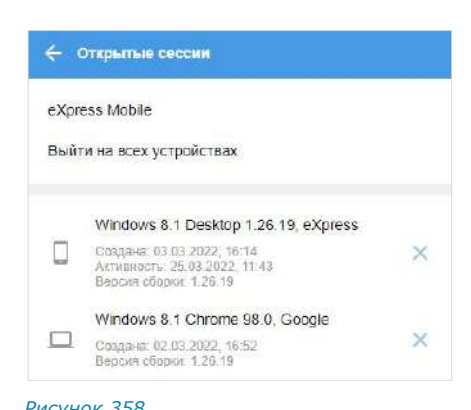

**Для закрытия сессии на конкретном устройстве** нажмите X. В открывшемся диа- *Рисунок 358* 

<span id="page-158-0"></span>

логовом окне подтвердите закрытие сессии нажатием кнопки «Выйти».

**Для закрытия сессии на всех устройствах** нажмите кнопку «Выйти на всех устройствах». В открывшемся диалоговом окне подтвердите закрытие сессии нажатием кнопки «Закрыть».

### **Для авторизации мобильного приложения:**

- 1. Выберите пункт «Express Mobile» в окне «Открытые сессии».
- 2. Откроется окно ([Рисунок](#page-159-0) 359).

Примечание QR-код меняется каждую минуту. При обновлении веб-страницы происходит переход к странице, с которой открывалось окно генерирования QR-кода.

# UNLIMITED<br>PRODUCTION

3. Запустите мобильное приложение и на странице для ввода номера мобильного телефона выберите кнопку «Войти по QRкоду».

Откроются окно камеры и инструкция по считыванию QR-кода.

Примечание. При нажатии на стрелку «Назад» в окне ввода QR-кода произойдет переход к окну ввода номера телефона.

4. Поднесите камеру к QR-коду на странице веб-приложения.

Телефон считает QR-код, и авторизация в мобильном приложении будет выполнена.

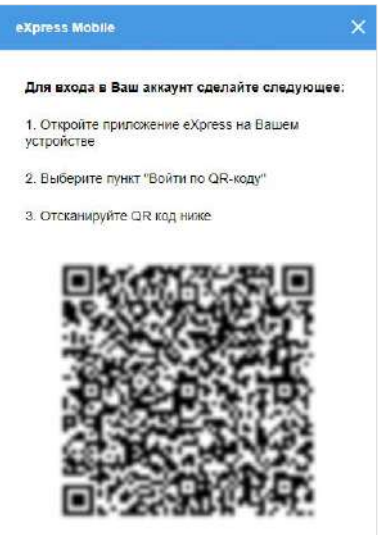

<span id="page-159-0"></span>*Рисунок 359*

# НАСТРОЙКА ЗВОНКОВ

Раздел «Настройка звонков» [\(Рисунок](#page-159-1) 360) предназначен для отладки работы микрофона и камеры для осуществления видеовызовов.

Отметка «Всегда показывать при старте звонка» автоматически показывает окно выбора участников и настроек при выполнении звонка в групповом чате.

В выпадающем меню «Микрофон» выберите устройство для преобразования звуковой информации. Чем ближе к говорящему будет находиться устройство ввода, тем будет выше качество звука.

Отметка «Включать при старте звонка» автоматически переводит переключатель

 $\left( \begin{array}{cc} \downarrow & \curvearrowleft \end{array} \right)$  в активное состояние.

Чувствительность позволяет понять, какое напряжение будет на выходе микрофона при определенном звуковом давлении. Чем выше чувствительность, тем более сильный сигнал будет на выходе при том же звуковом давлении.

В выпадающем меню «Устройство вывода» выберите громкоговорители или наушники, через которые будет воспроизводиться звуковая информация.

В разделе «Видео» в выпадающем меню «Камера» выберите камеру для передачи изображения при видеовызове. Под выпадающем меню представлен пример работы выбранной камеры.

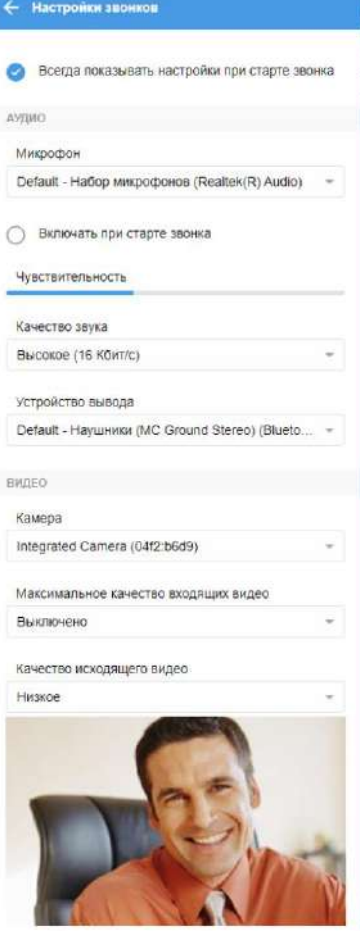

<span id="page-159-1"></span>*Рисунок 360*

Настройте качество входящего и исходящего видеопотоков.

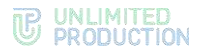

Отметка «Включать при старте звонка» автоматически переводит переключа-

тель в активное состояние.

#### КАЧЕСТВО ЗВУКА

Параметр «Качество звука» [\(Рисунок](#page-160-0) 361) отвечает за настройку передачи количества бит, передаваемых в секунду в аудиотреке соединения. Чем больше бит, тем выше качество звуковой информации.

Значение по умолчанию ─ 16 Кб/с.

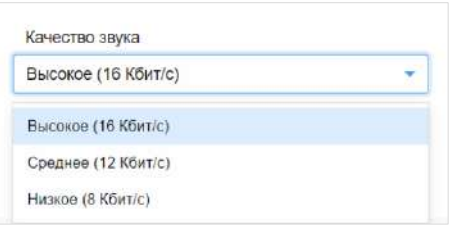

#### <span id="page-160-0"></span>*Рисунок 361*

**Для сохранения стабильной передачи аудиоданных** в условиях слабого соединения понизьте качество звука.

Если у участников звонка установлено разное качество звука, то качество звука текущего звонка принимает наименьшее из установленных участниками значение.

**Для сохранения стабильной передачи аудиоданных** в условиях слабого соединения понизьте качество звука.

Примечание. После сворачивания/закрытия и открытия приложения настройка качества звука сохраняется. После выхода из приложения и входа настройка качества звука сбрасывается и принимает значение по умолчанию (16 Кб/с).

# МАКСИМАЛЬНОЕ КАЧЕСТВО ВХОДЯЩИХ ВИДЕО

Данный раздел позволяет задать настройки максимального качества видео, поступающих от других пользователей.

**Для настройки** нажмите на пункт «Максимальное качество входящих видео» и в отобразившемся списке выберите параметр [\(Рисунок](#page-160-1) 362).

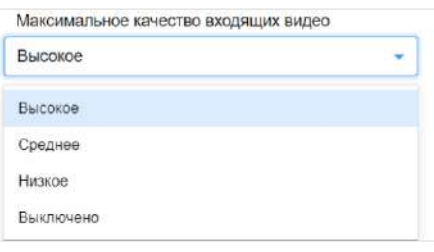

<span id="page-160-1"></span>*Рисунок 362*

Примечание. Настройка «Выключено» блокирует входящие видео.

#### КАЧЕСТВО ИСХОДЯЩЕГО ВИДЕО

Данный раздел позволяет задать настройки качества отправляемого видео пользователя.

**Для настройки** нажмите на пункт «Качество исходящего видео» и в отобразившемся списке выберите параметр ([Рисунок](#page-160-2) 363). *Рисунок <sup>363</sup>*

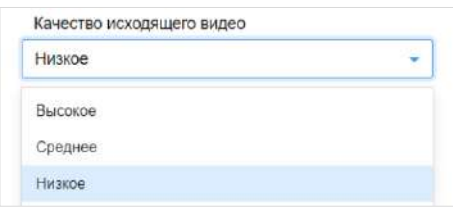

<span id="page-160-2"></span>

#### НАПОМИНАНИЯ

Раздел «Напоминания» позволяет настроить напоминания о неотвеченных входящих сообщениях после их прочтения текущим пользователем:

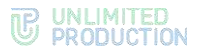

• для персональных чатов ─ установить правила напоминания. Приложение пришлет напоминание, если пользователь прочитал сообщение или несколько сообщений подряд, но не ответил в течение определенного времени;

Внимание! В персональных чатах с ботом напоминания установить невозможно. Пункт «Напоминания» в таких чатах отключен.

- для групповых чатов ─ установить правила напоминания. Приложение пришлет напоминание, если пользователь прочитал хотя бы одно сообщение, содержащее упоминание (@@Имя\_пользователя или @all), но не ответил в течение определенного времени;
- для отдельного сообщения установить время напоминания.

# **Для настройки напоминаний для персональных чатов:**

1. Выберите пункт меню «Напоминания».

Откроется окно настройки напоминаний о неотвеченных входящих сообщениях ([Рисунок](#page-161-0) 364).

2. Передвиньте переключатель «Персональные чаты» вправо.

Будет активирована функция создания напоминаний для персональных чатов.

- 3. Выберите время (в минутах), которое должно пройти после прочтения длинного сообщения или нескольких сообщений подряд в выпадающем списке «Показать после (минут)».
- 4. Укажите минимальное количество символов в сообщении, на которое среагирует система напоминаний, в поле «Минимальная длина (символов)».
- 5. Укажите минимальное количество сообщений в поле «Количество сообщений подряд».

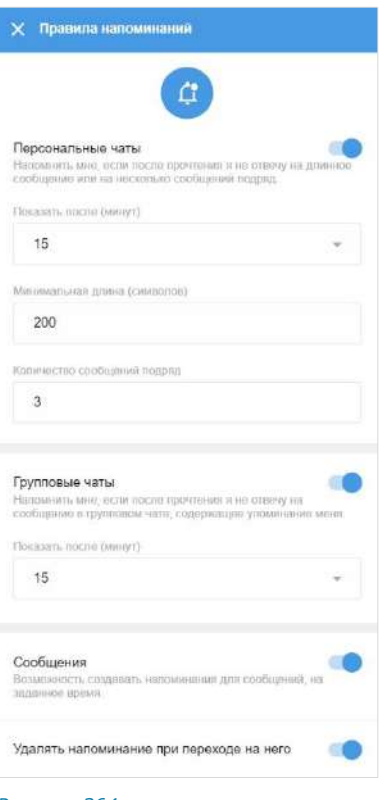

<span id="page-161-0"></span>*Рисунок 364*

Внимание! При установке минимальной длины и количестве сообщений учитывается минимальный признак, например:

- если установлена длина сообщения 10 символов, количество сообщений 1, то напоминание появится при получении 1 сообщения, состоящего, как минимум, из 1 символа;
- если длина сообщения − 2, количество сообщений − 3, то напоминание появится даже при получении 1 сообщения, состоящего из 2 и более символов;
- если длина сообщения − 0, количество − 3, появится напоминание при получении любого сообщения.

После ответа на сообщение напоминание автоматически удаляется.

# **Для настройки напоминаний для групповых чатов:**

1. В разделе «Настройки» → «Напоминания» передвиньте переключатель «Групповые чаты» вправо [\(Рисунок](#page-161-0) 364).

Будет активирована функция создания напоминаний для групповых чатов.

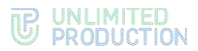

2. В выпадающем списке «Показать после (минут)» выберите время (в минутах), которое должно пройти после прочтения сообщения.

После ответа на сообщение напоминание автоматически удаляется.

**Для установки времени напоминания о конкретном сообщении:**

1. В разделе «Настройки» → «Напоминания» передвиньте переключатель «Сообщения» вправо ([Рисунок](#page-161-0) 364).

Будет активирована функция создания напоминаний для сообщений на заданное время.

2. Наведите курсор на выбранное сообщение.

Отобразится кнопка контекстного меню справа от сообщения.

- 3. Нажмите на кнопку . Откроется контекстное меню [\(Рисунок](#page-162-0) 365).
- 4. Выберите пункт «Создать напоминание».

В правой части экрана откроется окно «Создать напоминание о сообщении» ([Рисунок](#page-162-1) 366).

- 5. Выберите дату и время напоминания.
- 6. Нажмите кнопку «Создать».

Если вы не ответили на сообщение, то в установленное время появится напоминание.

Примечание. Напоминание о конкретном сообщении не удаляется автоматически после ответа на сообщение. Его удаление производится вручную. *Рисунок <sup>366</sup>*

Напоминания отображаются в меню в левой <u>ርም</u> части окна в виде пиктограммы ([Рисунок](#page-162-2) 367).

**Для просмотра списка активных напоминаний** нажмите  $\mathbf{\mathcal{L}}$ . В правой части экрана откроется окно «Напоминания» ([Рисунок](#page-162-3) 368).

**Для перехода к сообщению в чате** нажмите на это сообщение.

**Для удаления напоминания** нажмите справа от него.

**Для удаления всех напоминаний** нажмите на кнопку в виде мусорного бака в правом верхнем углу окна «Напоминания».

**Для автоматического удаления напоминания при переходе на него** в пункте меню «Настройки» → «Напоминания» передвиньте соответствующий переключатель вправо ([Рисунок](#page-161-0) 364).

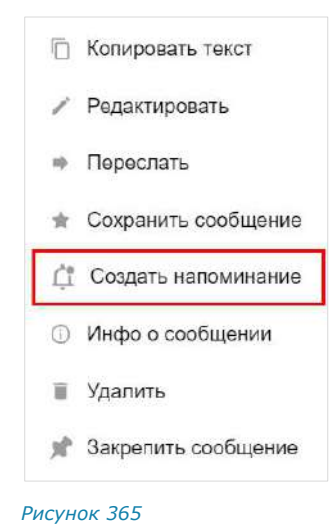

<span id="page-162-0"></span>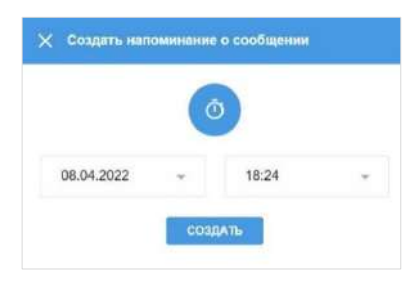

<span id="page-162-1"></span>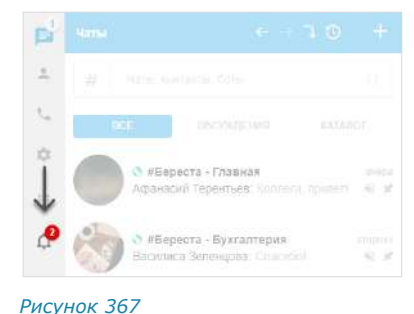

<span id="page-162-3"></span><span id="page-162-2"></span>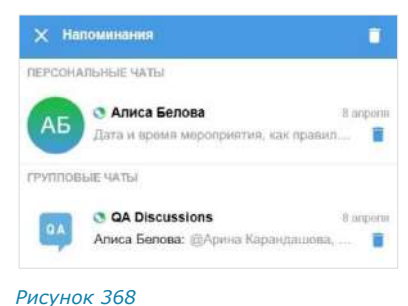

Версия 6 Сборка 3.6 29.12.2023

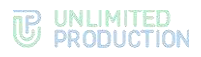

#### Примечание:

- после закрытия приложения, браузера, а также после выхода из приложения и последующей авторизации напоминания сохраняются;
- напоминание об удаленном сообщении не появляется;
- напоминания работают синхронно на всех устройствах, на которых установлено приложение под одной учетной записью.

#### ТЕГИ

Раздел «Теги» предназначен для управления настройками автотегов и пользовательских тегов. Все теги выводятся в разделе в виде вертикального списка, в котором каждому тегу соответствуют функциональные элементы. По умолчанию на верхних позициях списка располагаются автотеги, ниже – теги, созданные пользователем [\(Рисунок](#page-163-0) 369), но их порядок может быть изменен вручную. Под тегом также может отображаться его описание.

В данном разделе пользователь может выполнять следующие операции:

- [создать новый персональный тег](#page-164-0);
- [изменить персональный тег](#page-164-1);
- [добавить описание персонального тега](#page-164-2);
- [изменить описание персонального тега](#page-165-0);
- [удалить персональный тег](#page-165-1);
- [включить/отключить тег](#page-165-2);
- [включить/отключить/выделить уведомления для тега](#page-165-3);
- изменить расположение тегов в каталоге тегов.

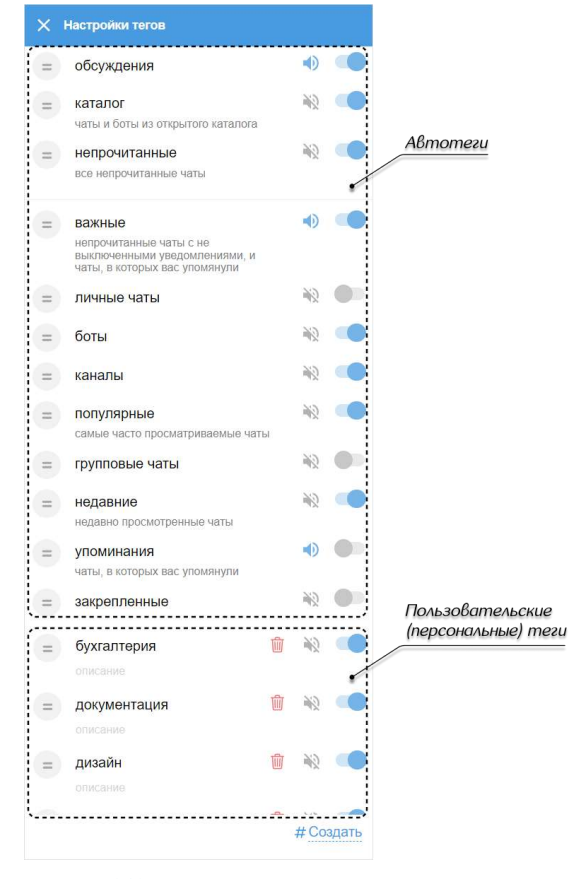

# <span id="page-163-0"></span>*Рисунок 369*

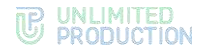

# <span id="page-164-0"></span>**Для создания нового персонального тега:**

- 1. Нажмите кнопку «Создать» в правом нижнем углу [\(Рисунок](#page-164-3) 370). Под кнопкой появится поле «Новый тег».
- 2. Введите тег.
- 3. Нажмите или клавишу <Enter>.

Тег будет создан и отобразится в списке персональных тегов [\(Рисунок](#page-164-4) 371). Пользователь сможет добавлять новый тег к контактам, чатам или сообщениям.

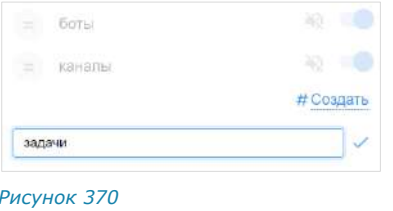

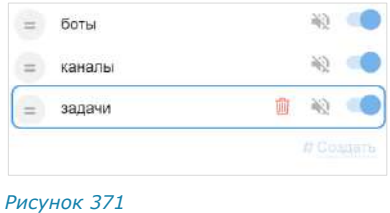

### <span id="page-164-3"></span><span id="page-164-1"></span>**Для изменения персонального тега:**

1. Наведите курсор на название тега.

Рядом с названием тега отобразится пиктограмма ([Рисунок](#page-164-5) 372).

- 2. Нажмите на  $\blacktriangleright$ .
- 3. Отредактируйте тег.

<span id="page-164-4"></span>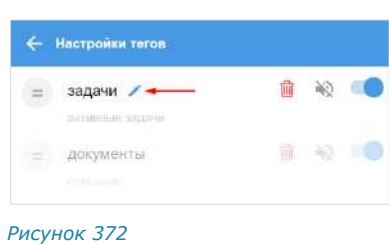

4. Нажмите или клавишу <Enter> для сохранения изменений ([Рисунок](#page-164-6) 373). Отредактированный тег отобразится в списке персональных тегов. Тег также изменится у всех контактов, чатов и сообщений, которые были им отмечены ([Рисунок](#page-164-7) 374).

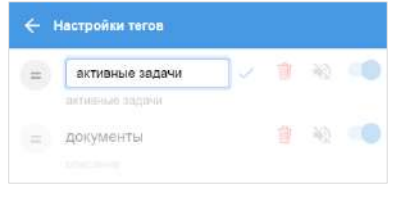

<span id="page-164-5"></span>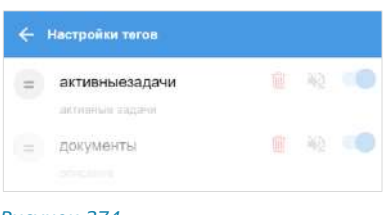

<span id="page-164-6"></span>*Рисунок 373 Рисунок 374*

# <span id="page-164-2"></span>**Для добавления описания персонального тега:**

1. Наведите курсор на блок «Описание» под названием тега.

Рядом с блоком отобразится пиктограмма ([Рисунок](#page-164-8) 375).

<span id="page-164-8"></span><span id="page-164-7"></span>← Настройки тегов 自论。  $=$  задачи **zortelditéléké** = документы 8 9 6 *Рисунок 375*

 $2.$  Нажмите на  $\rightarrow$ 

Появится поле «Описание».

3. Введите текст описания в поле, затем нажмите или клавишу <Enter> ([Рисунок](#page-165-4) 376).

Добавленное описание отобразится под выбранным тегом [\(Рисунок](#page-165-5) 377).

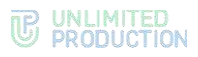

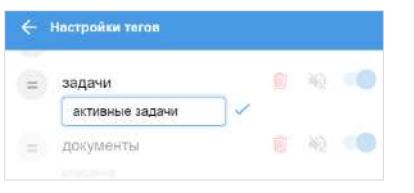

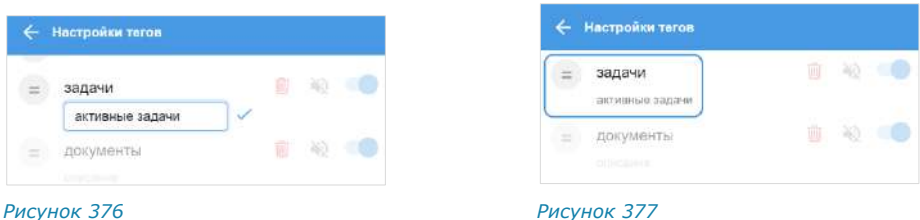

齏 201

■ 40 ●

# <span id="page-165-4"></span><span id="page-165-0"></span>**Для изменения описания персонального тега:**

- 1. Наведите курсор на блок с описанием тега под его названием.
- 2. Нажмите на отобразившуюся пиктограмму ([Рисунок](#page-164-8) 375).
- 3. Отредактируйте описание тега.
- 4. Нажмите или клавишу <Enter> для сохранения изменений.

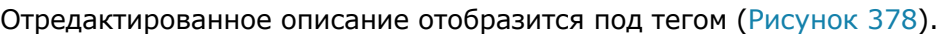

<span id="page-165-6"></span>*Рисунок 378*

<span id="page-165-5"></span>← Настройки тегов = активныезадачи

документы

текущие задачи в работе

# <span id="page-165-1"></span>**Для удаления персонального тега:**

- 1. Нажмите на пиктограмму  $\overline{w}$  рядом с тегом, который хотите удалить [\(Рису](#page-165-7)[нок](#page-165-7) 379).
- 2. Подтвердите операцию, нажав «Удалить» [\(Рисунок](#page-165-8) 380).

Персональный тег будет удален. Пользователь не сможет добавлять тег к контактам, чатам или сообщениям и использовать его для поиска или фильтрации данных при поиске.

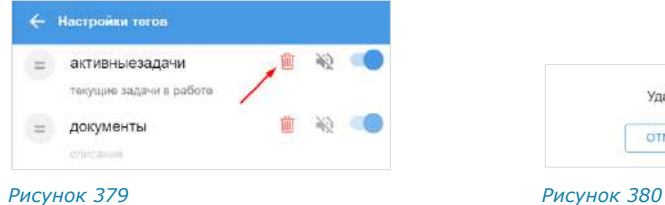

<span id="page-165-7"></span><span id="page-165-2"></span>**Для включения/отключения тега** передвиньте переключатель рядом с тегом вправо, для отключения ─ влево ([Рисунок](#page-165-9) 381).

Отключенный тег не выводится в каталоге тегов и недоступен при поиске и фильтрации данных.

<span id="page-165-3"></span>**Для включения/отключения/выделения уведомлений для тега** нажмите на пиктограмму в виде рупора рядом с тегом ([Рисунок](#page-165-9) 381). *Рисунок <sup>381</sup>*

<span id="page-165-8"></span>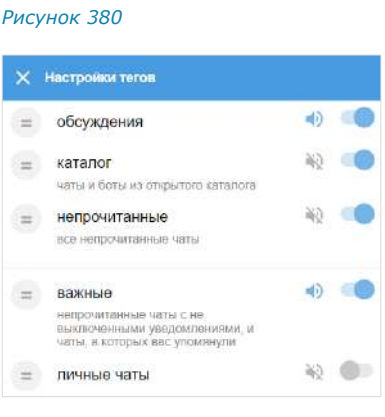

Удалить тег. Вы уверены?

удалить

**OTMEHA** 

<span id="page-165-9"></span>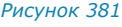

<span id="page-166-0"></span>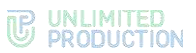

Цветовая логика и настройки, которым она соответствует, приведены ниже:

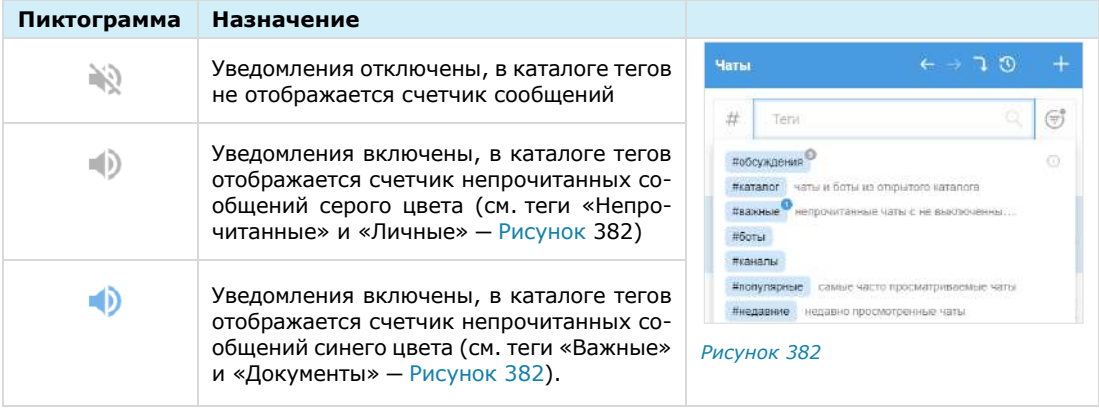

Примечание. Настройки уведомлений по умолчанию не могут быть изменены для следующих автотегов:

- «Важные» ─ уведомления включены, счетчик непрочитанных сообщений отображается синим;
- «Непрочитанные» ─ уведомления включены, счетчик непрочитанных сообщений отображается серым.

#### **Для изменения расположения тега в каталоге тегов:**

- 1. В меню «Настройки тегов» нажмите на пиктограмму **в рядом с названием** тега, который хотите переместить.
- 2. Удерживая кнопку мыши нажатой, «перетащите» тег на новую позицию в списке ([Рисунок](#page-166-1) 383).

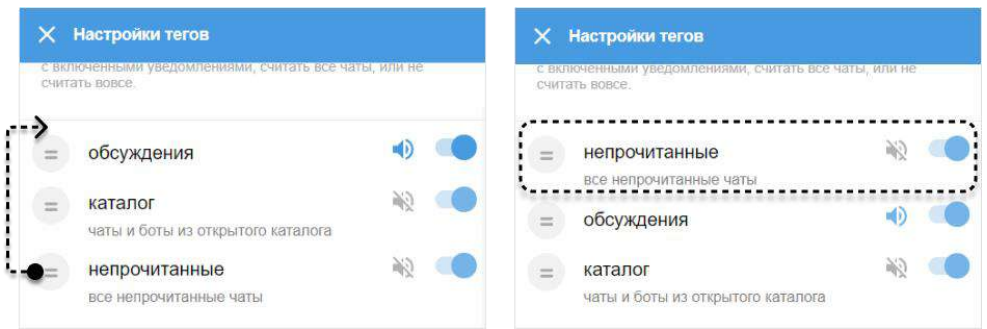

#### <span id="page-166-1"></span>*Рисунок 383*

Тег будет перемещен, его расположение в каталоге тегов изменится соответствующим образом ([Рисунок](#page-166-2) 384).

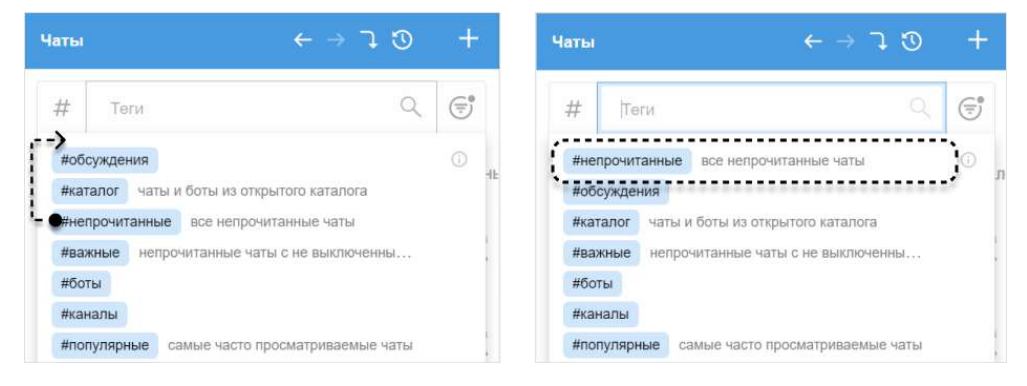

<span id="page-166-2"></span>*Рисунок 384*

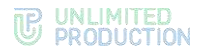

Примечание. Пользователь может управлять порядком отображения всех тегов в каталоге, перемещая как персональные теги, так и системные автотеги.

# УВЕДОМЛЕНИЯ

Настройка «Уведомления» доступна для групповых и персональных чатов (в чате «Сохраненные сообщения» она отсутствует).

Окно «Настройки оповещений» в веб-приложении представлено на рисунке слева [\(Рисунок](#page-167-0) 385), в десктоп-приложении ─ справа [\(Рисунок](#page-167-1) 386).

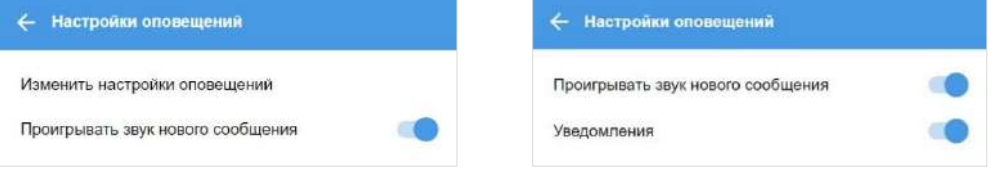

<span id="page-167-0"></span>*Рисунок 385 Рисунок 386*

<span id="page-167-1"></span>

Уведомления в веб-приложении напрямую зависят от настроек браузера, в котором работает приложение. Если пользователь выбирает пункт «Изменить настройки оповещений», в нижней части экрана появится всплывающее окно «Вы можете изменить поведение в настройках браузера».

**Для включения уведомлений в десктоп-приложении** передвиньте переключатель «Уведомления» вправо, для отключения ─ влево ([Рисунок](#page-167-1) 386). При отключении уведомлений настройка «Проигрывать звук нового уведомления» выключается автоматически.

**Для включения звукового оповещения** при появлении нового сообщения или пропущенном вызове передвиньте переключатель вправо, для отключения – влево ([Рисунок](#page-167-1) 386).

<span id="page-167-2"></span>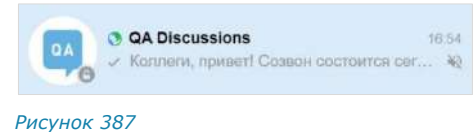

При отключении звуковых оповещений справа от названия чата в списке отображается перечеркнутый динамик [\(Рисунок](#page-167-2) 387). При включении звуковых оповещений динамик исчезает.

При отключении звуковых оповещений уведомления поступают в следующих случаях:

- текущий пользователь упомянут в сообщении (включая @all);
- если в сообщении содержится цитирование его сообщения.

Push-уведомления поступают, если вкладка с приложением неактивна, закрыта или приложение свернуто.

Push-уведомления не поступают, если вкладка с приложением открыта и активна.

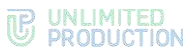

Если приложение открыто и свернуто (неактивно), то push-уведомление содержит ([Рисунок](#page-168-0) 388):

- аватар автора сообщения в персональном чате/аватар чата в групповом;
- имя автора сообщения в персональном чате/название группового чата;
- содержание сообщения ─ для текстового сообщения;
- тип вложения ─ для сообщения с вложением [\(Рисунок](#page-168-1) 389).

Если приложение закрыто, то:

- push-уведомление с персонального чата содержит текст «Новое личное сообщение» [\(Рисунок](#page-168-2) 390);
- push-уведомление с группового чата -«Новое сообщение» [\(Рисунок](#page-168-3) 391);
- <span id="page-168-4"></span>• при входящем звонке поступает pushуведомление с надписью «Входящий звонок» [\(Рисунок](#page-168-4) 392).

<span id="page-168-3"></span><span id="page-168-2"></span><span id="page-168-1"></span><span id="page-168-0"></span>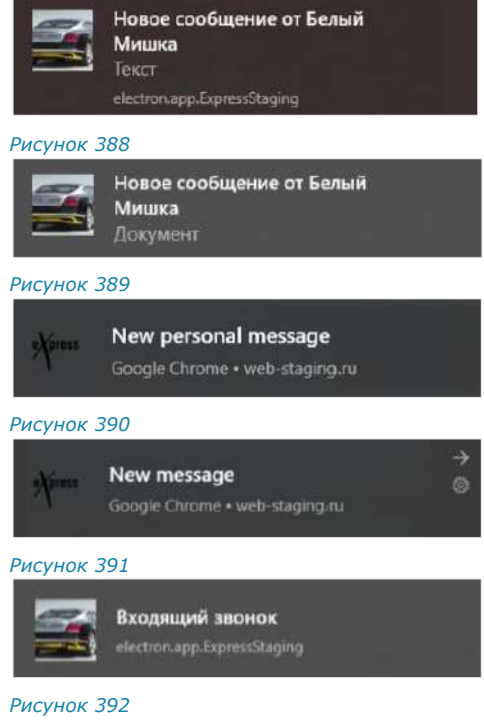

**Для перехода в чат, откуда поступило уведомление**, нажмите на это уведомление.

# ВЗАИМОДЕЙСТИЕ С СОХРАНЕННЫМИ СООБЩЕНИЯМИ

При выборе пункта меню «Сохраненные сообщения» происходит переход в чат «Сохраненные сообщения» [\(Рисунок](#page-168-5) 393), в котором содержатся избранные сообщения.

Описание операций с сохраненными сообщениями приведены на стр. [66.](file:///C:/Users/Самат/Desktop/Рабочие%20документы/Сохраненные_сообщения%23_Чат_)

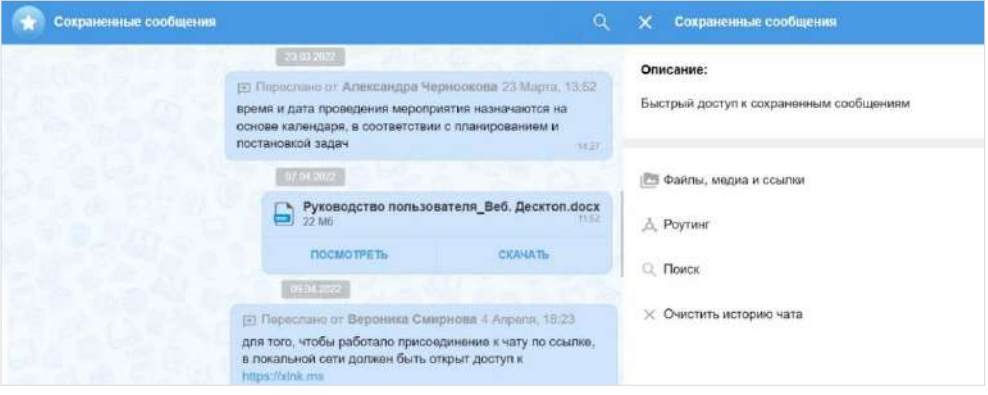

<span id="page-168-5"></span>*Рисунок 393*

# ВНЕШНИЙ ВИД

Раздел предназначен для персональных настроек веб-приложения и десктопприложения.

**Для активации любой из настроек** переместите переключатель вправо ([Рисунок](#page-169-0) 394, [Рисунок](#page-169-1) 395).

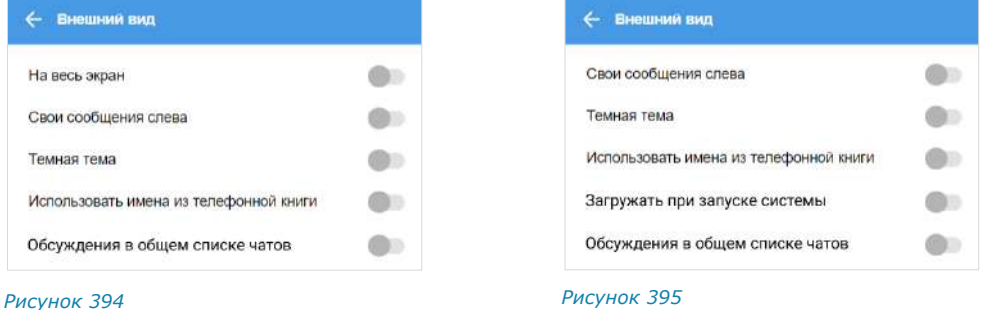

<span id="page-169-1"></span>

<span id="page-169-0"></span>Для веб-приложения [\(Рисунок](#page-169-0) 394) доступны следующие настройки:

- «На весь экран»;
- «Свои сообщения слева»;
- «Темная тема»;
- «Использовать имена из телефонной книги»;
- «Обсуждения в общем списке чатов».

Для десктоп-приложения [\(Рисунок](#page-169-1) 395) доступны следующие настройки:

- «Свои сообщения слева»;
- «Темная тема»;
- «Использовать имена из телефонной книги»;
- «Загружать при запуске системы»;
- «Обсуждения в общем списке чатов».
- Описание перечисленных настроек приведено ниже:

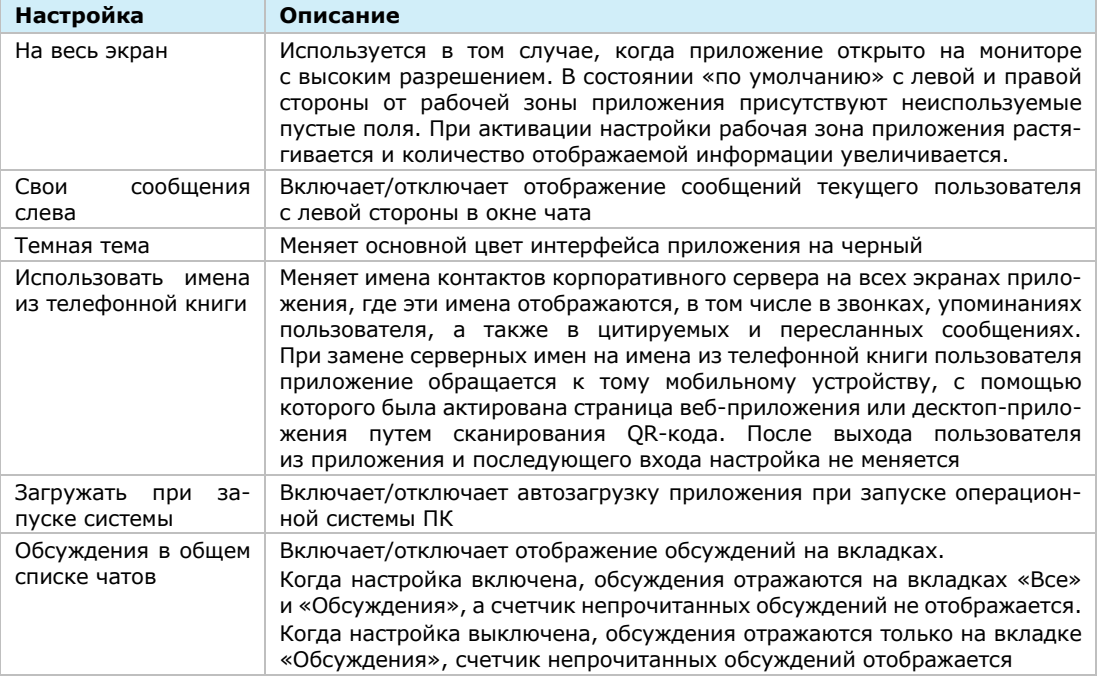

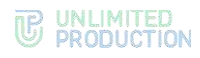

# О ПРОГРАММЕ

В разделе о программе отображается версия сборки, аватар корпоративного сервера, если пользователь к нему подключен, или логотип приложения. Пользователю также доступен сбор диагностической информации. **Для сбора диагностической информации:**

- 1. Нажмите на кнопку «Начать сбор диагностической информации».
- 2. В открывшемся модальном окне нажмите «ОK».
- 3. Начнется сбор диагностической информации.
- 4. Для выгрузки файла с диагностической информацией нажмите «Остановить и поделиться».

Сбор информации будет остановлен.

Диагностическая информация в виде файла в формате TXT будет сохранена на устройстве пользователя.

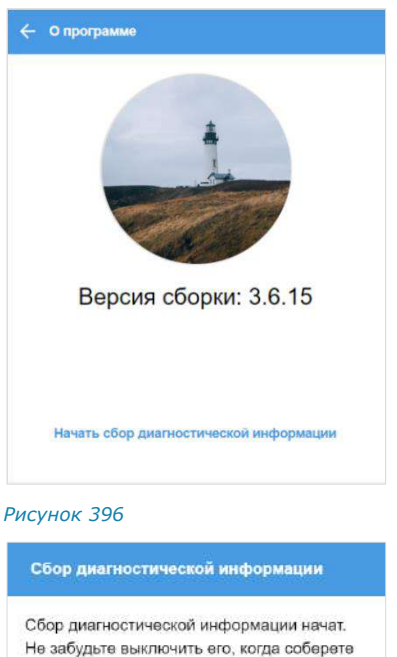

ok

*Рисунок 397*

необходимые данные.

### ПРОВЕРИТЬ ОБНОВЛЕНИЯ

Пункт «Проверить обновления» доступен только в десктоп-приложении и предназначен для проверки и установки обновлений приложения. Подробное описание см. в п. [«Обновление версии десктоп](#page-66-0)-приложения», стр. [67.](#page-66-0)

# ОБРАТИТЬСЯ В ПОДДЕРЖКУ

Данный раздел предназначен для контакта с технической поддержкой приложения [\(Рисунок](#page-170-0) 398). При выборе способа связи откроется форма, в которой можно написать обращение в поддержку.

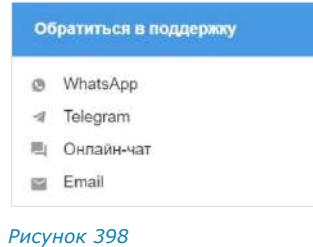

### ЗАКРЫТЬ СЕССИЮ

Для закрытия текущей сессии выберите данный пункт и нажмите кнопку «Закрыть сессию» [\(Рисунок](#page-170-1) 399).

<span id="page-170-0"></span>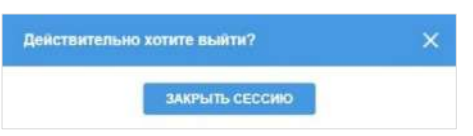

<span id="page-170-1"></span>*Рисунок 399*

# Глава 4

# ЧАТ-БОТЫ

# ОПИСАНИЕ ЧАТ-БОТОВ

Чат-бот ─ это пользовательский аккаунт, которым управляет компьютерная программа, предназначенная для автоматизации бизнес-процессов.

Список корпоративных чат-ботов содержится в разделе «Чаты» на вкладках «Все» и «Каталог» [\(Рисунок](#page-171-0) 400). Отличить чат-бот от обычного контакта можно по пиктограмме **слева от названия.** 

Чат-бот, как и контакты, имеет карточку, содержащую информацию о нем ([Рисунок](#page-171-1) 401). Из карточки чат-бота можно написать сообщение.

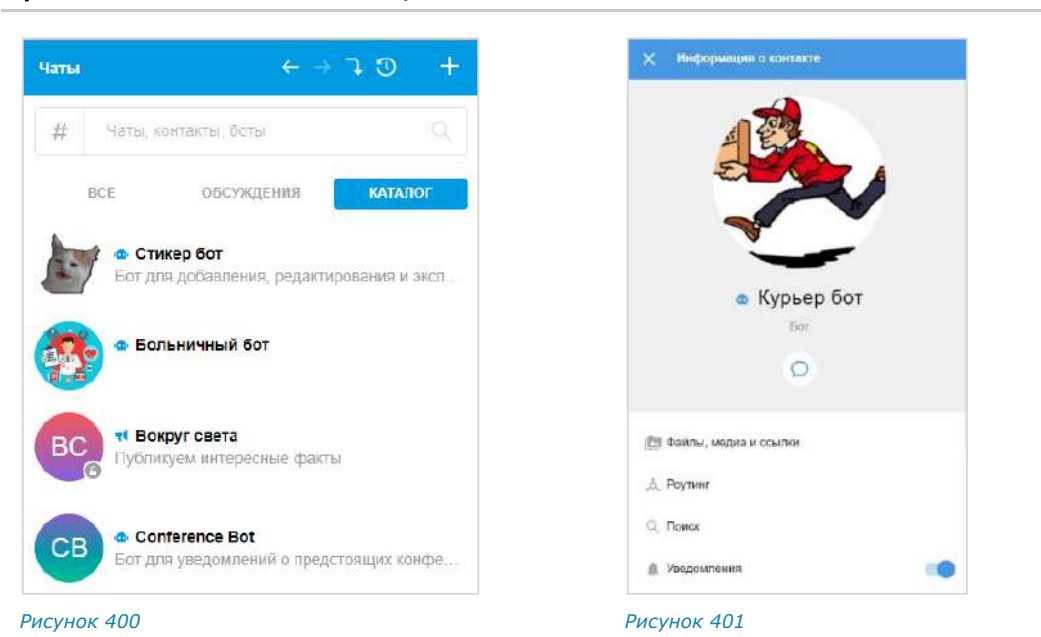

# Примечание. Позвонить чат-боту нельзя.

<span id="page-171-0"></span>ФУНКЦИОНАЛЬНЫЕ ВОЗМОЖНОСТИ

<span id="page-171-1"></span>Чат-боты могут выполнять следующие функции:

- отправка текстовых сообщений и файлов в чат;
- отправка сообщений с кнопками;
- отправка сообщений о системных событиях (создание чата, присоединение пользователя к чату, выхода пользователя из чата и т.д.);
- назначение администраторов чата;
- создание чата с пользователем.

#### ПРИВЕТСТВИЕ

Как только пользователь создает чат с чат-ботом, бот получает уведомление о новом чате. Это может быть использовано для приветственного сообщения. Сообщение может содержать приветствие, пояснение о назначении бота,

инструкцию о взаимодействии с ним и управляющие элементы ([Рисунок](#page-172-0) 402 и [Рисунок](#page-172-1) 403).

<span id="page-172-0"></span>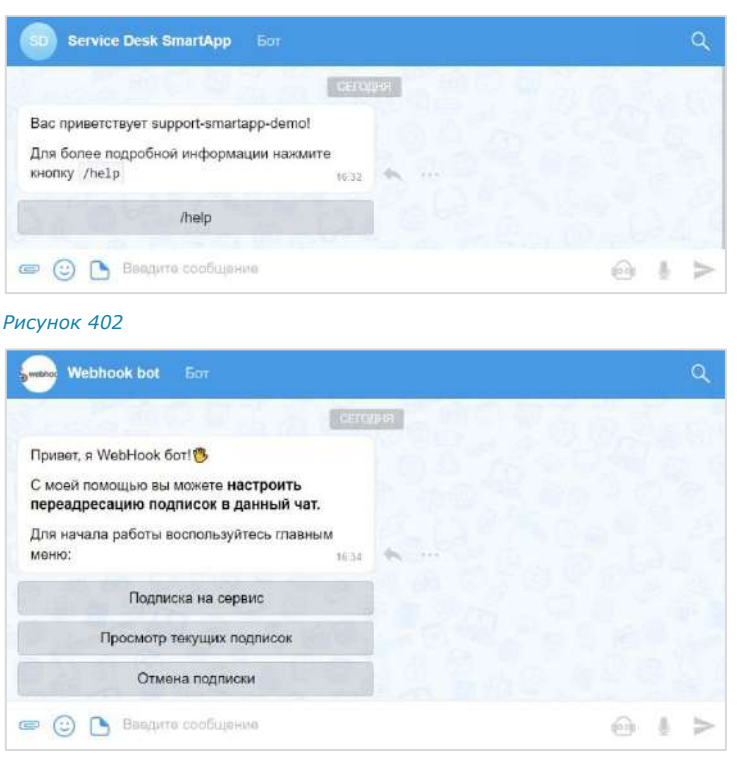

<span id="page-172-1"></span>*Рисунок 403*

# ДИАЛОГ

Общение с чат-ботом происходит в форме диалога.

Пользователи могут взаимодействовать с ботом в следующих форматах:

- только персонального чата;
- персонального и группового чата, при этом чат-бота можно добавить в групповой чат или канал.

#### **Для начала диалога с чат-ботом:**

- 1. Откройте вкладку «Все» или «Каталог». На вкладке «Все» находятся все открытые чат-боты, на вкладке «Каталог» те, с которыми вы еще не начинали диалог [\(Рисунок](#page-173-0) 404). Вы можете найти нужного бота на вкладке, воспользовавшись строкой поиска.
- 2. Нажмите на название бота. Откроется окно чата с ботом [\(Рисунок](#page-173-0) 404).
- 3. Нажмите на кнопку «Начать» в нижней части окна.
- 4. Начните взаимодействие с ботом (введите команду/сообщение, нажмите на кнопку и т.д.).

Чат с ботом отобразится на верхней позиции в списке чатов.

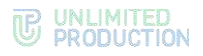

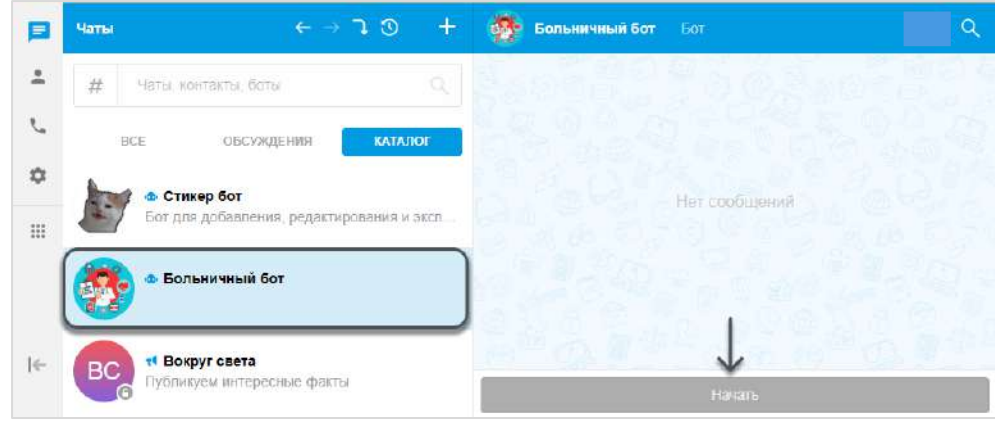

*Рисунок 404*

<span id="page-173-0"></span>Операции с сообщениями чат-ботов аналогичны операциям с сообщениями обычных пользователей (см. стр. [112\)](#page-111-0).

Сам процесс взаимодействия с чат-ботом реализован с помощью:

- кнопок в области чата ([Рисунок](#page-173-1) 405);
- списка команд ([Рисунок](#page-173-2) 406);
- кнопок в области клавиатуры ([Рисунок](#page-173-3) 407);
- самостоятельного набора текста в строке ввода сообщений ([Рисунок](#page-173-4) 408).

<span id="page-173-2"></span><span id="page-173-1"></span>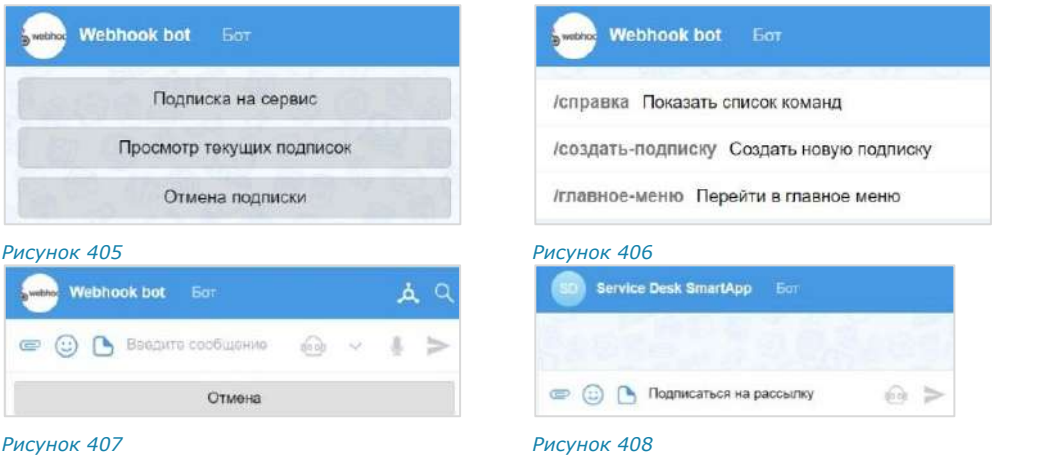

<span id="page-173-4"></span><span id="page-173-3"></span>Примечание. Для вызова списка команд воспользуйтесь кнопкой **полятия или введите «/»** в строке сообщения.

В отличие от кнопок в области чата, кнопки клавиатуры скрываются после нажатия на кнопку отправки сообщения  $-$  . Их можно снова раскрыть, нажав на строку ввода сообщения [\(Рисунок](#page-173-5) 409).

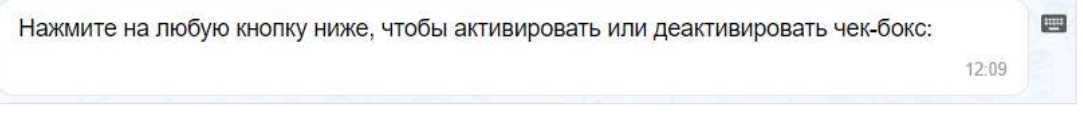

<span id="page-173-5"></span>*Рисунок 409*

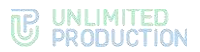

# Кнопки в области чата могут быть реализованы в следующих модификациях:

Отправка команды чат-боту. Результат команды отображается в области чата

Видимая отправка команды в чат (при специальных настройках чат-бота)

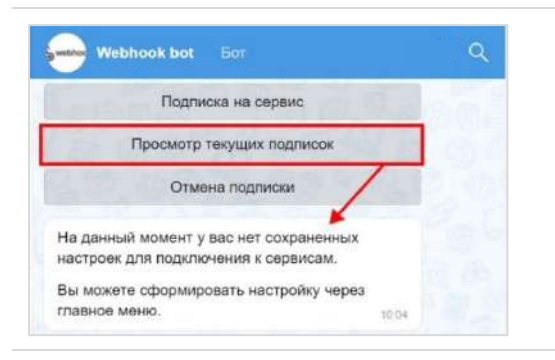

**DB** Demobot B ä .<br>Нажатие на одну из этих кнопок будет отображено в чате  $\frac{1}{10}$ help Справка по командам: /help - Справка по командам /special - Технические возможности /message - Сообщения<br>/widgets - Виджеты /scripts - Сценарии

Выбор из нескольких вариантов

Кнопки, формируемые на основании действий пользователя с графическими элементами управления. *Например*, выбор даты в календарном месяце

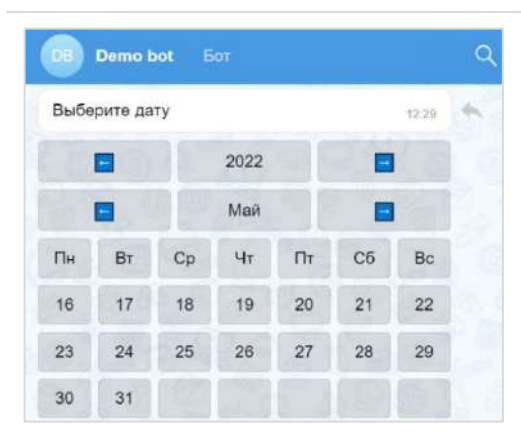

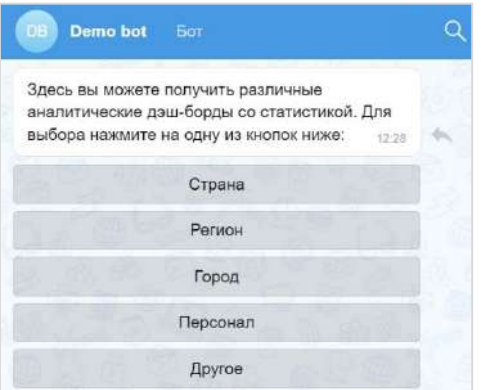

Содержание сообщений чат-бота может изменяться со временем, если изменились исходные данные ([Рисунок](#page-174-0) 410 и [Рисунок](#page-174-1) 411).

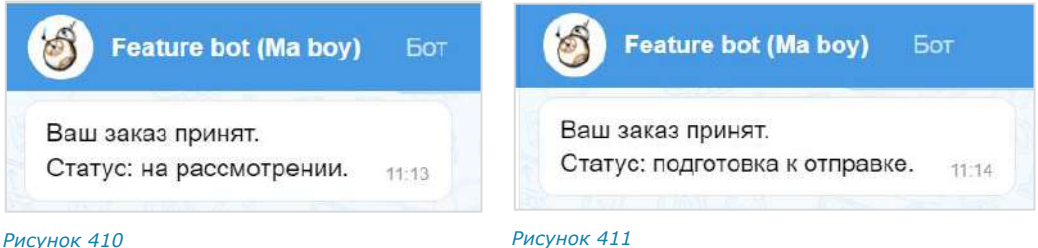

<span id="page-174-0"></span>

<span id="page-174-1"></span>

Модификация «Изменение сообщения» поддерживает разные варианты виджетов:

- простой список кнопок ([Рисунок](#page-175-0) 412);
- настраиваемый список кнопок ([Рисунок](#page-175-1) 413);
- эмодзи ([Рисунок](#page-175-2) 414);

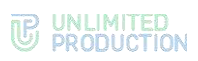

|                                                       |        |                 | bubble                                                  |    |                                             | 12:51 |
|-------------------------------------------------------|--------|-----------------|---------------------------------------------------------|----|---------------------------------------------|-------|
|                                                       |        |                 | 0 <sub>0</sub>                                          | 01 | 0 <sub>2</sub>                              | 03    |
| Так выглядит одна кнопка под<br>сообщением:<br>Кнопка |        | 12:32           | 10                                                      | 11 | 12                                          | 13    |
|                                                       |        |                 | 20                                                      | 21 | 22                                          | 23    |
| Так выглядят 3 кнопки под сообщением:                 |        | 12.32           | Рисунок 413                                             |    |                                             |       |
| Кнопка                                                |        |                 | В сообщениях от бота можно также<br>использовать эмоджи |    |                                             |       |
| Кнопка                                                |        |                 | карусели:                                               |    | Например, это удобно использовать в кнопках |       |
| Кнопка                                                |        |                 | • Назад (                                               |    |                                             |       |
| Так выглядят 6 кнопок под сообщением:<br>12:32        |        |                 | • Далее                                                 |    |                                             | 12.53 |
| Кнопка                                                | Кнопка |                 | Для пролистываний -                                     |    |                                             |       |
| Кнопка<br>Кнопка                                      |        | Для нумерации 1 |                                                         |    |                                             |       |
| Кнопка<br>Кнопка                                      |        |                 | Любые другие ◎●                                         |    |                                             |       |

<span id="page-175-0"></span>*Рисунок 412*

<span id="page-175-2"></span><span id="page-175-1"></span>*Рисунок 414*

- динамический календарь ([Рисунок](#page-175-3) 415);
- карусель ([Рисунок](#page-175-4) 416);
- карусель в ряд ([Рисунок](#page-175-5) 417);
- чек-лист ([Рисунок](#page-175-6) 418);
- чек-лист под клавиатурой [\(Рисунок](#page-175-7) 419).

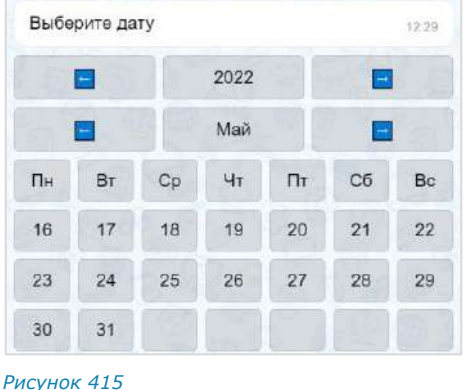

<span id="page-175-3"></span>Нажмите на любую кнопку ниже, чтобы активировать или деактивировать чек-

> $\square$  1  $\Box$  2  $\Box$ Отправить

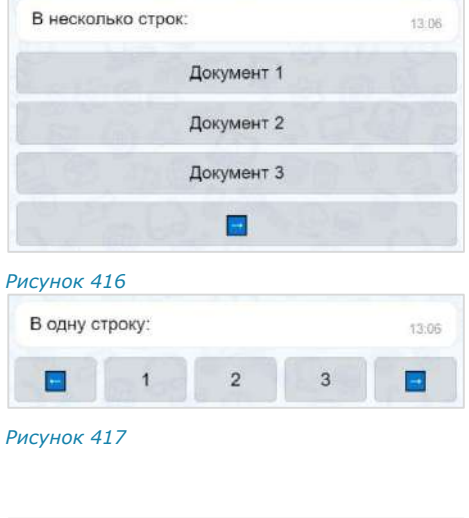

 $+$  >

<span id="page-175-5"></span><span id="page-175-4"></span>

| (3.0) | $\bullet$ $\odot$ $\bullet$ Beegure coopments |
|-------|-----------------------------------------------|
|       | $\Box$ 1                                      |
|       | $\square$ 2                                   |
|       | $\Box$ 3                                      |
|       | Отправить                                     |

<span id="page-175-6"></span>*Рисунок 418 Рисунок 419*

бокс:

<span id="page-175-7"></span>

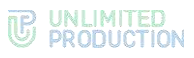

При написании сообщений чат-бот может использовать различное форматирование текста для удобной подачи информации пользователю:

- маркированный список;
- изменение начертания шрифта;
- изменение насыщенности шрифта;
- теги;
- ссылки на сайты;
- блок кода с указанием/без указания языка.

Примеры форматирования представлены на рисунке справа [\(Рисунок](#page-176-0) 420).

Веб-приложение позволяет подсвечивать код с учетом конкретного языка программирования, если указать его после «```», например:

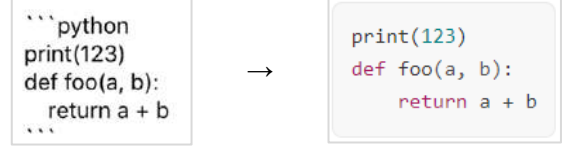

<span id="page-176-2"></span><span id="page-176-0"></span>

Feature bot (Ma boy) Bac приветствует Markdown Bot! Я показываю такие возможности markdown, Kak: 1. Маркированный список: • Жирный  $Kypcu$ e  $\overline{\phantom{a}}$  - Зачевничтый текет 2. Блок кола:  $const a = 1;$ const  $a = 2$ ; 3. Ссылки на сайт. eXpress документация 5. Terv #новое #ongest inis  $\bullet$   $\odot$   $\bullet$  Because cooping  $\odot$  $\Rightarrow$ *Рисунок 420*

Сообщения чат-бота могут содержать:

• ссылки на корпоративные чаты и контакты ([Рисунок](#page-176-1) 421 и [Рисунок](#page-176-2) 423);

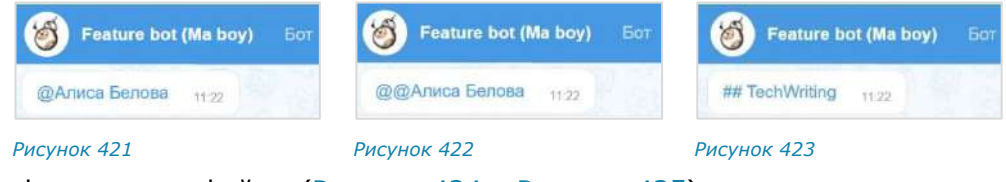

<span id="page-176-1"></span>• фото и видеофайлы [\(Рисунок](#page-176-3) 424 и [Рисунок](#page-176-4) 425);

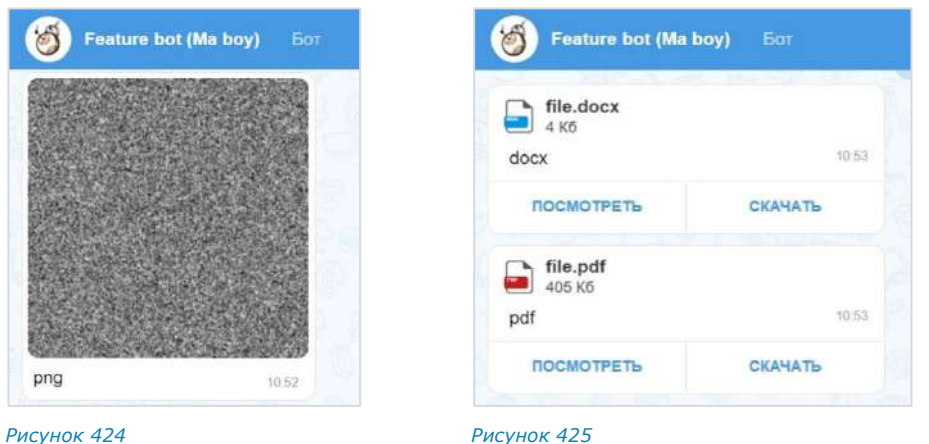

<span id="page-176-4"></span><span id="page-176-3"></span>Пользователь может отправить чат-боту голосовое сообщение/геолокацию и стикеры. На голосовое сообщение/геолокацию/стикер чат-бот отвечает текстовым сообщением ([Рисунок](#page-177-0) 426, [Рисунок](#page-177-1) 427, [Рисунок](#page-177-2) 428).

<span id="page-177-2"></span>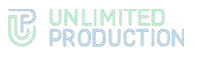

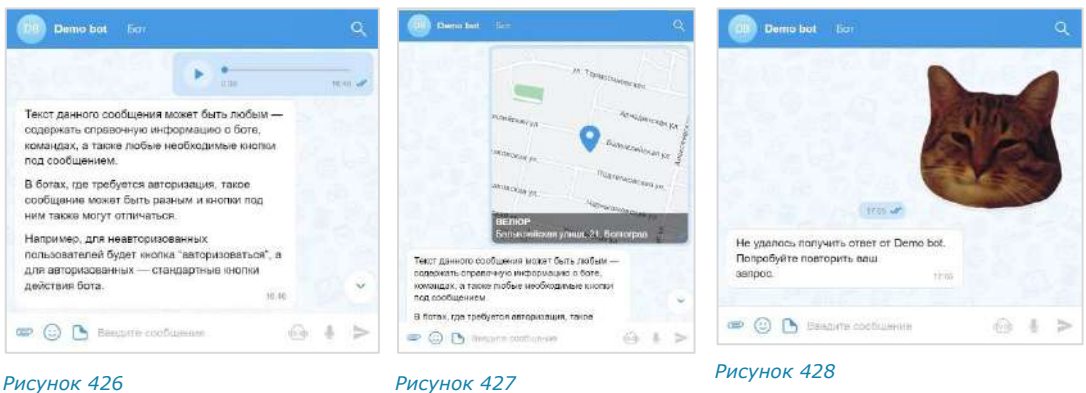

# ОПЕРАЦИИ С ОБЪЕКТАМИ

<span id="page-177-1"></span><span id="page-177-0"></span>Чат-бот может выполнять следующие операции с объектами:

- назначение пользователя администратором в чате;
- создание чата с пользователем;
- закрепление/открепление сообщений в чате;
- поиск пользователя по ID пользователя, его логину и паролю, email;
- добавление/удаление пользователей из диалога ([Рисунок](#page-177-3) 429 и [Рисунок](#page-177-4) 430).

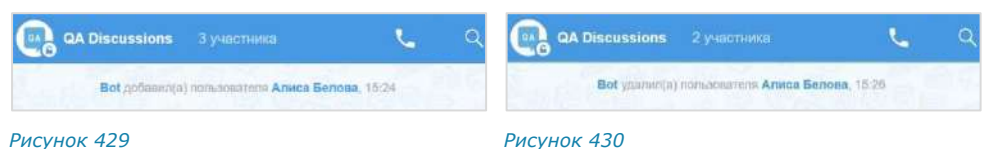

<span id="page-177-3"></span>

<span id="page-177-4"></span>

Чат-бот поддерживает формат отправки невидимого сообщения. Используется для разовой передачи данных конфиденциальной информации, при этом происходит автоматическое сокрытие сообщения пользователя из истории.

# СХЕМА МАРШРУТИЗАЦИИ

Чат-бот может поддерживать две схемы маршрутизации:

Роутинг  $\overline{\mathsf{x}}$ cts.example.ru

Пользователь и чат-бот зарегистрированы на

одном корпоративном сервере:

Пользователь и чат-бот зарегистрирована на разных корпоративных серверах:

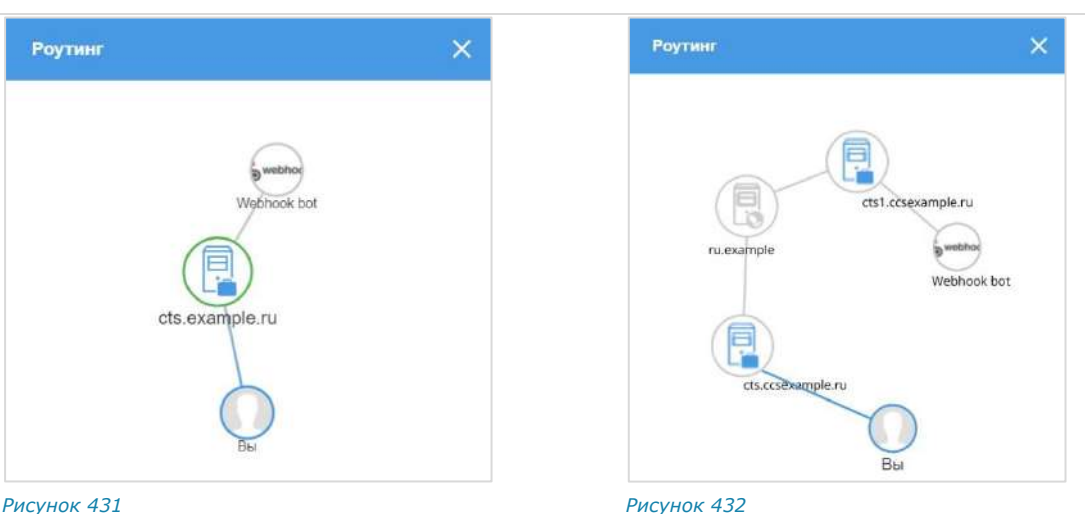

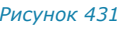

# РЕЖИМ КОНФИДЕНЦИАЛЬНОСТИ

Чат-бот может самостоятельно включать и отключать режим конфиденциальности в случаях, когда пользователь передает персональную или конфиденциальную информацию [\(Рисунок](#page-178-0) 433, [Рисунок](#page-178-1) 434).

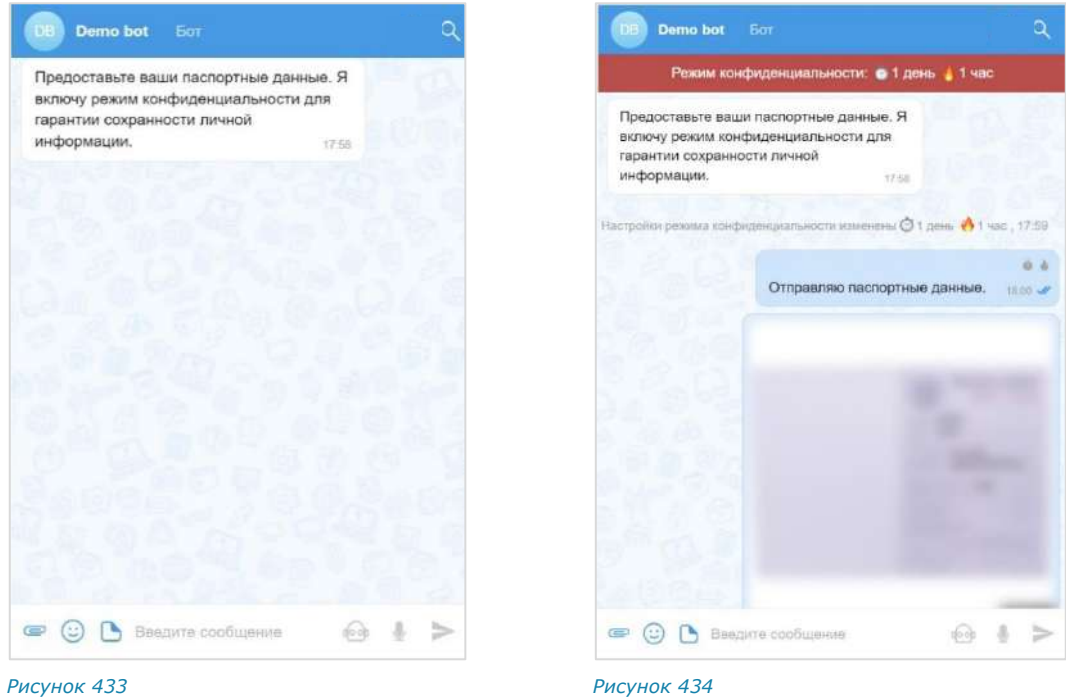

# ЧАТ-БОТ УВЕДОМЛЕНИЙ О КОНФЕРЕНЦИЯХ

<span id="page-178-1"></span><span id="page-178-0"></span>Для напоминаний о предстоящих конференциях и приглашения к участию в них предназначен специальный чат-бот [\(Рисунок](#page-178-2) 435).

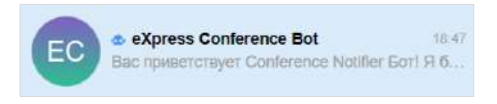

#### <span id="page-178-2"></span>*Рисунок 435*

В диалог с чат-ботом приходят все оповещения и уведомления о предстоящих конференциях. Бот отправляет уведомления в соответствии с параметрами, которые настраивает пользователь.

**Для начала диалога с чат-ботом** наберите любое слово. Бот пришлет сообщение [\(Рисунок](#page-178-3) 436).

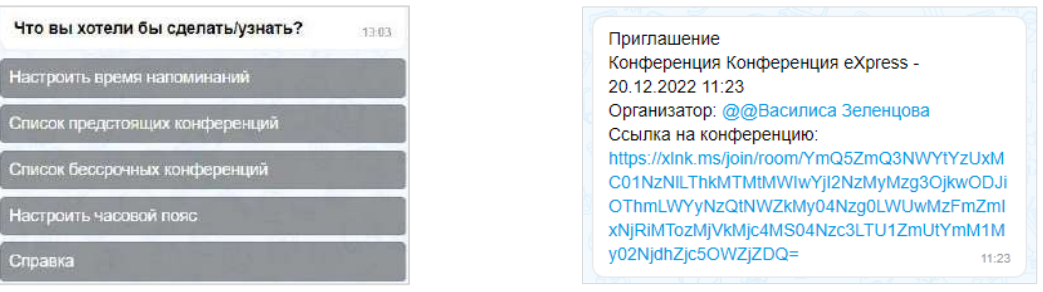

<span id="page-178-3"></span>*Рисунок 436 Рисунок 437*

<span id="page-178-4"></span>

Чат-бот может отвечать на несколько команд.

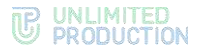

**Для вызова списка команд** нажмите на пиктограмму **В строке ввода** сообщения или кнопку «/» на клавиатуре.

#### ТИПЫ УВЕДОМЛЕНИЙ

Чат-бот присылает несколько типов уведомлений [\(Рисунок](#page-178-4) 437):

- напоминание о предстоящей запланированной конференции: приходит [по настроенному пользователем расписанию](#page-179-0);
- приглашение на конференцию, в следующих случаях:
	- если организатор добавил данного пользователя в созданную конференцию;
	- если организатор начал незапланированную конференцию и добавил в нее данного пользователя.
- сообщение о том, что конференция была изменена, в частности:
	- отредактировано название;
	- добавлен или удален участник конференции;
	- изменены дата или время проведения конференции;
	- изменена доступность конференции по ссылке;
	- добавлен, изменен или удален пароль доступа к конференции.
- сообщение об удалении конференции, в следующих случаях:
	- если организатор удалил конференцию;
	- если данного пользователя исключили из списка участников конференции.

#### <span id="page-179-0"></span>СПРАВКА

**Для вызова справки** нажмите команду «/справка». На экране появится информация о чат-боте [\(Рисунок](#page-179-1) 438).

Команда «/настроить\_напоминания» позволяет настроить уведомления о предстоящих конференциях.

Команды «/предстоящие» и «/бессрочные» выводят на экран список запланированных конференций.

Команда «/часовой\_пояс» позволяет настроить время соответственно своему часовому поясу.

Вас приветствует Conference Notifier Бот! Я булу присылять Вам напоминания о предстоящих конференциях и приглашения на HW

Справка по командам

**/настроить напоминания** - Настроить напоминания всех предстояцих конференций

**/справка - Справка по боту** 

**/предстоящие** - Список предстоящих конференций. При выборе конкретной конференции вы сможете настроить дополнительное напоминание для нее

/ **Бессрочные** - Список регулярных конференций. При выборе конкретной конференции вы сможете настроить повторяющееся напоминание для нее  $11.20$ 

Настроить время напоминаний .<br>Список предстоящих конференций

Список бессрочных конференций

Настроить часовой пояс

<span id="page-179-1"></span>Справка
# **B** UNLIMITED

#### НАСТРОИТЬ НАПОМИНАНИЯ

#### **Для настройки времени напоминания о предстоящих конференциях:**

- 1. Выберите команду «/настроить напоминания».
- 2. В открывшейся форме ([Рисунок](#page-180-0) 439) поставьте отметку напротив желаемого времени напоминания или отключите напоминания.
- 3. Нажмите кнопку «Сохранить».

**Для включения отключенных напоминаний** введите команду «/настроить\_напоминания» и поставьте отметку напротив желаемого времени в открывшейся форме ([Рисунок](#page-180-0) 439).

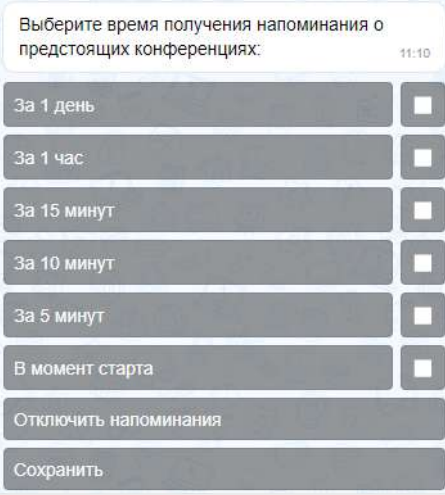

<span id="page-180-0"></span>*Рисунок 439*

Перед следующей запланированной конференцией пользователь получит предварительное уведомление. Если конференция не запланирована, информация о ней поступит в момент начала сеанса связи.

При создании конференции бот присылает уведомление всем добавленным в нее участникам. Сам создатель в этот момент уведомление не получает.

Сообщение о конференции включает в себя [\(Рисунок](#page-180-1) 440):

- информацию о создании конференции или изменении ее параметров;
- дату и время ее создания;
- имя организатора конференции;
- ссылку на присоединение к конференции;
- кнопки «показать участников» и «добавить дополнительное напоминание».

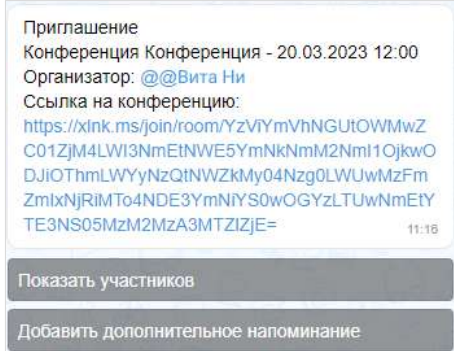

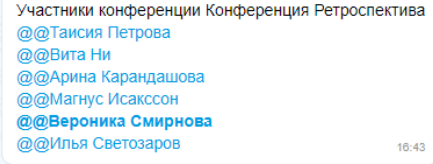

*Рисунок 441*

<span id="page-180-1"></span>*Рисунок 440*

**Для просмотра участников конференции** нажмите кнопку «Показать участников». Появится сообщение со списком участников.

**Для включения дополнительного напоминания** нажмите кнопку «Добавить дополнительное напоминание». Откроется форма [\(Рисунок](#page-180-0) 439).

#### КОНФЕРЕНЦИИ

Команды «/бессрочные» и «/предстоящие» выводят список конференций: бессрочных и с выставленными временем и датой соответственно ([Рисунок](#page-181-0) 442).

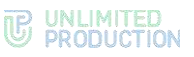

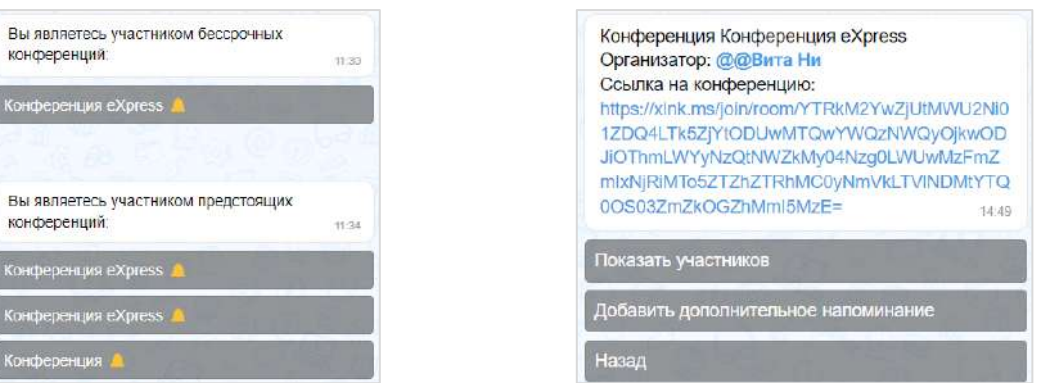

<span id="page-181-0"></span>*Рисунок 442 Рисунок 443*

<span id="page-181-1"></span>

**Для просмотра карточки конференции** нажмите на кнопку с ее названием ([Рисунок](#page-181-1) 443).

Кнопка «Показать участников» выводит на экран список участников конференции, кнопка «Добавить дополнительное напоминание» открывает форму напоминаний [\(Рисунок](#page-180-0) 439), кнопка «Назад» возвращает к диалогу с ботом.

#### ЧАСОВОЙ ПОЯС

Команда /часовой\_пояс позволяет настроить часовой пояс пользователя.

**Для настройки часового пояса** введите команду /часовой\_пояс, выберите нужный часовой пояс с помощью экранной клавиатуры бота ([Рисунок](#page-181-2) 444) и нажмите кнопку «Сохранить».

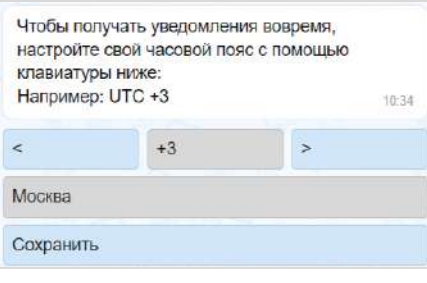

<span id="page-181-2"></span>*Рисунок 444*

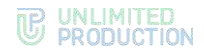

# Глава 5

# <span id="page-182-0"></span>SMART APPS

Smart Apps ─ это встроенные графические приложения для обеспечения быстрого доступа к информационным системам компании. С их помощью реализуется интеграция СК «Express» с популярными корпоративными сервисами. Smart Apps помогают решать рабочие задачи внутри одной экосистемы и являются альтернативой разработке десятков приложений под каждую отдельную задачу.

В СК «Express» представлены следующие Smart Apps:

- Service Desk App, см. стр. [183;](#page-182-0)
- [Email](#page-186-0) App, см. стр. [187;](#page-186-0)
- «Главная страница», см. стр. [205.](#page-204-0)

**Для перехода в меню Smart Apps** нажмите на пиктограмму .

Справа откроется окно «Smart Apps» ([Рисунок](#page-182-1) 445):

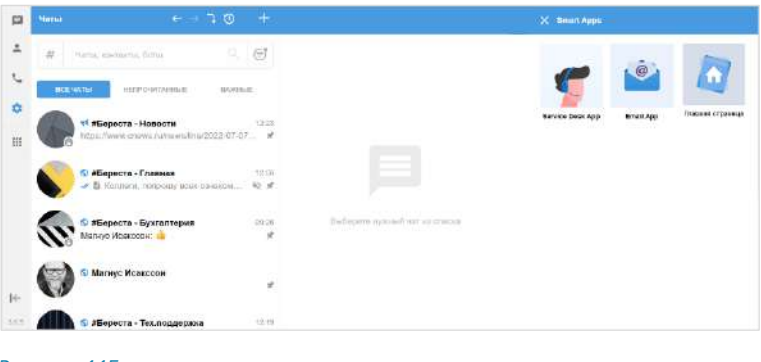

*Рисунок 445*

### <span id="page-182-1"></span>SERVICE DESK APP

Service Desk App - это встроенное корпоративное приложение, которое упрощает процесс управления и отслеживания обращений в Службу поддержки Express.

В Service Desk App пользователь может:

- ознакомиться со справочной информацией, см. стр. [184;](#page-183-0)
- просматривать создавать и закрывать обращения, см. стр. [184;](#page-183-1)
- отслеживать уведомления, см. стр. [186.](#page-185-0)

**Для перехода в Service Desk** в меню «Smart Apps» нажмите на кнопку «Service Desk App» [\(Рисунок](#page-183-2) 446).

Откроется окно «Service Desk» [\(Рисунок](#page-183-3) 447).

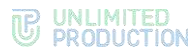

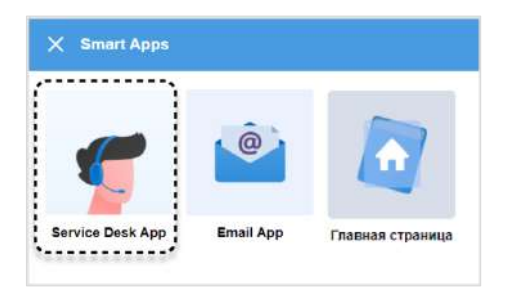

<span id="page-183-2"></span>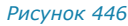

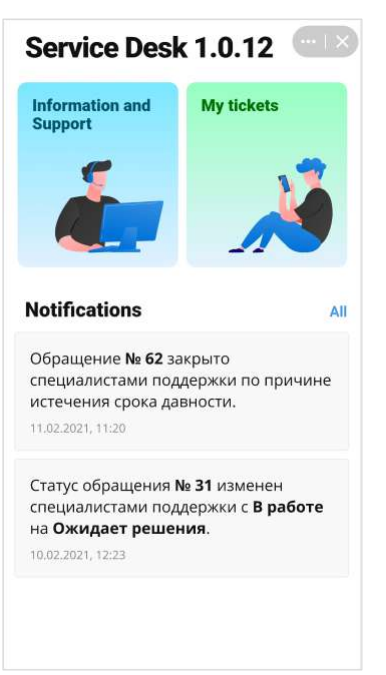

<span id="page-183-3"></span>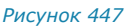

#### <span id="page-183-0"></span>СПРАВОЧНАЯ ИНФОРМАЦИЯ

**Для перехода на страницу с документацией** в разделе «Справочная информация» нажмите на «Корпоративные документы»

([Рисунок](#page-183-4) 448).

**Для перехода на страницу с часто задаваемыми вопросами** в разделе «Справочная информация» нажмите на «FAQ» [\(Рисунок](#page-183-4) 448).

**Для связи с отделом технической поддержки** в разделе «Справочная информация» нажмите на «Связаться с тех. поддержкой» [\(Рисунок](#page-183-4) 448).

<span id="page-183-4"></span>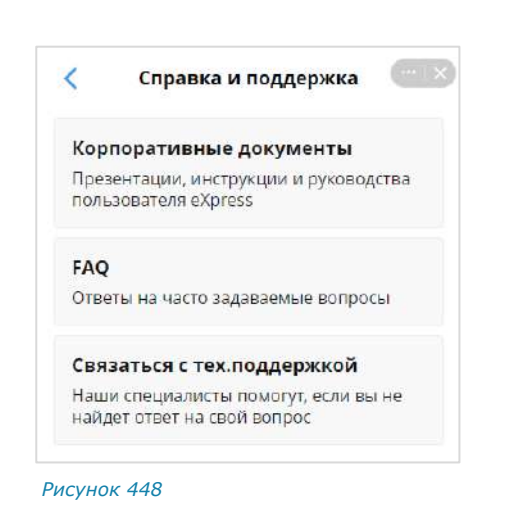

#### <span id="page-183-1"></span>МОИ ОБРАЩЕНИЯ

**Для просмотра истории обращений** в разделе «Мои обращения» нажмите на вкладку «Все» [\(Рисунок](#page-184-0) 449).

**Для просмотра обращений со статусом «В работе»** в разделе «Мои обращения» нажмите на вкладку «В работе» [\(Рисунок](#page-184-0) 449).

**Для просмотра обращений со статусом «Закрыто»** в разделе «Мои обращения» нажмите на вкладку «Закрыто» [\(Рисунок](#page-184-0) 449).

**Для просмотра более подробной информации** нажмите на соответствующее обращение из списка.

Откроется окно «Обращение» [\(Рисунок](#page-184-1) 450).

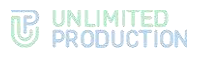

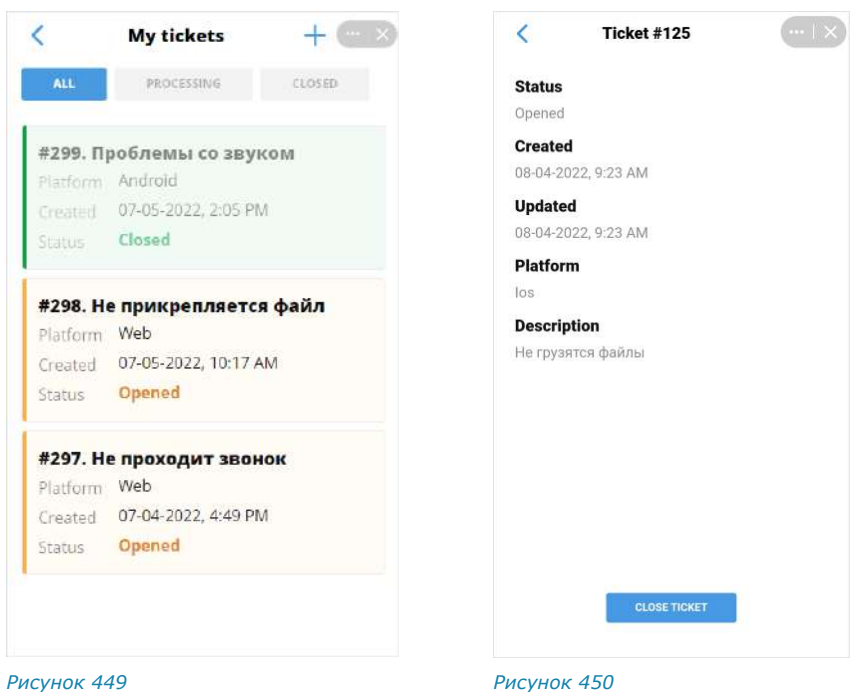

# <span id="page-184-0"></span>**Для создания нового обращения:**

1. В разделе «Мои обращения» нажмите на кнопку  $+$  в верхнем правом углу. Откроется форма «Создание обраще-

ния» [\(Рисунок](#page-184-2) 451).

- 2. В меню «Платформа» выберите соответствующий пункт.
- 3. Заполните поле «Описание».
- 4. В поле «Дополнительная информация» укажите:
	- версию операционной системы;
	- модель устройства;
	- версию приложения (см. меню «Настройки» → «О программе»).
- 5. Прикрепите файл(ы).
- 6. Нажмите кнопку «Далее»**,** затем в появившемся окне нажмите кнопку «Готово»**.**

В результате этих действий появится уведомление о создании нового обращения ([Рисунок](#page-184-3) 452).

7. Нажмите «ОК».

<span id="page-184-1"></span>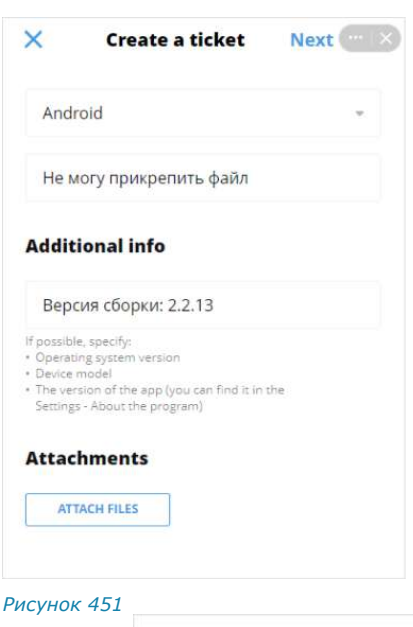

<span id="page-184-3"></span><span id="page-184-2"></span>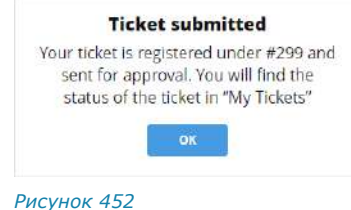

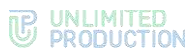

<span id="page-185-2"></span>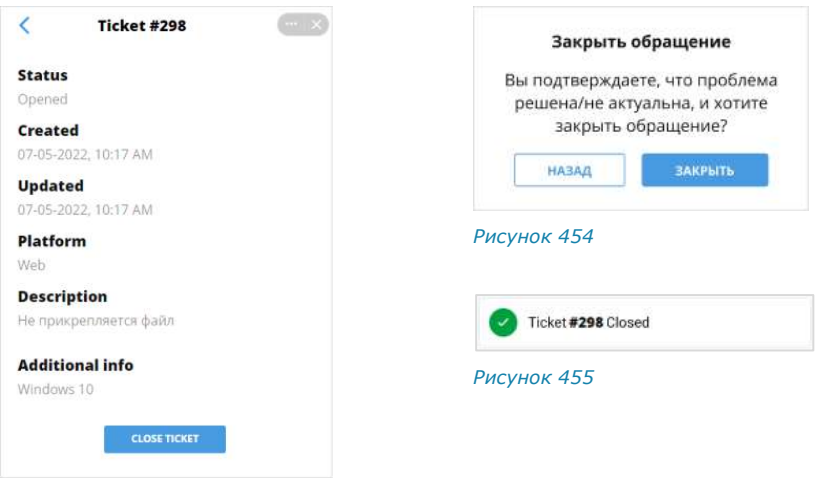

#### <span id="page-185-3"></span><span id="page-185-1"></span>**Для закрытия обращения:**

- 1. В разделе «Мои обращения» нажмите на соответствующее обращение. Откроется окно «Обращение» [\(Рисунок](#page-185-1) 453).
- 2. Нажмите кнопку «Закрыть обращение».

Откроется диалоговое окно «Закрыть обращение» [\(Рисунок](#page-185-2) 454).

3. Нажмите кнопку «Закрыть».

В результате этих действий появится уведомление о закрытии обращения ([Рисунок](#page-185-3) 455).

### <span id="page-185-0"></span>УВЕДОМЛЕНИЯ

**Для просмотра недавних уведомлений** перейдите в раздел «Service Desk» [\(Рисунок](#page-185-4) 456).

**Для просмотра истории уведомлений** в разделе «Service Desk» нажмите кнопку «Все» ([Рисунок](#page-185-4) 456). Откроется окно с историей уведомлений.

**Для просмотра более подробной информации в** разделе «Service Desk» нажмите на соответствующее обращение из списка ([Рисунок](#page-185-4) 456)

<span id="page-185-4"></span>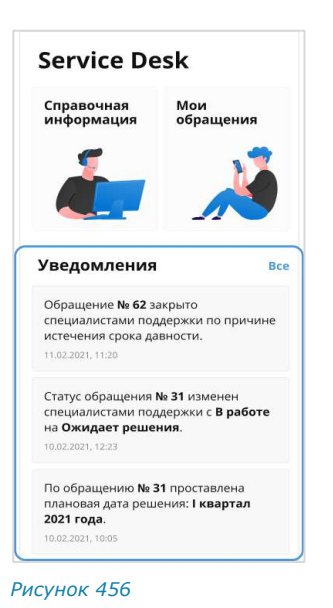

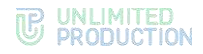

#### <span id="page-186-0"></span>EMAIL APP

Встроенное корпоративное приложение «Email App» предназначено для интеграции электронной почты с СК «Express». С помощью этого SmartApp пользователь может читать и отправлять письма из почтовых сервисов таких, как [Яндекс.Почта](#page-188-0), [Gmail,](#page-190-0) [Exchange,](#page-192-0) [Communigate](#page-193-0) и других [почтовых сервисо](#page-193-1)в, поддерживающих протоколы IMAP/SMTP или EWS.

Для этого выполните синхронизацию, подключив «Email App» к почтовым ящикам. После этого пользователю будут доступны операции с почтой (стр. [188\)](#page-187-0).

Для перехода в «Email App» нажмите **...** в основном меню, затем — на иконку» Email App» ([Рисунок](#page-186-1) 457). Откроется главное окно приложения.

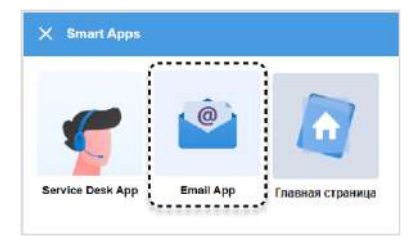

<span id="page-186-1"></span>*Рисунок 457*

# ИНТЕРФЕЙС ПРИЛОЖЕНИЯ

Интерфейс приложения показан на примере окна «Папки», доступного после входа в аккаунт.

Окно делится условно на верхнее меню и рабочую область ([Рисунок](#page-186-2) 458).

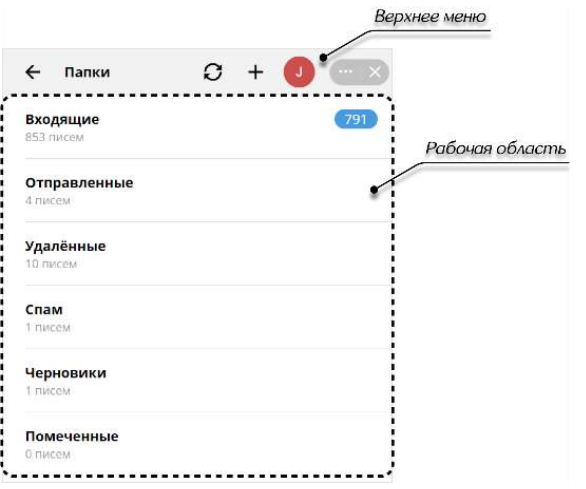

<span id="page-186-2"></span>*Рисунок 458*

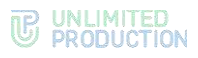

В верхнем меню могут отображаться следующие пиктограммы:

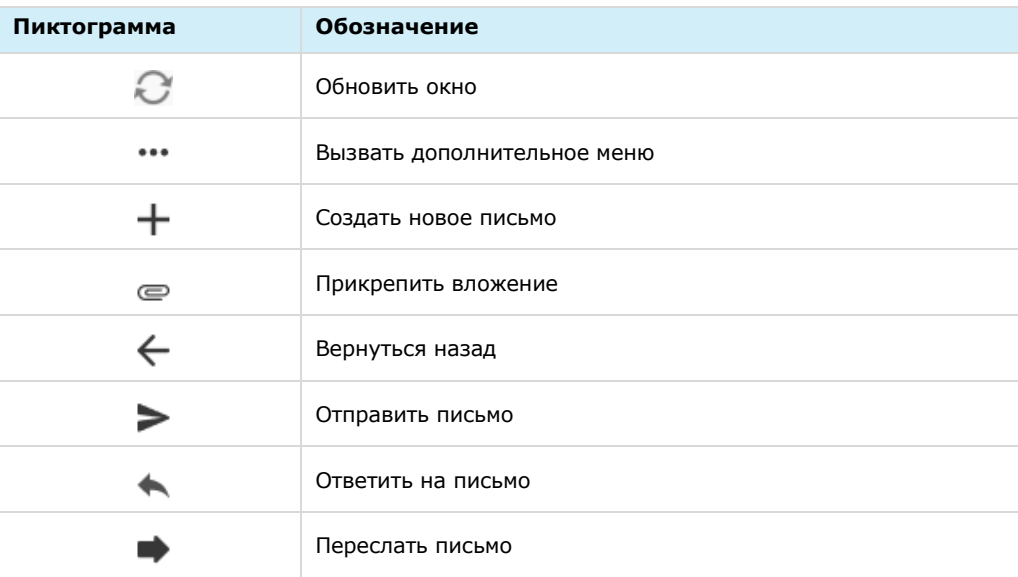

В рабочей области могут отображаться функциональные элементы.

Пользователь может авторизоваться сразу в нескольких почтовых ящиках, которые будут отображаться в окне управления аккаунтами:

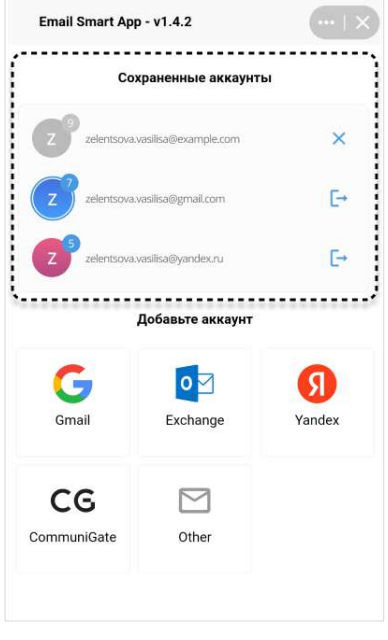

*Рисунок 459*

### <span id="page-187-0"></span>СИНХРОНИЗАЦИЯ С ПОЧТОВЫМИ СЕРВИСАМИ

Перед тем, как приступить к работе с почтой, необходимо выполнить синхронизацию электронной почты с "Email App".

Пользователь может синхронизировать "Email App" со следующими почтовыми сервисами, поддерживающими протокол IMAP/SMTP или EWS:

- Яндекс.[Почта](#page-188-0);
- [Gmail;](#page-190-0)
- [Exchange;](#page-194-0)

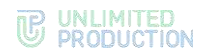

- [Communigate;](#page-193-0)
- [другие почтовые сервисы](#page-194-1).

#### <span id="page-188-0"></span>СИНХРОНИЗАЦИЯ С ЯНДЕКС.ПОЧТОЙ

Синхронизация с Яндекс Почтой заключается в последовательном выполнении трех этапов:

- [настройка доступа к почтовому ящику в Яндекс.Почте](#page-188-1);
- создание пароля приложения на странице профиля «Яндекс ID»;
- авторизация в почтовом ящике через «Email App».

#### <span id="page-188-1"></span>**Шаг 1. Настройте в сервисе «Яндекс Почта» доступ для сторонних приложений к почтовому ящику**

Примечание. Следующие настройки почтового ящика в Яндекс.Почте можно произвести только в веб-интерфейсе.

1. На странице почтового ящика нажмите  $\overline{\mathbb{R}} \rightarrow$  «Все настройки» ([Рисунок](#page-188-2) 460).

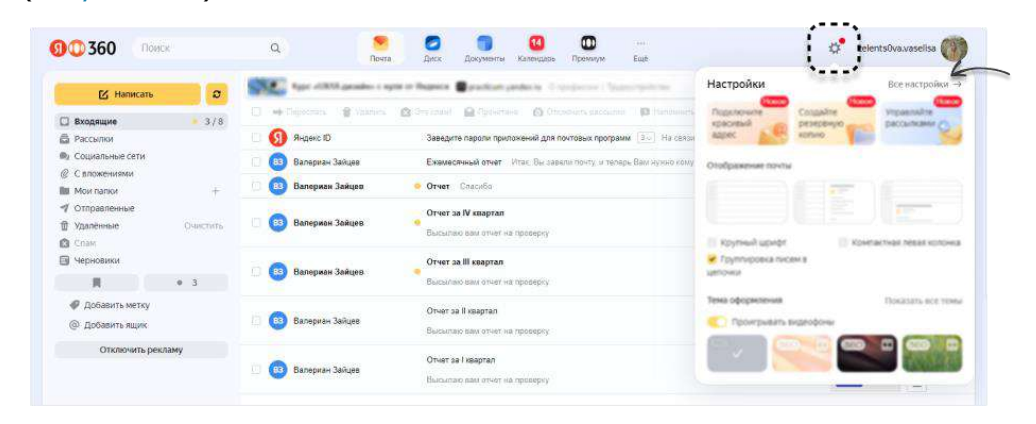

#### *Рисунок 460*

<span id="page-188-2"></span>2. Выберите «Почтовые программы» ([Рисунок](#page-189-0) 462).

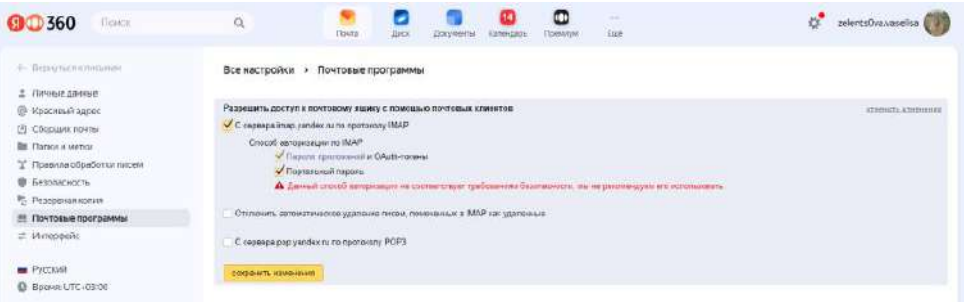

#### *Рисунок 461*

- 3. Поставьте галочки в следующих чек-боксах:
	- с сервера imap.yandex.ru по протоколу IMAP;
	- пароли приложений и OAuth-токены;
	- портальный пароль.
- 4. Нажмите кнопку «Сохранить изменения».

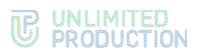

**Шаг 2. Создайте пароль приложения на странице профиля «Яндекс ID»**

1. На странице профиля Яндекс ID прейдите в раздел «Безопасность» и выберите «Пароли приложений»:

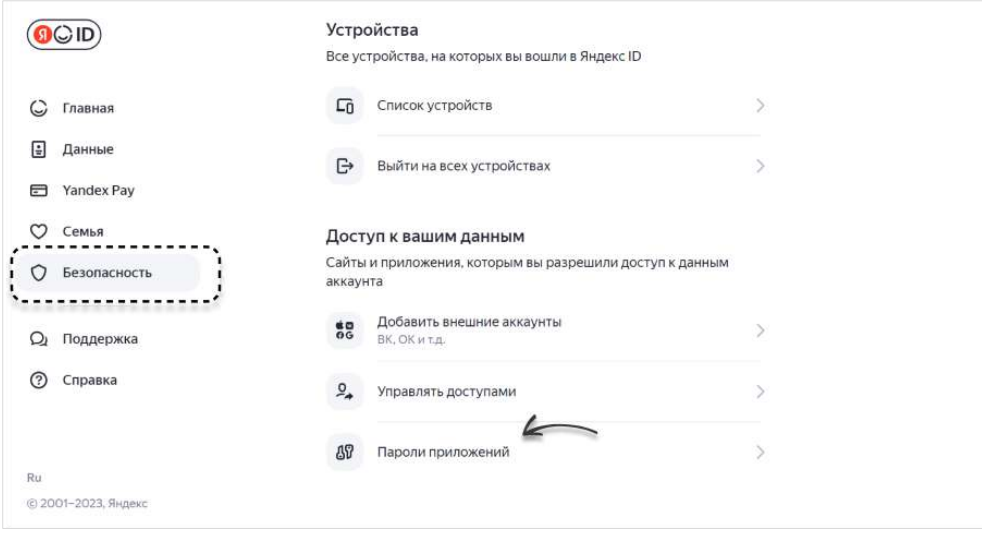

#### *Рисунок 462*

<span id="page-189-0"></span>2. В открывшемся окне выберите «Почта»:

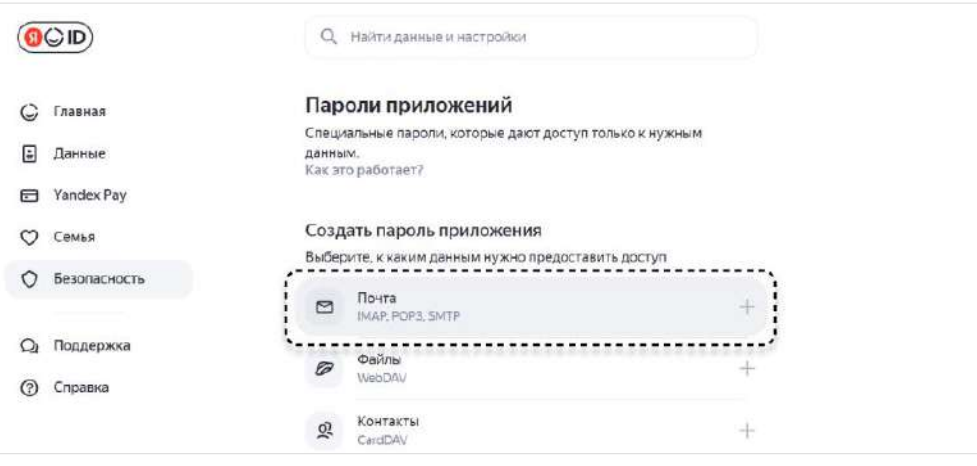

#### *Рисунок 463*

3. В открывшемся модальном окне в поле «Придумайте имя пароля» введите имя пароля (например «пароль к почте») и нажмите «Далее»:

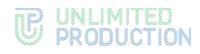

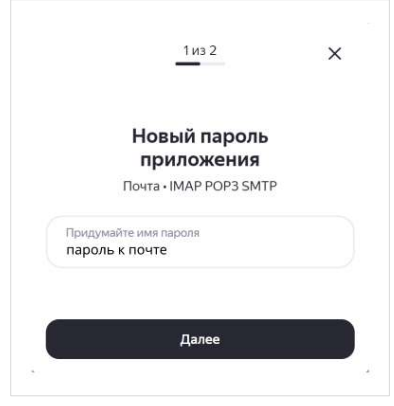

4. Скопируйте и сохраните сгенерированный пароль.

#### **Шаг 3. Для завершения синхронизации авторизуйтесь в почтовом ящике через «Email App»**

- 1. В СК «Express» перейдите в «Email App» и нажмите кнопку «Yandex».
- 2. Введите логин и сгенерированный пароль приложения.
- 3. Нажмите «Войти».

#### <span id="page-190-0"></span>СИНХРОНИЗАЦИЯ С GMAIL

Синхронизация с Gmail заключается в последовательном выполнении следующих этапов:

- активация IMAP в Gmail;
- активация двухэтапной аутентификации;
- создание пароля;
- авторизация в почтовом ящике через «Email App».

**Шаг 1. Настройте в сервисе Gmail доступ для сторонних приложений к почтовому ящику**

Примечание. Активацию IMAP в Gmail можно произвести только веб-интерфейсе.

1. На странице почтового ящика нажмите  $\overline{\mathbb{S}} \rightarrow$  «Все настройки» ([Рисунок](#page-190-1) 465).

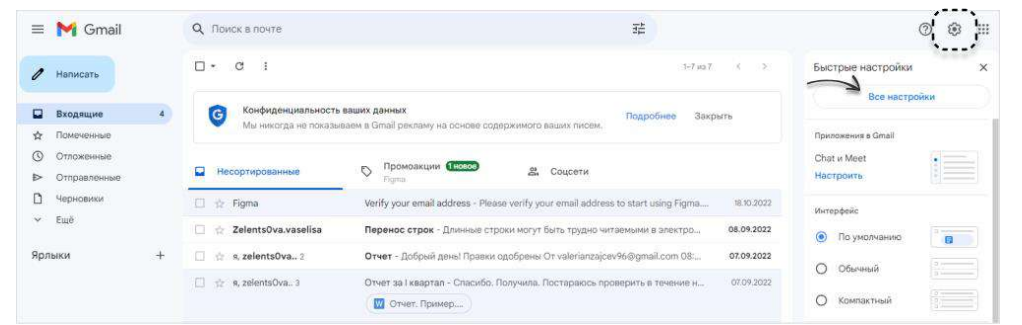

#### *Рисунок 465*

<span id="page-190-1"></span>2. На вкладке «Пересылка и POP/IMAP» выберите «Включить IMAP» и нажмите «Сохранить изменения» [\(Рисунок](#page-191-0) 466).

Доступ сторонних почтовых приложений к почте будет разрешен.

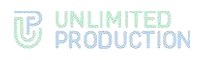

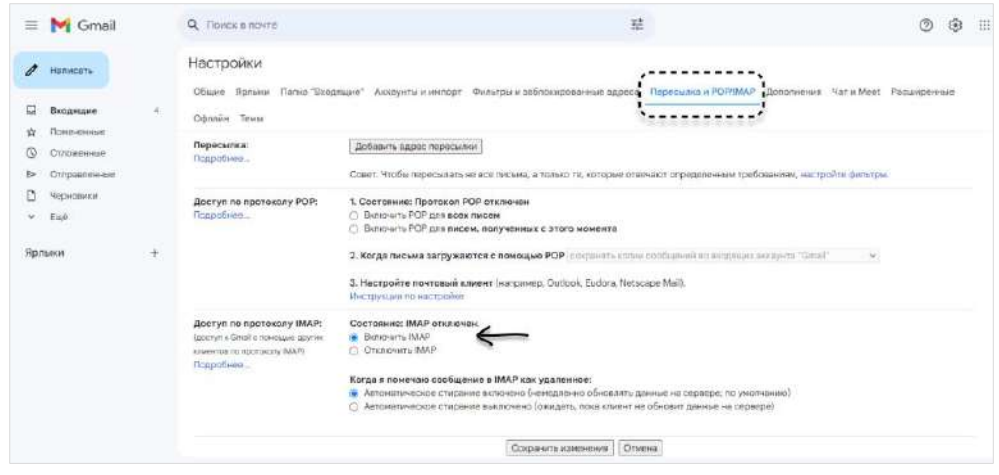

#### <span id="page-191-0"></span>**Шаг 2. Включите двухэтапную аутентификацию**

- 1. На странице Google аккаунта выберите пункт «Безопасность» ([Рисунок](#page-191-1) 467).
- 2. В разделе «Вход в аккаунт Google» нажмите «Двухэтапная аутентификация», затем ─ кнопку «Начать».
- 3. Введите пароль и нажмите кнопку «Включить».
- 4. Введите номер телефона, выберите способ получения кода и нажмите кнопку «Далее».
- 5. Введите полученный код и нажмите кнопку «Далее».
- 6. Нажмите кнопку «Включить».

Двухэтапная аутентификация будет включена.

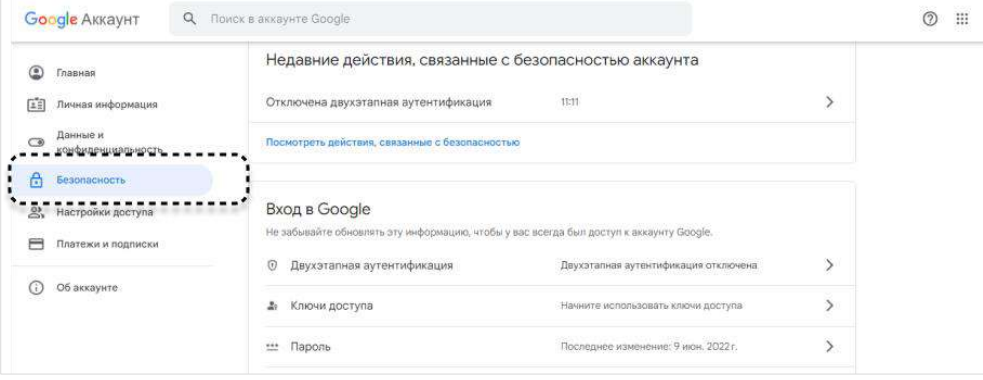

*Рисунок 467*

#### <span id="page-191-1"></span>**Шаг 3. Создайте пароль приложения на странице профиля Google**

- 1. На странице Google аккаунта выберите пункт «Безопасность» ([Рисунок](#page-191-1) 467).
- 2. В блоке «Вход в Google» выберите пункт «Двухэтапная аутентификация», затем —«Пароли приложений».
- 3. Нажмите на меню «Устройство» и выберите «Другое».
- 4. Введите имя для пароля и нажмите на кнопку «Создать»:

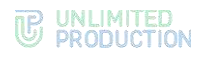

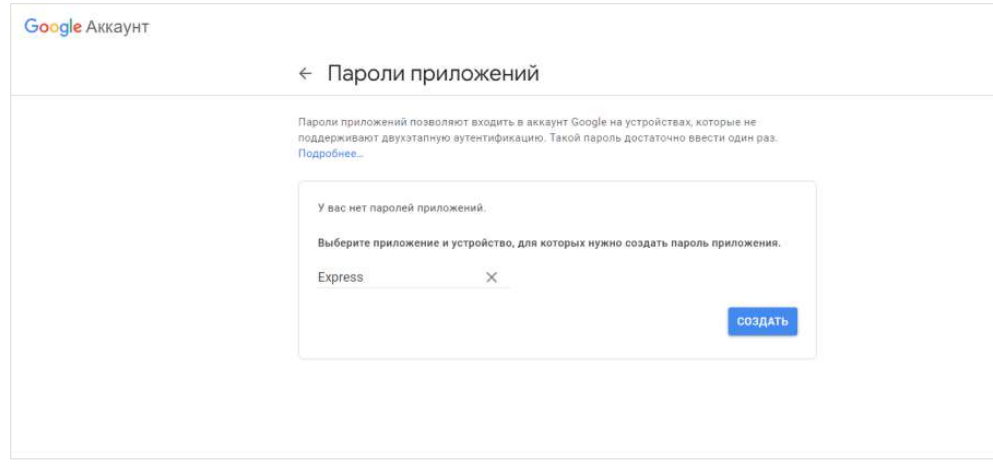

#### 5. Скопируйте и сохраните сгенерированный пароль:

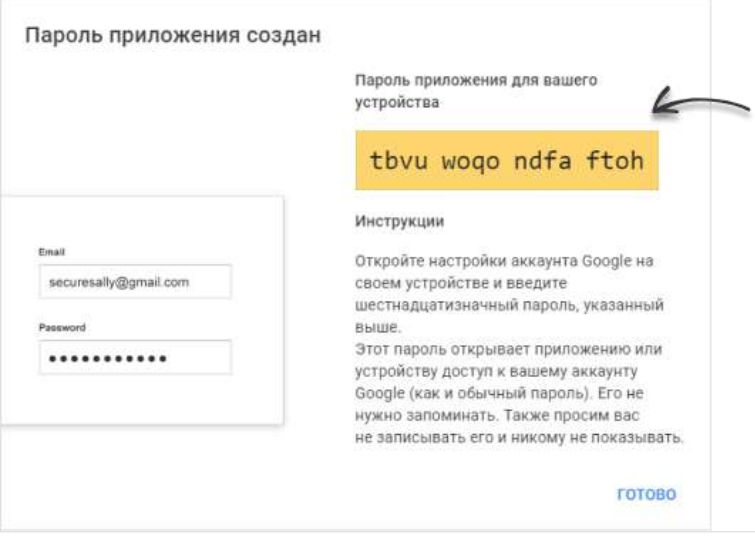

*Рисунок 469*

#### **Шаг 4. Для завершения синхронизации авторизуйтесь в почтовом ящике через «Email App»**

- 1. В СК «Express» перейдите в «Email App» и нажмите на кнопку «Gmail».
- 2. Введите логин от почтового ящика и сгенерированный пароль для приложения.
- 3. Нажмите кнопку «Войти».

#### <span id="page-192-0"></span>СИНХРОНИЗАЦИЯ С EXCHANGE

### **Для синхронизации:**

- 1. Нажмите **Вида** в основном меню и выберите «Email App».
- 2. В открывшемся окне нажмите «Exchange».
- 3. Выполните следующие действия:
	- в поле «Адрес сервера» введите адрес сервера;
	- в поле «Логин» введите адрес электронной почты;
	- в поле «Пароль» введите пароль от электронной почты.

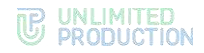

4. Нажмите на кнопку «Войти».

Откроется окно «Входящие».

Аккаунт отобразится в списке «Сохраненные аккаунты».

Примечание. Адрес и порт сервера можно узнать у администратора.

# <span id="page-193-0"></span>СИНХРОНИЗАЦИЯ С COMMUNIGATE

#### **Для синхронизации:**

- 1. Нажмите в основном меню и выберите «Email App».
- 2. В открывшемся окне нажмите «CommuniGate».
- 3. Выполните следующие действия:
	- в поле «Адрес сервера SMTP» введите адрес SMTP сервера, в поле «Порт» введите порт SMTP сервера;
	- в поле «Адрес сервера IMAP» введите адрес IMAP сервера, поле «Порт» введите порт IMAP сервера;
	- в поле «Логин» введите адрес электронной почты;
	- в поле «Пароль» введите пароль от электронной почты.
- 4. Нажмите на кнопку «Войти».

Откроется окно «Входящие».

Аккаунт отобразится в списке «Сохраненные аккаунты».

Примечание. Адрес и порт сервера SMTP/IMAP можно узнать у администратора.

### <span id="page-193-1"></span>СИНХРОНИЗАЦИЯ С ДРУГИМИ ПОЧТОВЫМИ СЕРВИСАМИ

### **Для синхронизации:**

- 1. Нажмите **Валия в основном меню и выберите «Email App»**.
- 2. В открывшемся окне нажмите «Other».
- 3. Выполните следующие действия:
	- в поле «Адрес сервера SMTP» введите адрес SMTP сервера, в поле «Порт» введите порт SMTP сервера;
	- в поле «Адрес сервера IMAP» введите адрес IMAP сервера, в поле «Порт» введите порт IMAP сервера;
	- в поле «Логин» введите адрес электронной почты;
	- в поле «Пароль» введите пароль от электронной почты.
- 4. Нажмите на кнопку «Войти».

Откроется окно «Входящие».

Аккаунт отобразится в списке «Сохраненные аккаунты».

Примечание. Адрес и порт сервера SMTP/IMAP можно узнать у администратора.

### <span id="page-193-2"></span>АВТОРИЗАЦИЯ В ПОЧТОВЫХ СЕРВИСАХ

В «Email App» пользователь может авторизоваться в следующих почтовых сервисах, поддерживающих протокол IMAP/SMTP или EWS:

• [Яндекс.Почта](#page-194-2);

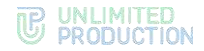

- [Gmail;](#page-194-3)
- [Exchange;](#page-194-0)
- [CommuniGate;](#page-194-4)
- [другие почтовые сервисы](#page-194-1).

#### <span id="page-194-2"></span>АВТОРИЗАЦИЯ В ЯНДЕКС.ПОЧТЕ

#### **Для авторизации:**

- 1. В СК «Express» перейдите в «Email App» и нажмите кнопку «Yandex».
- 2. Введите логин и пароль от почтового ящика.
- 3. Нажмите «Войти».

#### <span id="page-194-3"></span>АВТОРИЗАЦИЯ В GMAIL

#### **Для авторизации:**

- 1. В СК «Express» перейдите в «Email App» и нажмите кнопку «Gmail».
- 2. Введите логин от почтового ящика и сгенерированный пароль для приложения.
- 3. Нажмите кнопку «Войти».

# <span id="page-194-0"></span>АВТОРИЗАЦИЯ В EXCHANGE

#### **Для авторизации:**

- 1. Перейдите в «Email App» и нажмите кнопку «Exchange».
- 2. Введите:
	- адрес сервера;
	- логин и пароль от почтового ящика.
- 3. Нажмите кнопку «Войти».

#### Примечание. Адрес и порт сервера можно узнать у администратора.

#### <span id="page-194-4"></span>АВТОРИЗАЦИЯ В COMMUNIGATE

#### **Для авторизации:**

- 1. Перейдите в «Email App» и нажмите кнопку «CommuniGate».
- 2. Введите:
	- адрес и порт сервера SMTP;
	- адрес и порт сервера IMAP;
	- логин и пароль от почтового ящика.
- 3. Нажмите кнопку «Войти».

Примечание. Адрес и порт сервера можно узнать у администратора.

#### <span id="page-194-1"></span>АВТОРИЗАЦИЯ В ДРУГИХ ПОЧТОВЫХ СЕРВИСАХ

### **Для авторизации:**

- 1. Перейдите в «Email App» и нажмите «Other».
- 2. Введите:
	- адрес и порт сервера SMTP;

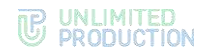

- адрес и порт сервера IMAP;
- логин и пароль от почтового ящика.
- 3. Нажмите кнопку «Войти».

Примечание. Адрес и порт сервера SMTP/IMAP можно узнать у администратора.

### ОПЕРАЦИИ С ПОЧТОЙ

После успешной авторизации в «Email App» пользователь сможет:

- [прочитать письмо](#page-195-0);
- [отправить письмо](#page-195-1);
- [ответить на письмо](#page-196-0);
- [переслать письмо](#page-196-1);
- [отметить письмо прочитанным/непрочитанным](#page-196-2);
- [распределить письма по папкам](#page-198-0);
- [удалить одно или несколько писем](#page-199-0).

#### <span id="page-195-0"></span>ЧТЕНИЕ ПИСЬМА

#### **Для прочтения письма:**

- 1. В папке «Входящие» нажмите на название письма, которое нужно прочитать.
- 2. В открывшемся окне ознакомьтесь с текстом письма.
- 3. Если к письму прикреплено вложение, нажмите его пиктограмму.

Вложенный файл будет сохранен на вашем устройстве.

# <span id="page-195-1"></span>ОТПРАВКА ПИСЬМА

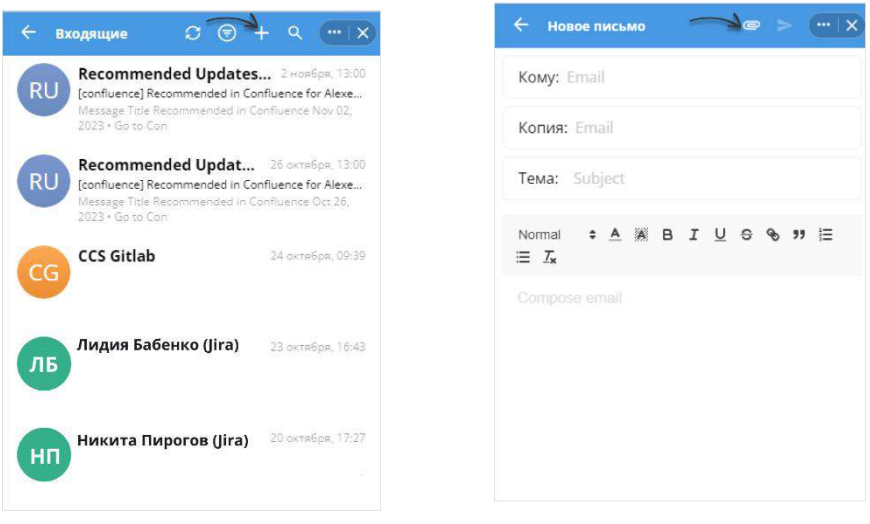

#### <span id="page-195-2"></span>*Рисунок 470 Рисунок 471*

<span id="page-195-3"></span>

## **Для отправки письма:**

- 1. В одной из папок нажмите  $\pm$  ([Рисунок](#page-195-2) 470).
- 2. В открывшемся окне заполните необходимые поля ([Рисунок](#page-195-3) 471):
	- в поле «Кому» укажите адрес получателя;

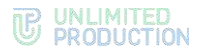

- в поле «Копия» укажите адреса получателей, которые получат копию письма. Если получатель один, оставьте это поле незаполненным;
- в поле «Тема» укажите тему письма;
- в поле ниже наберите текст письма.
- 3. Для прикрепления вложения нажмите и выберите вложение:
	- чтобы выбрать еще одно вложение, нажмите  $\bm{+}$ [.](https://beta-docs.express.ms/pictograms/add_1.png)
	- чтобы удалить вложение из списка, нажмите  $\times$ .

Нажмите на кнопку «Готово».

4. Нажмите на  $\geq$ , чтобы отправить письмо.

Если до отправки письма нажать  $\leftarrow$  на верхней панели, появится модальное окно «Завершить создание письма». В данном окне:

- чтобы остаться в окне «Новое письмо», нажмите «Продолжить»;
- чтобы вернуться в предыдущее окно, нажмите «Завершить». В этом случае прогресс не будет сохранен.

#### <span id="page-196-0"></span>ОТВЕТ НА ПИСЬМО

#### **Для ответа на письмо:**

- 1. В папке "Входящие" нажмите на название письма.
- 2. В открывшемся окне нажмите на верхней панели инструментов.
- 3. Заполните необходимые поля.
- 4. Нажмите $\geq$ .

# <span id="page-196-1"></span>ПЕРЕСЫЛКА ПИСЬМА

#### **Для пересылки письма:**

- 1. В соответствующей папке нажмите на название письма.
- 2. В открывшемся окне нажмите на верхней панели инструментов.
- 3. Заполните необходимые поля.
- $4.$  Нажмите  $\geq$

#### <span id="page-196-2"></span>ОТМЕТКА ПИСЬМА ПРОЧИТАННЫМ/НЕПРОЧИТАННЫМ

Отметить письмо прочитанным/непрочитанным можно двумя способами.

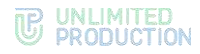

#### **Первый способ**

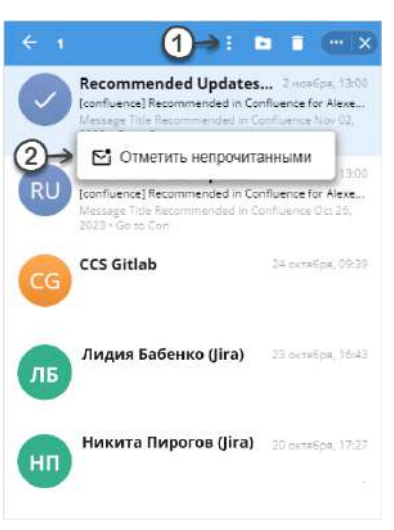

#### <span id="page-197-0"></span>*Рисунок 472*

#### **Для отметки письма прочитанным/непрочитанным:**

1. В папке «Входящие» выберите письмо долгим нажатием на левую кнопку мыши ([Рисунок](#page-197-0) 472).

**Для выбора нескольких писем** добавьте их к выбранному письму быстрым нажатием на левую кнопку мыши.

2. Нажмите: на верхней панели инструментов и выберите пункт «Отметить прочитанным/непрочитанным».

Письмо будет отмечено прочитанным/непрочитанным.

# **Второй способ**

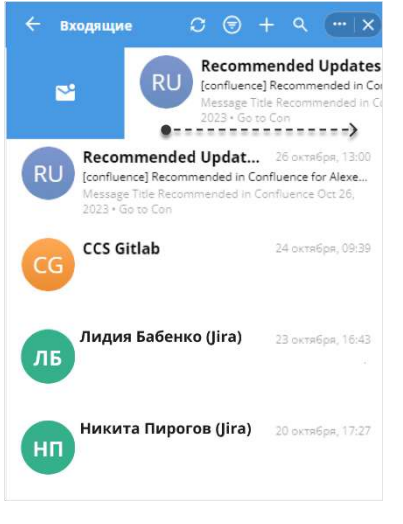

#### <span id="page-197-1"></span>*Рисунок 473*

**Для отметки письма прочитанным/непрочитанным** в папке «Входящие» нажмите на название письма левой кнопкой мыши и потяните его слева направо, а затем нажмите на пиктограмму  $\mathbb{S}$  ([Рисунок](#page-197-1) 473).

Письмо будет отмечено прочитанным/непрочитанным.

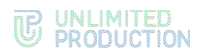

#### <span id="page-198-0"></span>ПЕРЕМЕЩЕНИЕ ПИСЬМА В ДРУГУЮ ПАПКУ

Поместить письмо в другую папку можно тремя способами.

### **Первый способ**

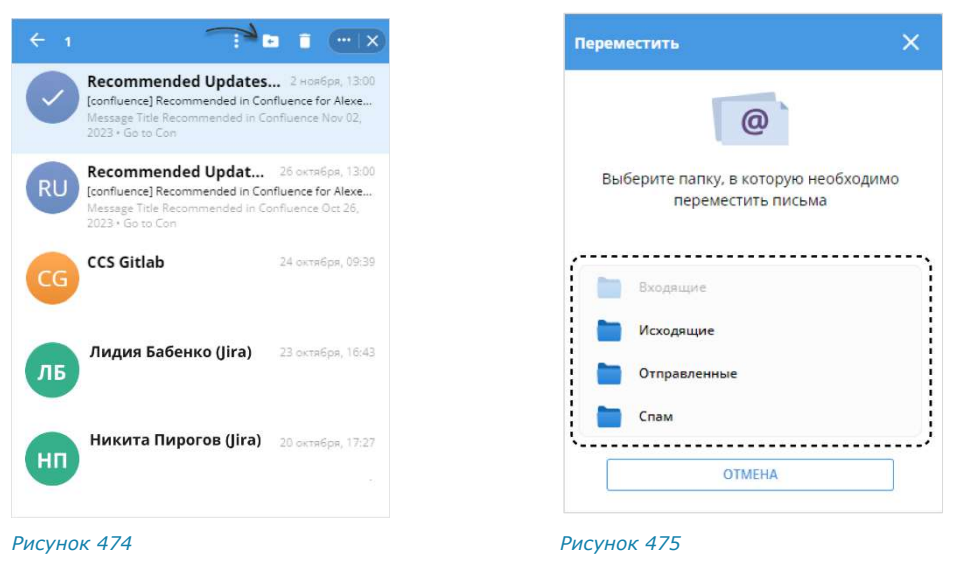

#### <span id="page-198-1"></span>**Для перемещения письма:**

1. В соответствующей папке нажмите выберите письмо долгим нажатием на левую кнопку мыши ([Рисунок](#page-198-1) 474).

<span id="page-198-2"></span>**Для выбора нескольких писем** добавьте их к выбранному письму быстрым нажатием на левую кнопку мыши.

- 2. На отобразившейся панели инструментов нажмите
- 3. В открывшемся окне выберите нужную папку ([Рисунок](#page-198-2) 475).

Письмо переместится в выбранную папку.

**Для отмены операции** нажмите на кнопку «Отмена».

# **Второй способ**

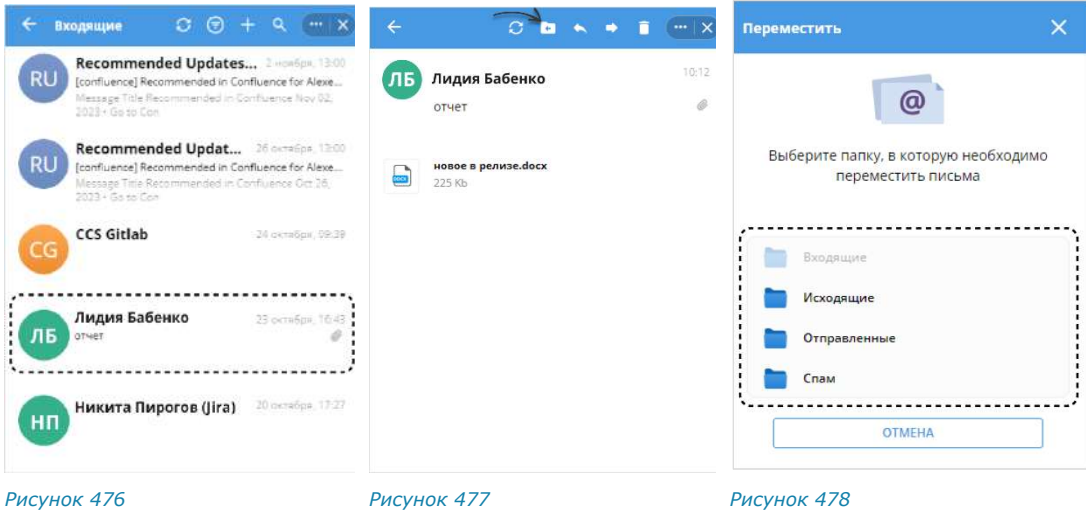

#### <span id="page-198-5"></span><span id="page-198-4"></span><span id="page-198-3"></span>**Для перемещения письма:**

- 1. В соответствующей папке нажмите на название письма ([Рисунок](#page-198-3) 476).
- 2. В открывшемся окне нажмите ([Рисунок](#page-198-4) 477).

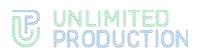

3. В открывшемся окне выберите нужную папку ([Рисунок](#page-198-5) 478). Письмо переместится в выбранную папку.

**Для отмены операции** нажмите на кнопку «Отмена».

# **Третий способ**

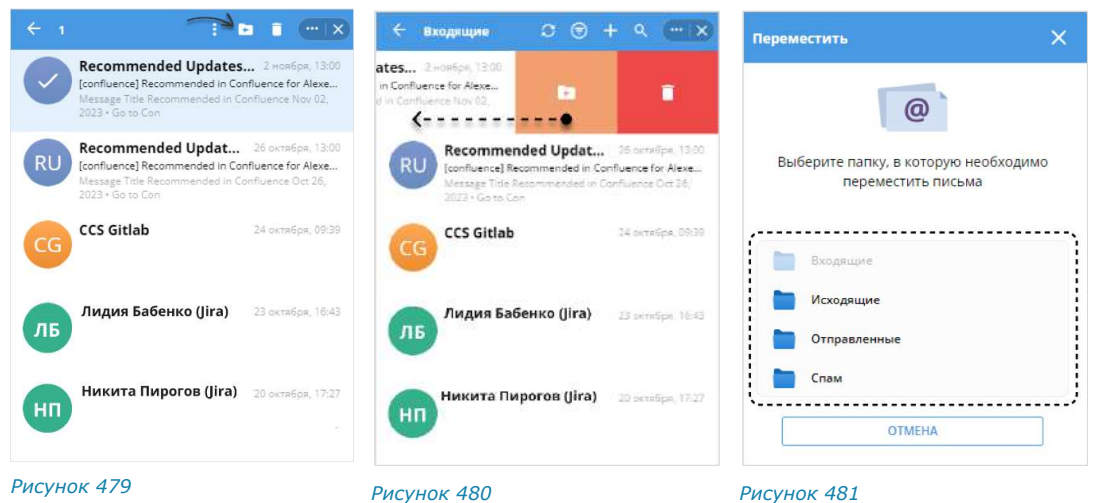

#### <span id="page-199-1"></span>**Для перемещения письма:**

1. В соответствующей папке нажмите выделите письмо левой кнопкой мыши ипотяните его справа налево, а затем нажмите на пиктограмму  $\blacksquare$  ([Рису](#page-199-1)[нок](#page-199-1) 480).

<span id="page-199-2"></span>**Для выбора нескольких писем** добавьте их к выбранному письму быстрым нажатием на левую кнопку мыши.

2. В открывшемся окне выберите нужную папку ([Рисунок](#page-199-2) 481).

Письмо переместится в выбранную папку.

**Для отмены операции** нажмите на кнопку «Отмена».

#### <span id="page-199-0"></span>УДАЛЕНИЕ ПИСЬМА

Удалить письмо можно тремя способами.

# **Первый способ**

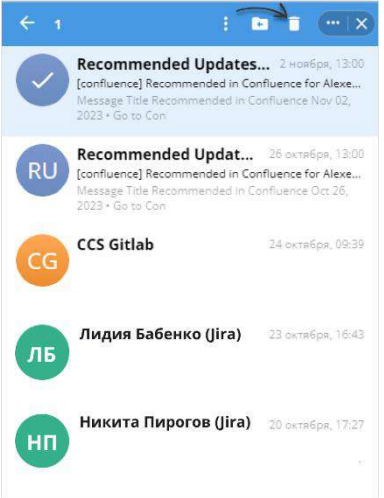

<span id="page-199-3"></span>*Рисунок 482*

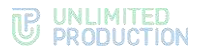

#### **Для удаления письма:**

1. В соответствующей папке нажмите и удерживайте название письма, чтобы выбрать письмо ([Рисунок](#page-199-3) 482).

**Для выбора нескольких писем** добавьте их к выбранному письму быстрым нажатием.

2. На отобразившейся панели инструментов нажмите на пиктограмму  $\blacksquare$ . Письмо будет удалено.

#### **Второй способ**

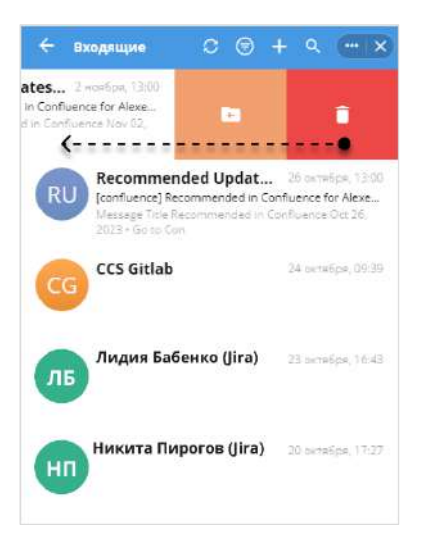

<span id="page-200-0"></span>*Рисунок 483*

#### **Для удаления письма:**

В соответствующей папке выделите письмо левой кнопкой мыши и потяните его справа налево, а затем нажмите на пиктограмму  $\blacksquare$  ([Рисунок](#page-200-0) 483). Письмо будет удалено.

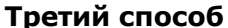

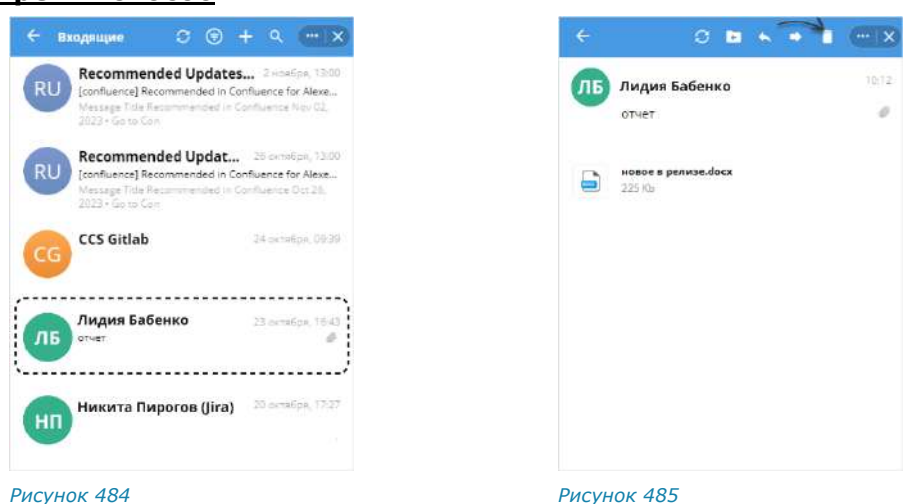

### <span id="page-200-2"></span><span id="page-200-1"></span>**Для удаления письма:**

- 1. В соответствующей папке нажмите на название письма ([Рисунок](#page-200-1) 484).
- 2. В открывшемся окне нажмите на пиктограмму ([Рисунок](#page-200-2) 485). Письмо будет удалено.

# ВЫХОД ИЗ ПОЧТОВОГО ЯЩИКА

#### **Для выхода из почтового ящика:**

- 1. Перейдите в окно управления аккаунтами.
- 2. В списке «Сохраненные аккаунты» нажмите  $\Box$  напротив названия аккаунта, из которого необходимо выйти [\(Рисунок](#page-201-0) 486).

Пользователь выйдет из аккаунта почтового ящика.

Аккаунт примет следующий вид – [Рисунок](#page-201-1) 487.

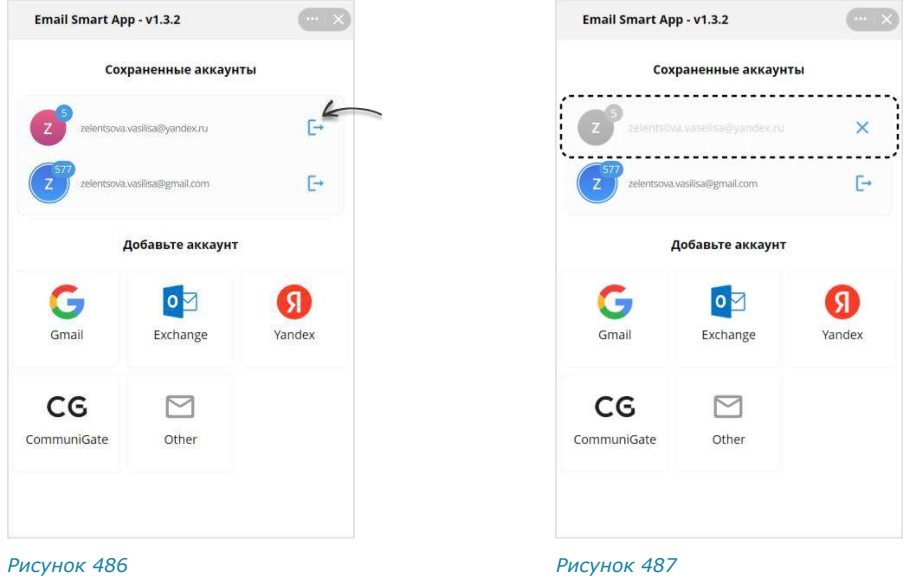

<span id="page-201-1"></span><span id="page-201-0"></span>**Для повторного входа в аккаунт** нажмите на его название в списке.

# ОТКЛЮЧЕНИЕ ПОЧТОВОГО ЯЩИКА

Примечание. Если пользователь отключит почтовый ящик в «Email App», настройки авторизации в данном почтовом ящике будут удалены. Поэтому для повторного входа необходимо пройти [авторизацию](#page-193-2).

#### **Для отключения почтового ящика:**

- 1. Перейдите в окно управления аккаунтами.
- 2. В списке «Сохраненные аккаунты» нажмите → напротив названия аккаунта, который необходимо отключить [\(Рисунок](#page-202-0) 488).

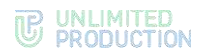

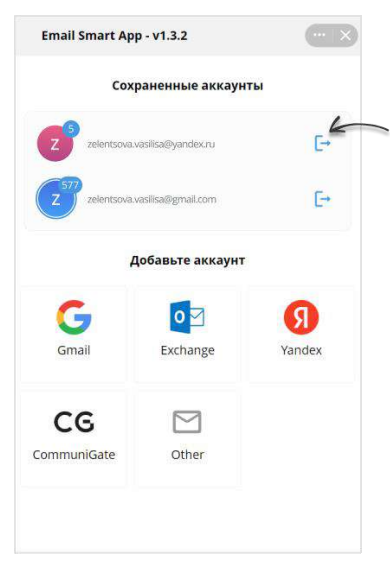

- <span id="page-202-0"></span>3[.](https://beta-docs.express.ms/pictograms/close_grey.png) Нажмите на отобразившуюся пиктограмму  ${\mathsf X}$ . Почтовый ящик будет отключен.
- 4. Аккаунт будет удален из списка «Сохраненные аккаунты».

# «ГЛАВНАЯ СТРАНИЦА»

SmartApp «Главная страница» представляет собой единое виртуальное пространство, в котором собраны корпоративные сервисы компании, реализованы новостная лента и анонсы предстоящих событий в компании ([Рисунок](#page-202-1) 489).

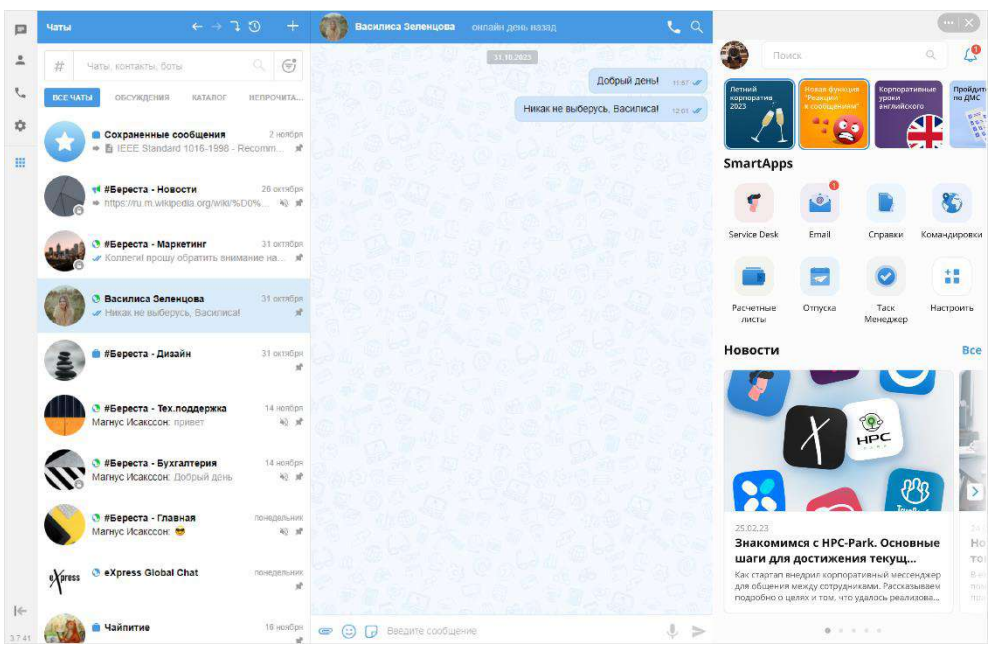

<span id="page-202-1"></span>*Рисунок 489*

**TE UNLIMITED** 

# ОСНОВНЫЕ ЭЛЕМЕНТЫ ИНТЕРФЕЙСА

SmartApp «Главная страница» открывается автоматически после регистрации или авторизации пользователя в приложении «Express», а также после его загрузки.

**Для самостоятельного перехода на «Главную страницу»** нажмите в основном меню приложения.

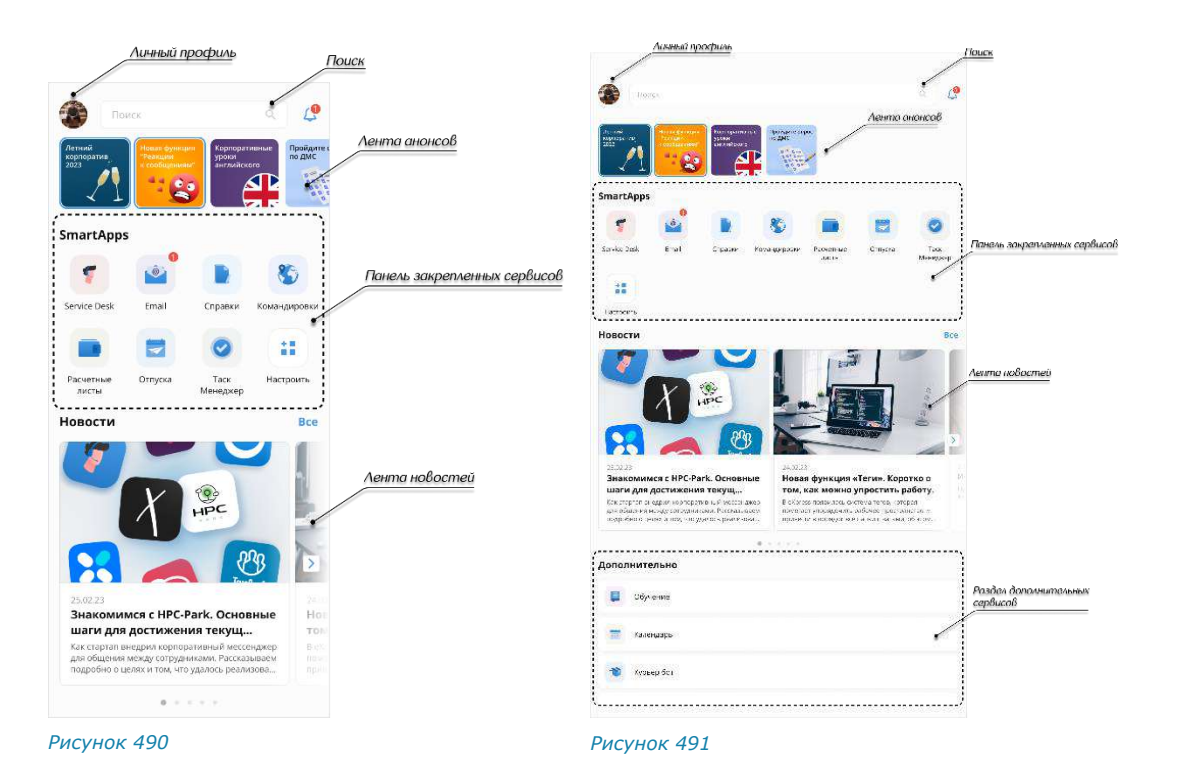

<span id="page-203-1"></span><span id="page-203-0"></span>«Главная страница» включает следующие элементы интерфейса (стандартный вид – [Рисунок](#page-203-0) 490, расширенный вид – [Рисунок](#page-203-1) 491):

- [личный профиль пользователя](#page-204-1);
- [поисковая строка](#page-205-0);
- [лента анонсов](#page-207-0);
- [панель закрепленных сервисов](#page-207-0);
- лента новостей;
- [сервисы раздела «Дополнительно»](file:///D:/DOCUMENTS/РА%20Homescreen/HomeScreen/HomeScreen/Дополнительно%23_Сервисы_раздела_).

Все доступные пользователю сервисы располагаются в разделе «SmartApps» − каталоге сервисов [\(Рисунок](#page-204-2) 492).

**Для перехода в каталог сервисов** нажмите кнопку «Настроить» на панели закрепленных сервисов.

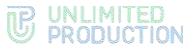

В каталоге доступны следующие типы сервисов:

- Приложения». По нажатию на такой сервис будет выполнен переход на Главную страницу приложения;
- «Боты». По нажатию на такой сервис откроется чат с ботом;
- «Другое». В данном разделе отображаются сервисы, созданные администратором. В зависимости от типа сервиса, по нажатию откроется соответствующий раздел SmartApp в Express или будет выполнен переход по внешней ссылке в браузере.

Интерфейс отдельного SmartApp показан ниже на примере сервиса «Обучение».

В сервисе «Обучение» пользователю доступны обучающие материалы, загруженные администратором.

Сервис «Обучение» доступен на «Главной странице» и в каталоге «SmartApps».

**Для перехода в сервис** нажмите на пиктограмму «Обучение» . Откроется страница со списком обучающих материалов [\(Рисунок](#page-204-3) 493).

# **Для просмотра обучающего материала** нажмите на кнопку  $\mathbb{C}$ .

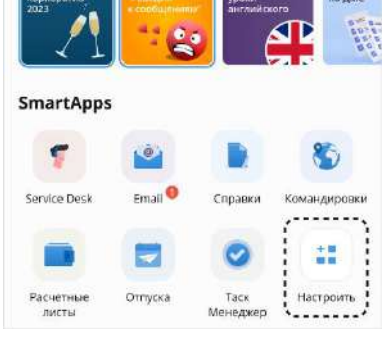

<span id="page-204-2"></span>*Рисунок 492*

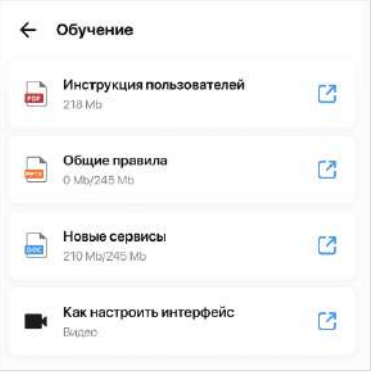

<span id="page-204-3"></span>*Рисунок 493*

Примечание. Список обучающих материалов и порядок их отображения настраивает администратор.

### <span id="page-204-1"></span><span id="page-204-0"></span>РАБОТА С SMARTAPP «ГЛАВНАЯ СТРАНИЦА»

#### ЛИЧНЫЙ ПРОФИЛЬ

Аватар личного профиля пользователя отображается в левом верхнем углу «Главной страницы».

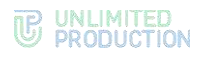

#### <span id="page-205-0"></span>ПОИСК

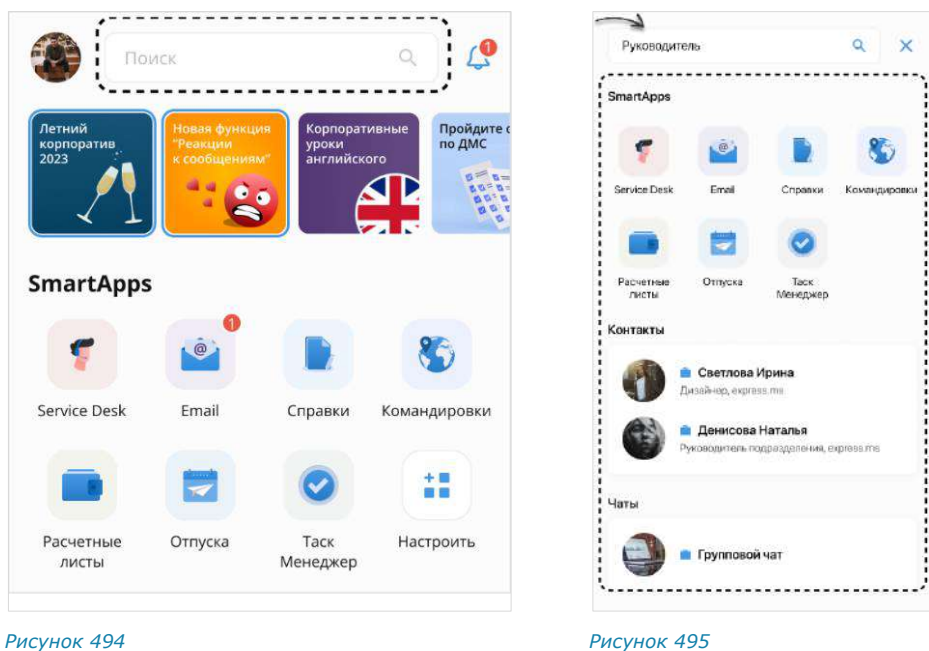

<span id="page-205-2"></span>

<span id="page-205-1"></span>Поиск осуществляется с помощью поля, расположенного в верхней части экрана [\(Рисунок](#page-205-1) 494).

**Для поиска** введите запрос ([Рисунок](#page-205-2) 495).

**Для сброса результатов поиска** нажмите **X** в правом верхнем углу экрана.

Поиск осуществляется по следующим категориям:

- названия SmartApps;
- названия чатов;
- имена и должности контактов, которые содержатся в корпоративной адресной книге приложения.

При нажатии на результат поиска происходит переход:

- с результата из группы «SmartApps» − в соответствующий сервис;
- с результата из группы «Чаты» − в окно чата;
- с результата из группы «Контакты» − в карточку контакта в приложении.

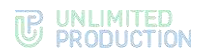

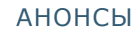

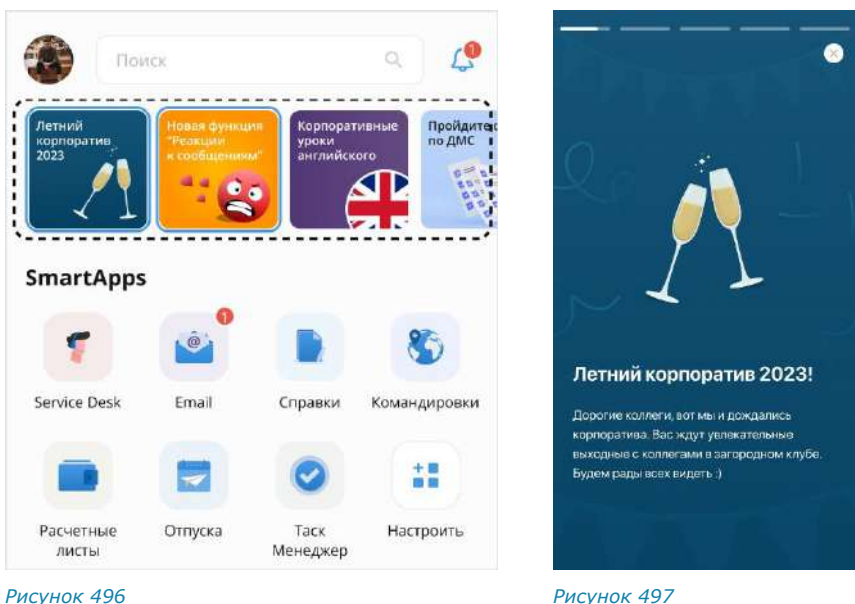

<span id="page-206-0"></span>В разделе «Анонсы» отображаются баннеры с краткими оповещениями о предстоящих событиях, мероприятиях или активностях компании. При нажатии на баннер открывается окно с подробной информацией.

<span id="page-206-1"></span>Непросмотренные анонсы отображаются в начале перечня и заключены в рамку, далее располагаются просмотренные анонсы.

**Для просмотра анонса** нажмите на баннер [\(Рисунок](#page-206-0) 496). Откроется экран анонса. При наличии нескольких экранов они сменяются автоматически по истечении пяти секунд.

**Для переключения между экранами анонса вручную** кликните по экрану слева или справа.

Примечание. При переключении с крайнего экрана в анонсе происходит переход к предыдущему/следующему анонсу.

**Для закрытия анонса и возврата на «Главную страницу»** нажмите на в правом верхнем углу экрана ([Рисунок](#page-206-1) 497).

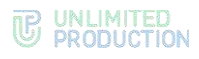

#### <span id="page-207-0"></span>ПАНЕЛЬ ЗАКРЕПЛЕННЫХ СЕРВИСОВ «SMARTAPPS»

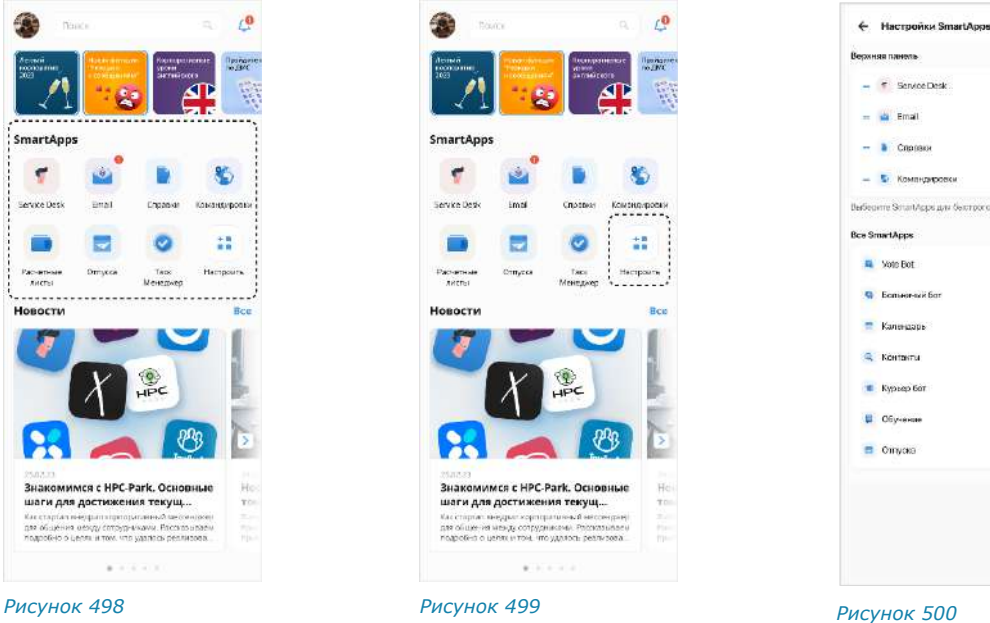

<span id="page-207-3"></span> $\Theta$  $e$  Senate Des  $\dot{\Theta}$  $\odot$  $\odot$ **Bce SmartApps M** Sole Bot  $\bullet$  $\bullet$ **B** Economical For  $\bullet$ ō ó  $\alpha$ **D** Oinvoice ö

<span id="page-207-2"></span><span id="page-207-1"></span>Для удобства работы на «Главной странице» предусмотрена панель, в которой пользователь может выборочно закрепить до 10 сервисов ([Рисунок](#page-207-1) 498).

Примечание. При первичном запуске приложения в панели отсутствуют закрепленные сервисы. Пользователю необходимо настроить панель для их отображения.

#### **Для настройки панели:**

- 1. Нажмите на кнопку «Настроить» ([Рисунок](#page-207-2) 499).
- 2. Сформируйте список закрепленных сервисов [\(Рисунок](#page-207-3) 500):
	- нажмите напротив сервисов, которые необходимо закрепить;
	- нажмите  $\Theta$  напротив сервисов, которые нужно удалить с панели.
- 3. Нажмите  $\leftarrow$  в левом верхнем углу для завершения настройки.

Выбранные сервисы будут закреплены, и панель будет настроена.

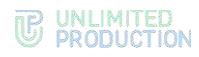

#### НОВОСТИ

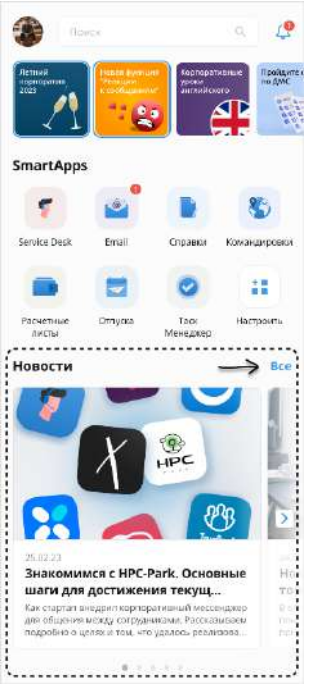

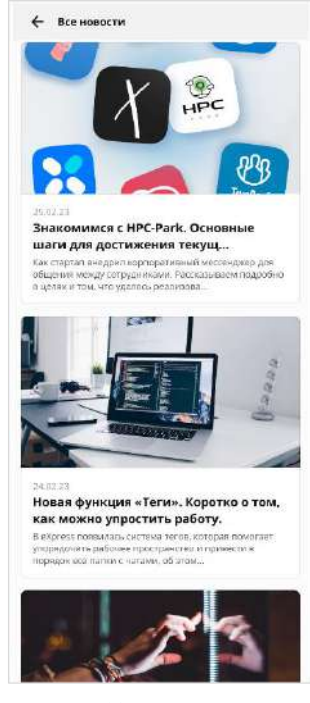

*Рисунок 501 Рисунок 502*

<span id="page-208-1"></span>

<span id="page-208-0"></span>На «Главной странице» пользователь может ознакомиться с последними опубликованными новостями [\(Рисунок](#page-208-0) 501). В ленте отображаются 5 новостей.

**Для просмотра ленты новостей** используйте пиктограммы  $\leq |a|$ 

**Для перехода к полному списку новостей** нажмите на кнопку «Все» ([Рисунок](#page-208-0) 501). Откроется страница со списком всех новостей, отсортированных по дате публикации от поздних к ранним [\(Рисунок](#page-208-1) 502).

**Для просмотра новости** нажмите на нее. Результат зависит от типа новости:

- «Свой текст новости» − новость откроется внутри Главной страницы;
- «Ссылка на внешний ресурс» − откроется браузер и будет выполнен переход по ссылке, указанной в новости.

Примечание. Тип новости настраивает администратор.

#### СЕРВИСЫ РАЗДЕЛА «ДОПОЛНИТЕЛЬНО»

В нижней части «Главной страницы» доступны дополнительные сервисы ([Рисунок](#page-208-2) [503\)](#page-208-2).

Раздел «Дополнительно» может включать до 10 сервисов, которые закрепляет администратор. Пользователь не может изменить список дополнительных сервисов самостоятельно.

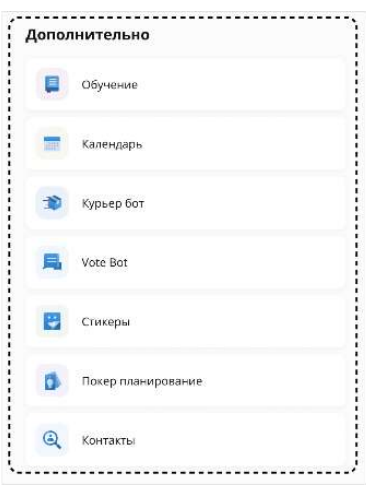

<span id="page-208-2"></span>*Рисунок 503*

# Глава 6

# РЕЖИМ КОНФИДЕНЦИАЛЬНОСТИ

Режим конфиденциальности работает во всех корпоративных чатах и каналах и предназначен для защиты данных от копирования и передачи данных другим лицам. Режим конфиденциальности действует для всех видов сообщений. Для выполнения данных функций режим конфиденциальности применяет следующие меры безопасности:

- настройка временного интервала удаления сообщений после прочтения и отправки;
- отслеживание записи видео и выполнения снимка экрана пользователями (участники чата получают соответствующее уведомление);
- блокировка отображения системных событий в списке чатов (в самих чатах системные события отображаются);
- блокировка функций копирования и пересылки в другие чаты сообщений, отправленных в режиме конфиденциальности (в том числе после его отключения);
- блокировка функции цитирования сообщений, отправленных в режиме конфиденциальности, после его отключения (при включенном режиме конфиденциальности цитирование сообщений доступно);
- блокировка функции сохранения файлов, отправленных в режиме конфиденциальности (в том числе после его отключения);
- отсутствие текста сообщения в push-уведомлении (при нажатии на уведомление открывается чат);
- размытие содержимого чата/белый экран чата при отключении от сети (сообщения не читаемы) и во время работы в другом приложении.

Примечание. Режим конфиденциальности возможен только в корпоративном чате. Если в чат с включенным режимом конфиденциальности добавляется внешний пользователь, чат становится комбинированным, и режим конфиденциальности отключается.

Каждому участнику персонального/группового чата доступны следующие операции:

- [включение режима конфиденциальности](#page-209-0);
- [изменение настроек включенного режима конфиденциальности](#page-211-0);
- [отключение режима конфиденциальности](#page-211-1).

Настройки режима конфиденциальности синхронизируются на всех устройствах участников чата.

#### <span id="page-209-0"></span>**Для активации режима конфиденциальности в веб/десктоп-приложении:**

1. Выберите пункт «Настройки режима конфиденциальности» в карточке чата.

Откроется окно настройки режима конфиденциальности [\(Рисунок](#page-210-0) 504):

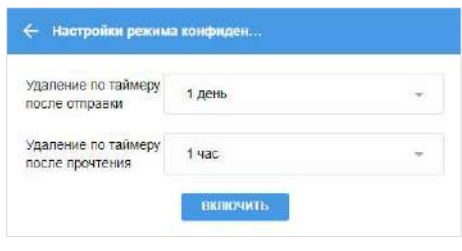

- <span id="page-210-0"></span>2. В раскрывающемся меню выберите значения полей «Удаление по таймеру после отправки» и «Удаление по таймеру после прочтения». Для отключения настройки выберите значение «выкл.» [\(Рисунок](#page-210-1) 505). Соблюдайте следующие условия:
	- значение опции «Удаление по таймеру после прочтения» должно быть меньше или равно значению опции «Удаление по таймеру после отправки», в ином случае оба значения автоматически уравниваются;
	- для обеих опций нельзя задавать значение «Выключено», в ином случае кнопка «Включить» недоступна ([Рисунок](#page-210-2) 506).

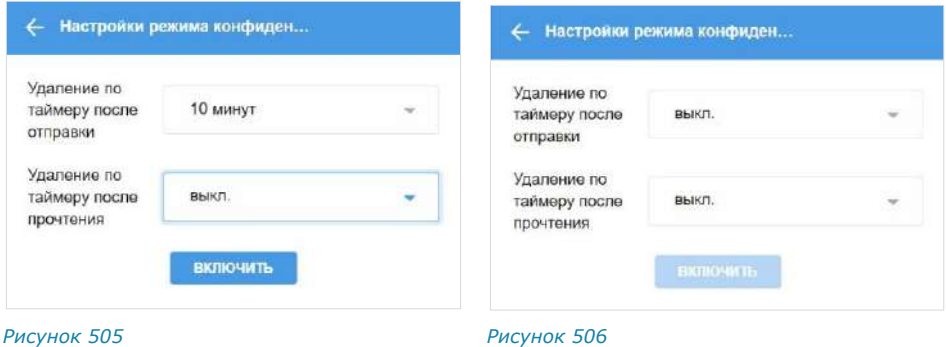

3. Нажмите кнопку «Включить режим конфиденциальности».

<span id="page-210-2"></span><span id="page-210-1"></span>В рабочей области чата появится соответствующее сообщение ([Рисунок](#page-210-3) 507). Настройки режима конфиденциальности будут установлены на всех устройствах участников чата.

Администратор чата или канала при включении режима видит сообщение в формате «<Имя пользователя> включил(а) режим конфиденциальности» ([Рисунок](#page-210-4) 508).

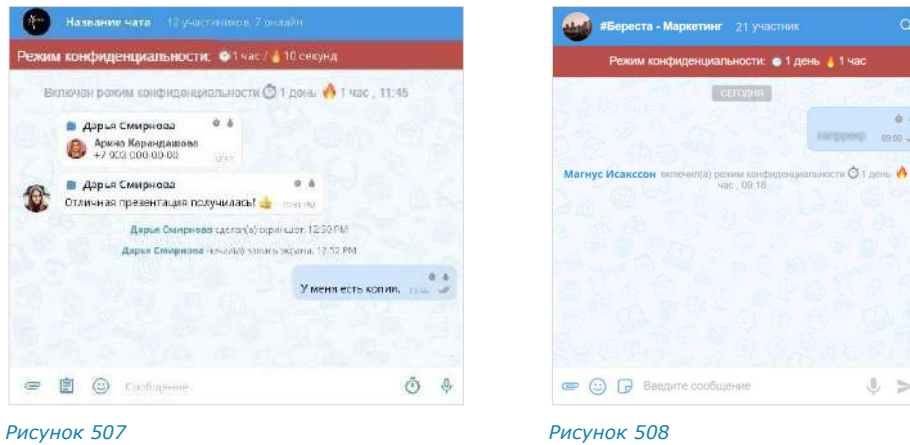

<span id="page-210-4"></span><span id="page-210-3"></span>Сообщения пользователей чата будут удаляться в соответствии с выставленными настройками. Каждый участник чата имеет возможность отключить режим или внести изменения в настройки, при этом изменения синхронизируются на всех устройствах участников чата. При выполнении записи экрана участники

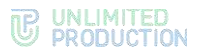

чата будут получать уведомление: «<Имя пользователя> сделал(а) скриншот чата», которые не удаляются после выключения режима конфиденциальности.

При наведении курсора на одну из пиктограмм появится счетчик времени, оставшегося до удаления сообщения [\(Рисунок](#page-211-2) 509).

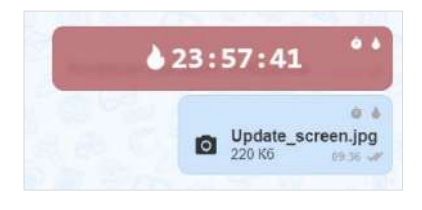

#### <span id="page-211-2"></span>*Рисунок 509*

Примечание. При отправке сообщения в чат с включенным режимом конфиденциальности этот чат поднимается на верхнюю позицию в списке, но после удаления сообщения возвращается на прежнюю позицию.

#### <span id="page-211-0"></span>**Для изменения настроек режима конфиденциальности:**

- 1. Выберите пункт «Настройки режима конфиденциальности» в карточке чата.
- 2. Измените настройки в открывшемся окне.
- 3. Нажмите кнопку «Сохранить настройки».

Настройки режима конфиденциальности будут изменены на всех устройствах участников чата. Администратор чата или канала при изменении настроек режима видит сообщение в формате "<Имя пользователя> изменил(а) настройки режима конфиденциальности».

#### <span id="page-211-1"></span>**Для отключения режима конфиденциальности:**

- 1. Нажмите на панель «Режим конфиденциальности» под заголовком чата или выберите пункт «Настройки режима конфиденциальности» в карточке чата.
- 2. В открывшемся окне нажмите кнопку «Выключить».

Режим конфиденциальности будет отключен. Настройки режима конфиденциальности будут сброшены и примут значения по умолчанию.

В чате исчезнет уведомление «Режим конфиденциальности».

Сообщения, отправленные в режиме конфиденциальности, будут отображаться «размытыми» ([Рисунок](#page-211-3) 510).

Если в чате последним было отправлено текстовое сообщение в режиме конфиденциальности, то в списке чатов отобразится «размытый» текст сообщения [\(Рисунок](#page-211-4) 511).

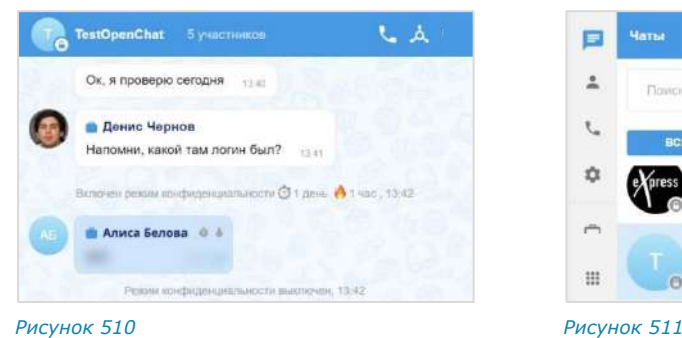

<span id="page-211-4"></span>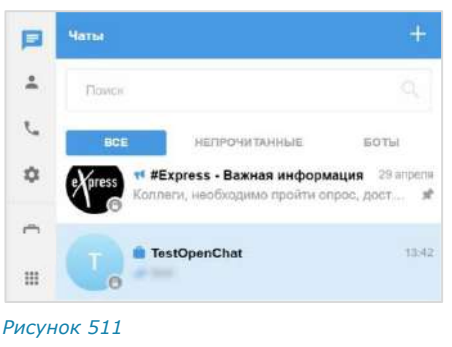

<span id="page-211-3"></span>В чате скрытые сообщения будут отмечены пиктограммами  $\bullet$  и  $\bullet$ При наведении курсора на одну из пиктограмм отобразится время, по истечении которого сообщение будет удалено [\(Рисунок](#page-212-0) 512):

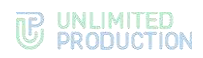

 $24:30$  0

#### <span id="page-212-0"></span>*Рисунок 512*

При нажатии на скрытое сообщение отобразится окно с подсказкой ([Рисунок](#page-212-1) 513), в котором кнопка «Включить» позволит перейти к настройкам режима конфиденциальности [\(Рисунок](#page-210-0) 504).

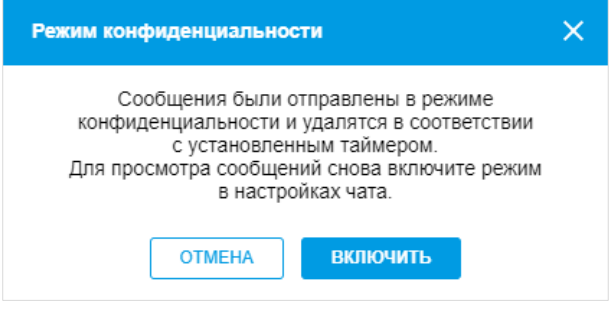

<span id="page-212-1"></span>*Рисунок 513*

# Глава 7

# АВАРИЙНЫЕ СИТУАЦИИ

# ВЕБ-ПРИЛОЖЕНИЕ

Список наиболее часто встречающихся проблем при работе с веб-приложением, возможные причины возникновения и способы их решения приведены таблице ниже:

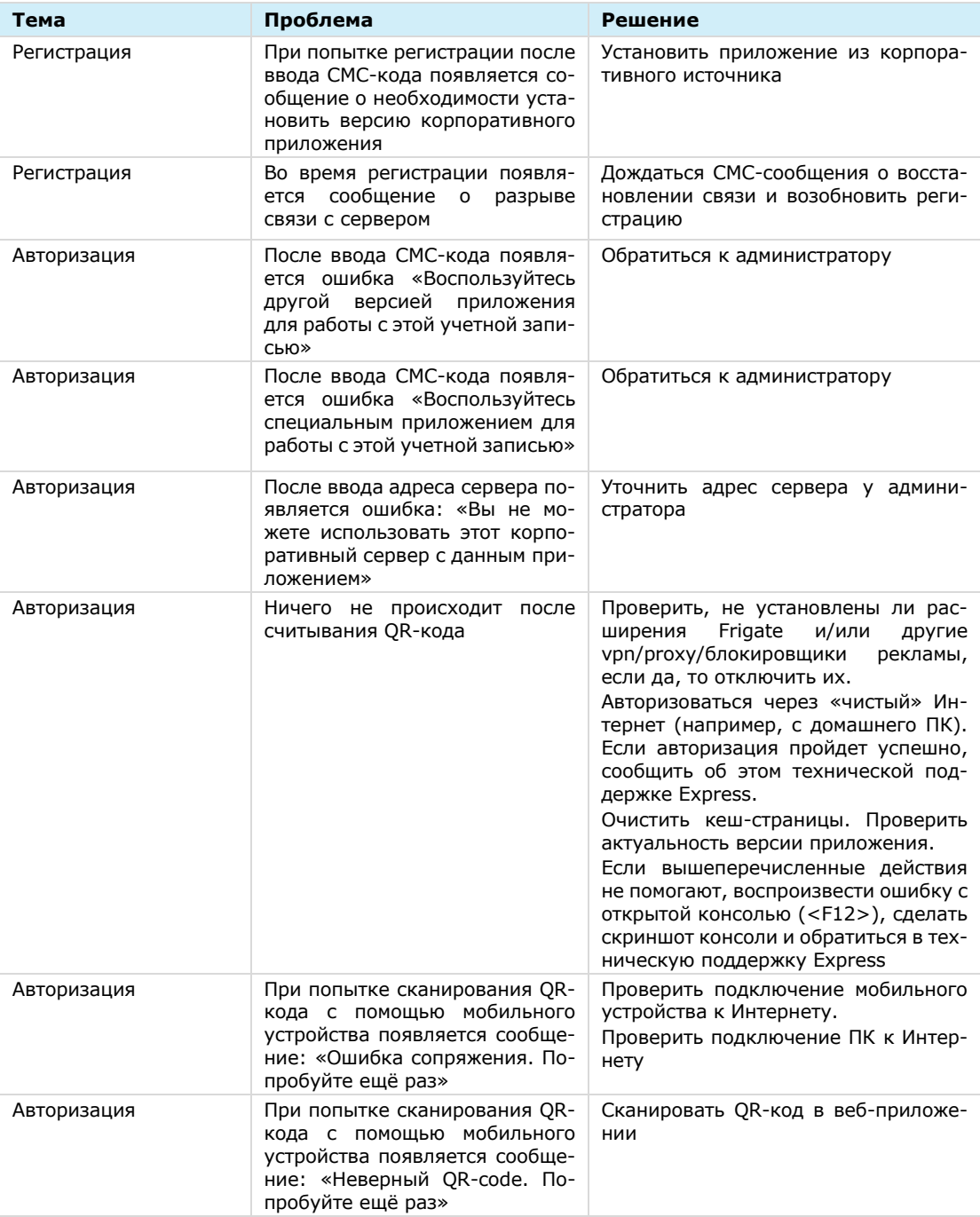

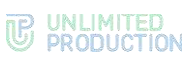

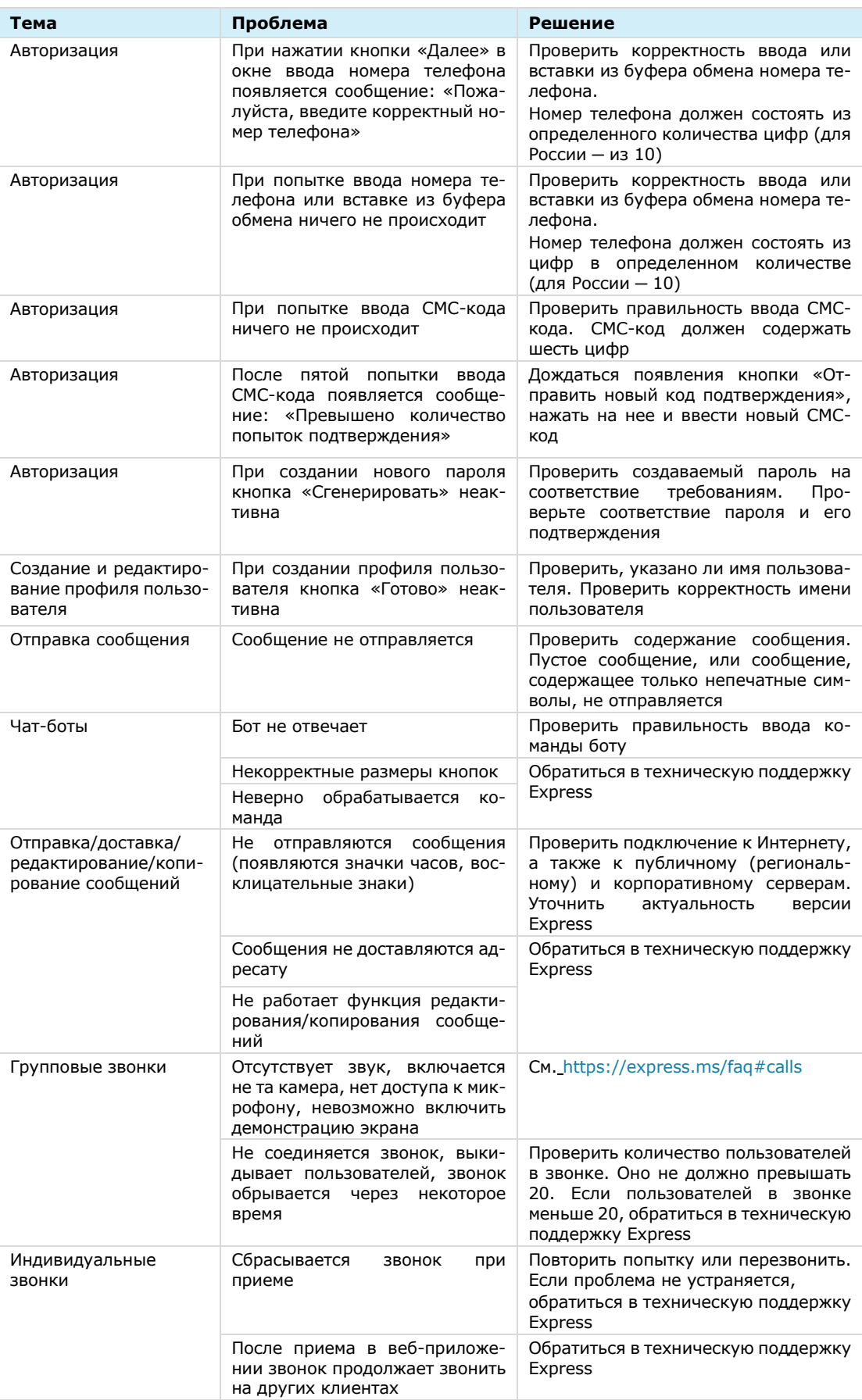

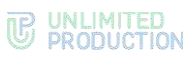

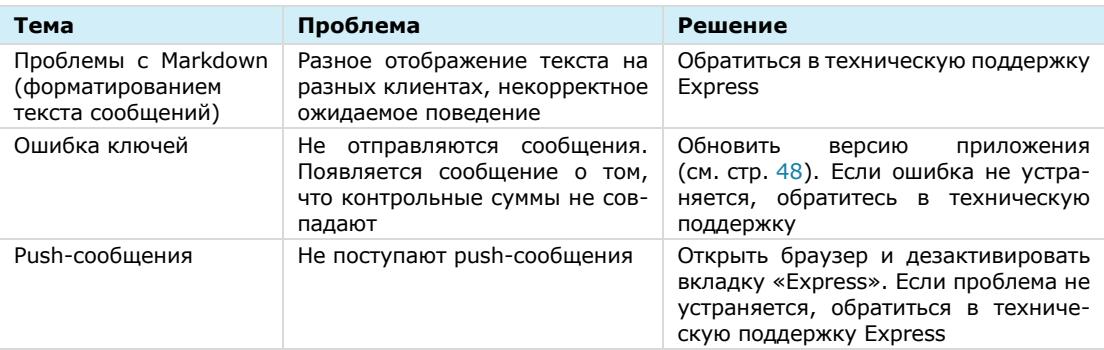

# ДЕСКТОП-ПРИЛОЖЕНИЕ

Список наиболее часто встречающихся проблем при работе с десктоп-приложением, возможные причины возникновения и способы их решения приведены в таблице ниже:

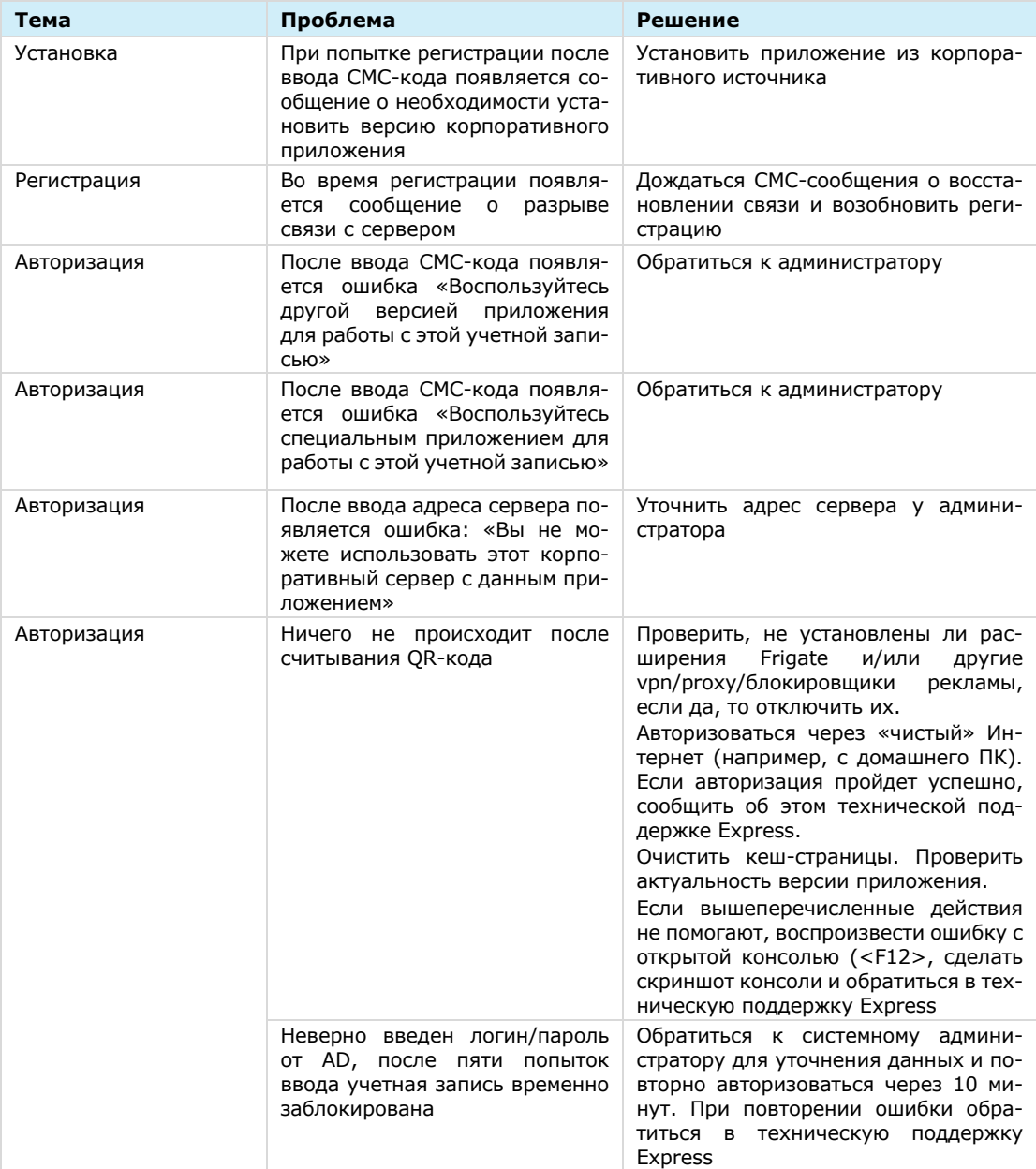
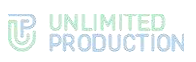

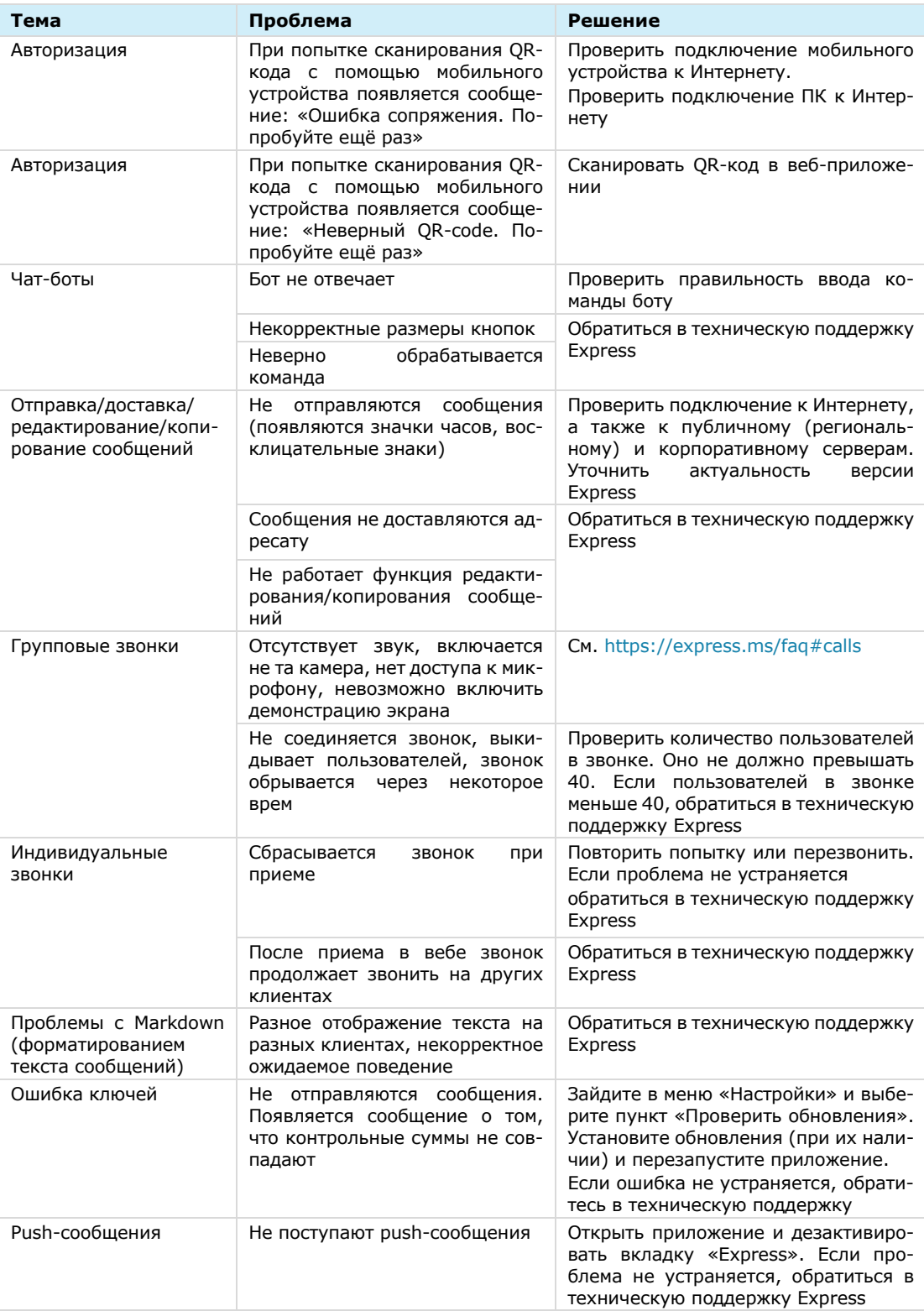

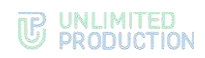

## Приложение 1

## СОЧЕТАНИЯ КЛАВИШ

## «Горячие» клавиши на ОС Windows и Linux:

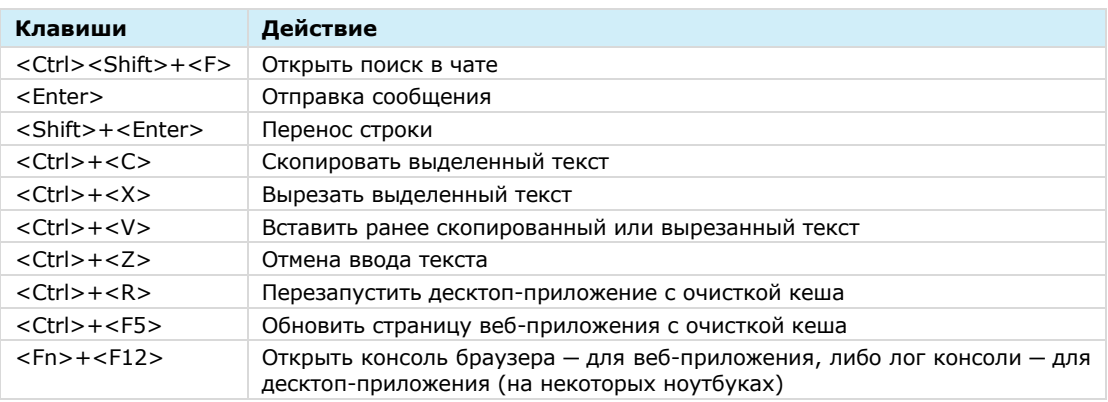

## «Горячие» клавиши на ОС Mac:

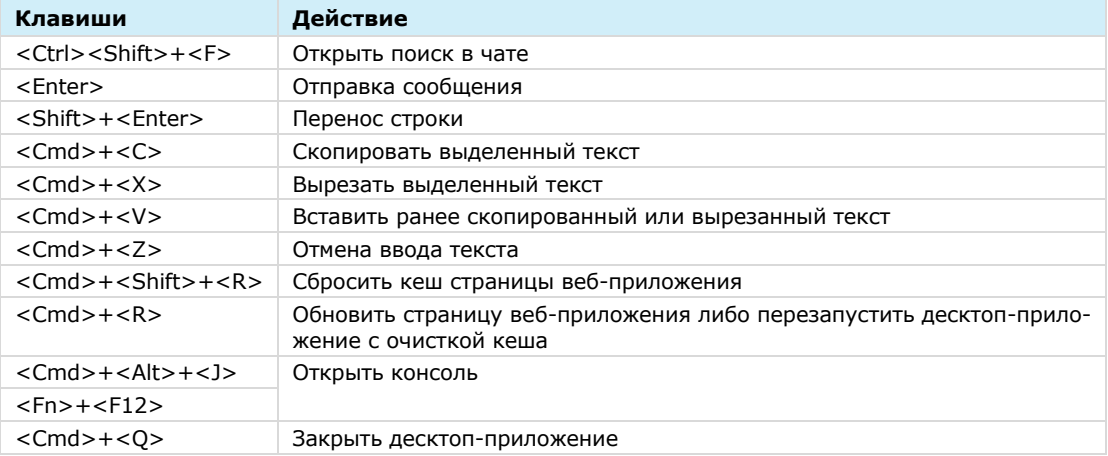